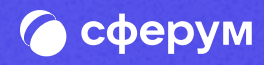

# Интеграция Сферума и электронного журнала-дневника

Версия el-2.0 Инструкция Веб-версия и мобильное приложение

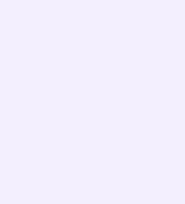

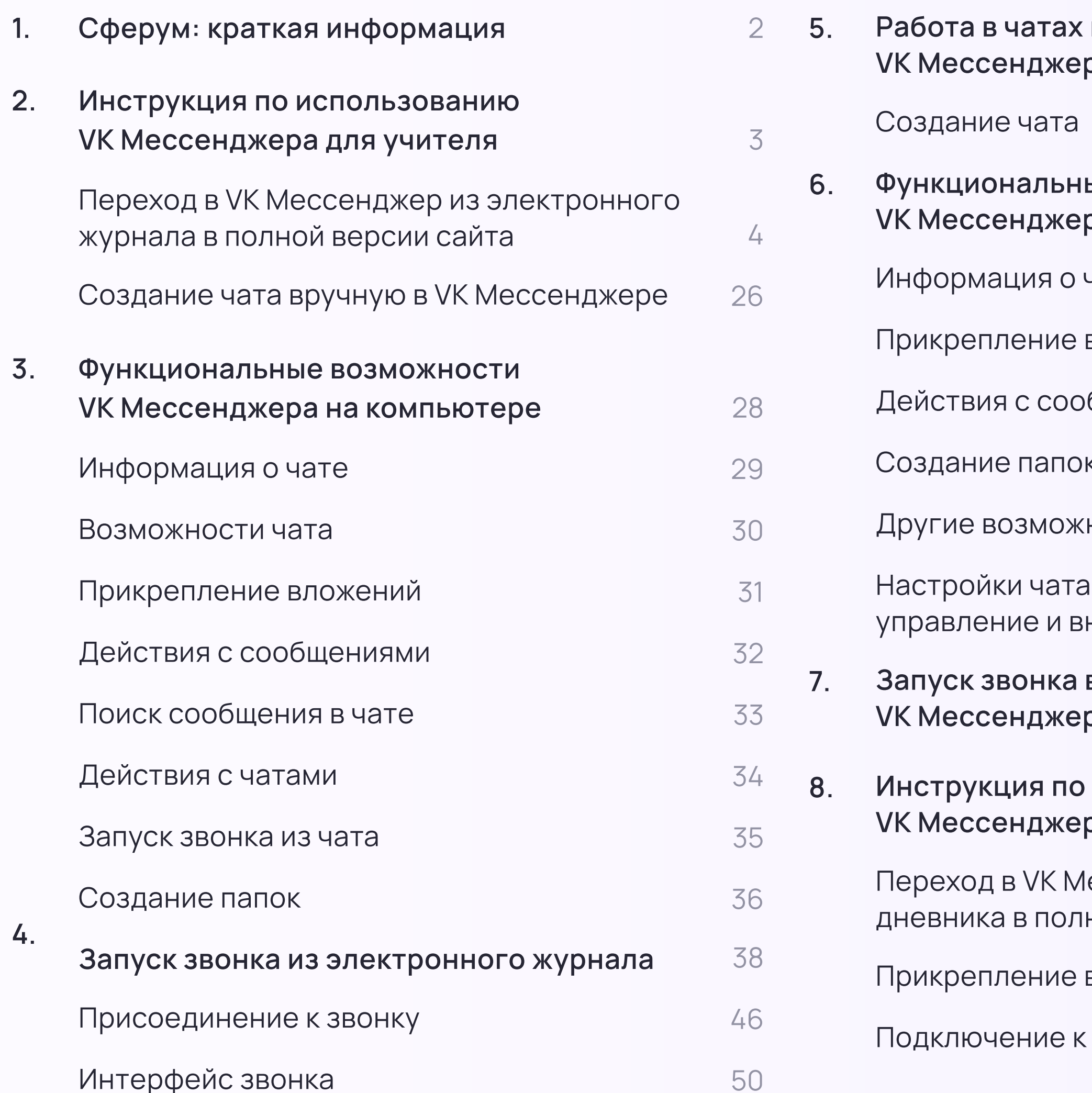

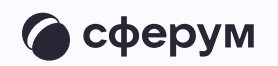

### к в мобильном приложении **VK Мессенджер Материал Материал Материал Материал Материал Материал Материал Материал Материал Материал Матер** Создание чата 60 ьне возможности  $\mathbf{p}$ а в мобильном приложении  $63$ Информация о чате материальное производительное институтирует в 64 вложений 65 общениями 67 Создание папок был по производительно компьютерной компьютерной компьютерной компьютерной компьютерной компьюте  $HOCTM$  72 на мобильном устройстве: внешний вид 73 в мобильном приложении **VK Мессенджер 76 1999 года** 76 в использованию  $\mathbf{p}$ а для ученика  $86$ 1ессенджер из электронного ной версии сайта в  $87$ вложений 92 Подключение к звонку 93

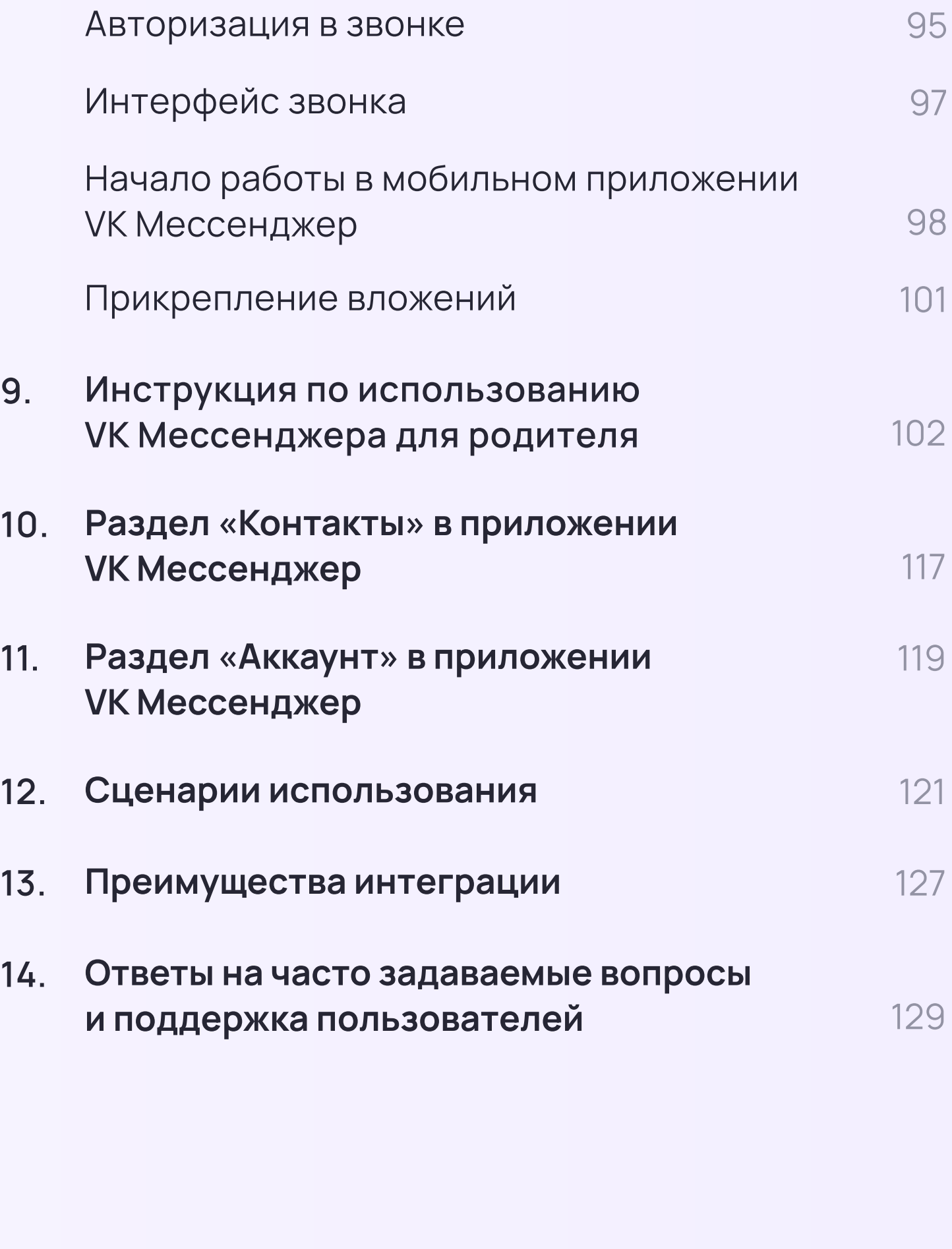

### Содержание

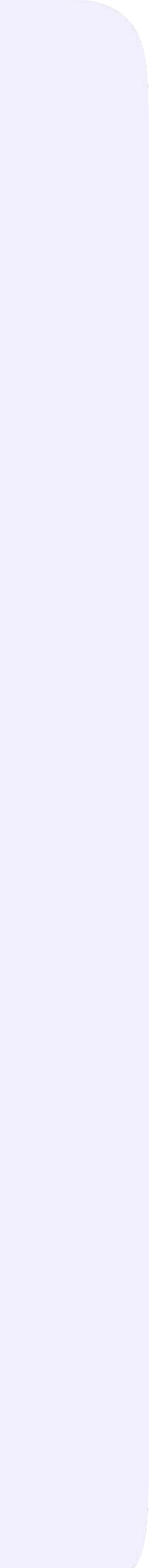

## Сферум: краткая информация

Сферум — информационнокоммуникационная образовательная платформа для учителей и учеников, которая помогает в обучении.

\* Регистрация проходит через технологическое решение VK ID, которое использует платформа Сферум и другие российские интернет-ресурсы для аутентификации пользователя

Сферум — дополнительный цифровой инструмент, который помогает сделать традиционное обучение в классе более технологичным, эффективным и гибким, но не заменяет его.

- 
- 
- 
- 
- 
- 
- 
- 

\* Учебный аккаунт Сферум в VK Мессенджере - это безопасно. Учебный профиль полностью изолирован от личного

Для работы на платформе регистрация в социальной сети ВКонтакте не нужна. А если у вас уже есть аккаунт, на платформе Сферум его никто не увидит, вы только воспользуетесь существующим VK ID для входа

Звонки и чаты теперь доступны прямо в электронном журнале и дневнике (ЭЖД). Создано единое образовательное пространство, в котором, кроме доступа к журналу, дневнику и расписанию, можно общаться в чатах с учениками, учителями и родителями, совершать онлайн-звонки и обмениваться контентом

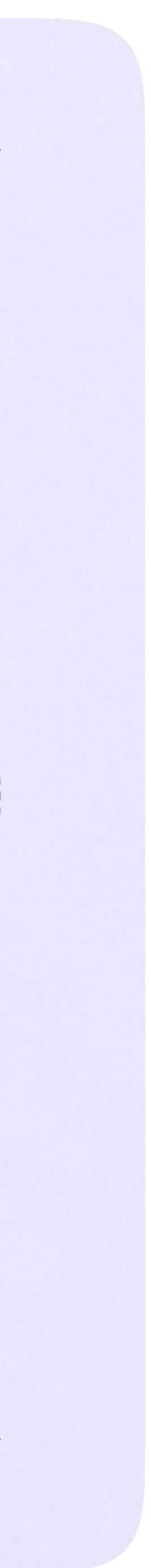

Инструкция по использованию VK Мессенджера для учителя

# Инструкция по использованию VK Мессенджера для учителя

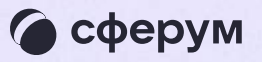

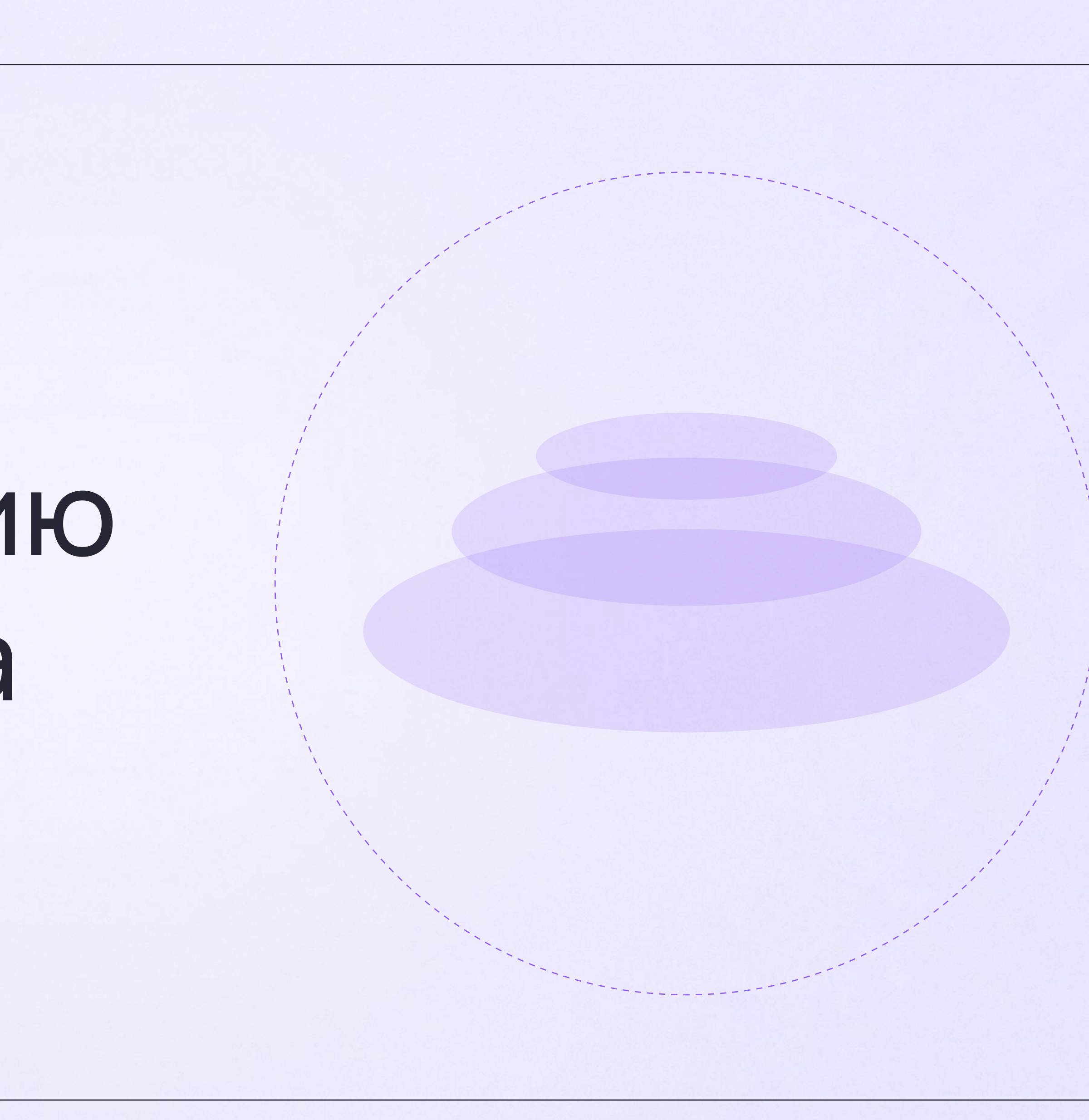

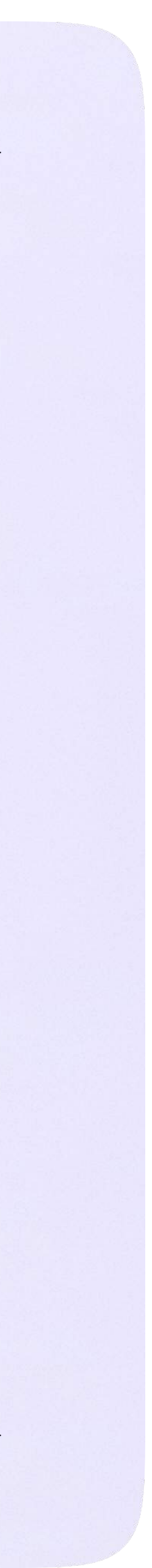

# Переход в VK Мессенджер из электронного журнала в полной версии сайта

На сайте электронного журнала введите свои логин и пароль для входа

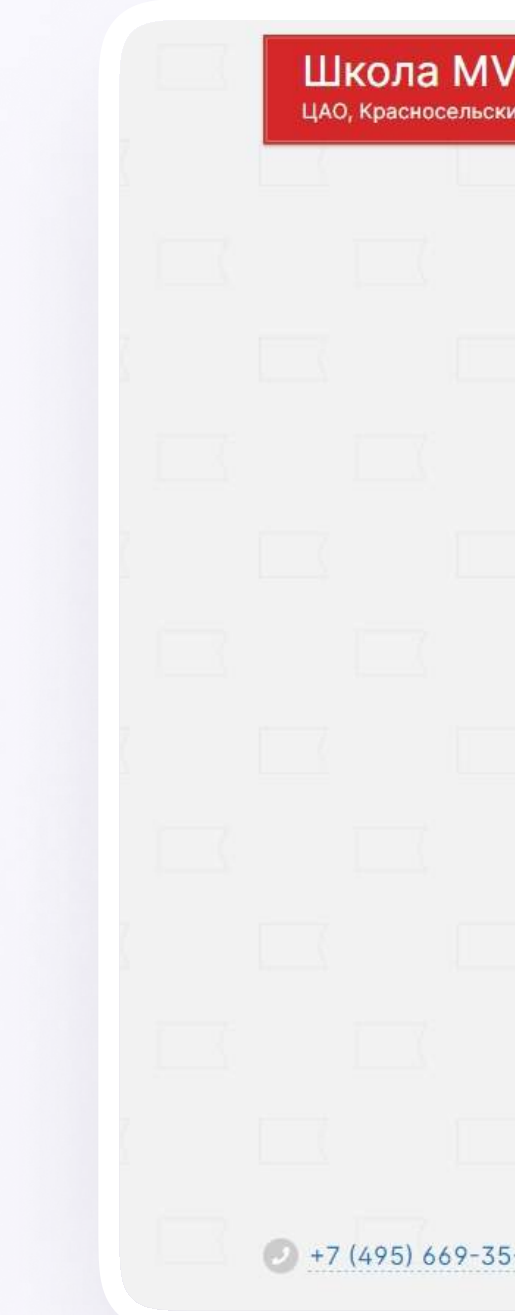

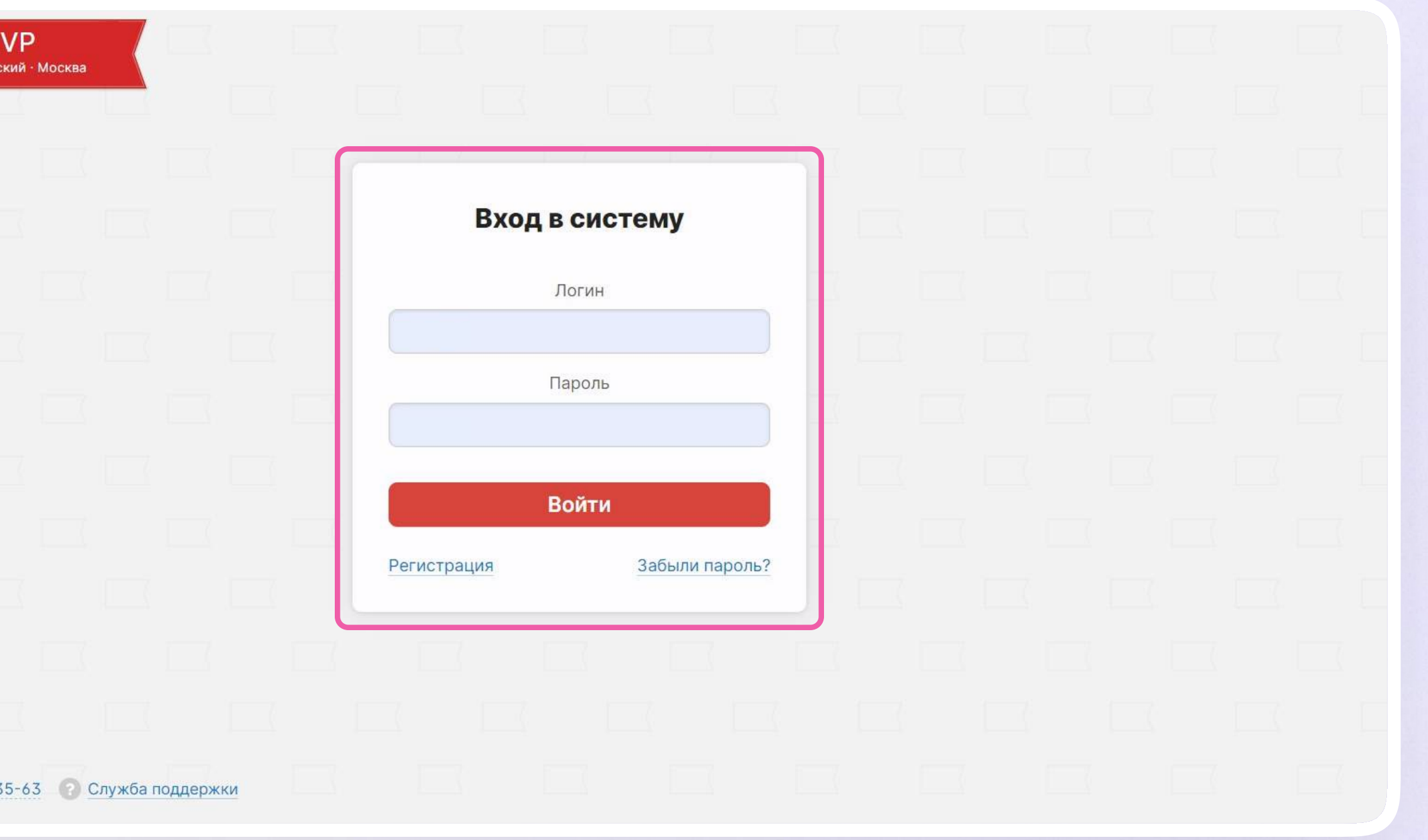

Перед началом работы в мессенджере нужно однократно связать свой аккаунт электронного журнала с учебным профилем Сферум.

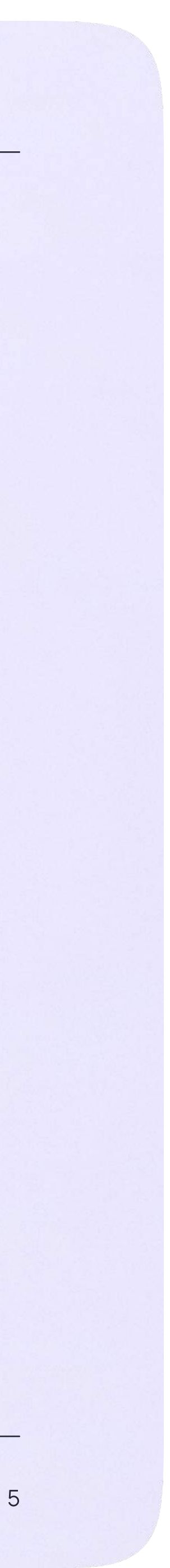

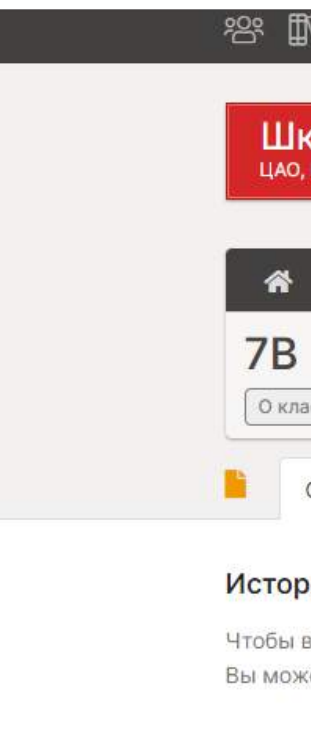

2. Для перехода в VK Мессенджер после авторизации нажмите на вкладку «Чаты»

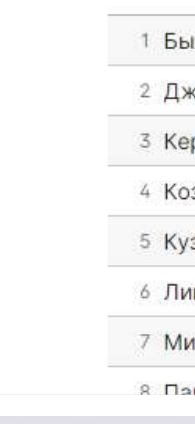

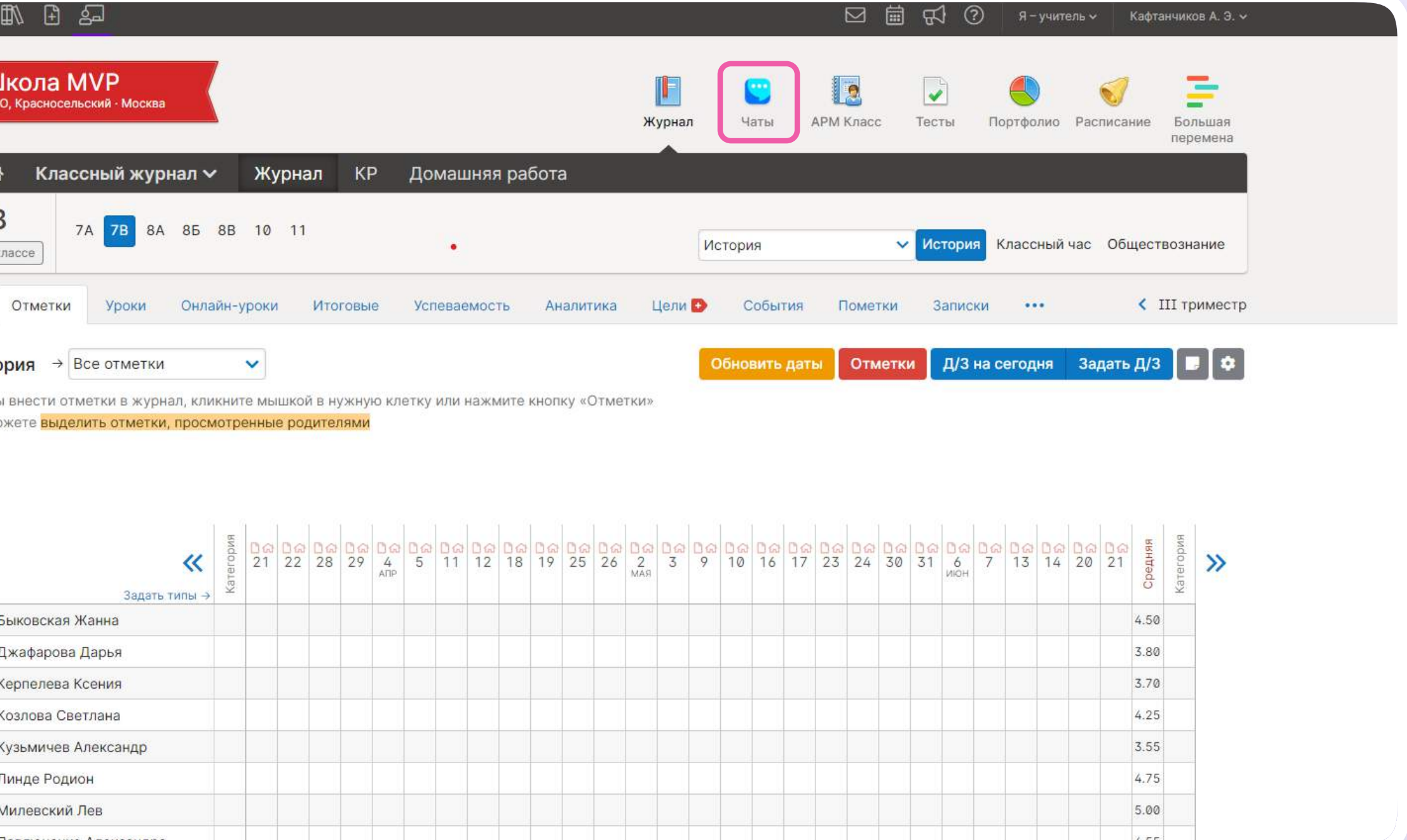

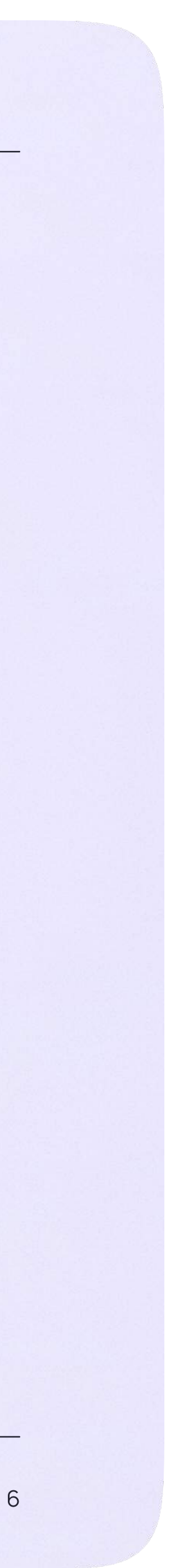

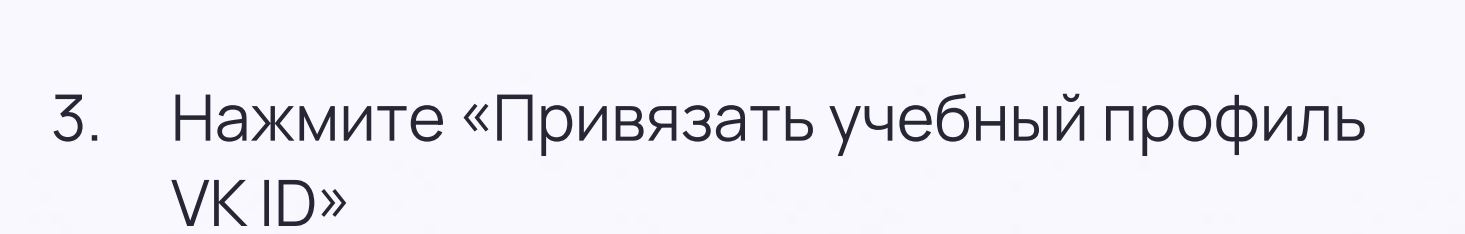

Далее возможны 3 варианта

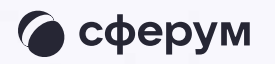

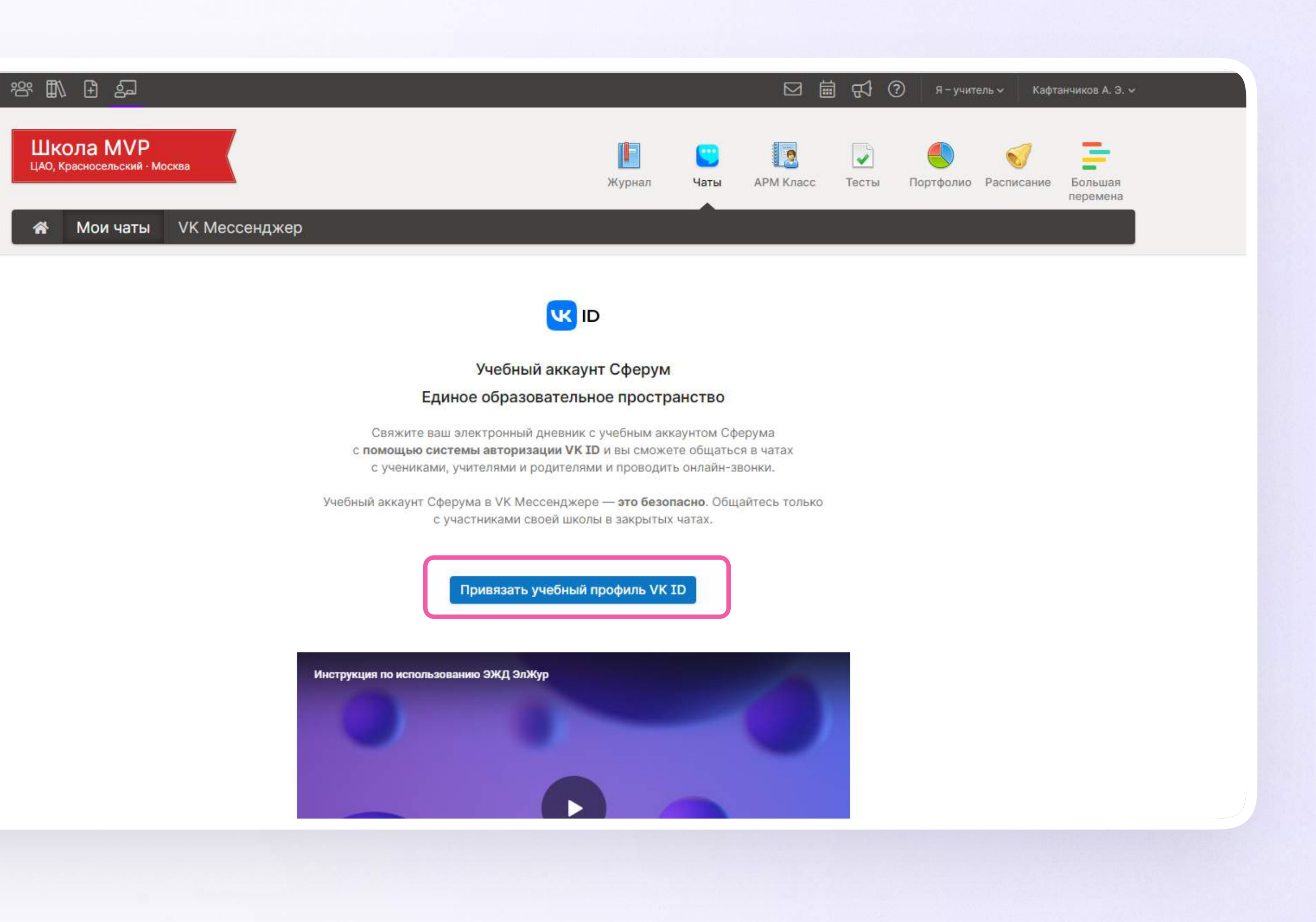

Инструкция по использованию VK Мессенджера для учителя

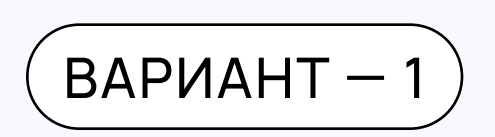

# У вас есть аккаунт VK ID и учебный профиль

Впишите номер мобильного телефона от вашего аккаунта VKID

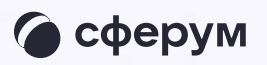

#### **UK ID**

#### С сервисом «ЭЖД» можно связать свой учебный профиль:

Вход в учебный профиль  $\bigodot$ в VK Мессенджере по VK ID

Общение в защищенном  $\circledcirc$ от посторонних лиц пространстве

Регистрация ВКонтакте не нужна, а если аккаунт уже есть, его никто не увидит

# Вход в VK ID  $+7$  199 111-11-11 Продолжить

Нажимая на «Продолжить», вы принимаете пользовательское соглашение и политику конфиденциальности сервиса

Передаваемые данные >

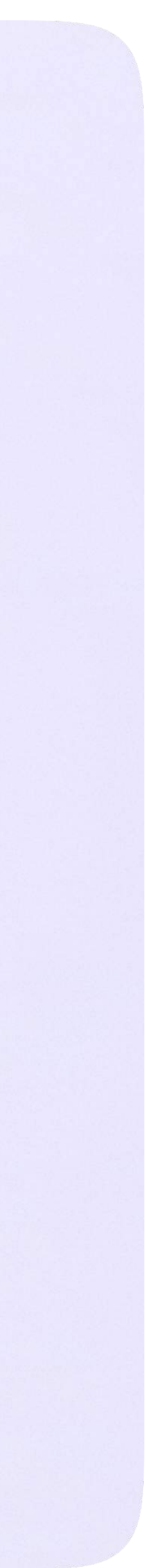

2. Введите пароль от вашего аккаунта VKID. Если вы его не помните, нажмите на кнопку «Забыли или не установили пароль?» и заполните форму для сброса пароля

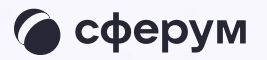

#### **UK ID**

#### С сервисом «ЭЖД» можно связать свой учебный профиль:

 $\bigcirc$ 

Вход в учебный профиль в VK Мессенджере по VK ID

Общение в защищенном  $\circledcirc$ от посторонних лиц пространстве

Регистрация ВКонтакте не нужна, а если аккаунт уже есть, его никто не увидит

 $\leftarrow$ 

Вход в VK ID Введите ваш текущий пароль,

привязанный к номеру +7 199 111-11-11

Введите пароль

Забыли или не установили пароль?

Продолжить

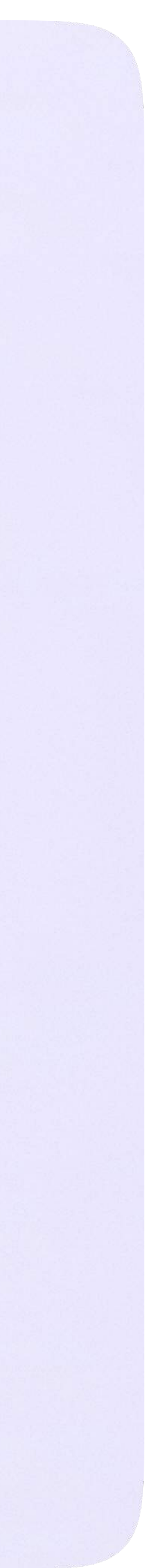

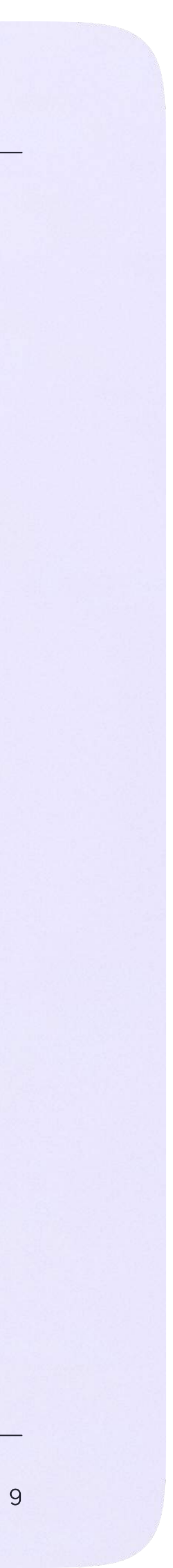

3. Введите код из СМС, которое придёт на ваш телефон

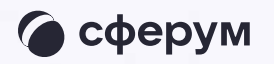

#### **K**<sub>ID</sub>

#### С сервисом «ЭЖД» можно связать свой учебный профиль:

Вход в учебный профиль<br>в VK Мессенджере по VK ID  $\odot$ 

Общение в защищенном  $\circledcirc$ от посторонних лиц пространстве

Регистрация ВКонтакте не нужна, **S** а если аккаунт уже есть, его никто не увидит

# Подтвердите вход  $\leftarrow$ Мы отправили SMS с кодом на номер  $+7*******11$ Код из SMS Продолжить SMS придёт в течение 01:56

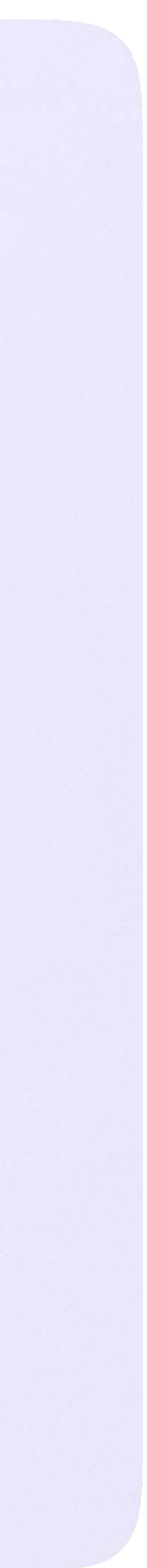

4. Нажмите «Продолжить в учебном профиле»

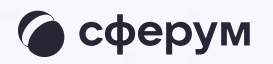

#### **K**<sub>ID</sub>

#### С сервисом «ЭЖД» можно связать свой учебный профиль:

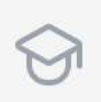

Вход в учебный профиль<br>в VK Мессенджере по VK ID

Общение в защищенном  $\circledcirc$ от посторонних лиц пространстве

Регистрация ВКонтакте не нужна, **S** а если аккаунт уже есть, его никто не увидит

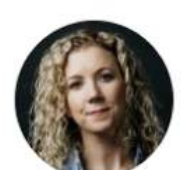

Елизавета Костина  $+7 \cdots \cdots \cdot 11$ Войти в другой аккаунт

#### Ваш профиль для связки

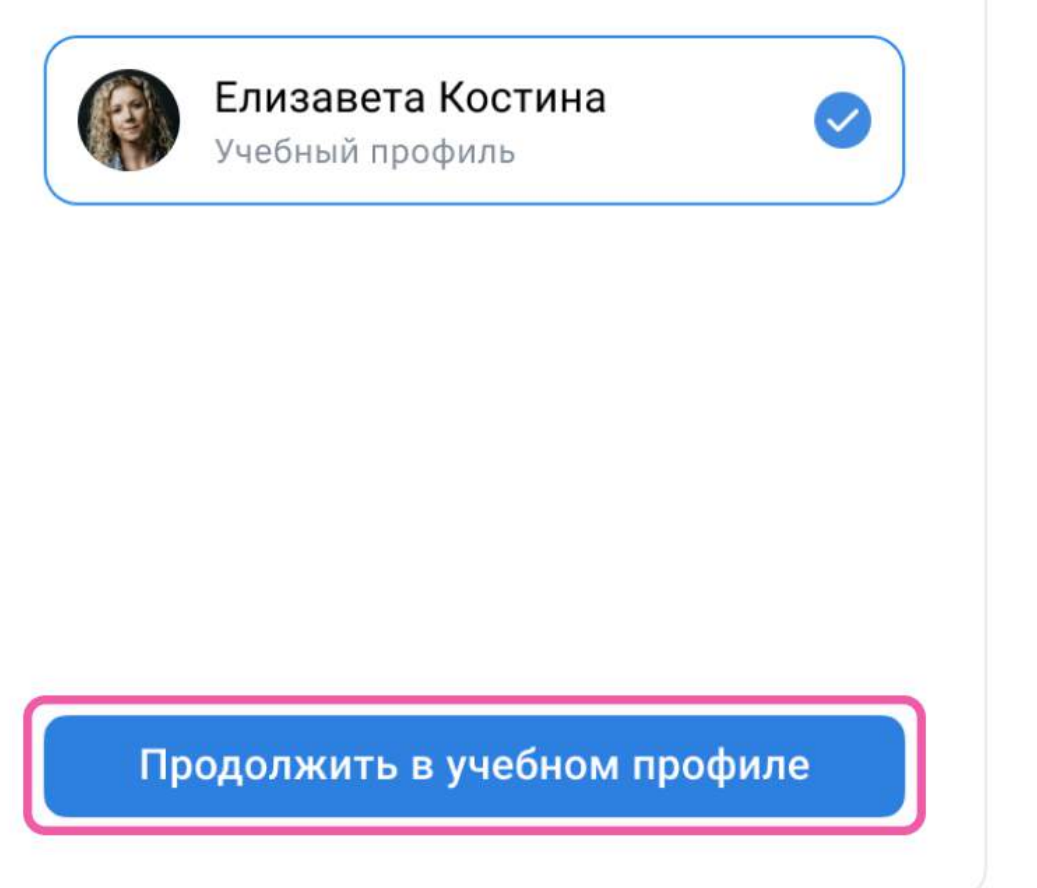

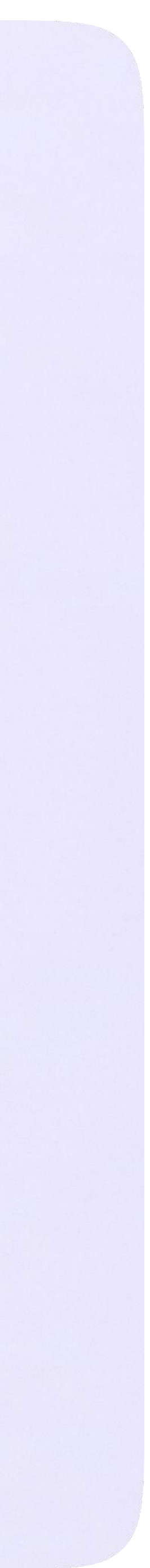

5. Проверьте свои личные данные они будут отображаться на платформе. Нажмите на кнопку «Продолжить»

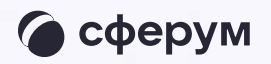

#### **KK** ID

#### С сервисом «ЭЖД» можно связать свой учебный профиль:

Вход в учебный профиль<br>в VK Мессенджере по VK ID  $\bigcirc$ 

Общение в защищенном  $\circledcirc$ от посторонних лиц пространстве

Регистрация ВКонтакте не нужна, **S** а если аккаунт уже есть, его никто не увидит

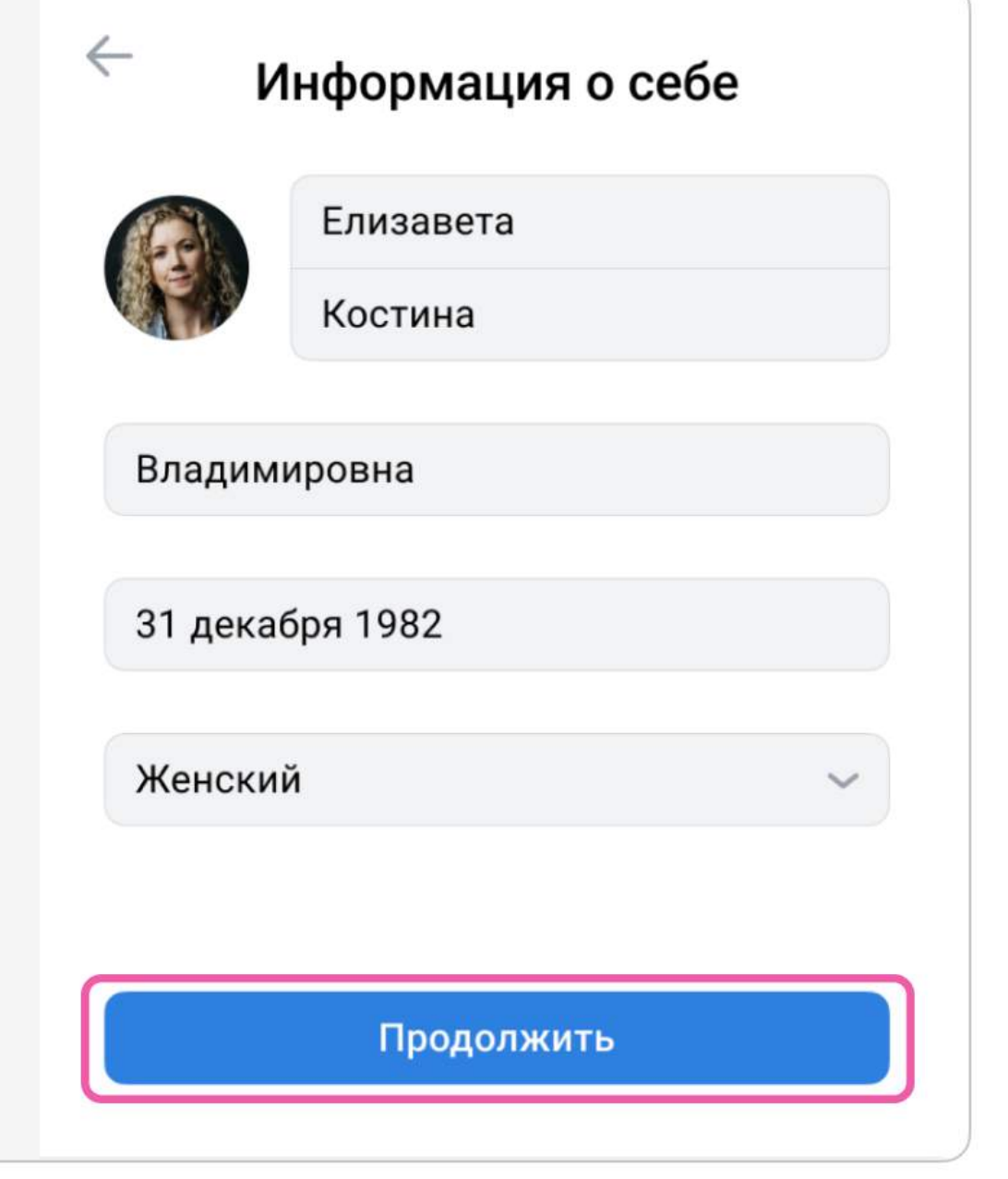

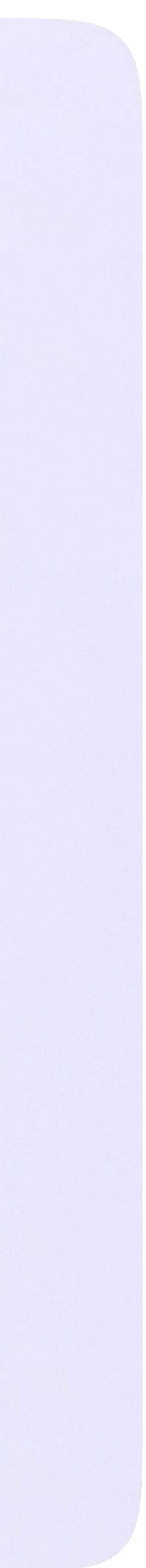

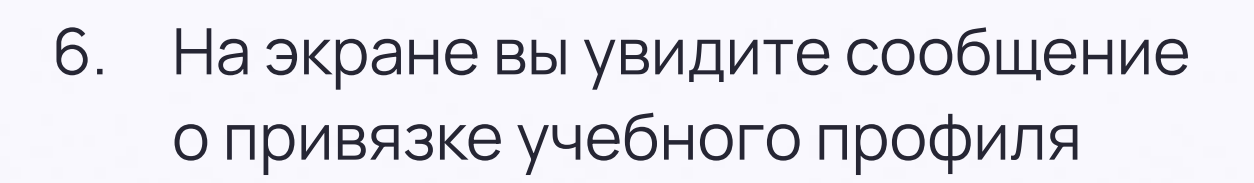

俗

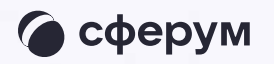

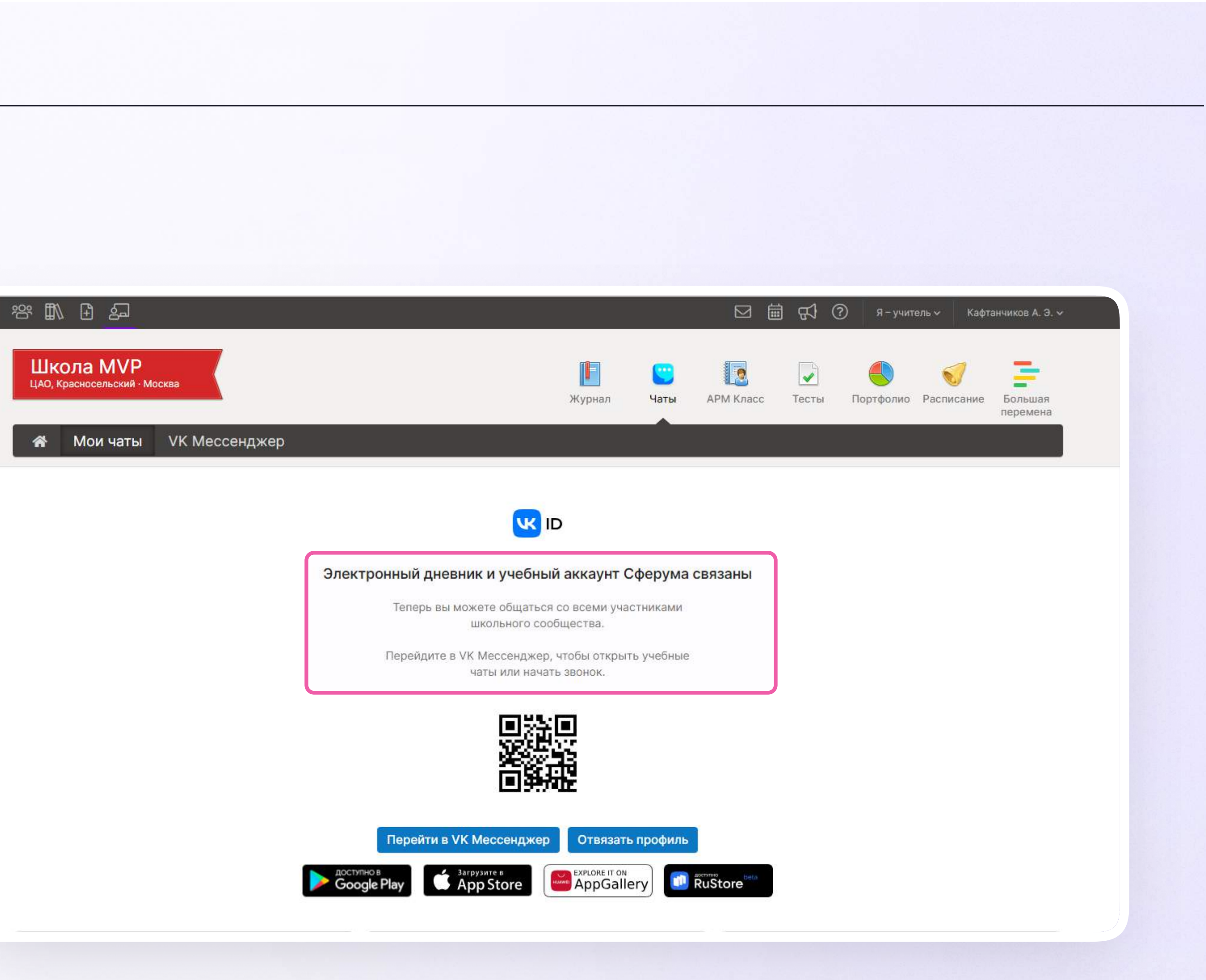

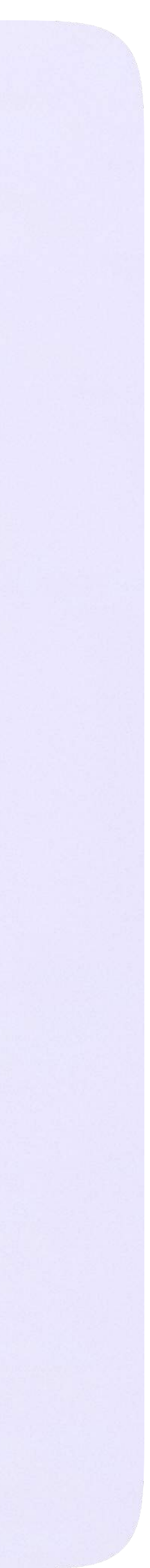

Инструкция по использованию VK Мессенджера для учителя

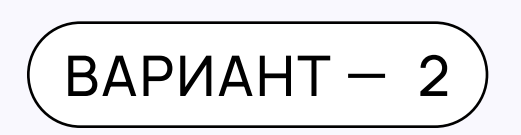

# У вас есть аккаунт VK ID, но нет учебного профиля

1. Впишите номер мобильного телефона от вашего аккаунта VK ID

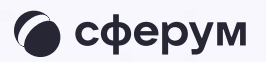

#### **UK ID** Вход в VK ID С сервисом «ЭЖД» можно  $+7$  199 111-11-11 связать свой учебный профиль: Продолжить Вход в учебный профиль  $\bigcirc$ в VK Мессенджере по VK ID Общение в защищенном  $\circledcirc$ от посторонних лиц пространстве Регистрация ВКонтакте не нужна, а если аккаунт уже есть, его никто  $\mathscr{D}$ не увидит Нажимая на «Продолжить», вы принимаете пользовательское соглашение и политику конфиденциальности сервиса Передаваемые данные >

2. Введите пароль от вашего аккаунта VKID. Если вы его не помните, нажмите на кнопку «Забыли или не установили пароль?» и заполните форму для сброса пароля

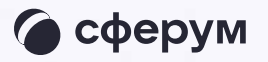

#### **UK ID**

#### С сервисом «ЭЖД» можно связать свой учебный профиль:

 $\bigcirc$ 

Вход в учебный профиль в VK Мессенджере по VK ID

Общение в защищенном  $\circledcirc$ от посторонних лиц пространстве

Регистрация ВКонтакте не нужна, а если аккаунт уже есть, его никто не увидит

#### Введите пароль

Введите ваш текущий пароль, привязанный к номеру +7 199 111-11-11

Введите пароль

 $\leftarrow$ 

Забыли или не установили пароль?

Продолжить

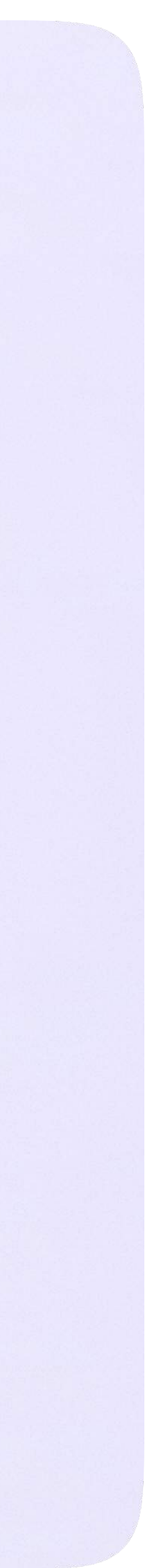

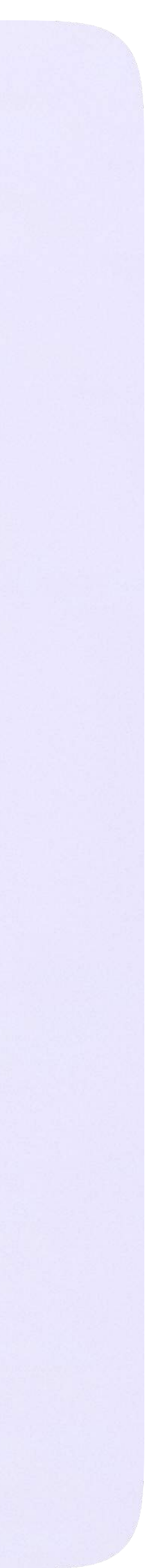

3. Введите код из СМС, которое придёт на ваш телефон

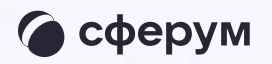

#### **K** ID Подтвердите вход  $\leftarrow$ Мы отправили SMS с кодом на номер С сервисом «ЭЖД» можно  $+7*******11$ связать свой учебный профиль: Код из SMS Вход в учебный профиль<br>в VK Мессенджере по VK ID  $\bigodot$ Общение в защищенном  $\circledcirc$ от посторонних лиц пространстве Регистрация ВКонтакте не нужна, а если аккаунт уже есть, его никто не увидит Продолжить SMS придёт в течение 01:56

Инструкция по использованию VK Мессенджера для учителя

4. Нажмите «Создать учебный профиль»

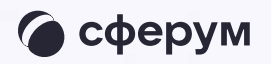

#### **K** ID

#### С сервисом «ЭЖД» можно связать свой учебный профиль:

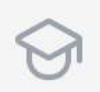

Вход в учебный профиль<br>в VK Мессенджере по VK ID

Общение в защищенном  $\circledcirc$ от посторонних лиц пространстве

Регистрация ВКонтакте не нужна, а если аккаунт уже есть, его никто не увидит

#### Создайте учебный профиль

Ваш учебный профиль будет связан с аккаунтом VK ID

Ваш профиль для связки

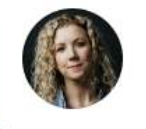

Елизавета Костина  $+7********11$ 

Создать учебный профиль

Войти в другой аккаунт

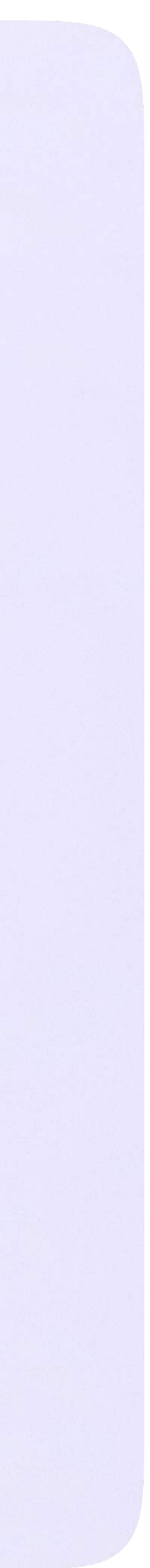

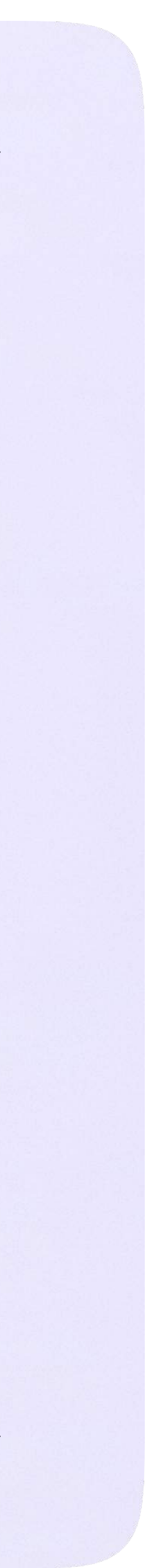

- 5. Заполните информацию о себе. Укажите ваши настоящие Ф. И. О.
- 6. Нажмите «Продолжить»

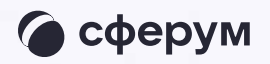

#### **K** ID

#### С сервисом «ЭЖД» можно связать свой учебный профиль:

Вход в учебный профиль<br>в VK Мессенджере по VK ID  $\odot$ 

Общение в защищенном  $\circledcirc$ от посторонних лиц пространстве

Регистрация ВКонтакте не нужна, **S** а если аккаунт уже есть, его никто не увидит

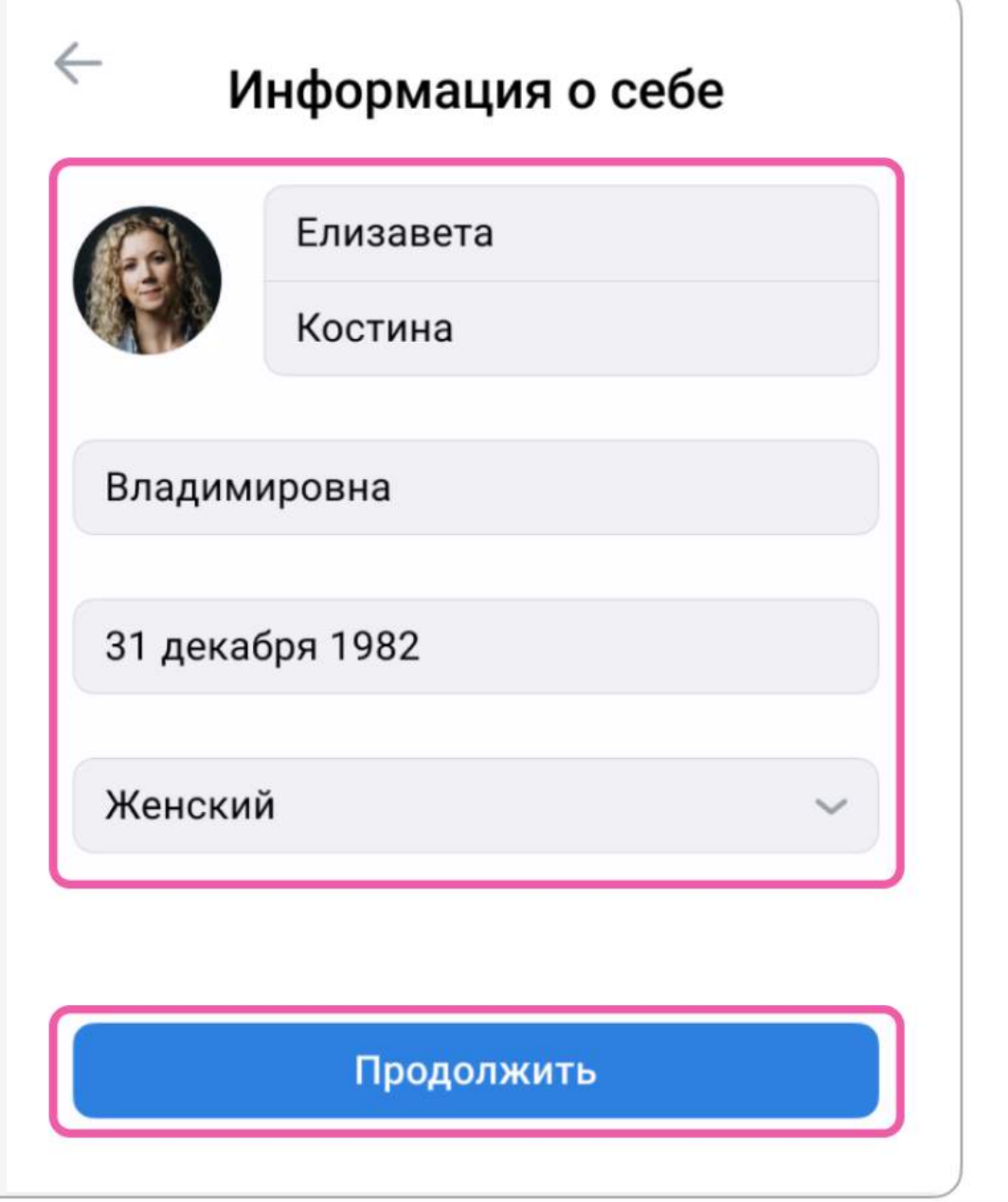

Инструкция по использованию VK Мессенджера для учителя

 $(BAPMAHT - 3)$ 

## У вас ещё нет аккаунта VK ID

Введите свой номер мобильного телефона

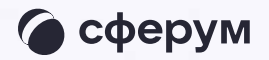

#### **UK ID** Вход в VK ID С сервисом «ЭЖД» можно  $+7$  199 111-11-11 связать свой учебный профиль: Продолжить Вход в учебный профиль<br>в VK Мессенджере по VK ID  $\bigcirc$ Общение в защищенном  $\circledcirc$ от посторонних лиц пространстве Регистрация ВКонтакте не нужна,  $\mathscr{D}$ а если аккаунт уже есть, его никто не увидит Нажимая на «Продолжить», вы принимаете пользовательское соглашение и политику конфиденциальности сервиса Передаваемые данные >

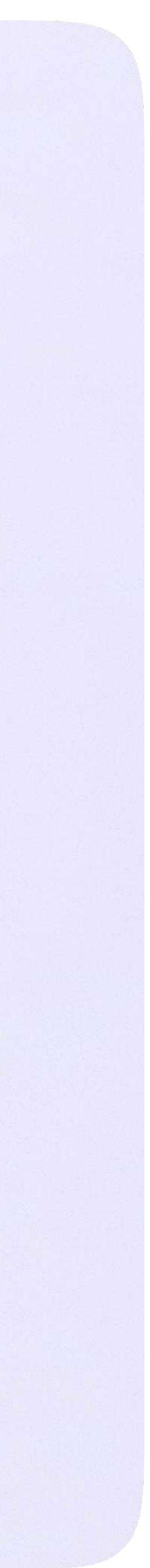

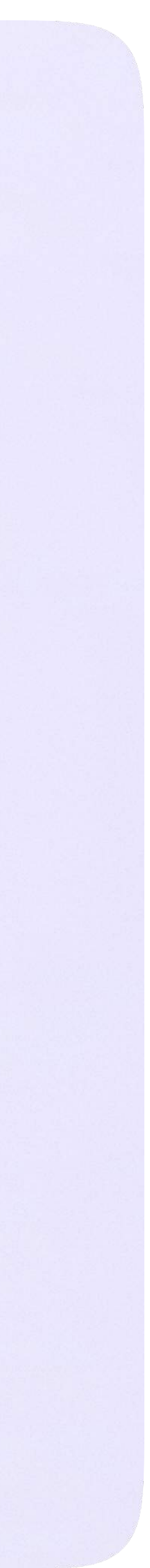

2. Введите код из СМС, которое придёт на ваш телефон

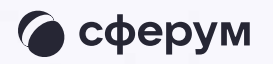

#### **K** ID Подтвердите вход  $\leftarrow$ Мы отправили SMS с кодом на номер С сервисом «ЭЖД» можно  $+7*******11$ связать свой учебный профиль: Код из SMS Вход в учебный профиль<br>в VK Мессенджере по VK ID  $\bigodot$ Общение в защищенном  $\circledcirc$ от посторонних лиц пространстве Регистрация ВКонтакте не нужна, а если аккаунт уже есть, его никто не увидит Продолжить SMS придёт в течение 01:56

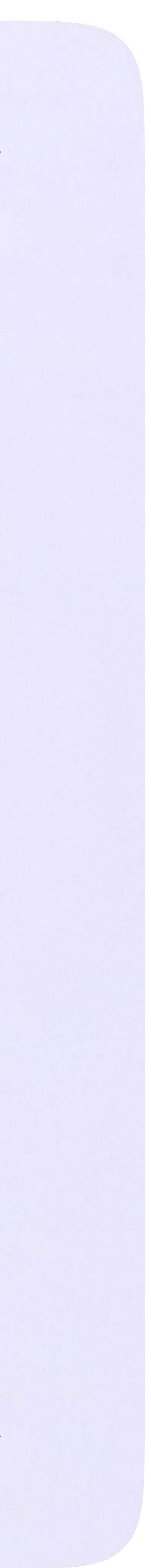

- 3. Заполните информацию о себе в профиле VK ID. Введите ваши настоящие Ф. И. О. Указывать отчество не обязательно
- 4. Нажмите «Продолжить»

#### **WID**

#### С сервисом «ЭЖД» можно связать свой учебный профиль:

Вход в учебный профиль<br>в VK Мессенджере по VK ID  $\bigcirc$ 

Общение в защищенном  $\circledcirc$ от посторонних лиц пространстве

Регистрация ВКонтакте не нужна, а если аккаунт уже есть, его никто не увидит

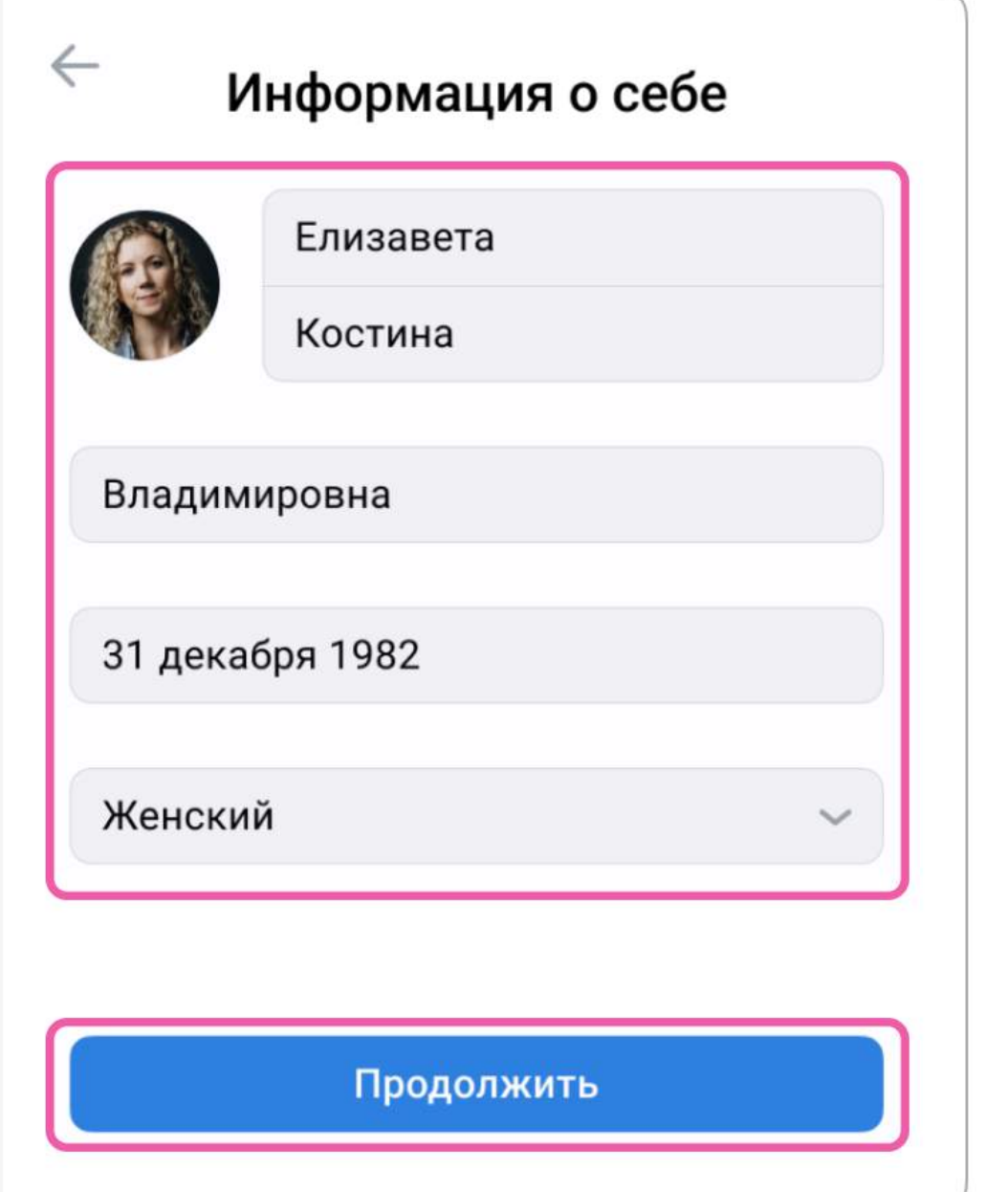

Инструкция по использованию VK Мессенджера для учителя

5. Нажмите «Создать учебный профиль»

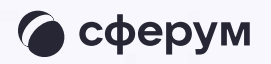

#### **UR ID**

#### С сервисом «ЭЖД» можно связать свой учебный профиль:

 $\odot$ 

 $\circledcirc$ 

- Вход в учебный профиль<br>в VK Мессенджере по VK ID
- Общение в защищенном от посторонних лиц пространстве
- Регистрация ВКонтакте не нужна, а если аккаунт уже есть, его никто не увидит

#### Создайте учебный профиль

Ваш учебный профиль будет связан с аккаунтом VK ID

Ваш профиль для связки

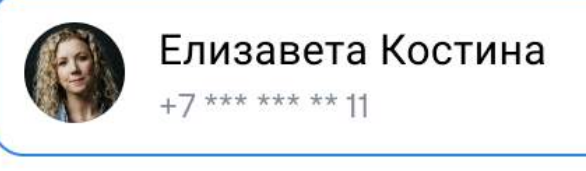

Создать учебный профиль

Войти в другой аккаунт

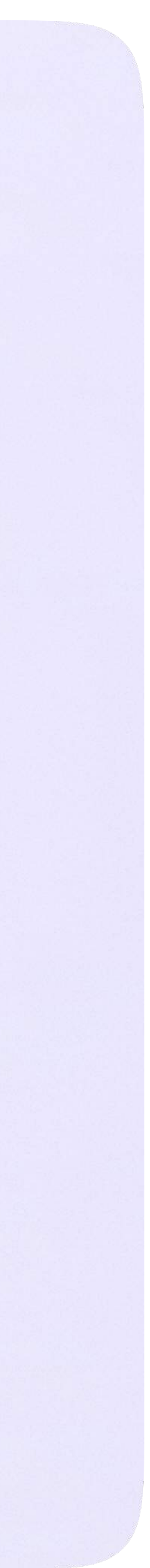

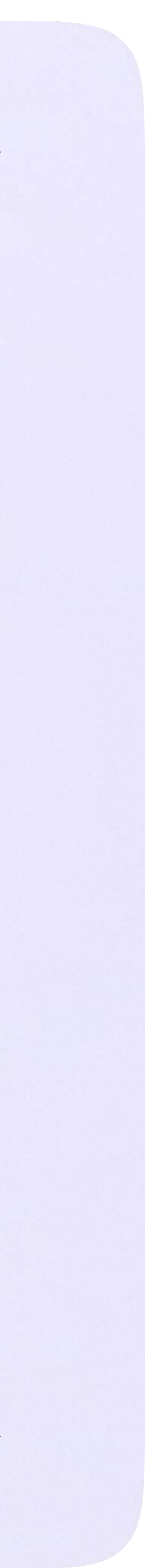

6. Заполните информацию о себе в учебном профиле. Введите ваши настоящие Ф. И. О. Нажмите «Продолжить»

#### **K** ID

#### С сервисом «ЭЖД» можно связать свой учебный профиль:

Вход в учебный профиль<br>в VK Мессенджере по VK ID  $\bigodot$ 

Общение в защищенном  $\circledcirc$ от посторонних лиц пространстве

Регистрация ВКонтакте не нужна, **S** а если аккаунт уже есть, его никто не увидит

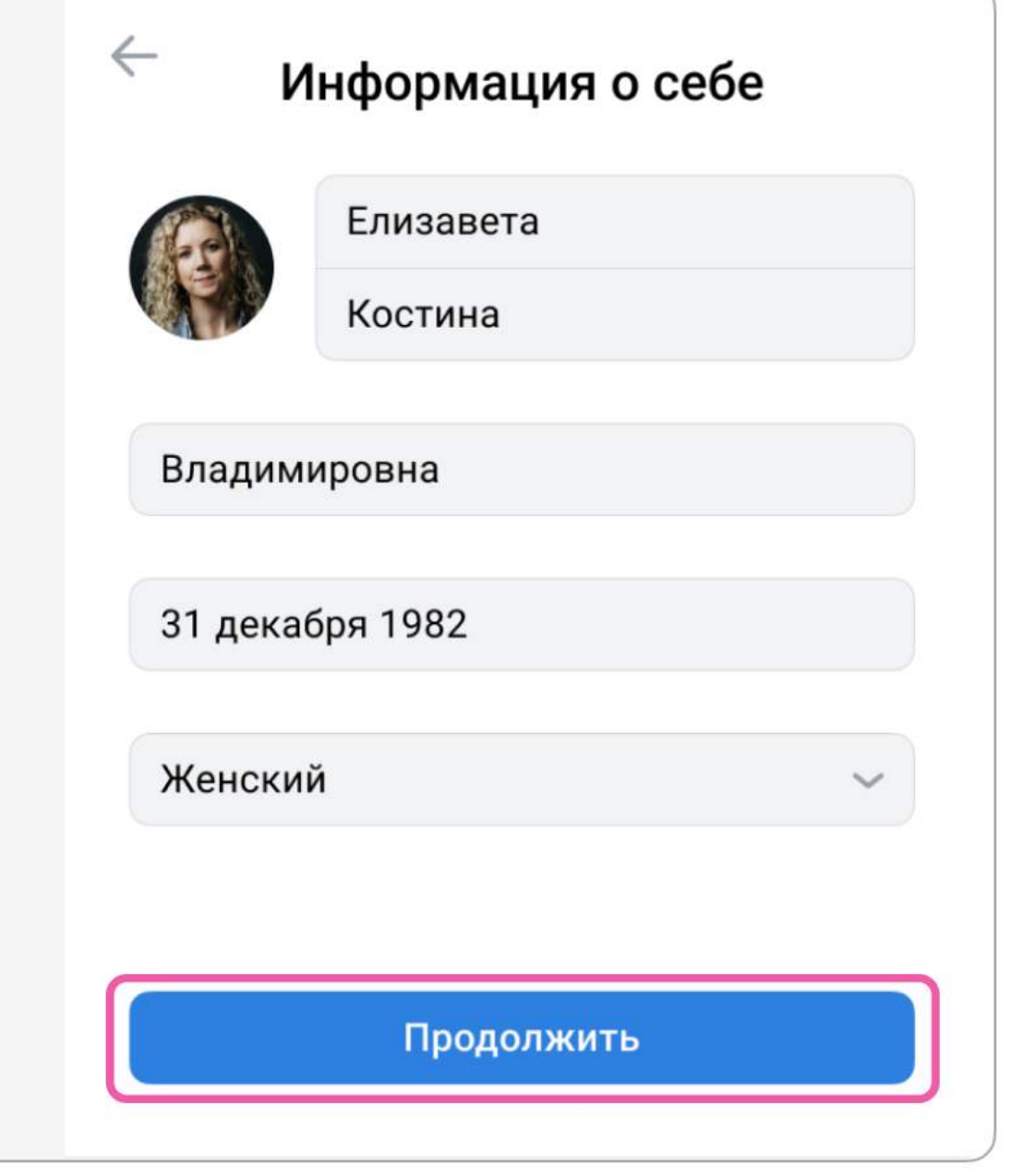

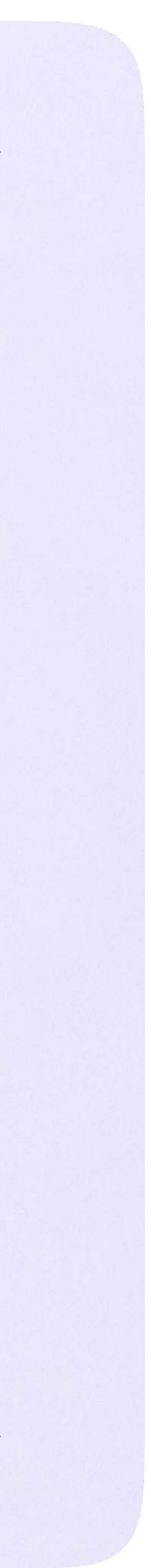

После связки учётной записи электронного журнала с учебным профилем Сферум откроется окно управления чатами. Классному руководителю сразу доступны три чата: с учениками класса, их родителями и с коллегами. Чтобы создать чат по предмету, нажмите на кнопку «Добавить»

> В предметные и другие чаты, созданные на стороне электронного журнала, не нужно добавлять или приглашать участников. Ученики и родители попадут в них автоматически после связки профиля электронного дневника и учебного профиля Сферум

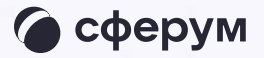

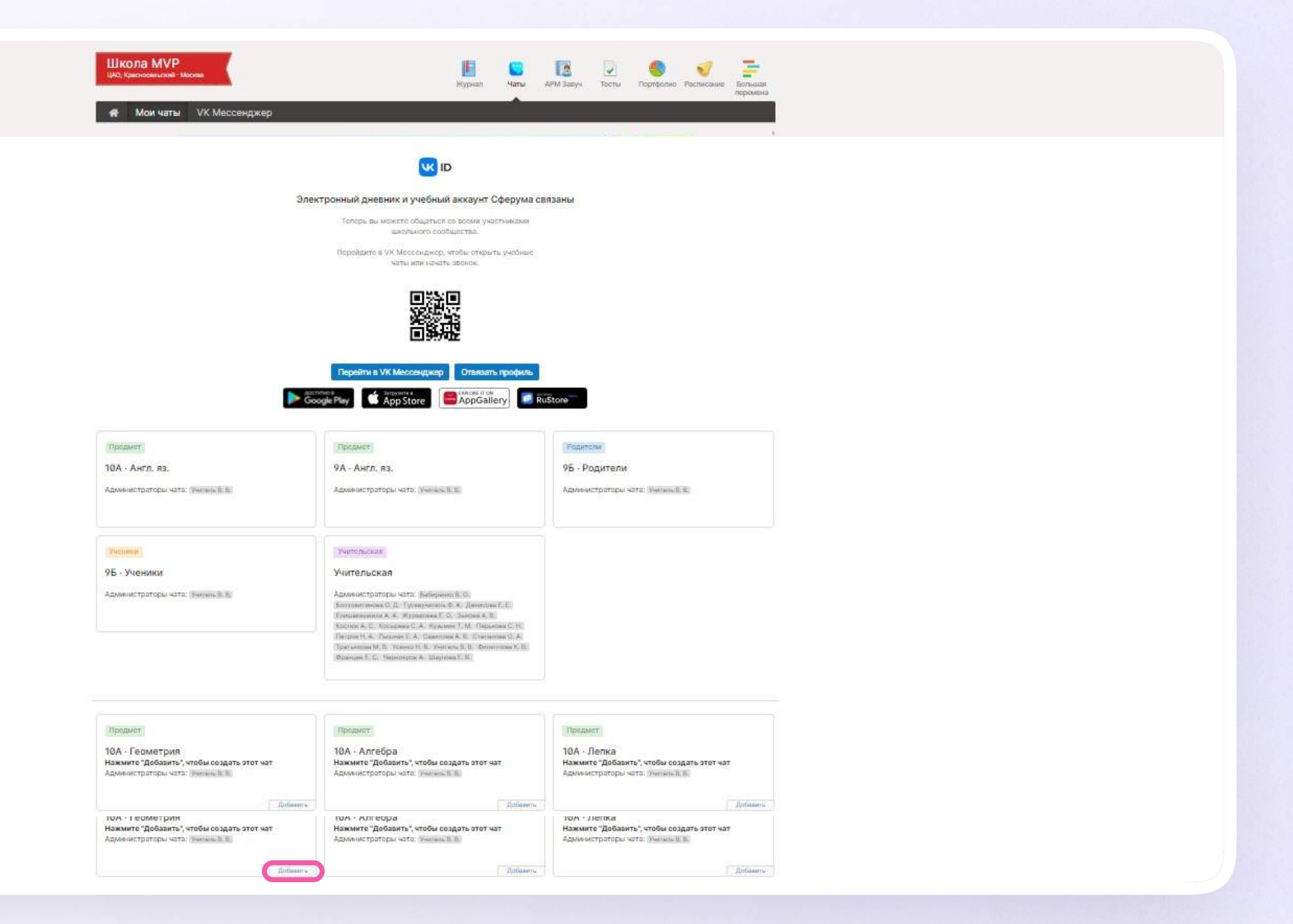

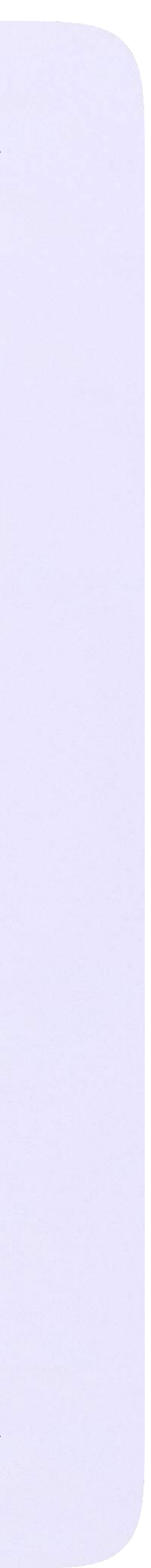

#### Чтобы перейти в VK Мессенджер, нажмите на одноимённую кнопку

Никому не передавайте свои регистрационные данные — даже коллегам или руководителю. Это может угрожать безопасности вашего аккаунта, а также репутации вашей организации

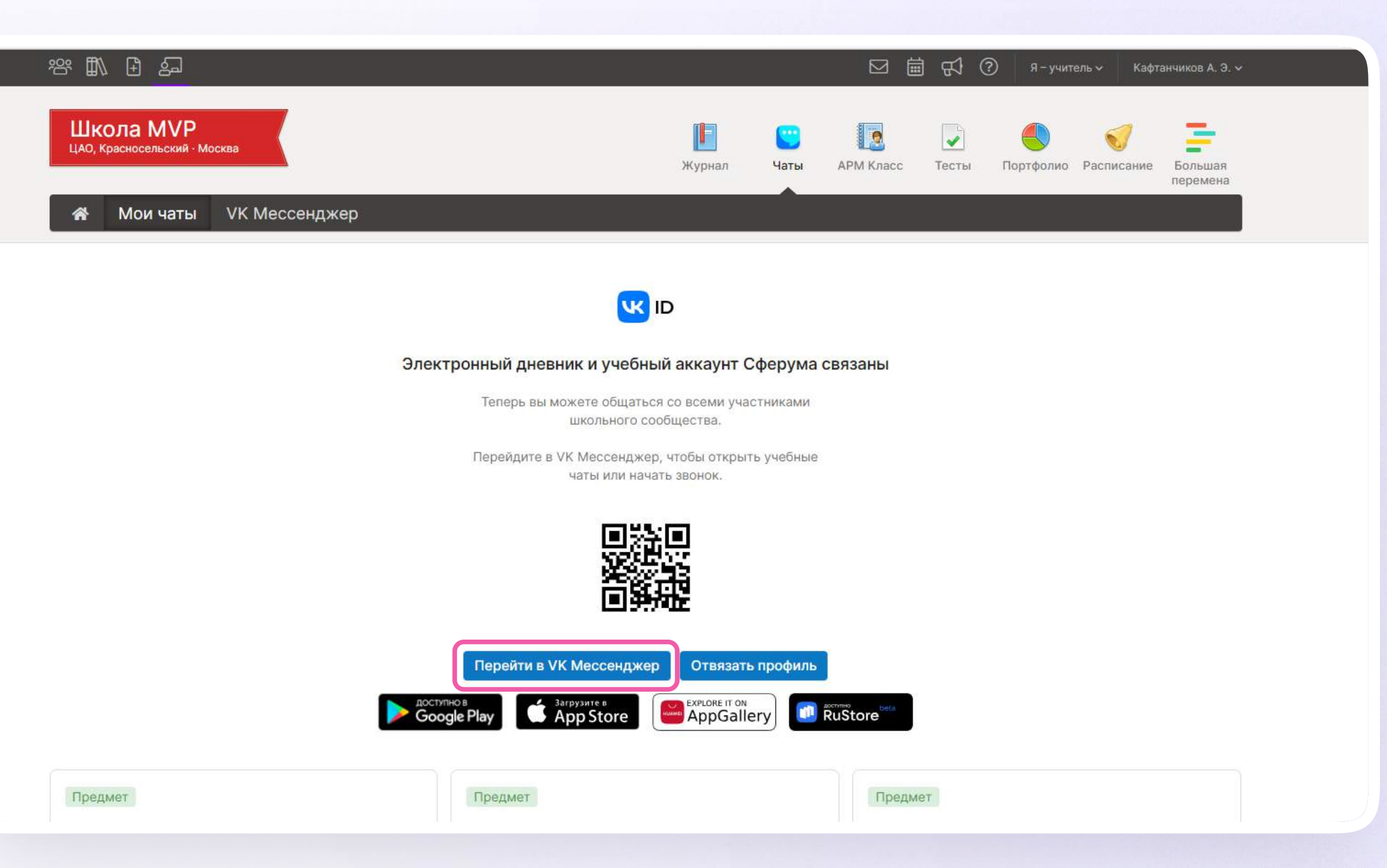

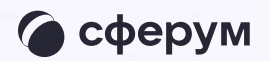

 $\mathbf{I}$ 

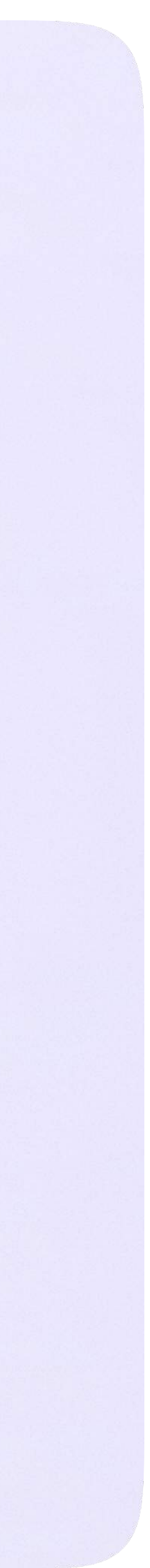

После авторизации откроется VK Мессенджер: вы увидите предметные и автоматически созданные чаты.

Таким образом на стороне электронного дневника педагогу сразу доступны все нужные чаты по его учебной нагрузке.

При необходимости учитель может создавать дополнительные чаты вручную. Например, для внеклассных мероприятий

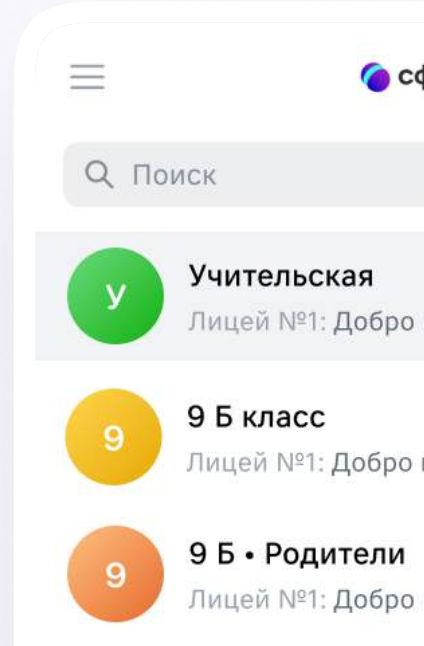

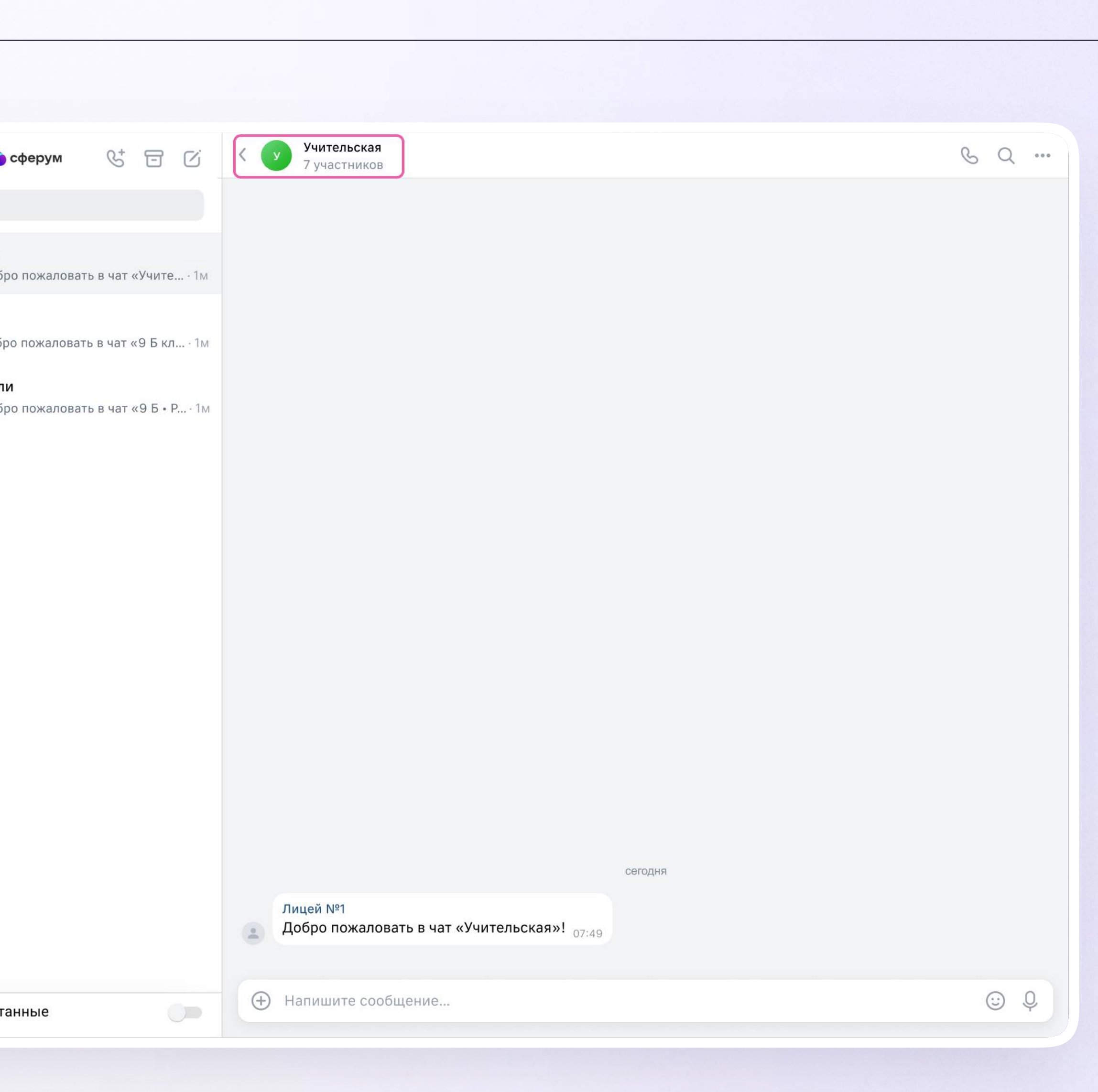

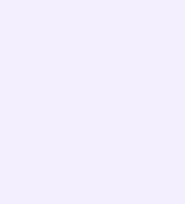

# Создание чата вручную в VK Мессенджере

- 1. Нажмите на значок карандаша справа над списком чатов
- 2. Назовите чат например, «Стенгазета»

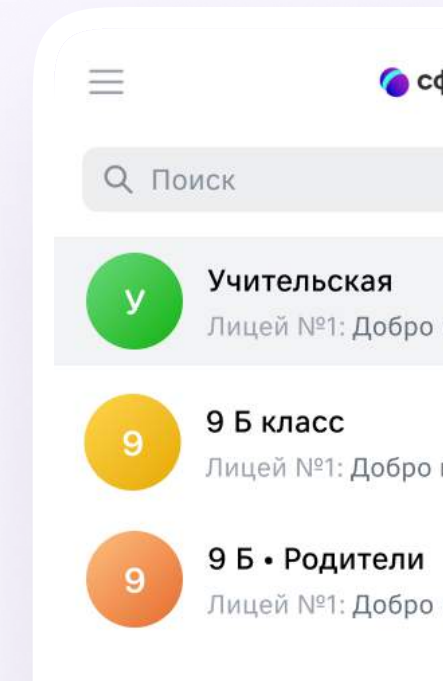

**С** Только непрочита

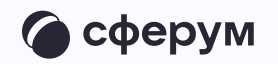

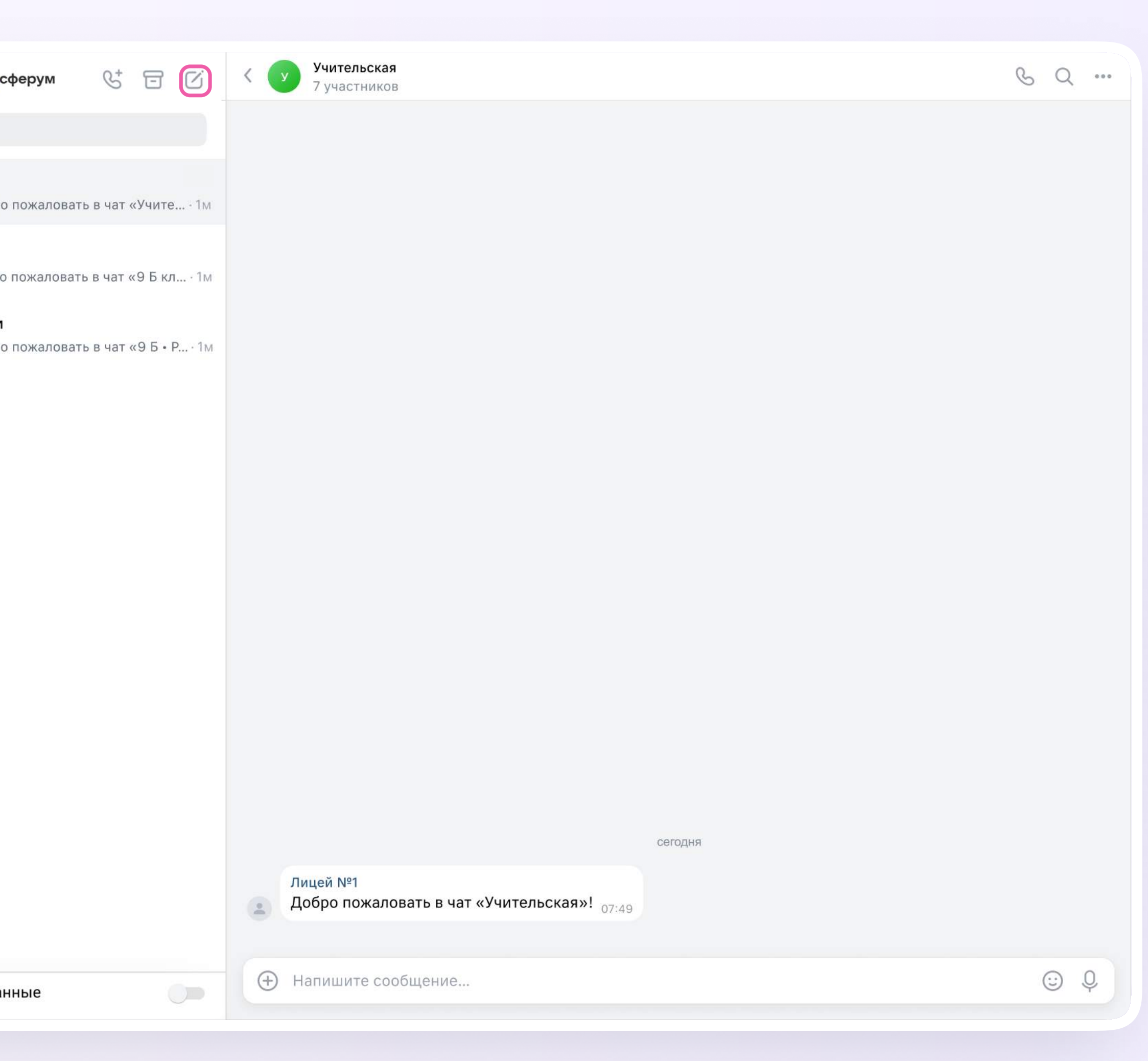

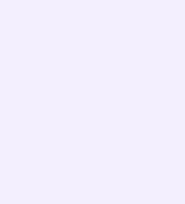

- 3. Выберите собеседников, которых хотите добавить, или создайте пустой чат. Вы сможете пригласить участников позже по ссылке или QR-коду
- 4. Установите необходимые настройки чата. Мы рекомендуем выбрать «Закрытый чат», чтобы у вас были максимальные возможности по управлению им
- 5. Нажмите «Сохранить»

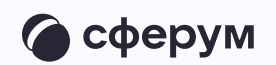

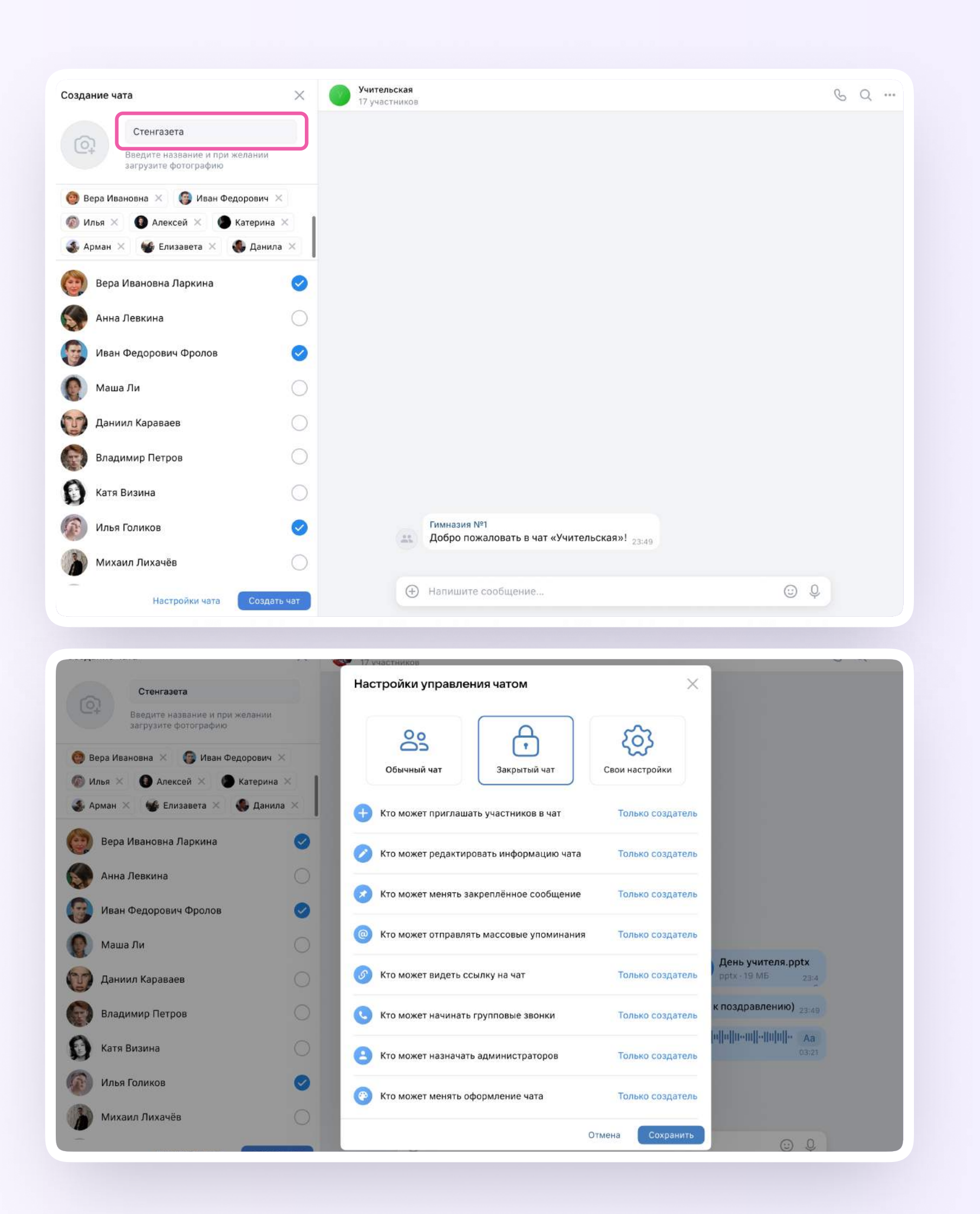

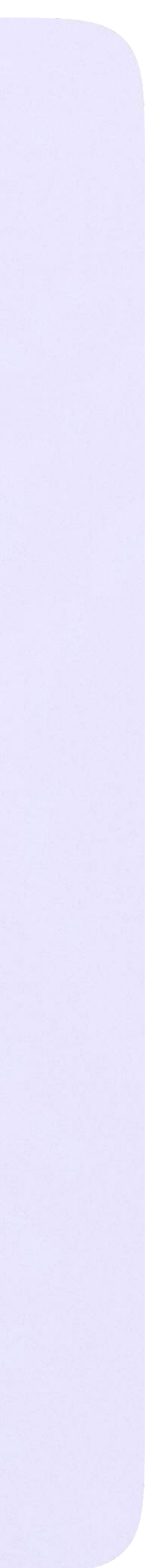

Функциональные возможности VK Мессенджера на компьютере

На компьютере

# Функциональные возможности VK Мессенджера

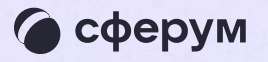

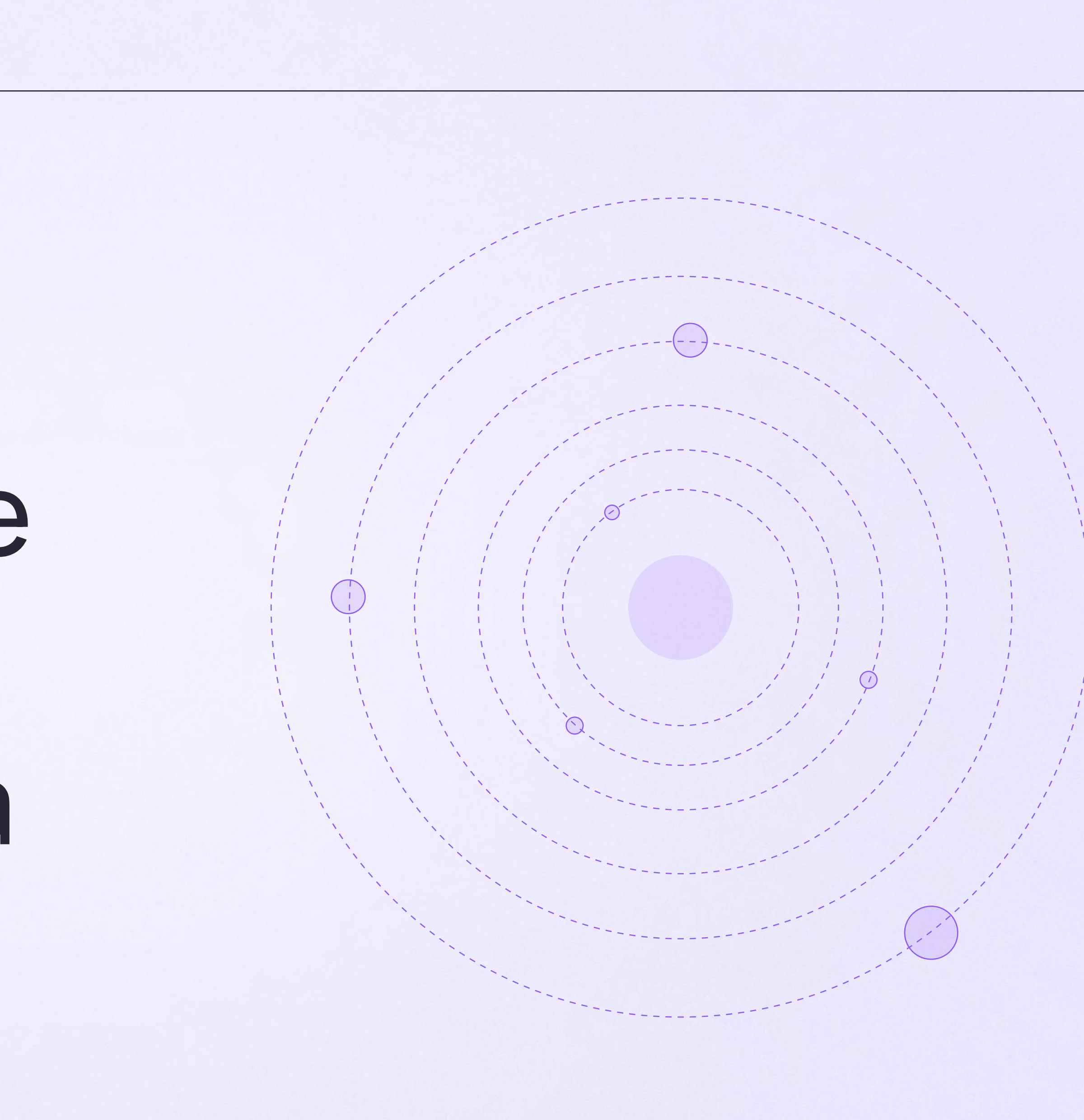

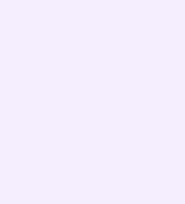

### Информация о чате

Нажмите на название чата, который вы создали в VK Мессенджере, — появится информация о нём. В разделе «Информация» в чатах, созданных в VK Мессенджере, доступны следующие функции:

- позвонить
- просмотреть вложения
- настроить уведомления
- скопировать ссылку на чат
- настроить возможности участников в чате
- добавить участников
- \* исключить участников
- назначить администратором другого участника
- выйти из чата
- удалить чат для себя

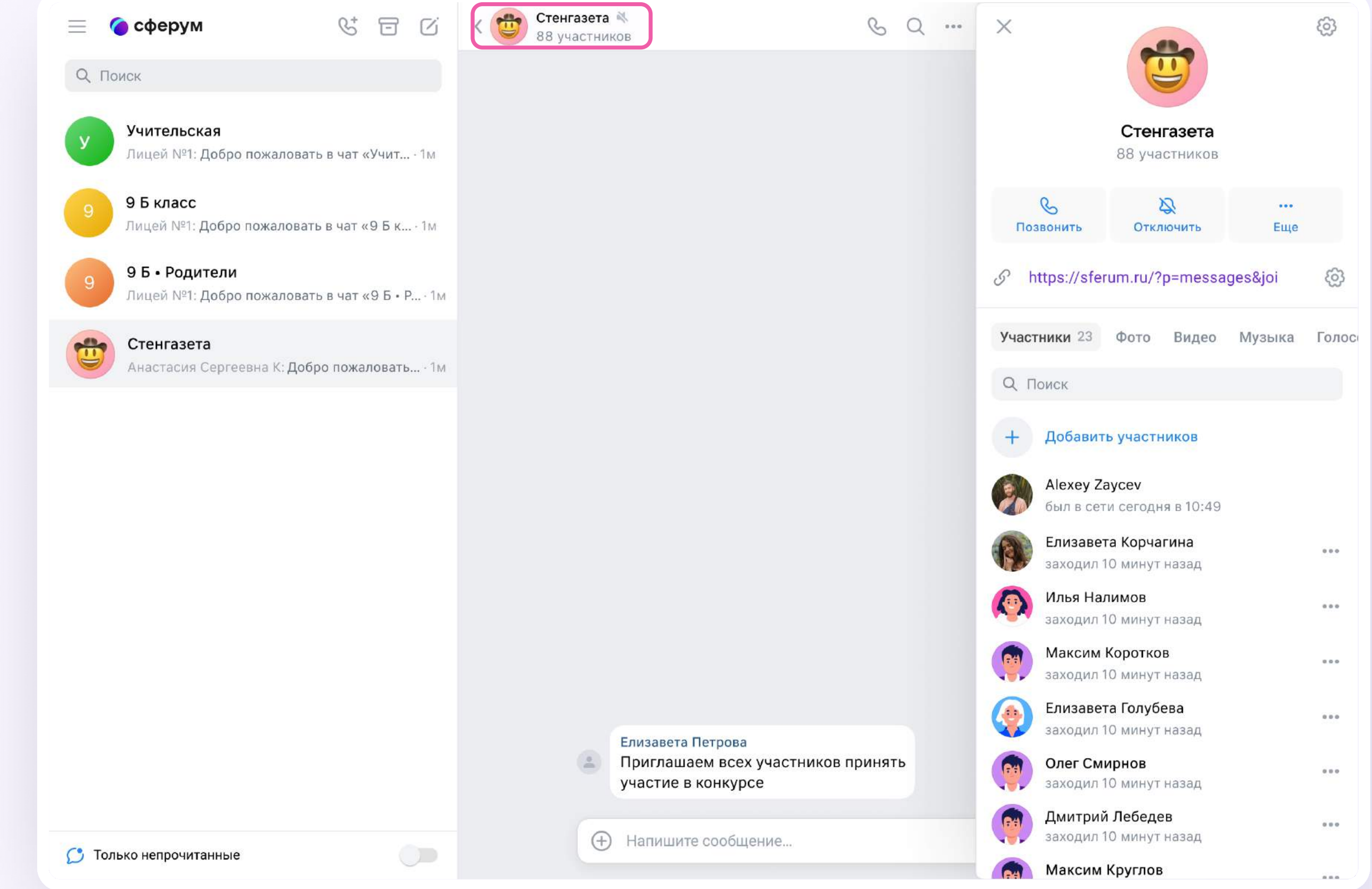

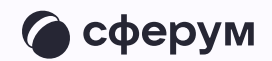

### Возможности чата

Зайдите в чат и нажмите на три точки в правом верхнем углу, чтобы:

- \* посмотреть вложения
- \* отметить чат непрочитанным
- \* отключить уведомления
- \* закрепить чат
- \* архивировать чат
- \* ОЧИСТИТЬ ИСТОРИЮ
- $*$  выйти из чата

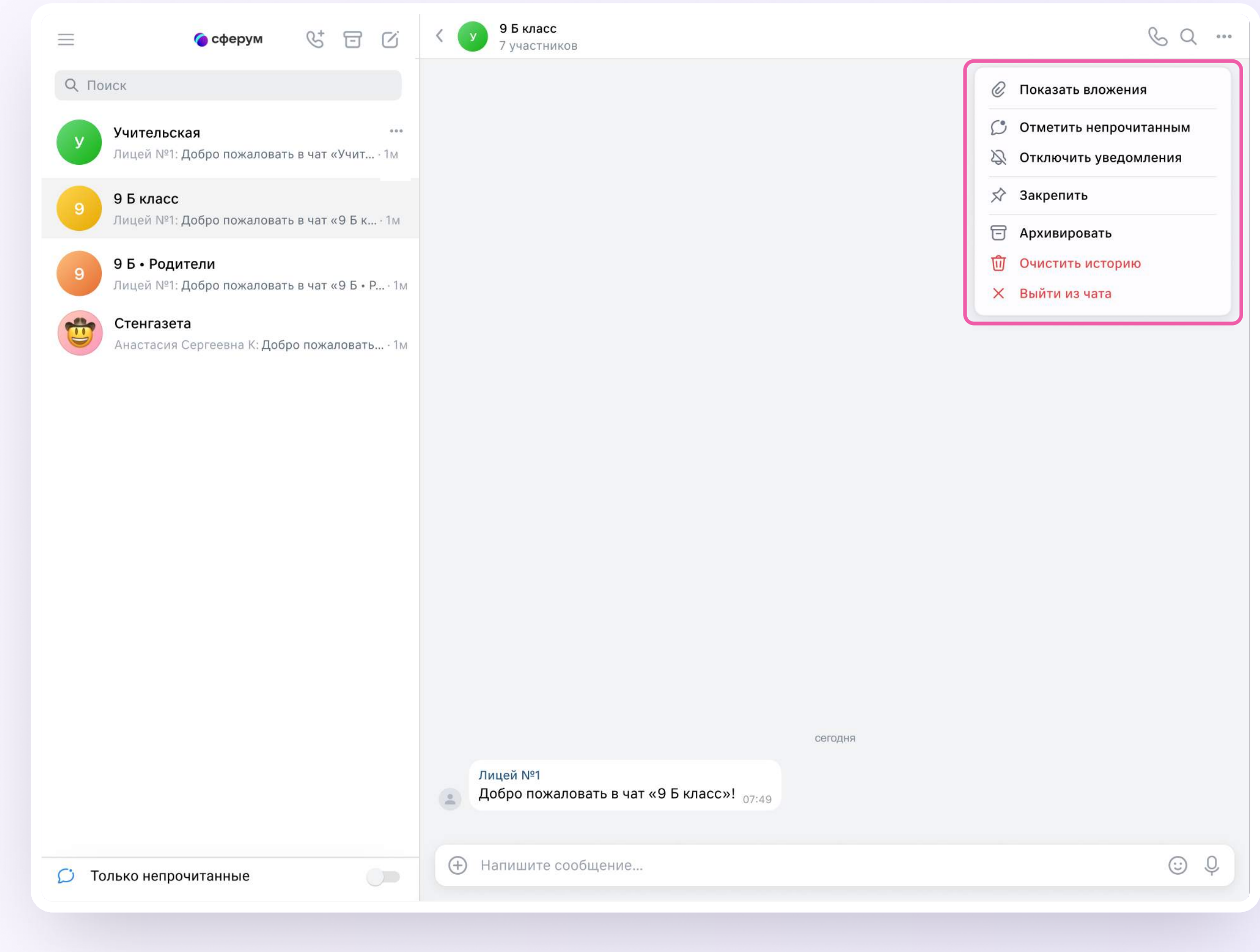

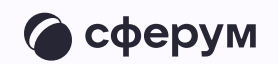

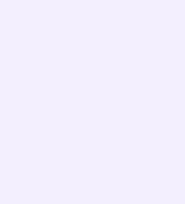

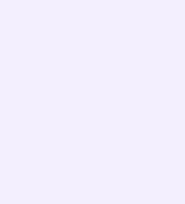

# Прикрепление вложений

- Нажмите на значок плюса слева от поля ввода сообщений
- 2. Выберите нужный тип вложения (фото, видео, файл, опрос)
- 3. Прикрепите файл

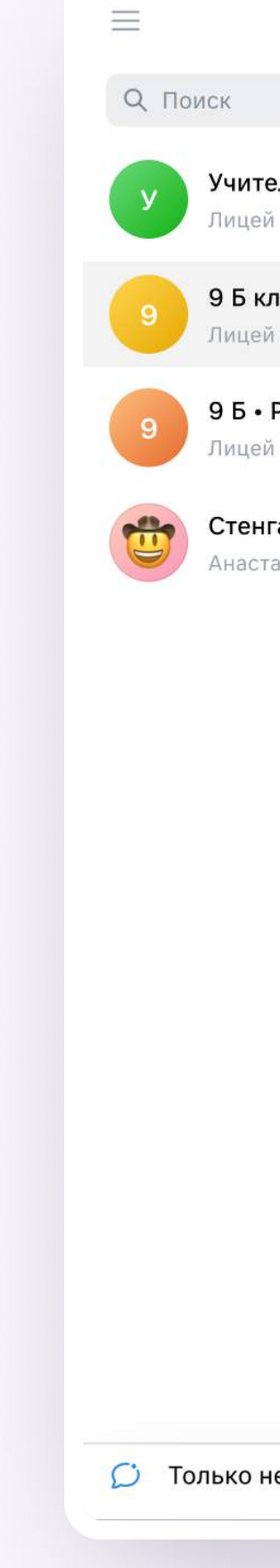

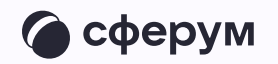

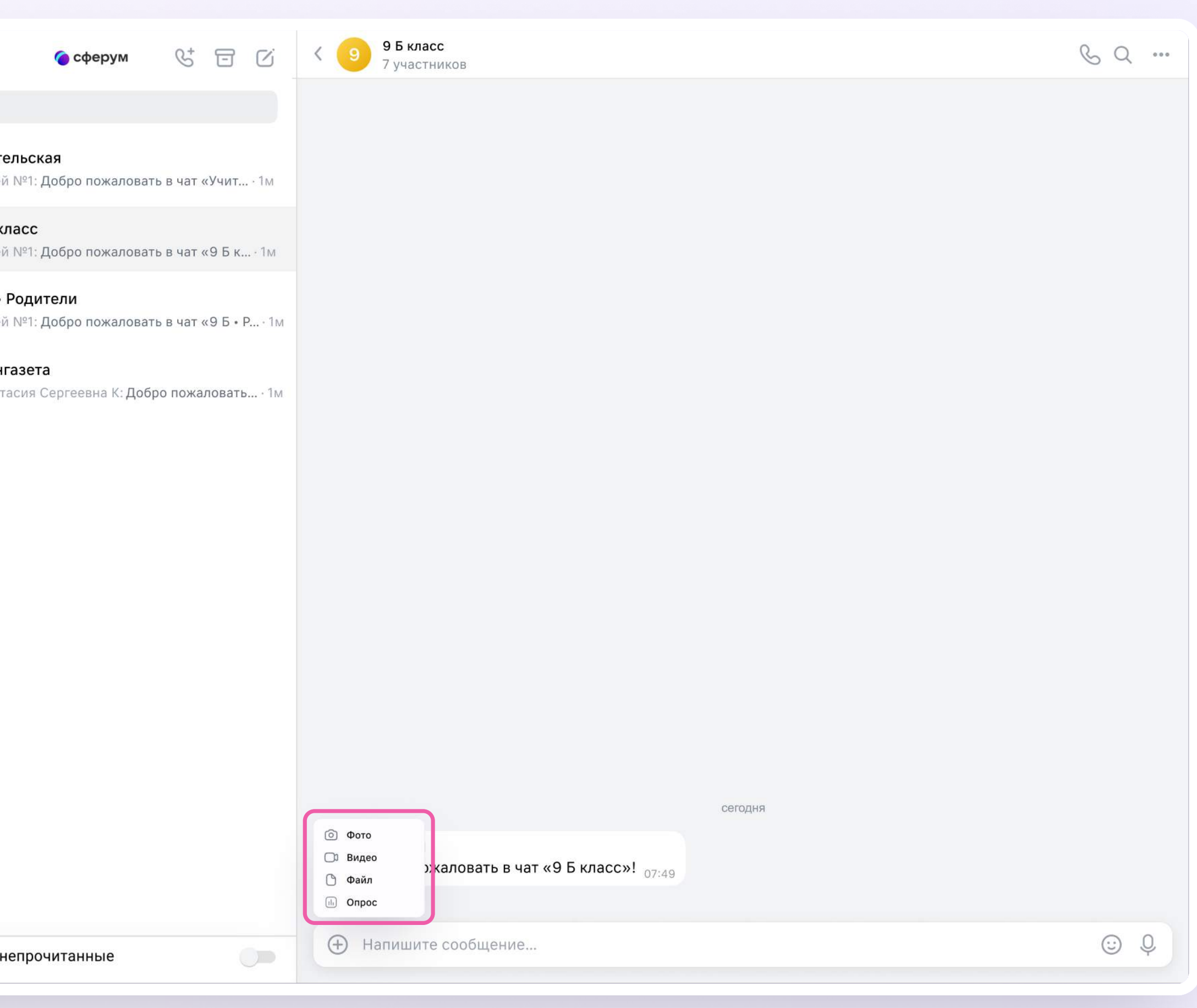

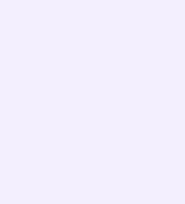

## Действия с сообщениями

Наведите курсор на сообщение, нажмите на появившиеся три точки и выберите нужное действие.

В чате вы можете ответить на сообщение, увидеть, кто его просмотрел, переслать, закрепить, отметить как важное, поставить реакцию, пожаловаться или удалить. Если вы являетесь администратором чата, то у вас есть возможность удалять сообщения других участников.

Можно отправить беззвучное или исчезающее сообщение — эту функцию удобно использовать для экспресс-контроля знаний, когда за ограниченное время ученики должны увидеть и выполнить задание.

Отметить несколько сообщений можно кнопкой «Выбрать» — например, чтобы переслать их или удалить

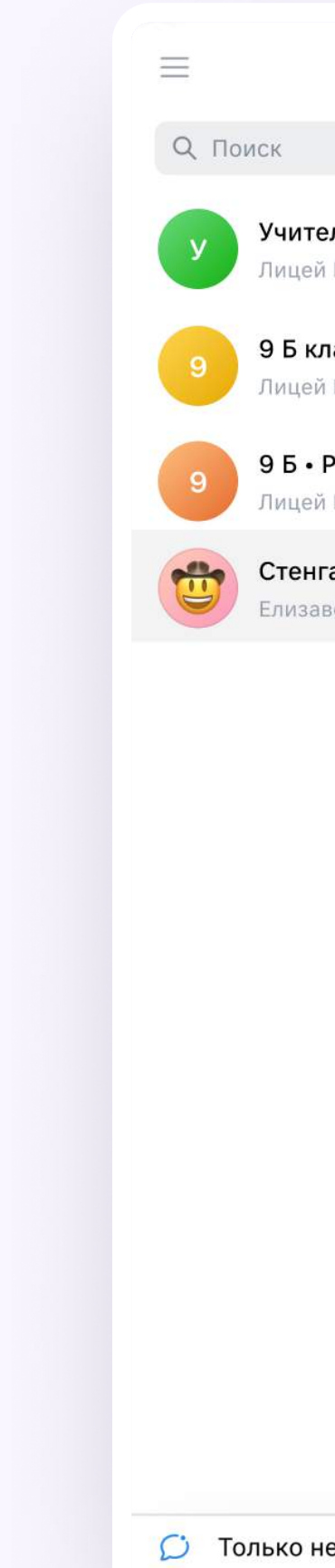

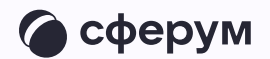

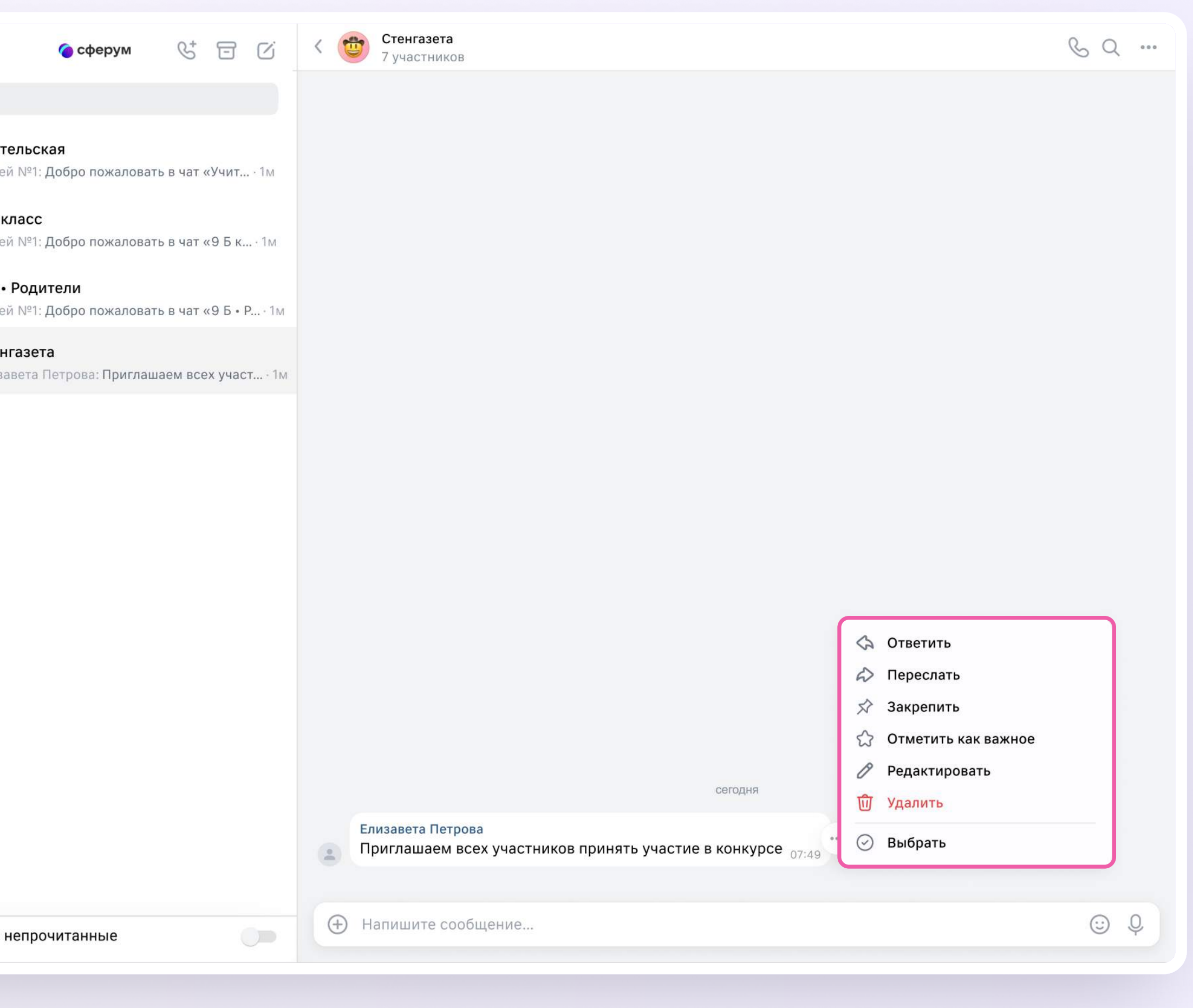

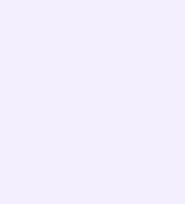

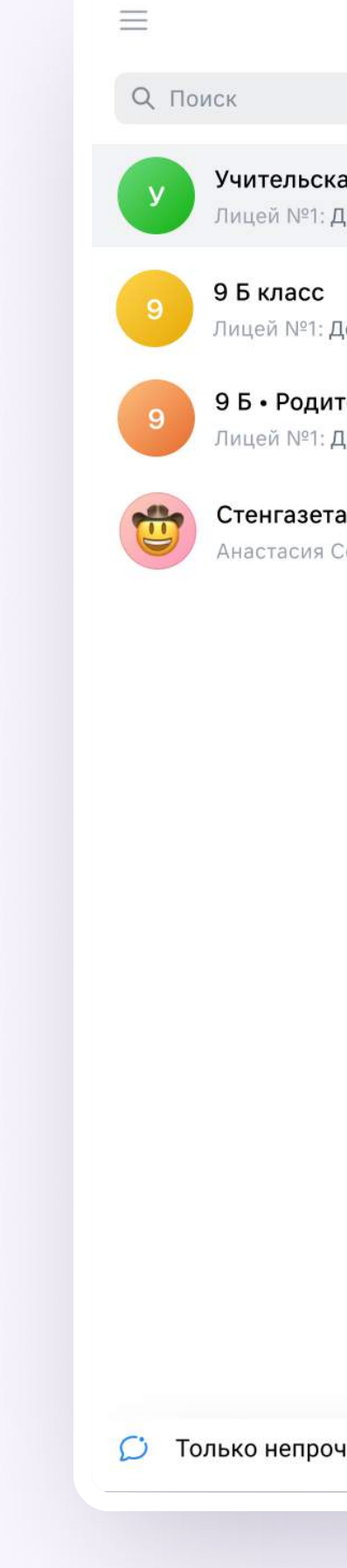

## Поиск сообщения в чате

- 1. Нажмите на значок лупы в правом верхнем углу
- 2. Введите ключевое слово для поиска

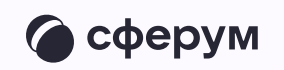

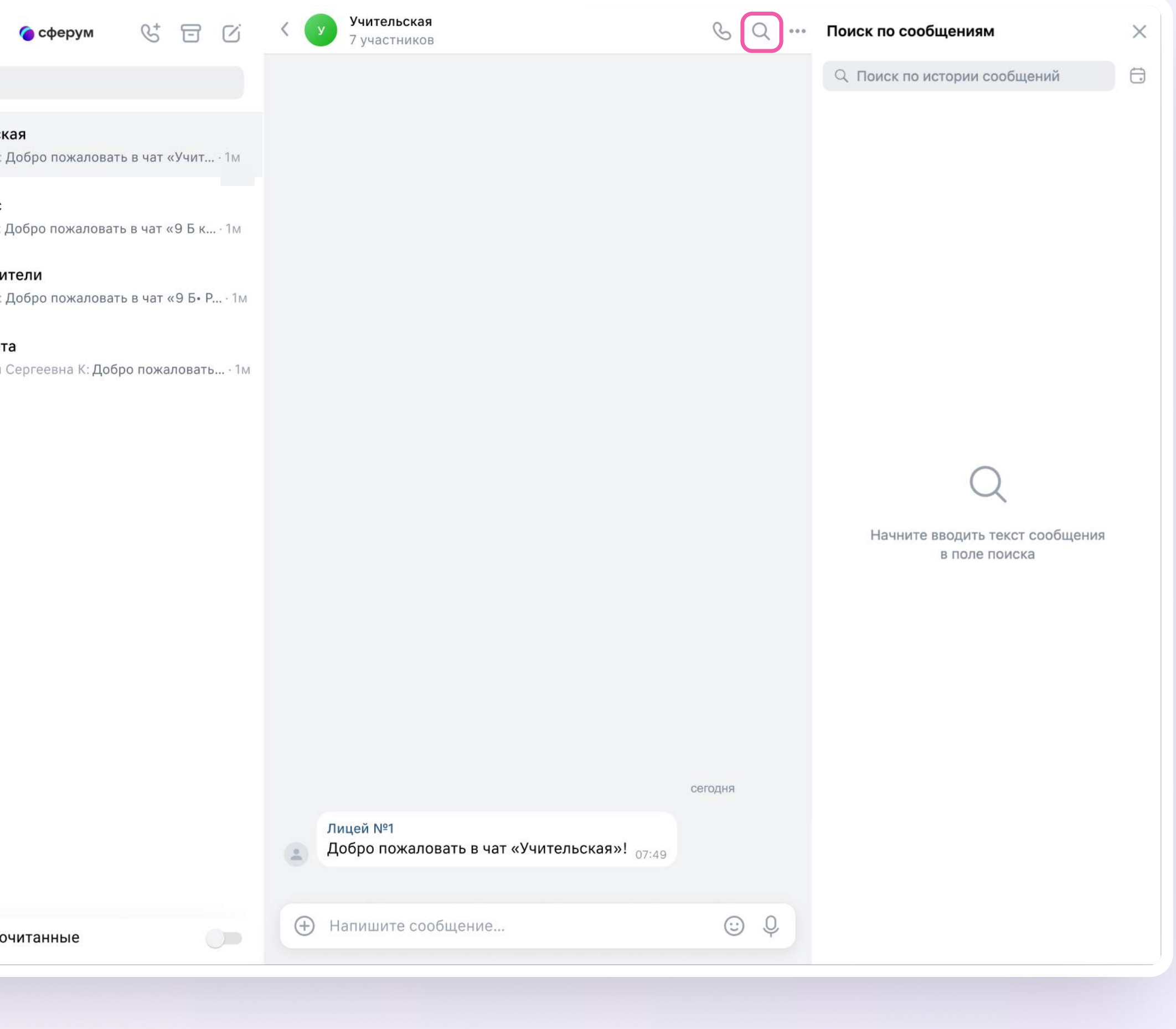

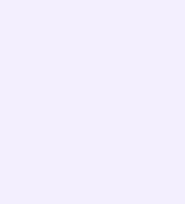

## Действия с чатами

Вы можете архивировать чат, отметить непрочитанным, закрепить, добавить в папку, отключить в нём уведомления, очистить историю, выйти из чата.

- Наведите курсор на нужный чат
- 2. Нажмите на появившиеся три точки
- 3. Выберите нужное действие

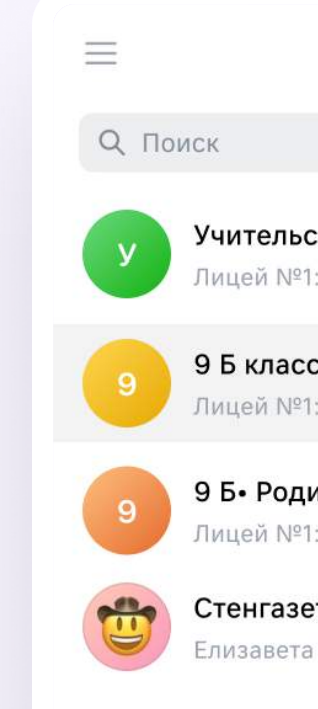

**C** Только непр

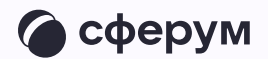

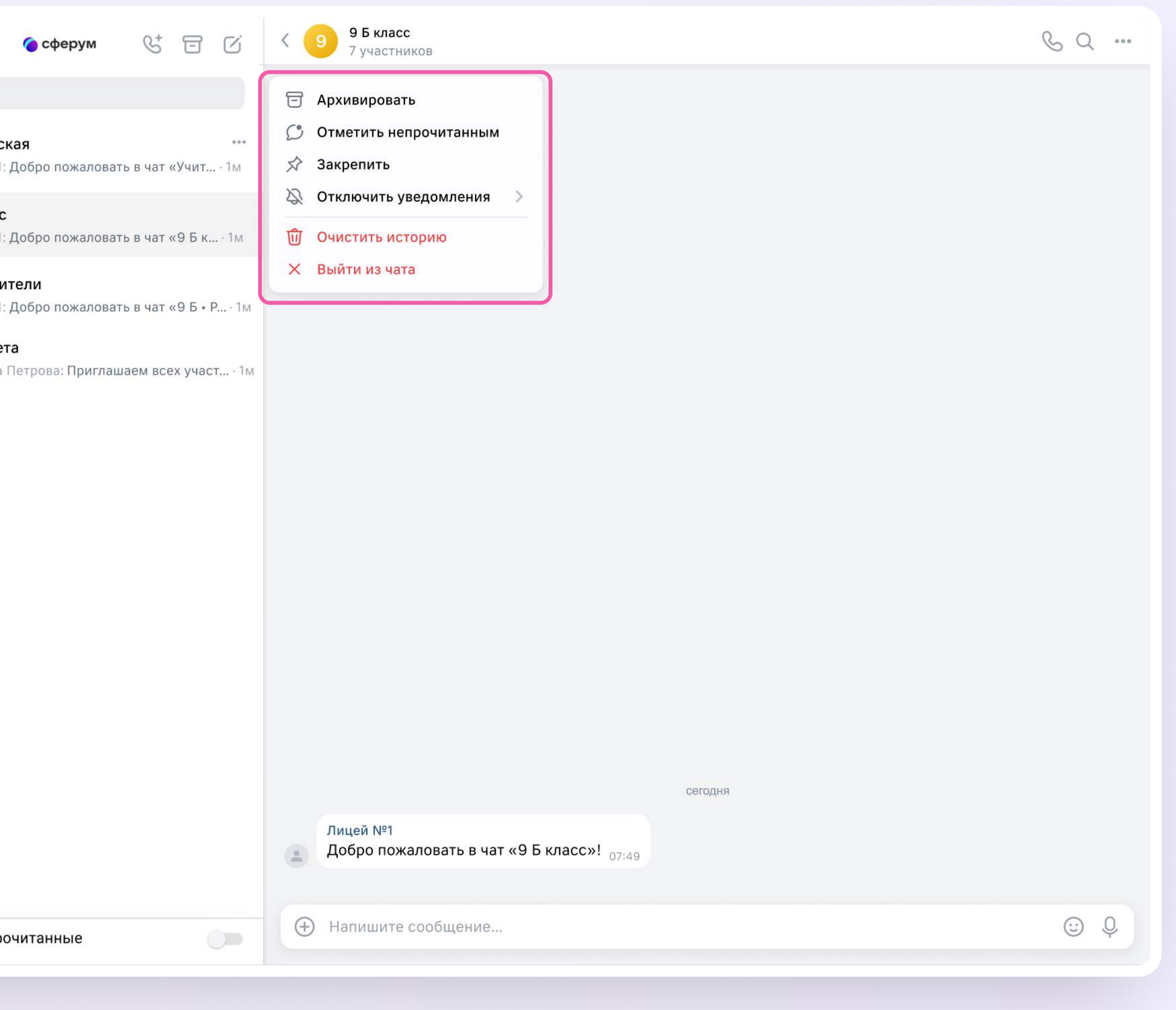

Для этого:

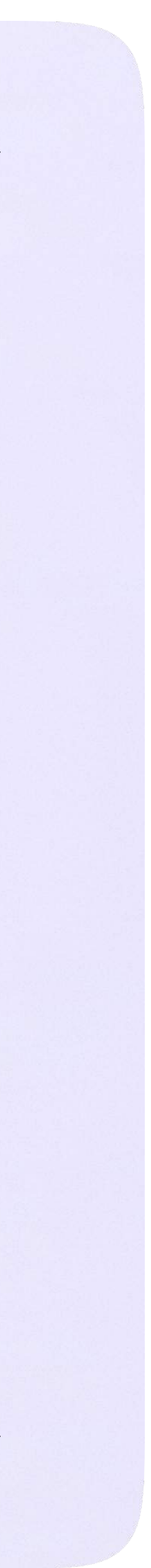

## Запуск звонка из чата

Если вы хотите запустить звонок в созданном вами чате:

- Нажмите на значок телефонной трубки в правом верхнем углу чата
- 2. Выберите «Аудиозвонок» или «Видеозвонок»

Запуск звонка в предметных чатах осуществляется иначе: об этом можно почитать в разделе «Запуск звонка из электронного журнала»

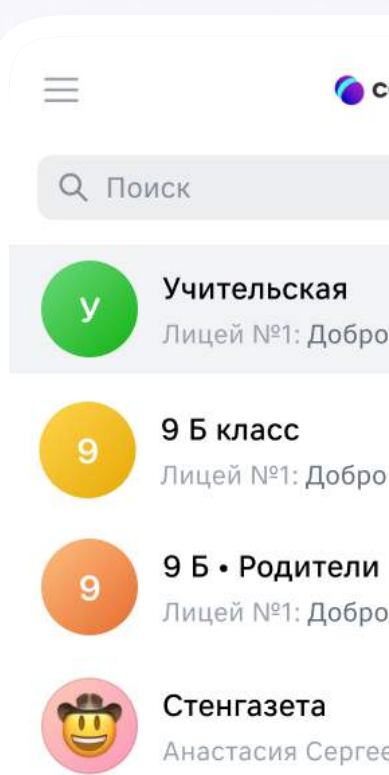

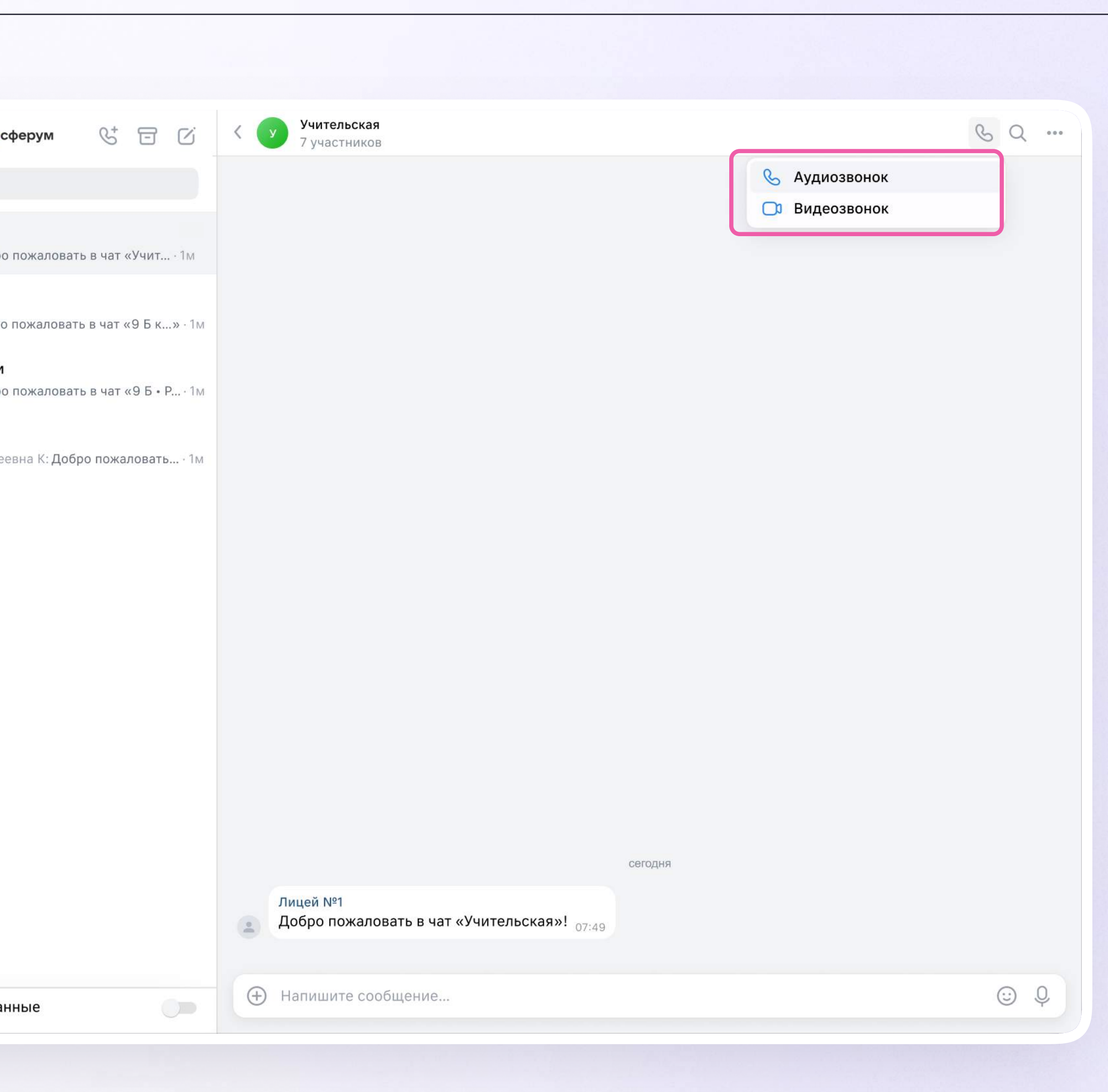
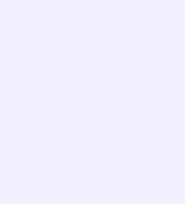

## Создание папок

Папки помогают объединить чаты по схожей теме в одном месте. Чтобы создать папку:

- В левом верхнем углу экрана нажмите на три полоски и выберите «Папки»
- 2. Нажмите «Создать» и укажите название

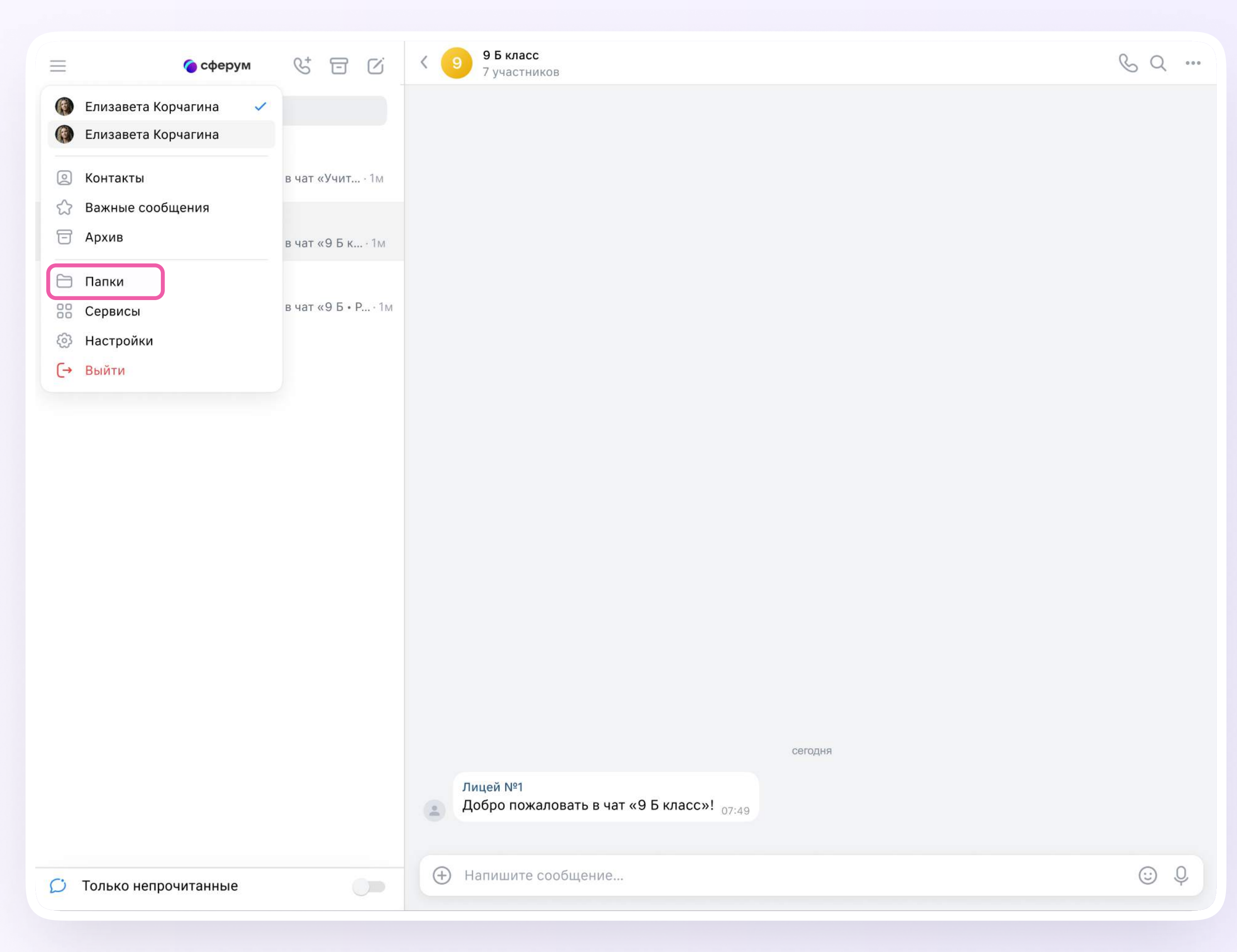

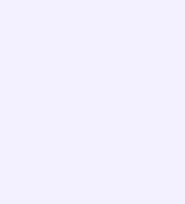

3. По кнопке «Добавить чат» выберите чаты, которые хотите сгруппировать в отдельную папку, и нажмите «Готово».

Позже добавить чат в папку можно будет по нажатию на три точки справа от диалога → «Добавить в папку»

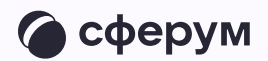

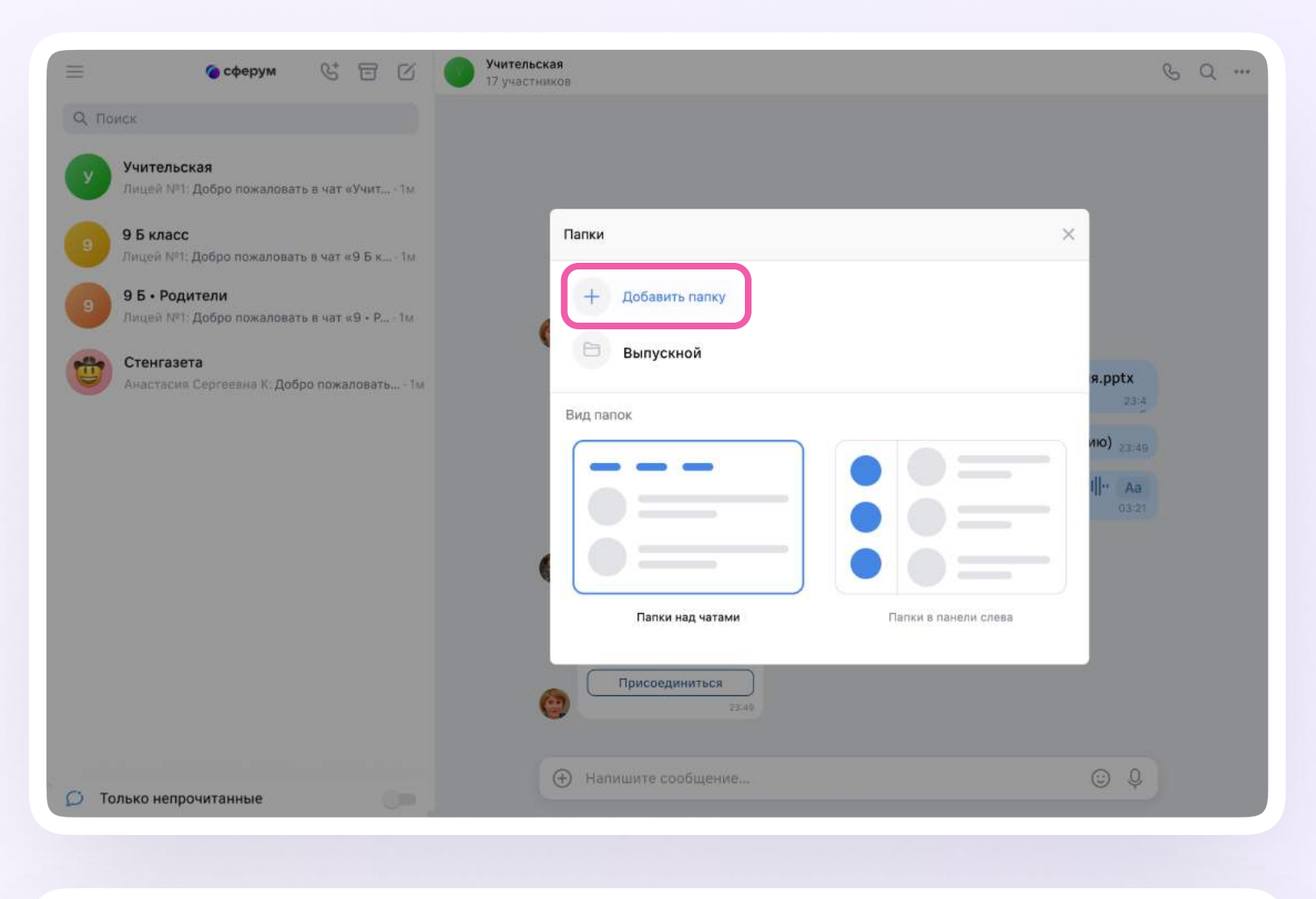

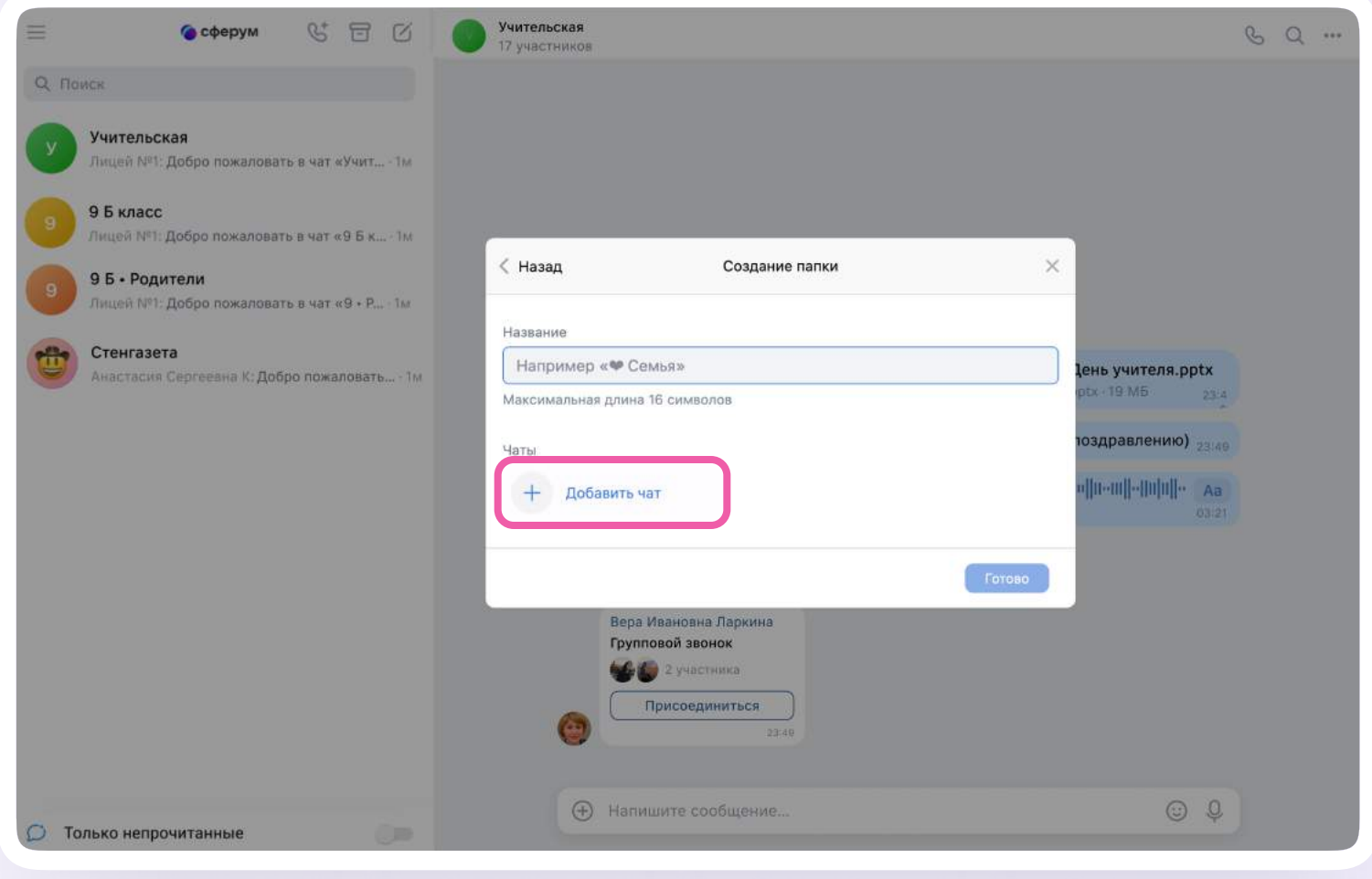

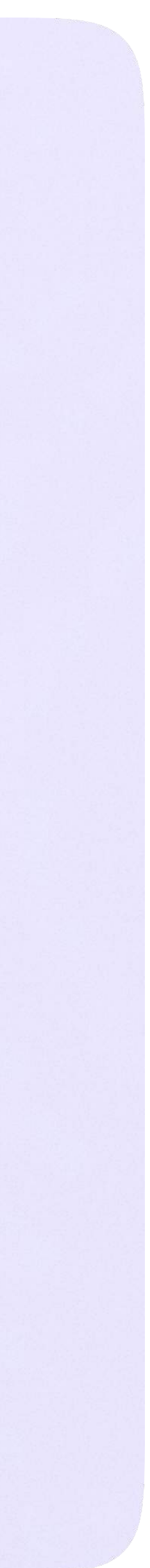

# Запуск звонка из электронного журнала

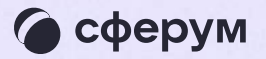

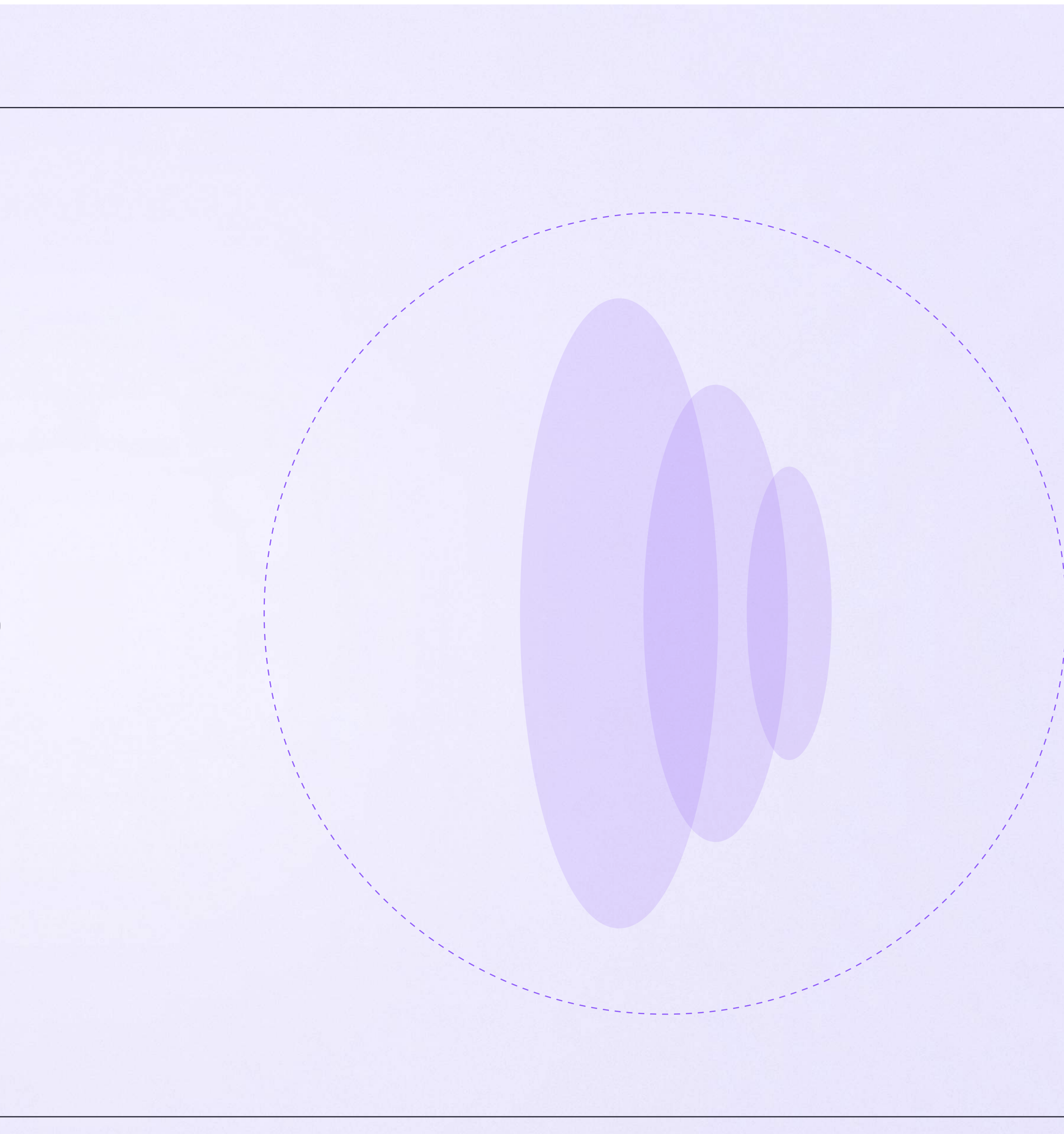

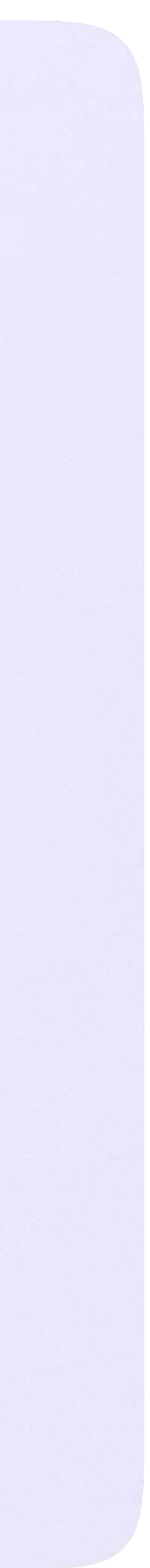

Вы можете организовать учебный процесс с помощью информационных технологий это оптимизирует работу.

Как запустить онлайн-звонок:

1. Перейдите во вкладку «Журнал»

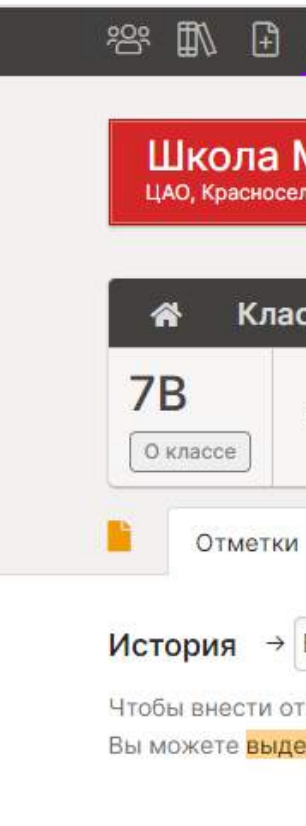

- 1 Быковская
- 2 Джафарова
- 3 Керпелева
- 4 Козлова Св
- 5 Кузьмичев 6 Линде Роді
- 7 Милевский
- 8 Павлюченк

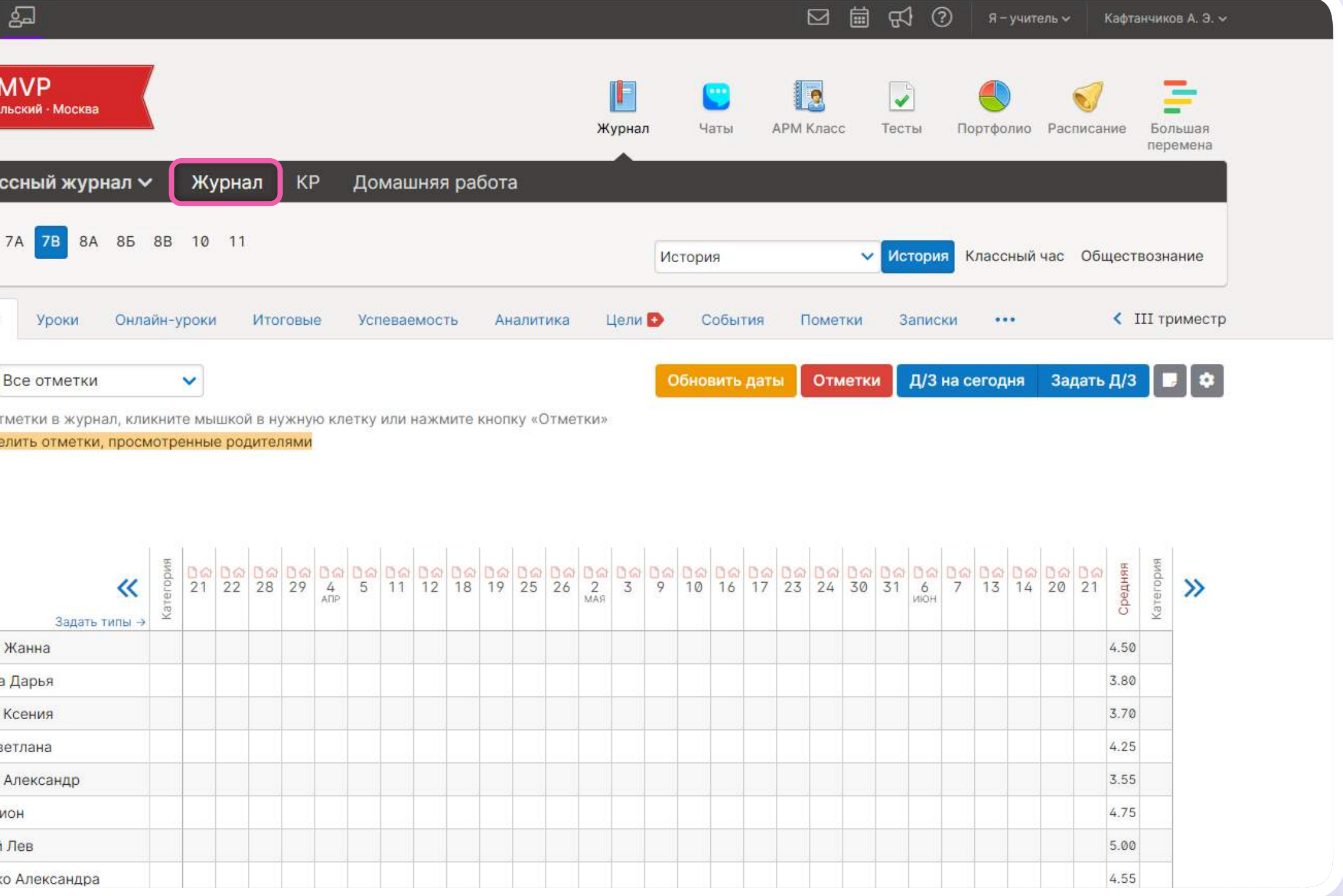

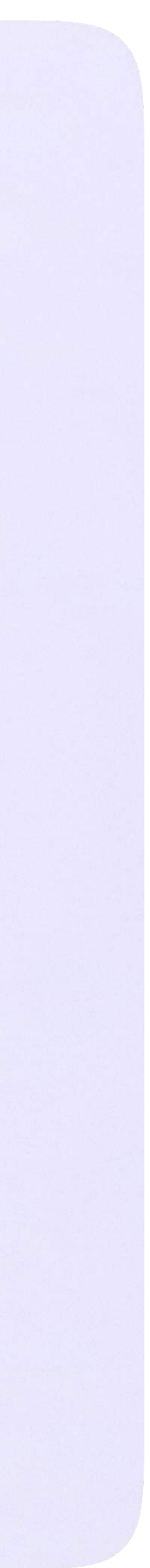

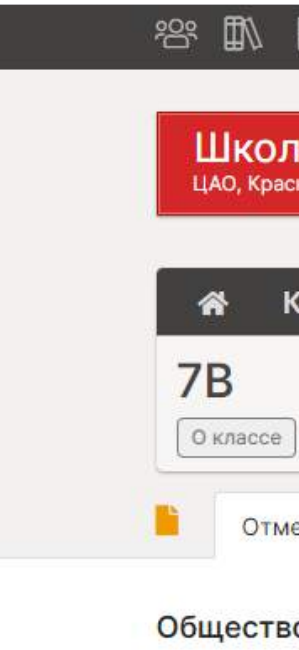

### 2. Выберите класс и предмет

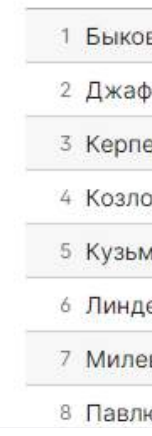

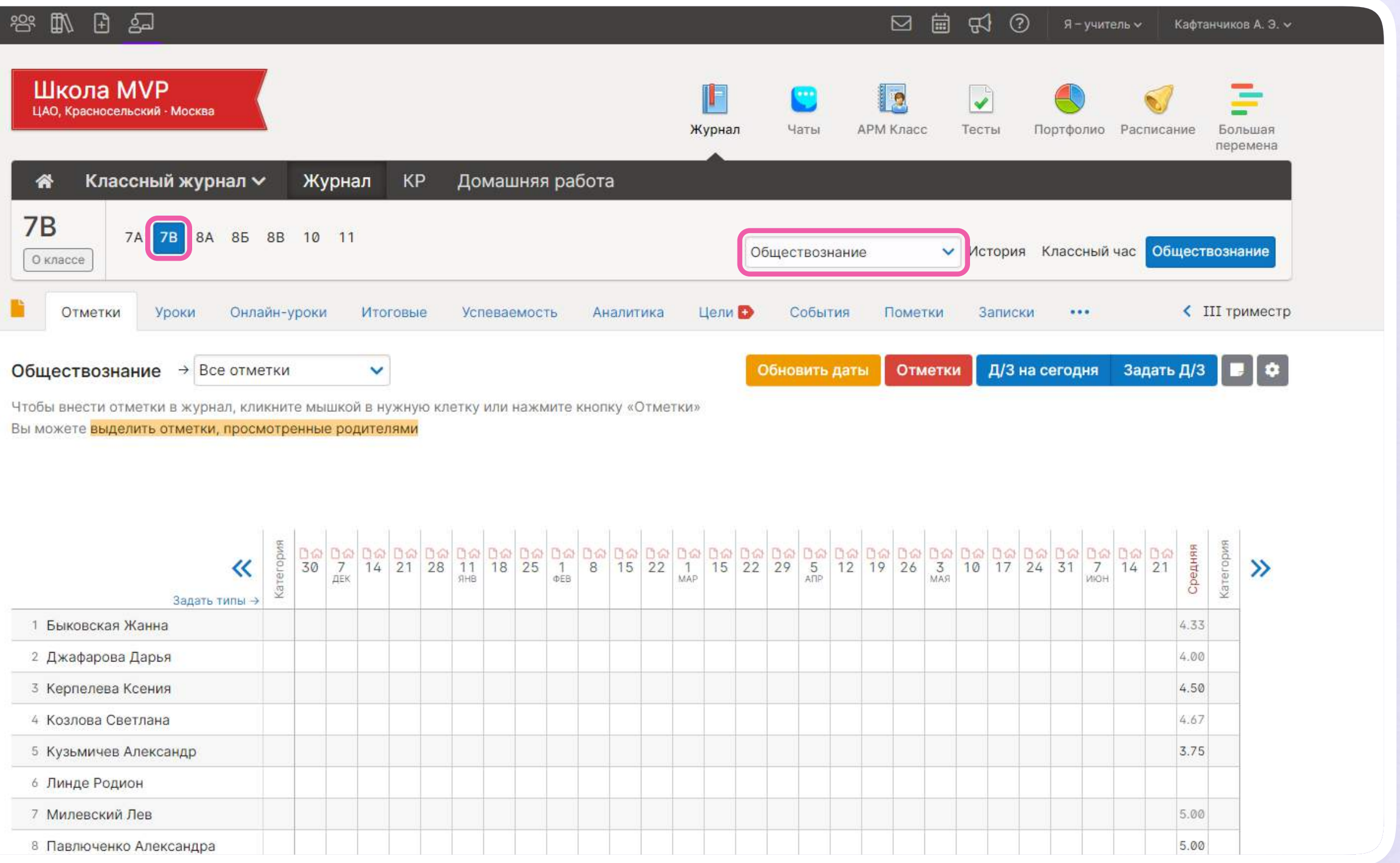

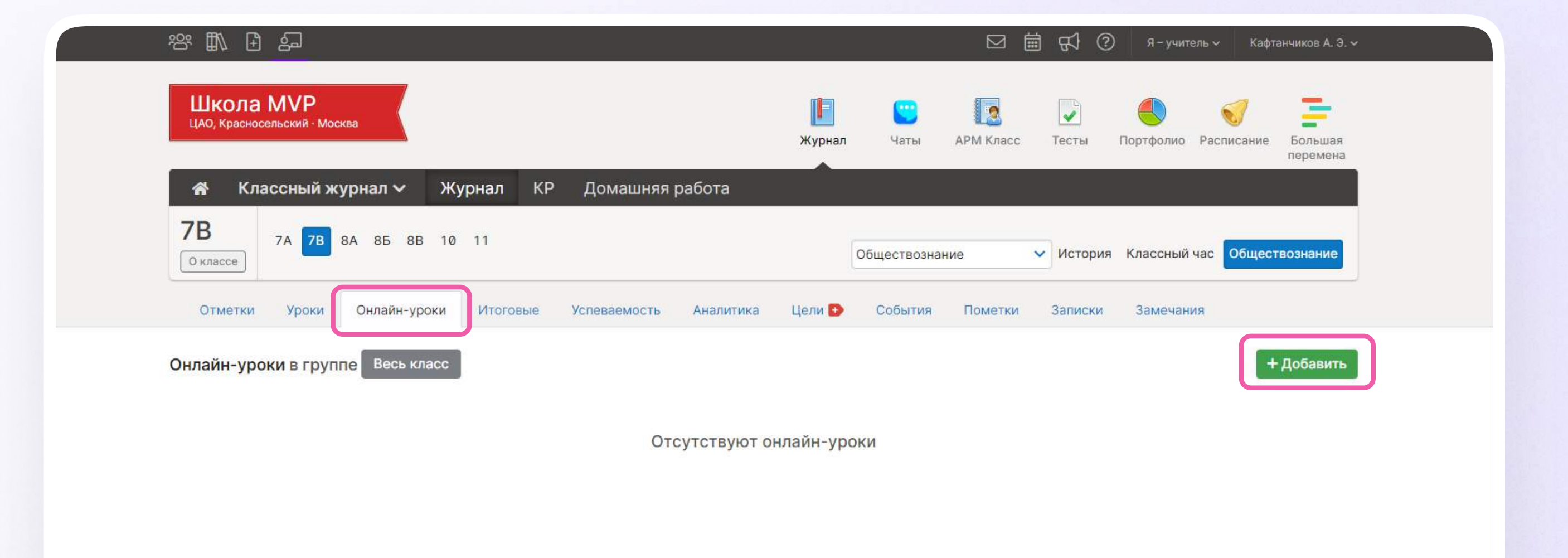

3. Нажмите на вкладку «Онлайн-уроки», а затем - «+Добавить»

• +7 (495) 669-35-63 • Служба поддержки

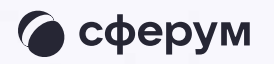

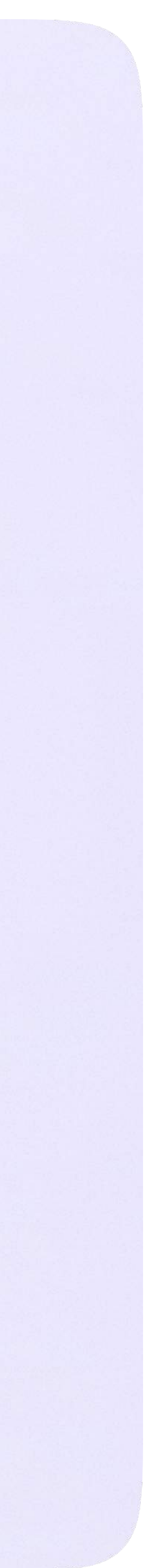

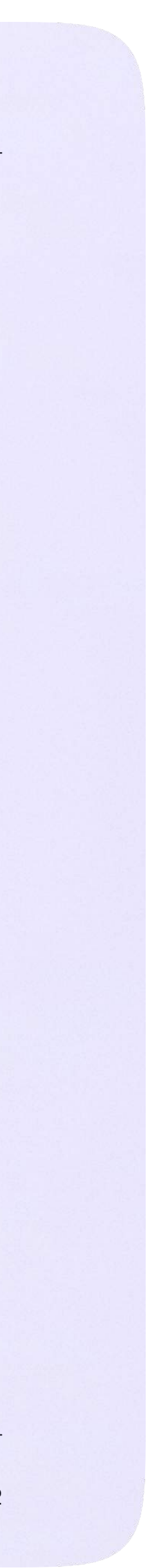

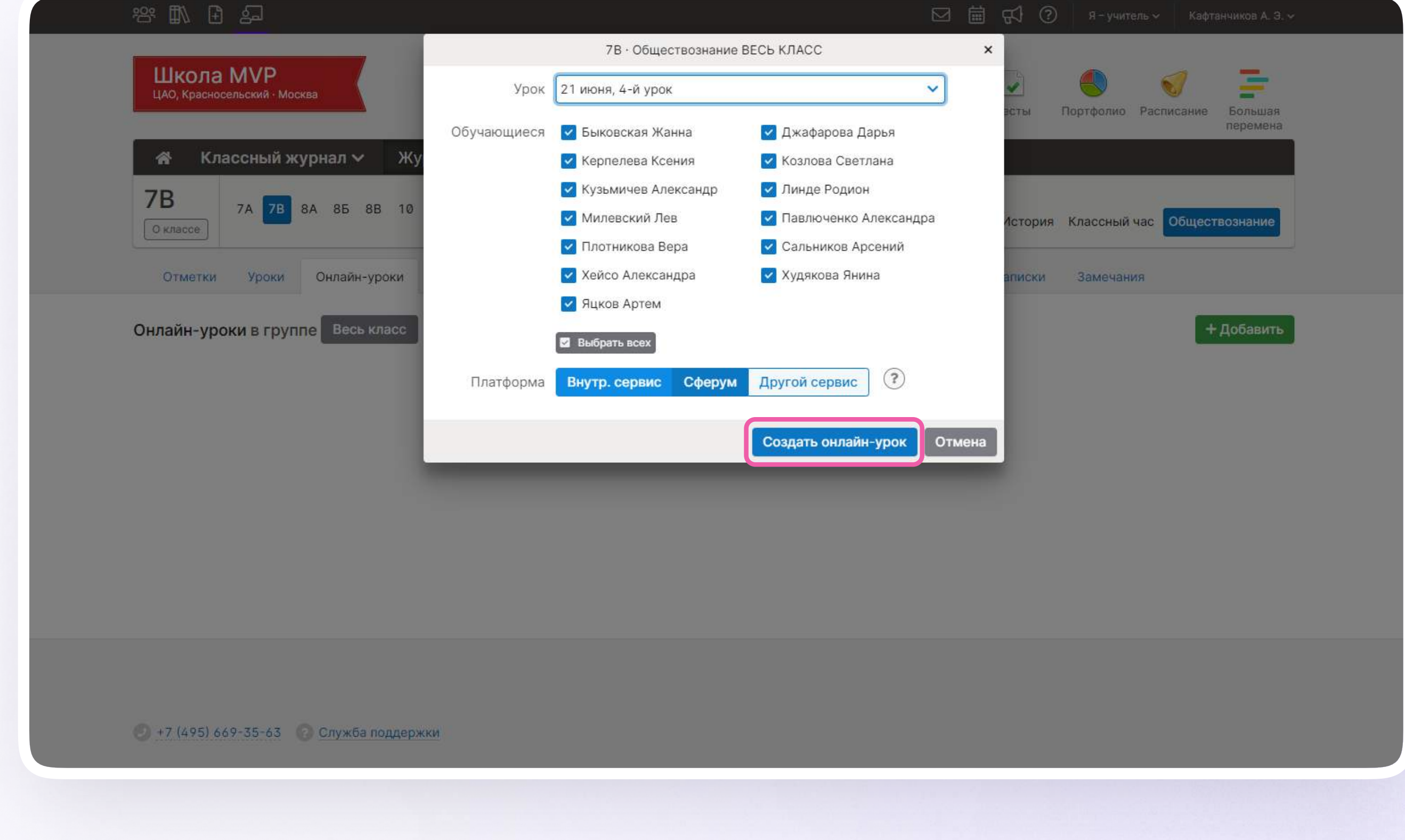

4. Во всплывающем окне выберите дату урока, обучающихся, платформу Сферум и нажмите «Создать онлайн-урок». Урок появится на странице

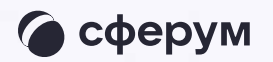

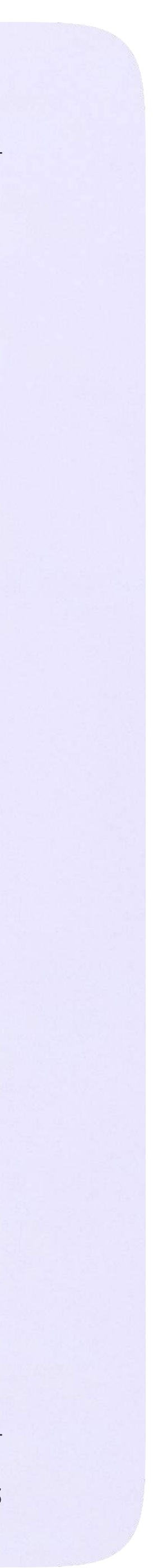

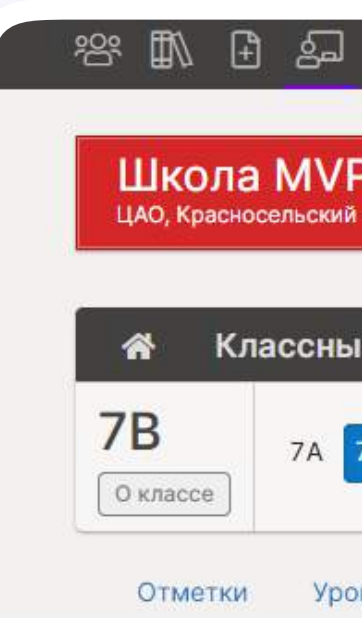

5. Напротив нужного урока нажмите «Опубликовать»

Онлайн-уроки в гр

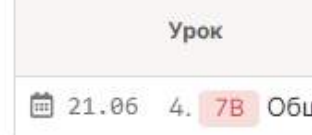

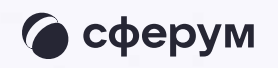

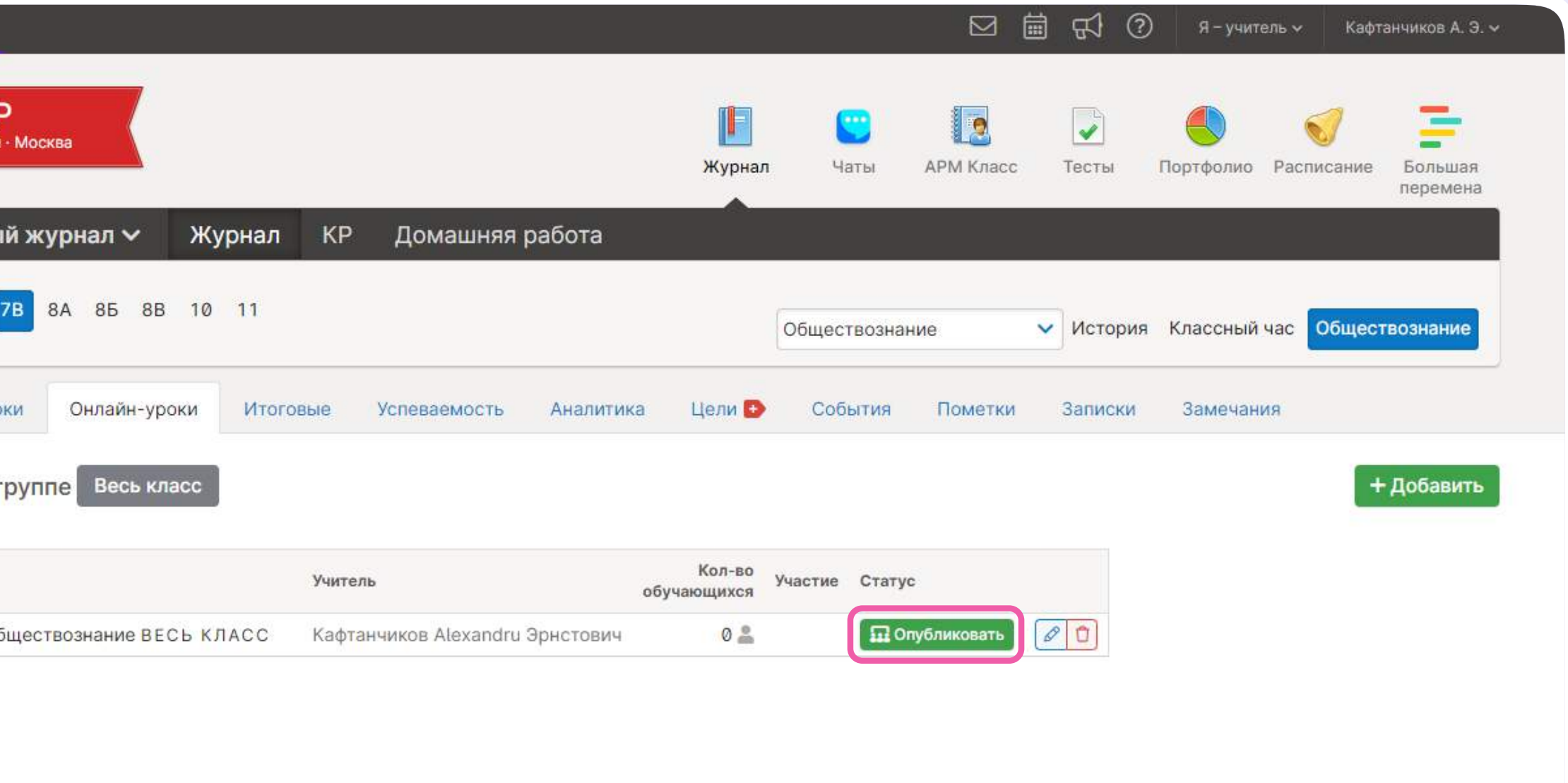

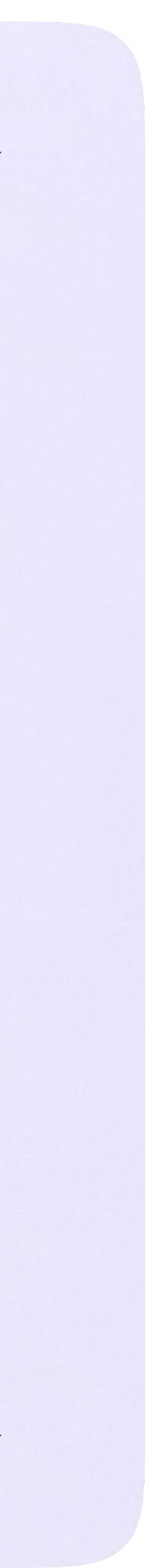

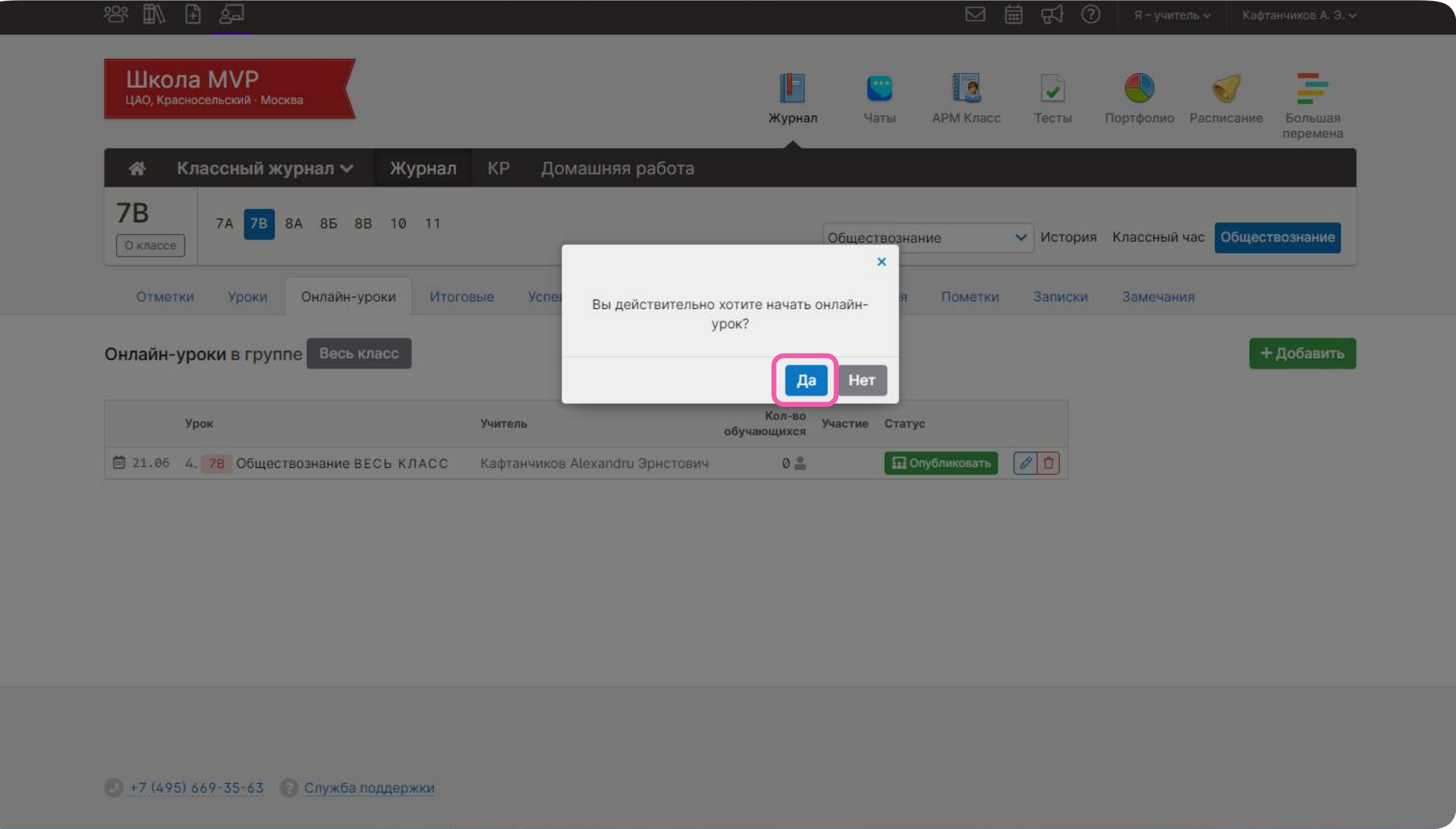

### 6. Подтвердите действие

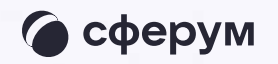

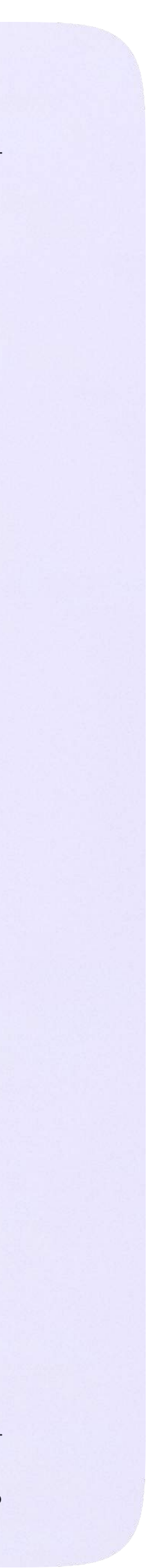

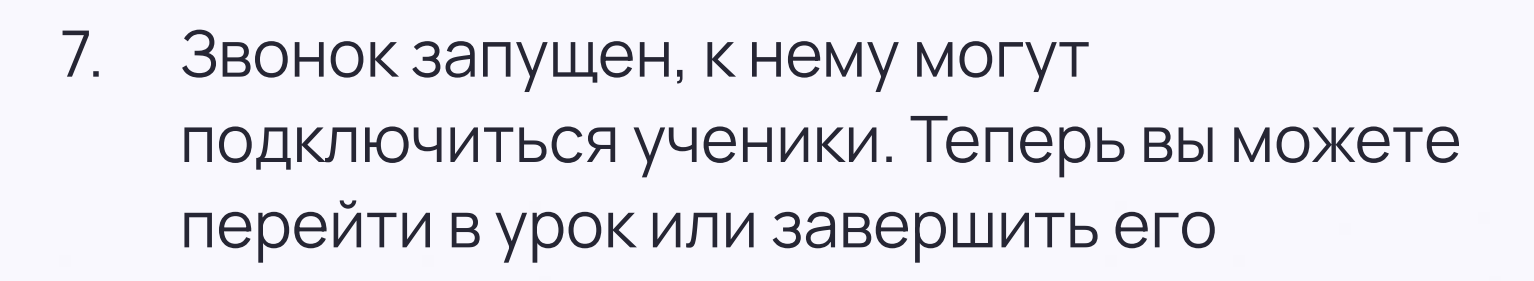

Пока в классе не завершен урок по одному предмету, следующий звонок нельзя будет запустить

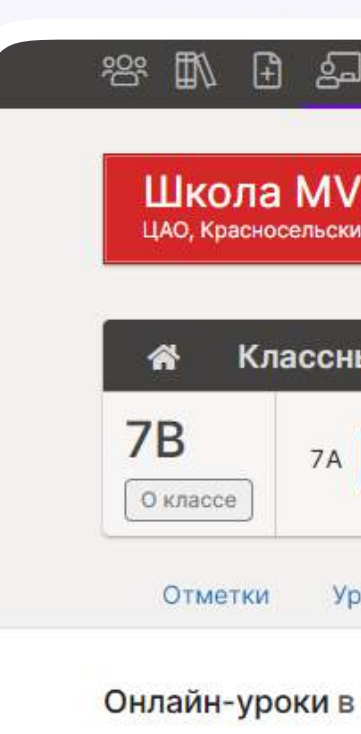

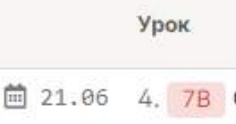

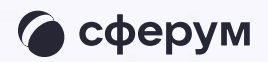

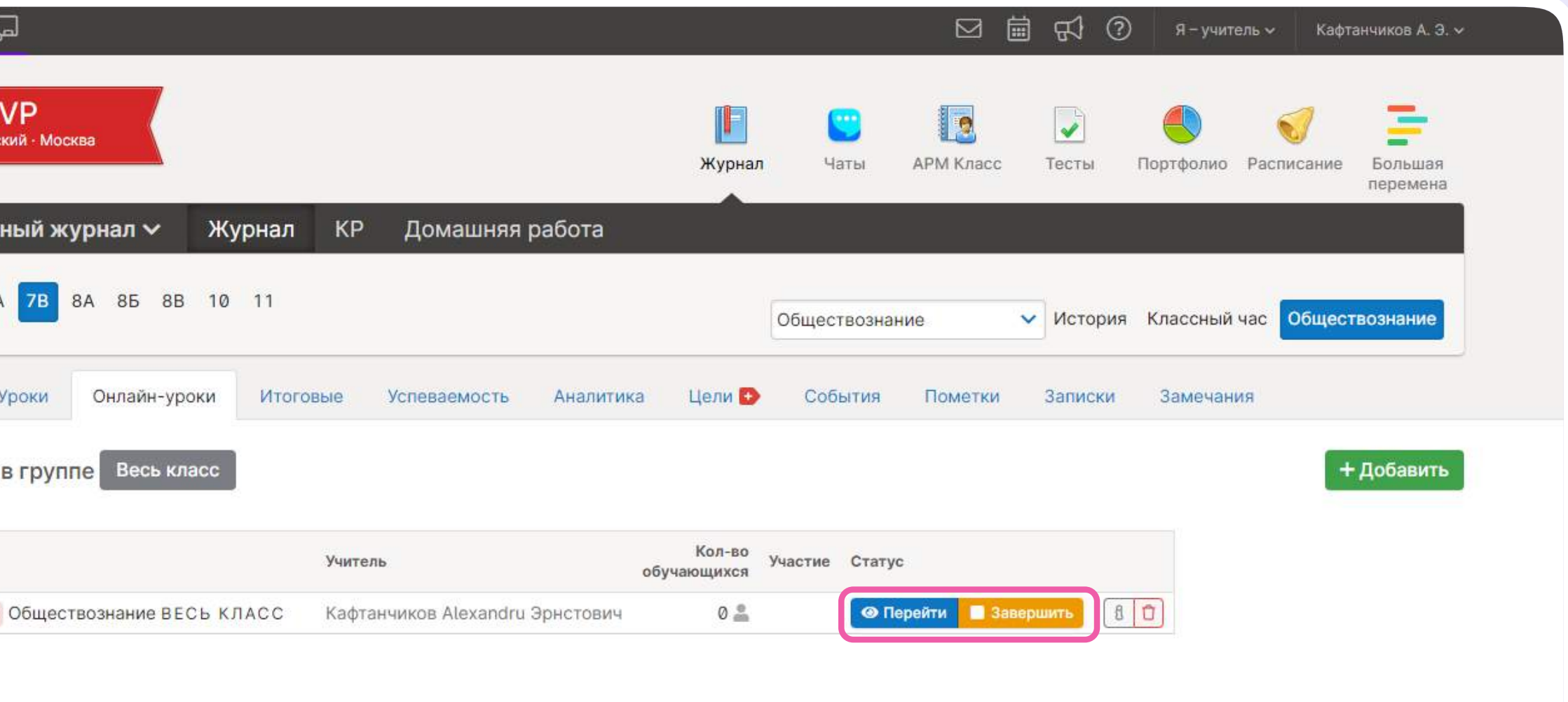

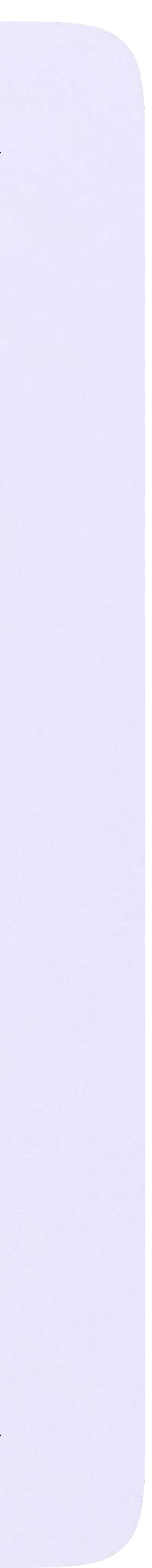

## Присоединение к звонку

1. Нажмите «Присоединиться к звонку». Вы можете войти в звонок через браузер или через приложение VK Мессенджер для десктопа. Скачать приложение можно на сайте sferum.ru

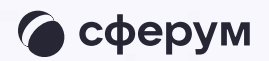

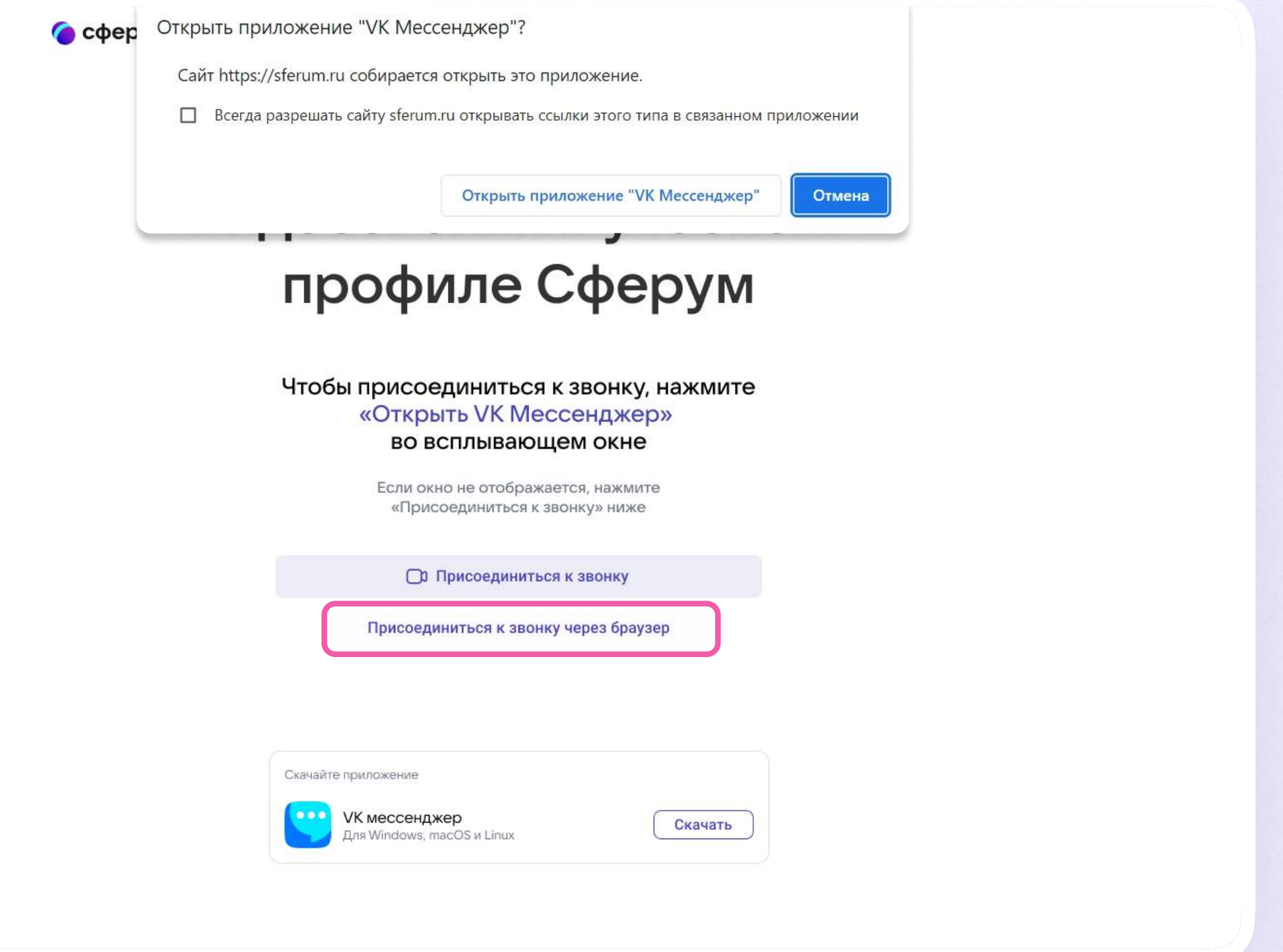

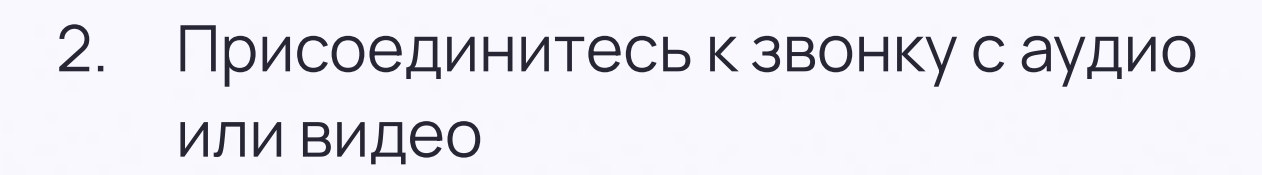

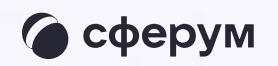

#### Учительская

Лицей №1: Добро пожаловать в чат «Учит... · 1м

#### 9 Б класс

**Q** Поиск

Лицей №1: Добро пожаловать в чат «9 Б к... · 1м

9 Б • Родители Лицей №1: Добро пожаловать в чат «9 • Р... · 1м

#### Стенгазета

Анастасия Сергеевна К: Добро пожаловать... - 1м

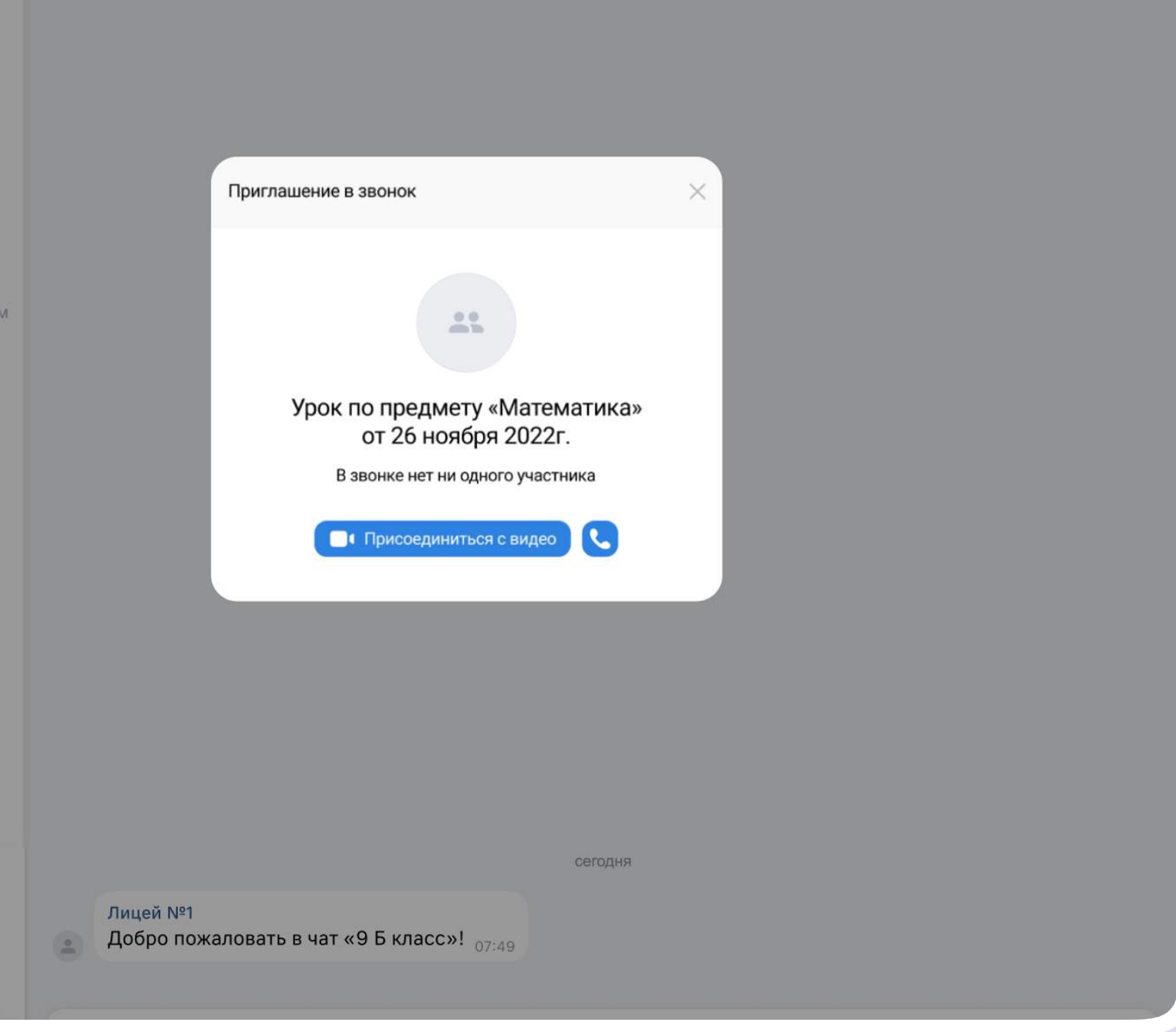

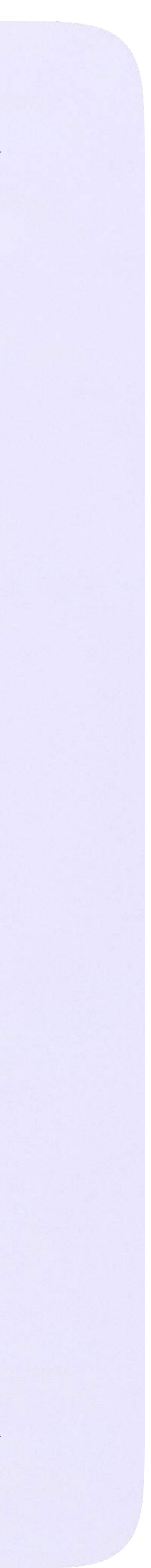

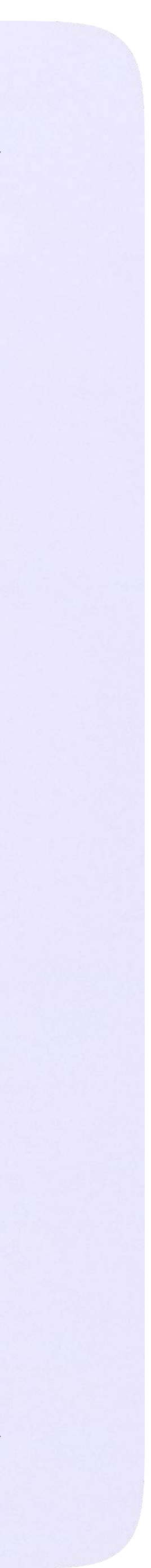

3. По запросу браузера дайте разрешение на использование микрофона и камеры. Вы автоматически станете администратором звонка

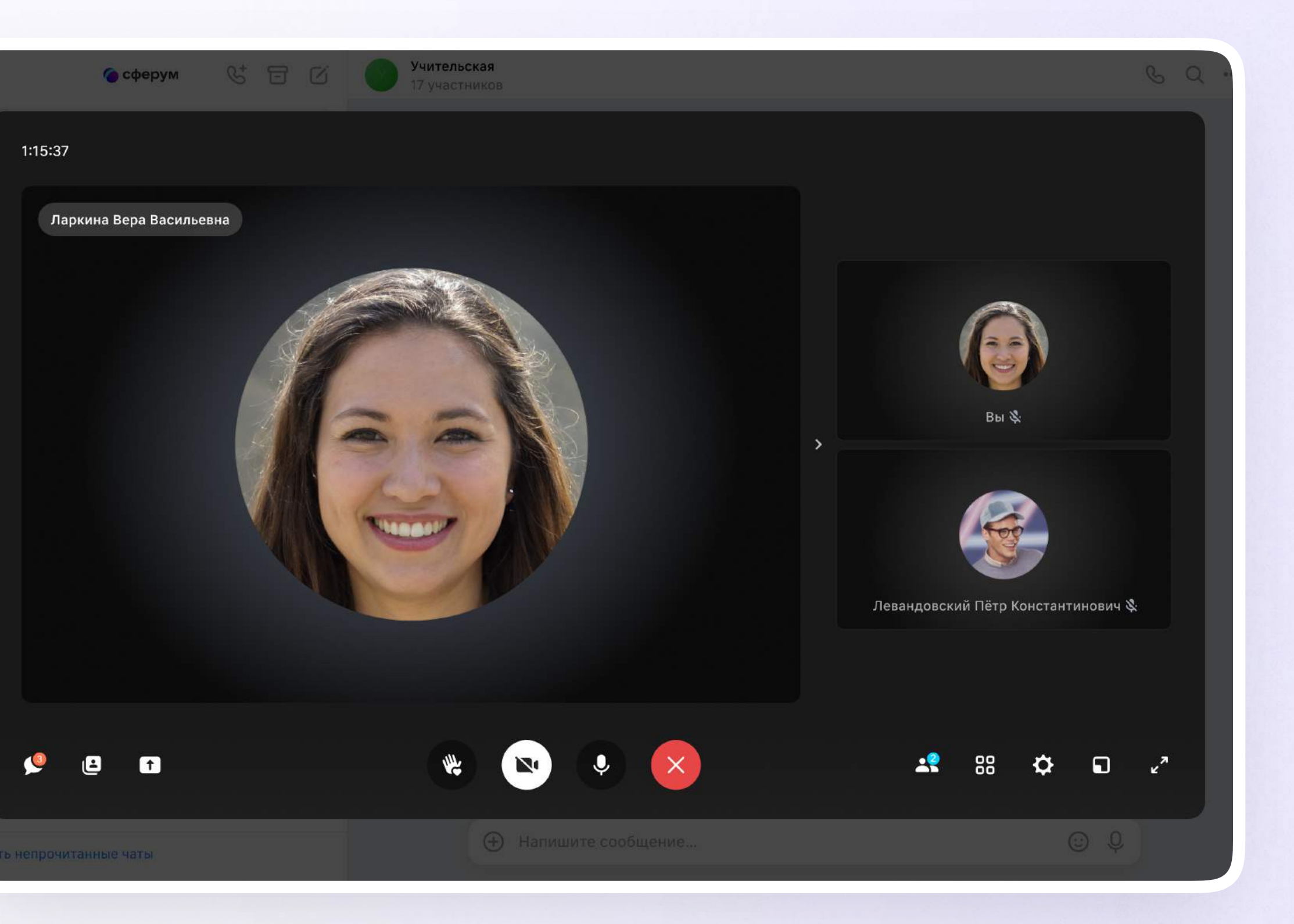

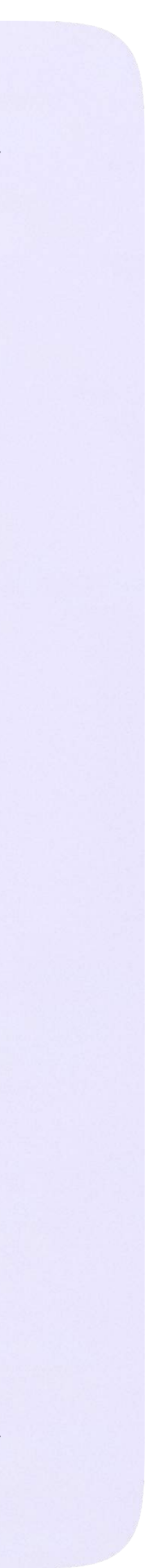

4. Завершить звонок можно, кликнув по красной кнопке

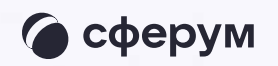

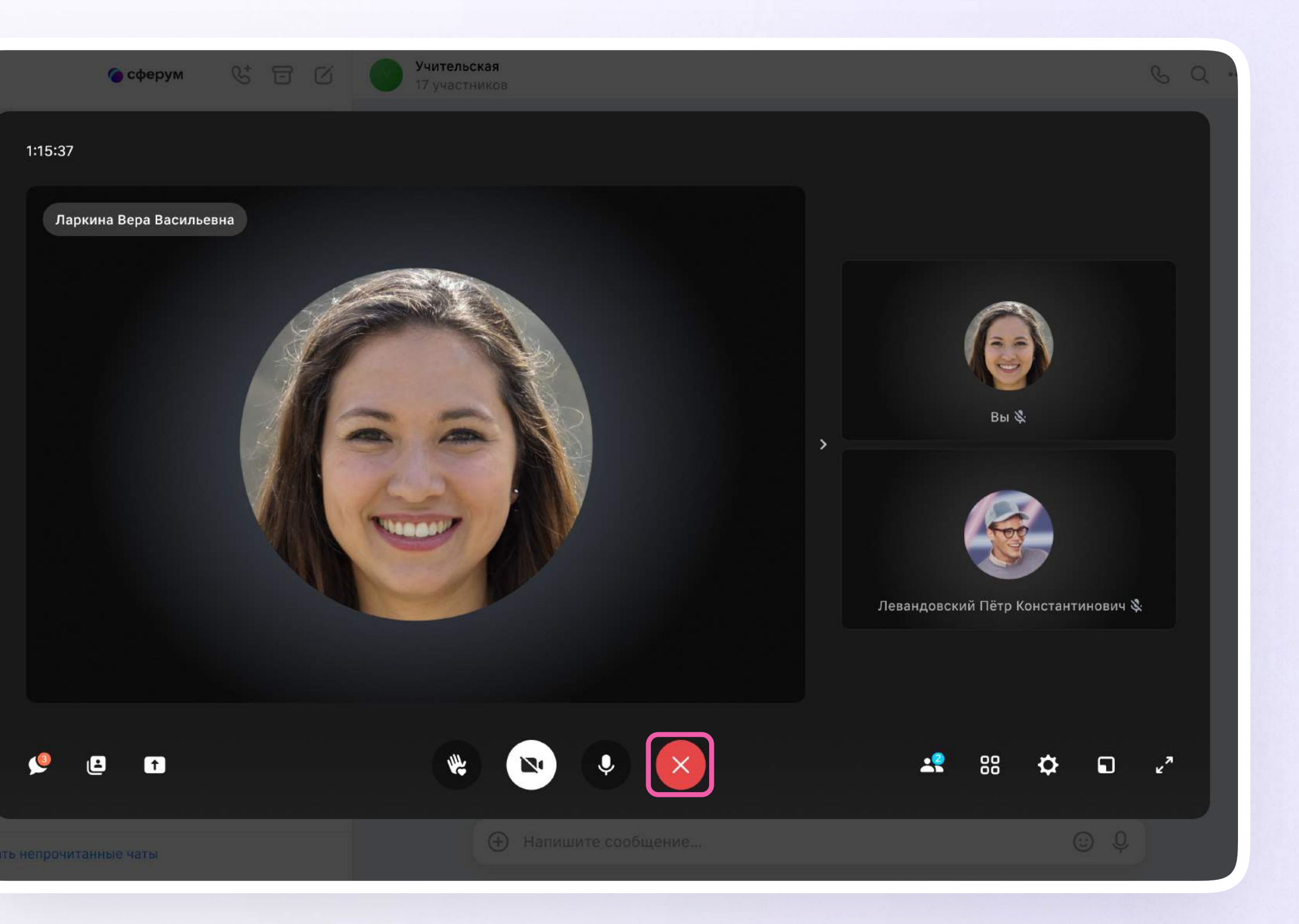

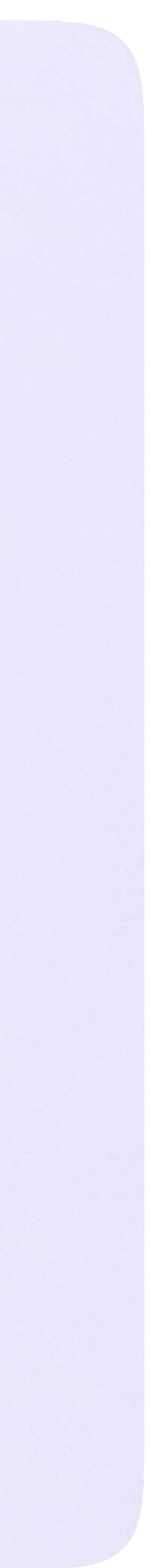

## Интерфейс звонка

- 1. Чат
- 2. Сессионные залы
- 3. Демонстрировать экран
- 4. Поднять руку
- 5. Камера
- 6. Микрофон
- 7. Выход из звонка или завершение
- 8. Участники
- 9. Отображение участников
- 10. Настройки
- 11. Свернуть звонок
- 12. Развернуть звонок

Звонок, запущенный в электронном журнале, можно записать. Видеофайл сохранится в чате звонка и будет доступен всем его участникам. Кнопка запуска находится под шестерёнкой

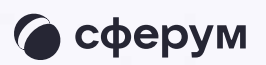

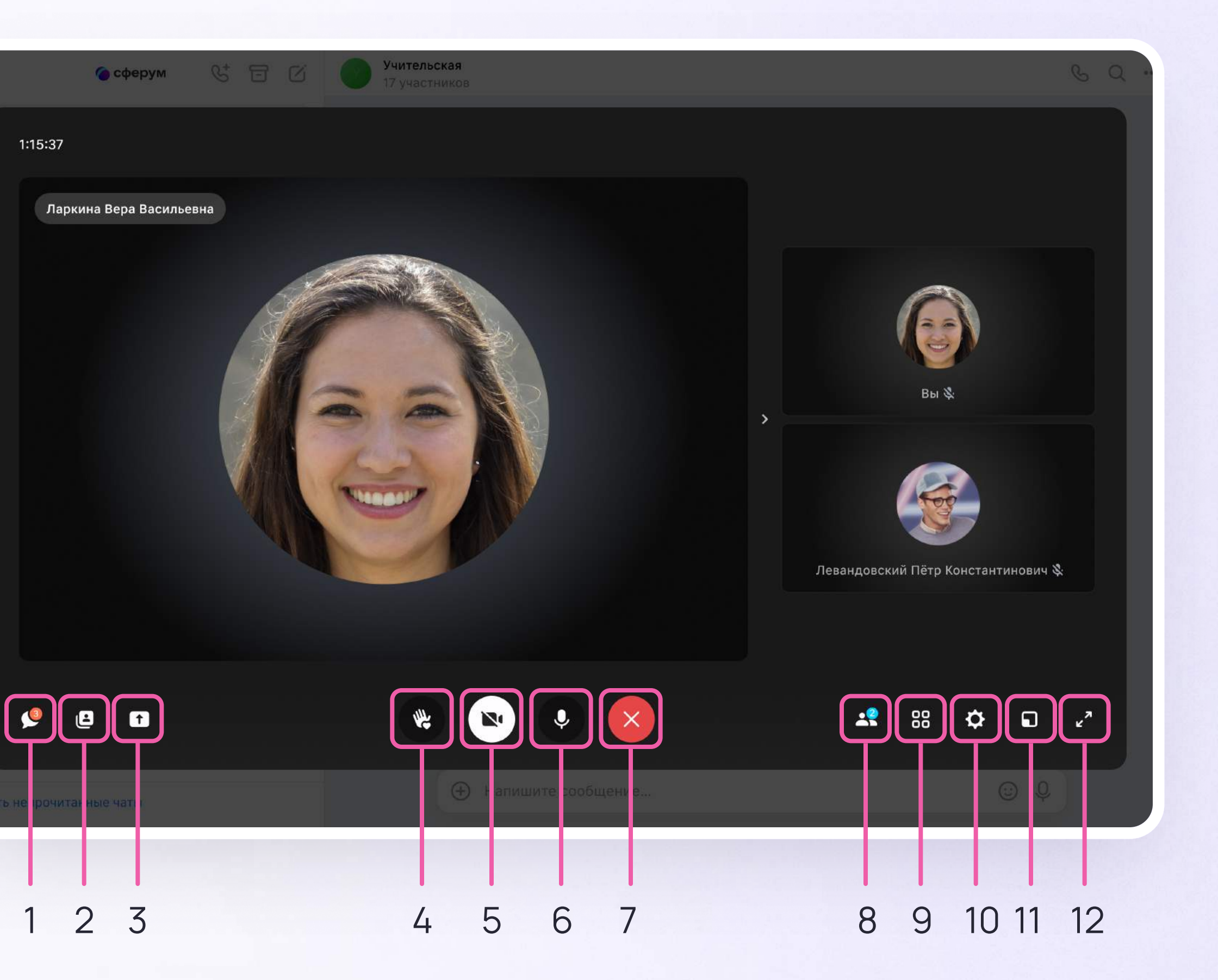

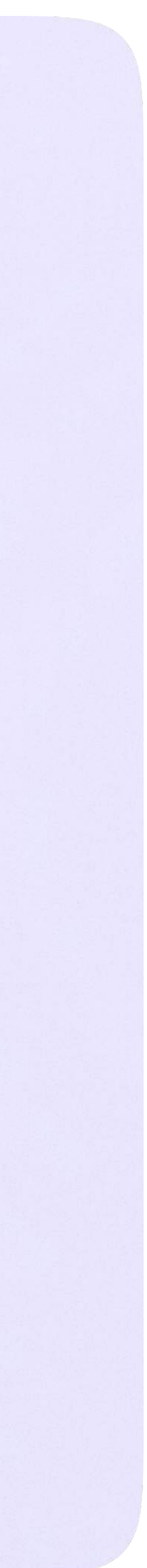

Работа в чатах в мобильном приложении VK Мессенджер

В мобильном приложении VK Мессенджер

# Работа в чатах

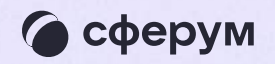

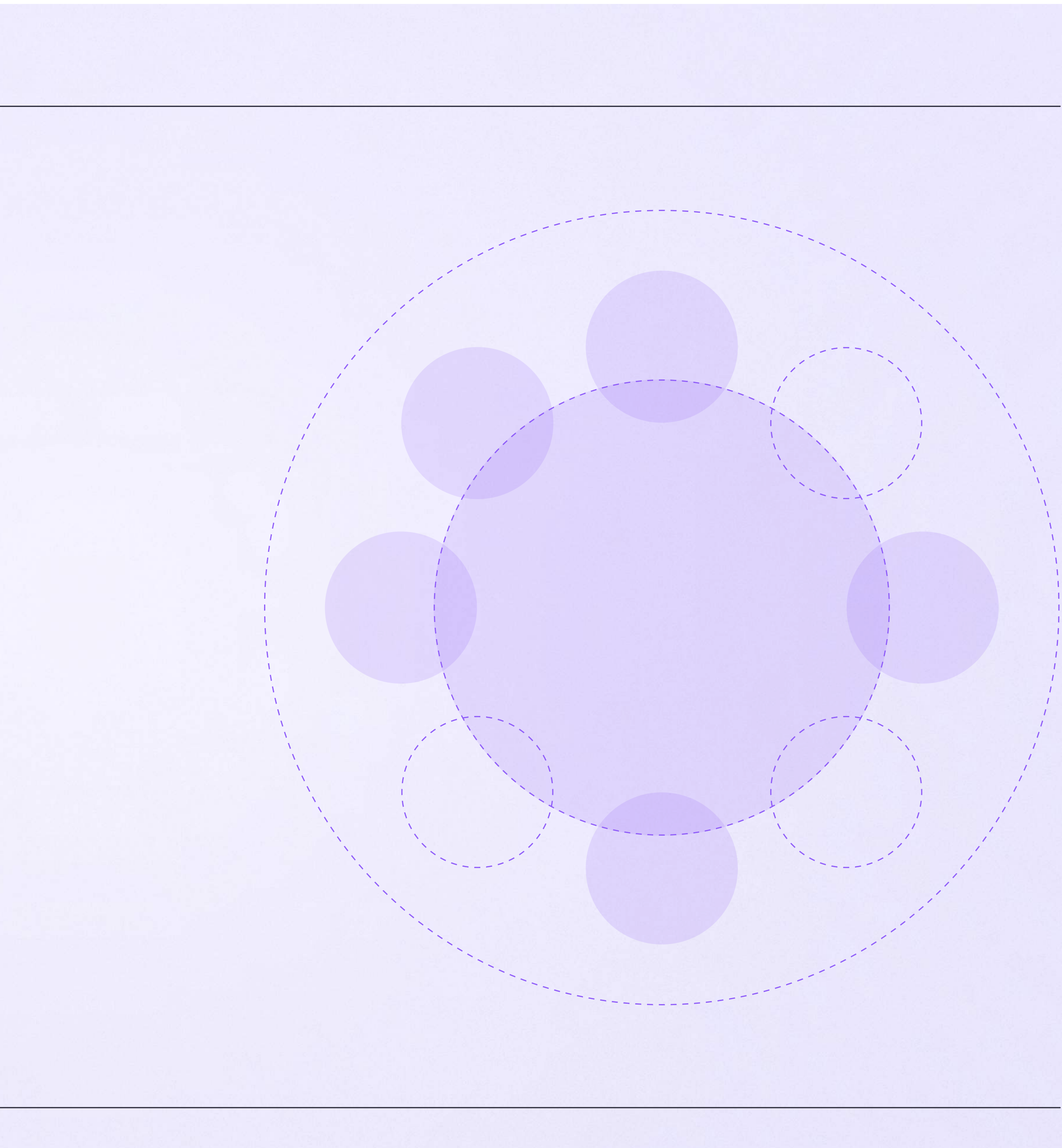

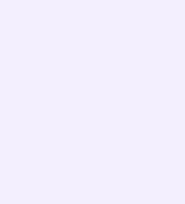

## Работа в чатах в мобильном приложении VK Мессенджер

При необходимости вы можете общаться с коллегами и учениками с помощью учебного профиля Сферум в VK Мессенджере.

Установите приложение VK Мессенджер на мобильное устройство. После этого вы сможете пользоваться чатами Сферума не только через электронный журнал в полной версии сайта, но и с телефона

Перед началом работы в мобильном приложении зайдите в электронный журнал и свяжите аккаунт журнала с учебным профилем Сферум (см. раздел «Переход в VK Мессенджер в полной версии сайта»). После этого чаты, созданные в электронном журнале, отобразятся и в учебном профиле в мобильном приложении VK Мессенджер

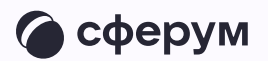

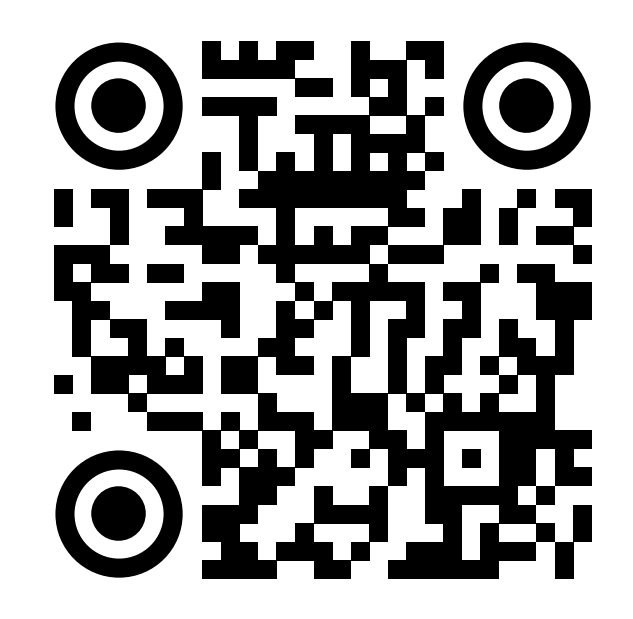

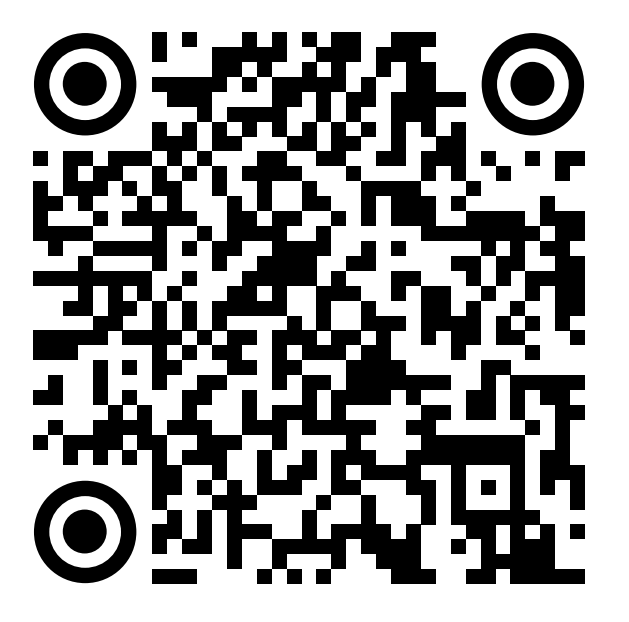

RuStore Google Play

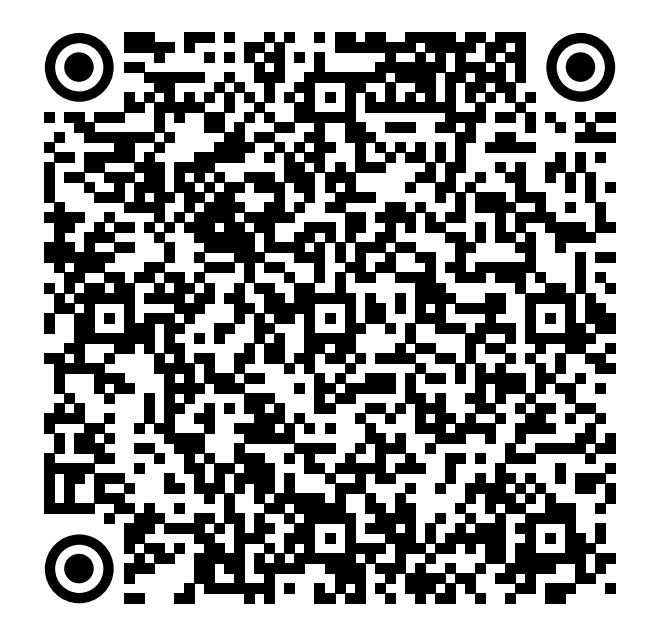

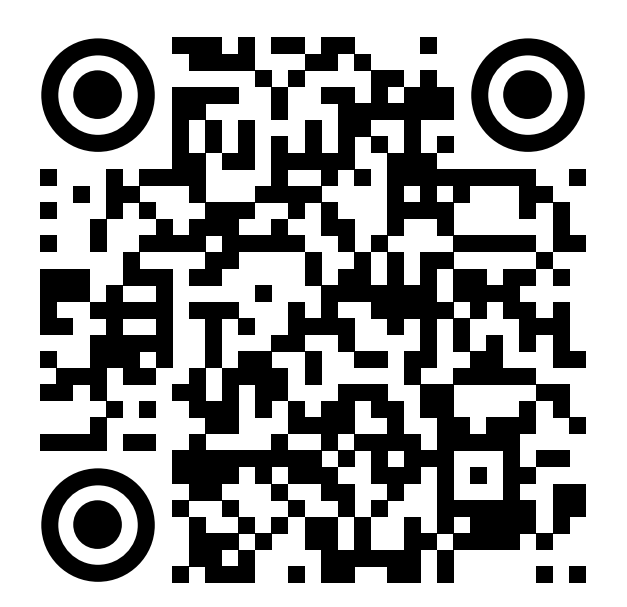

App Store AppGallery

Скачайте приложение на телефон.  $\overline{1}$ . Откройте его и выберите «Войти в Сферум»

При авторизации возможны 3 варианта

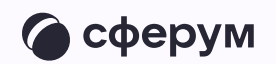

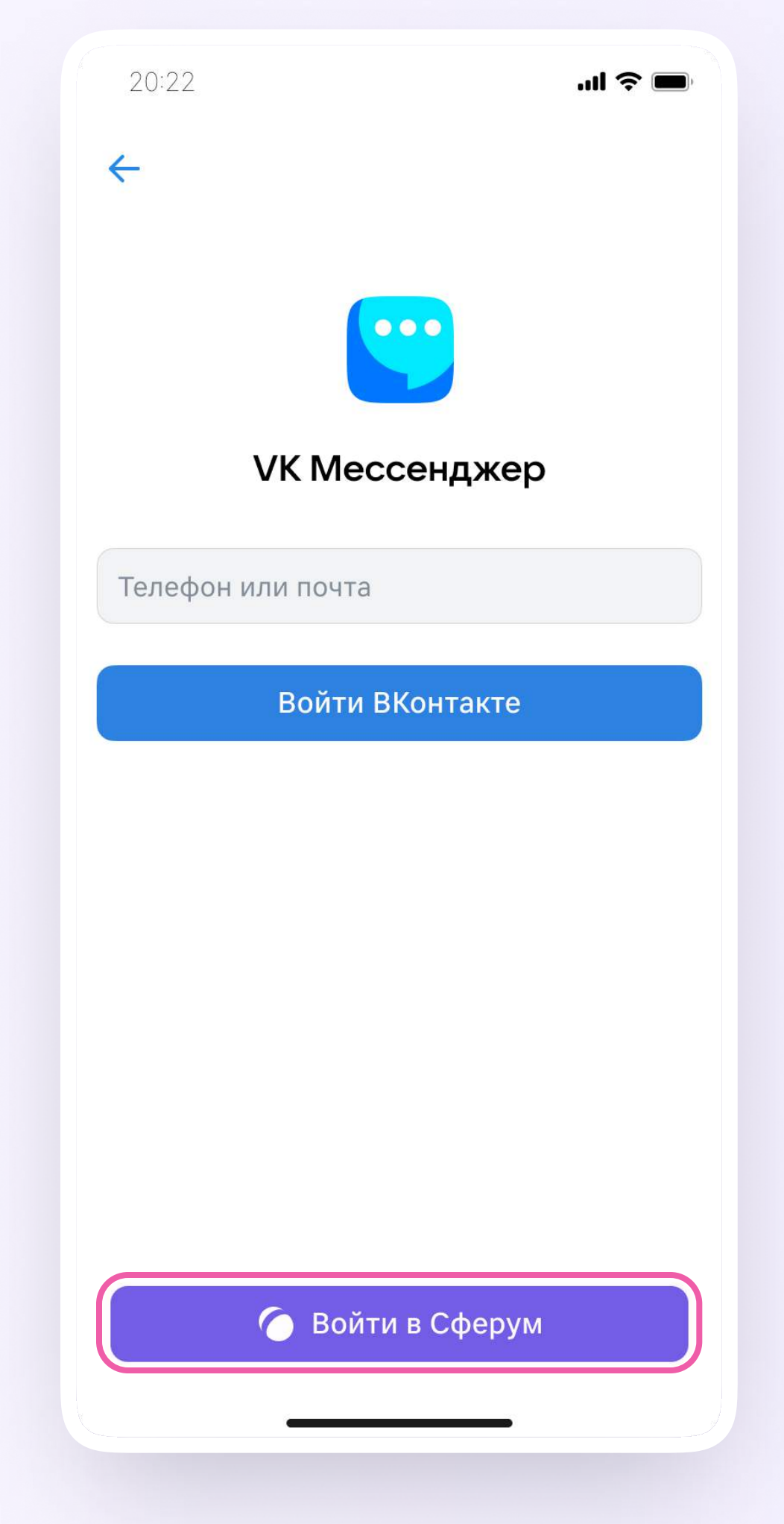

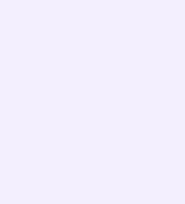

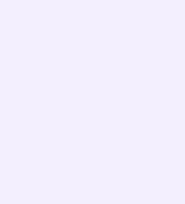

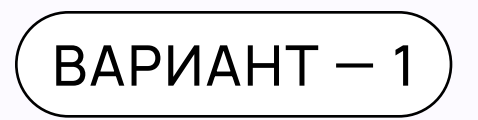

## У вас есть аккаунт VK ID и учебный профиль

- 1. Введите номер мобильного телефона от вашего аккаунта VK ID
- 2. Введите пароль от вашего аккаунта VK ID. Если вы его не помните, нажмите на кнопку «Забыли или не установили пароль?» и заполните форму для сброса пароля
- 3. Введите код из СМС, которое придёт на ваш телефон
- 4. Нажмите «Продолжить»

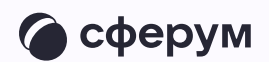

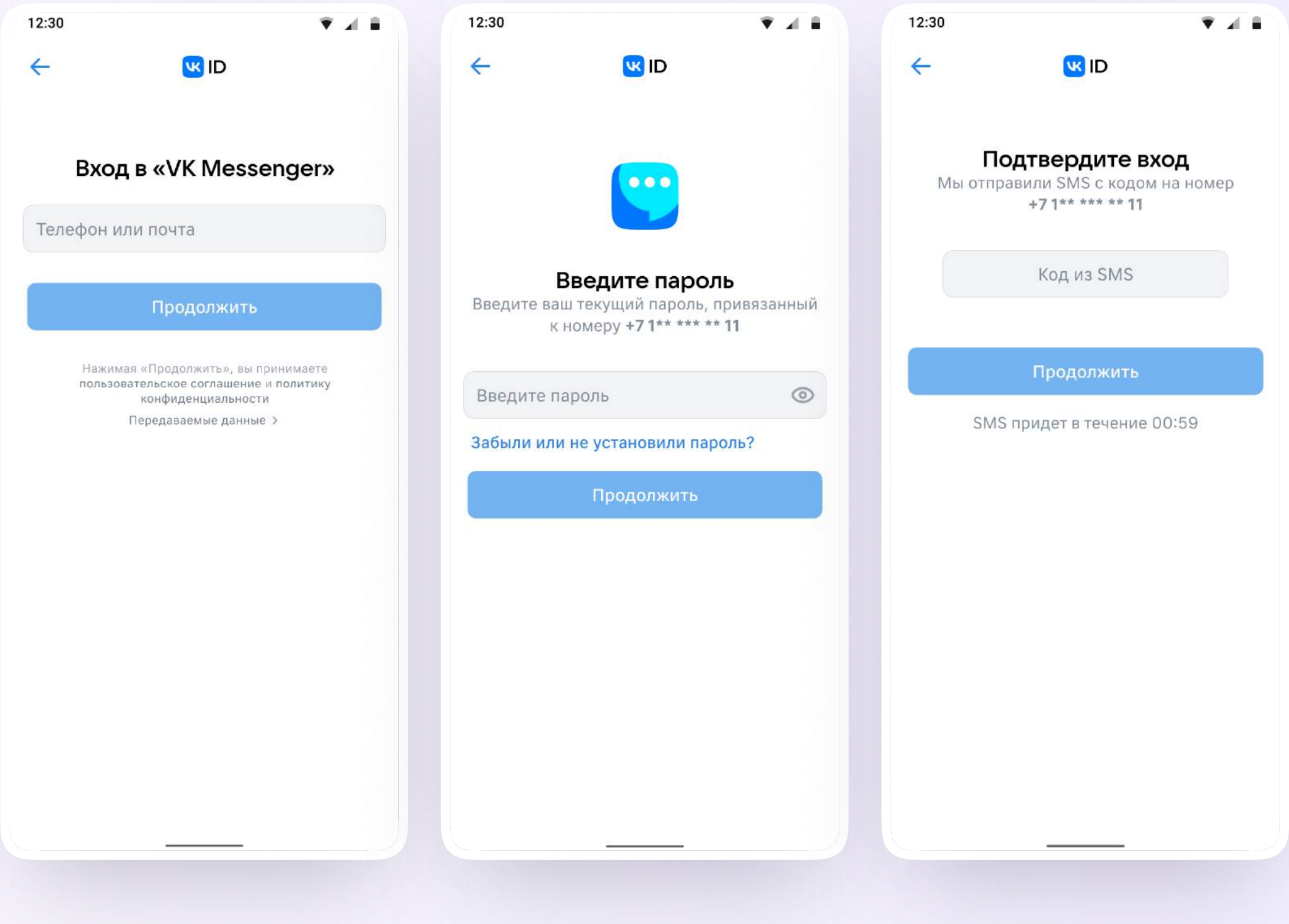

5. Проверьте свои личные данные они будут отображаться на платформе. Ф. И. О. должны быть настоящими. Нажмите на кнопку «Продолжить»

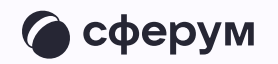

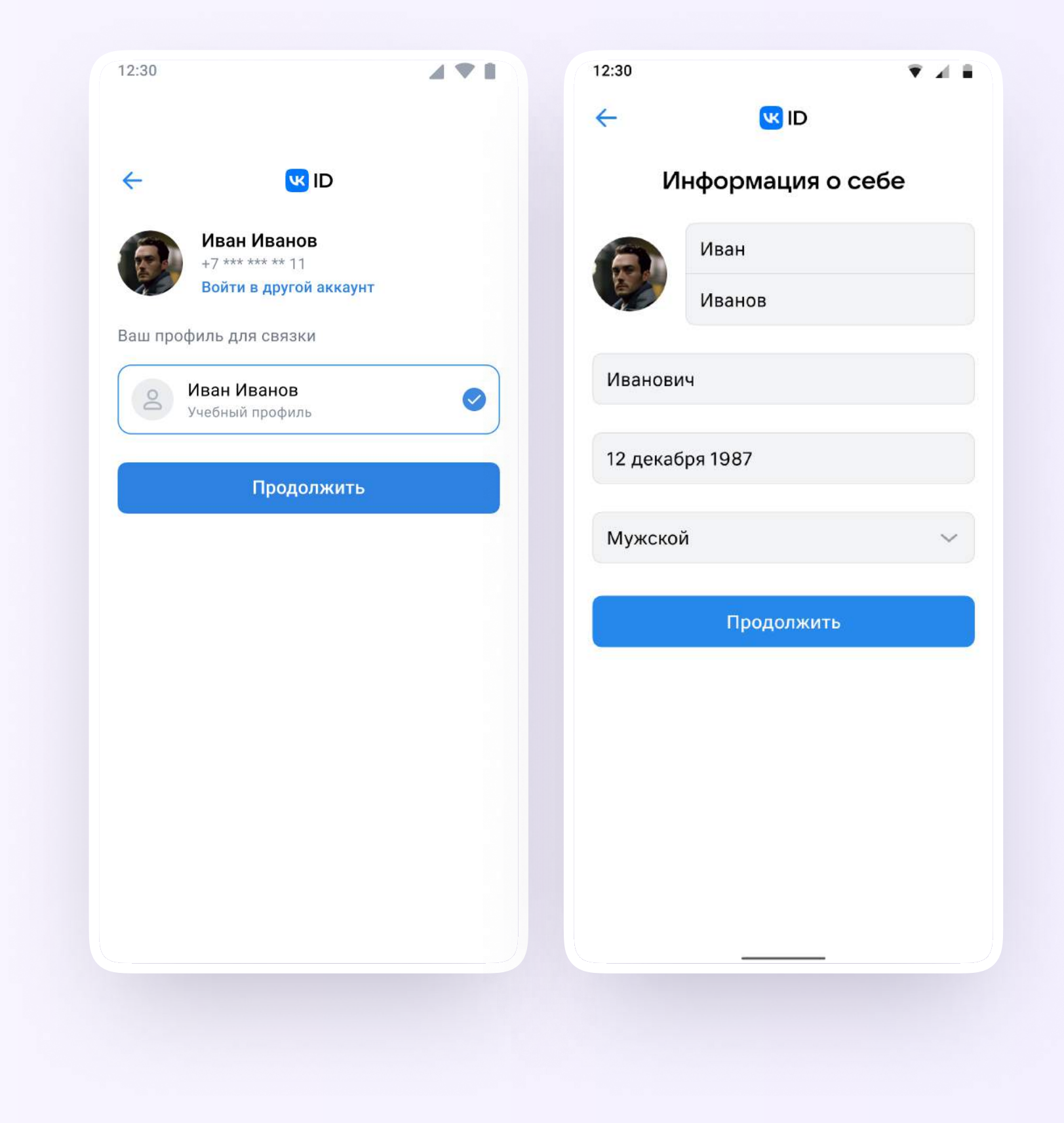

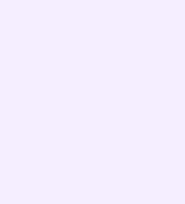

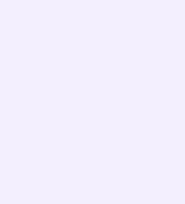

### $BAPUAHT - 2$

## У вас есть аккаунт VK ID, но нет учебного профиля

- Введите номер мобильного телефона от вашего аккаунта VK ID
- 2. Введите пароль от вашего аккаунта VK ID. Если вы его не помните, нажмите на кнопку «Забыли или не установили пароль?» и заполните форму для сброса пароля
- 3. Введите код из СМС, которое придёт на ваш телефон

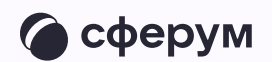

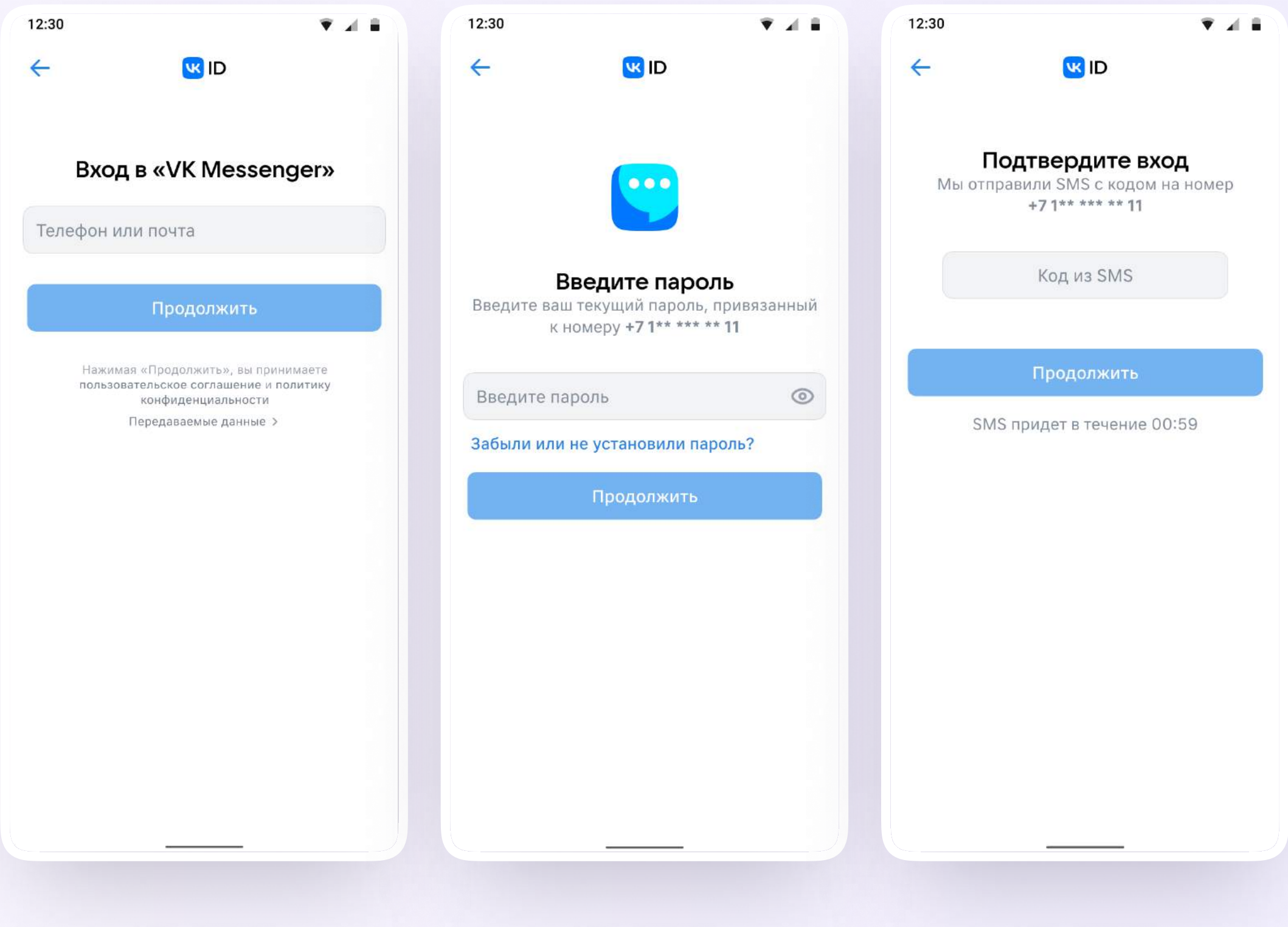

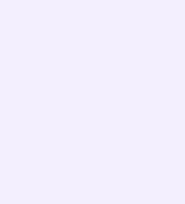

- 4. Нажмите «Создать учебный профиль»
- 5. Заполните информацию о себе. Укажите ваши настоящие Ф. И. О.
- 6. Нажмите «Продолжить»

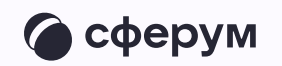

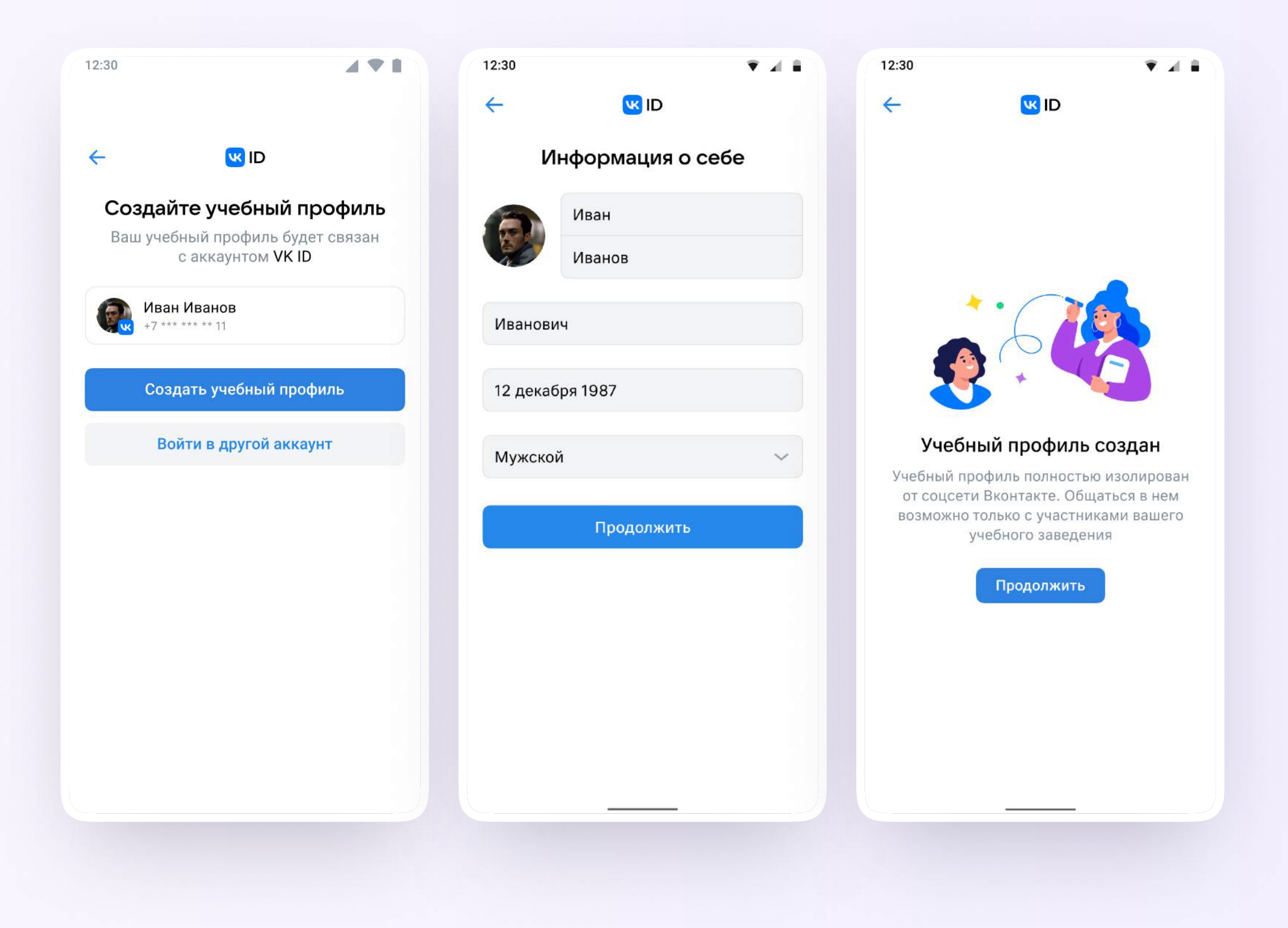

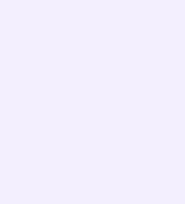

### $BA$ РИАНТ — 3

## У вас ещё нет аккаунта VK ID

- Введите ваш номер мобильного телефона
- 2. Введите код из СМС, которое придёт на ваш телефон
- 3. Заполните информацию о себе в профиле VK ID
- 4. Нажмите «Продолжить»
- 5. Нажмите «Создать учебный профиль»

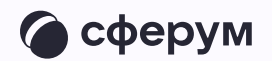

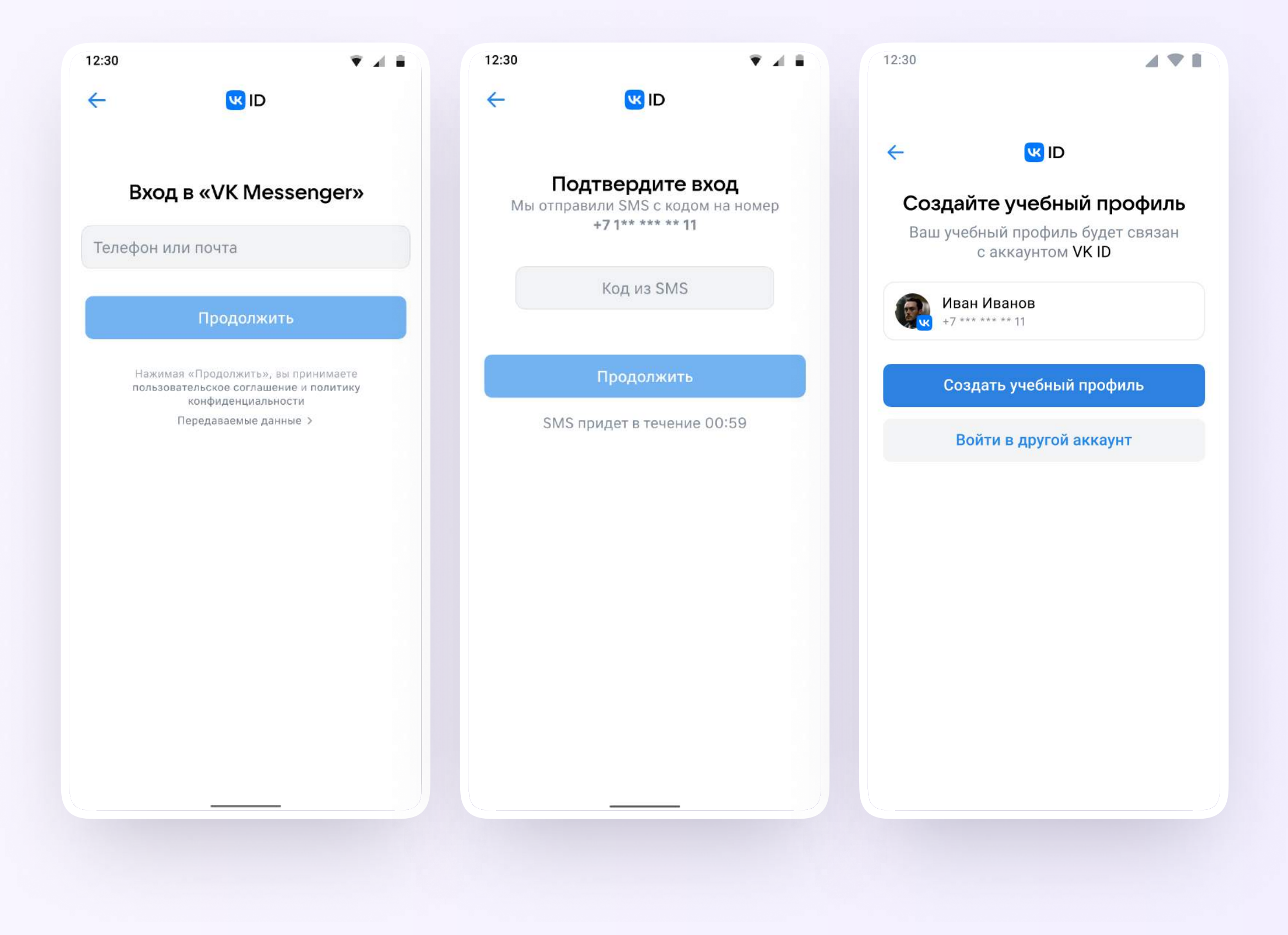

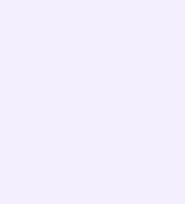

- 6. Заполните информацию о себе. Укажите ваши настоящие Ф. И. О.
- 7. Нажмите «Продолжить»

После авторизации в приложении VK Мессенджер откроется список чатов, созданных автоматически и с помощью учителя из электронного журнала.

Учитель может создавать дополнительные чаты прямо в VK Мессенджере при необходимости — например, чат с коллегами из другой организации

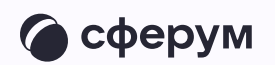

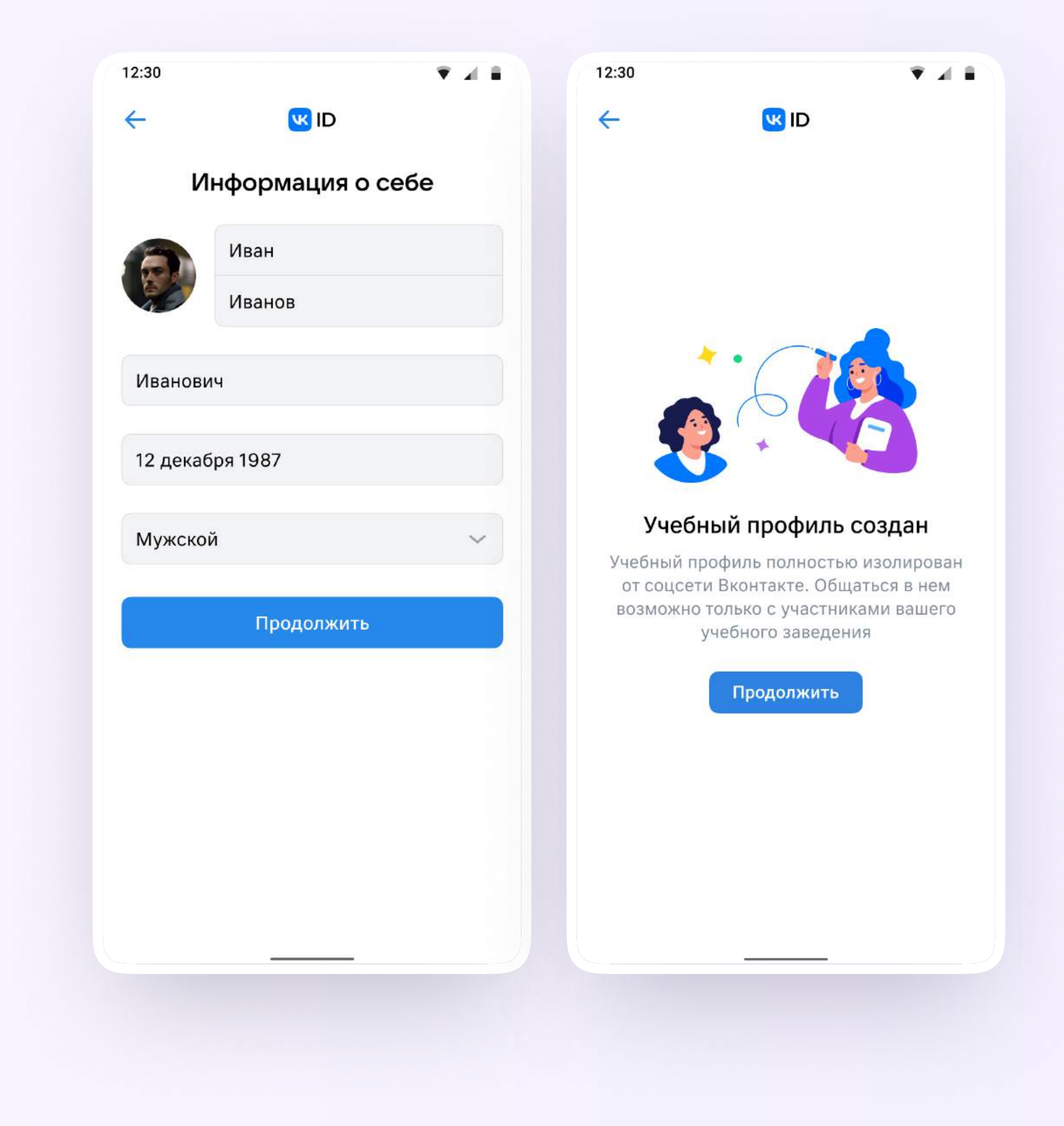

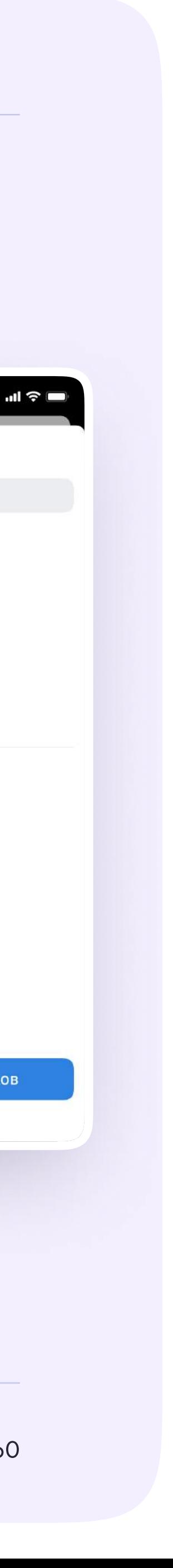

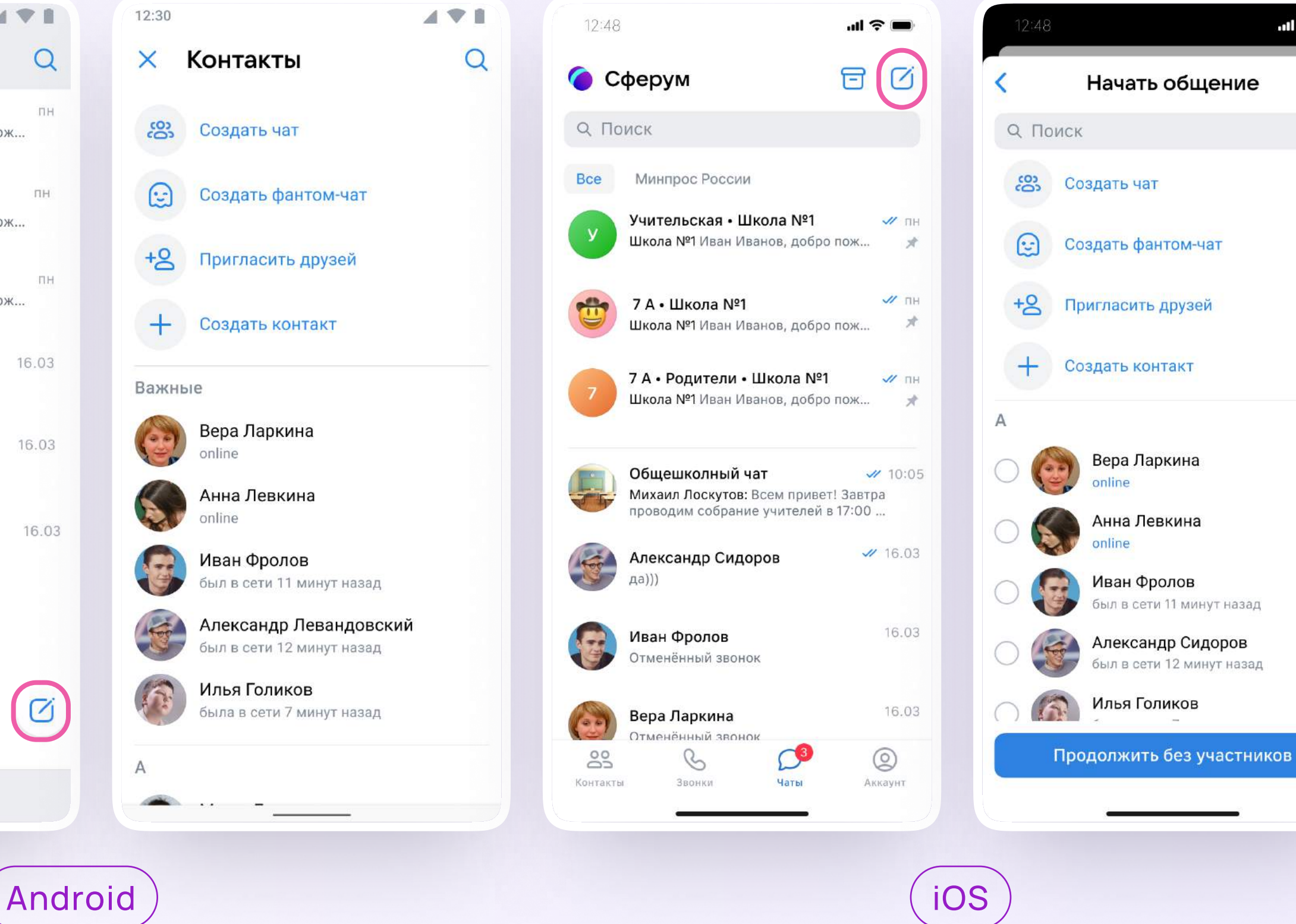

## Создание чата

- Нажмите на значок карандаша справа вверху над списком чатов или внизу под ними. Расположение зависит от вашего устройства
- 2. Выберите «Создать чат»
	- Благодаря интеграции Сферума и электронного журнала учителю сразу доступны все нужные чаты по учебной нагрузке. При необходимости педагог может создавать дополнительные чаты вручную. Например, для внеклассных мероприятий

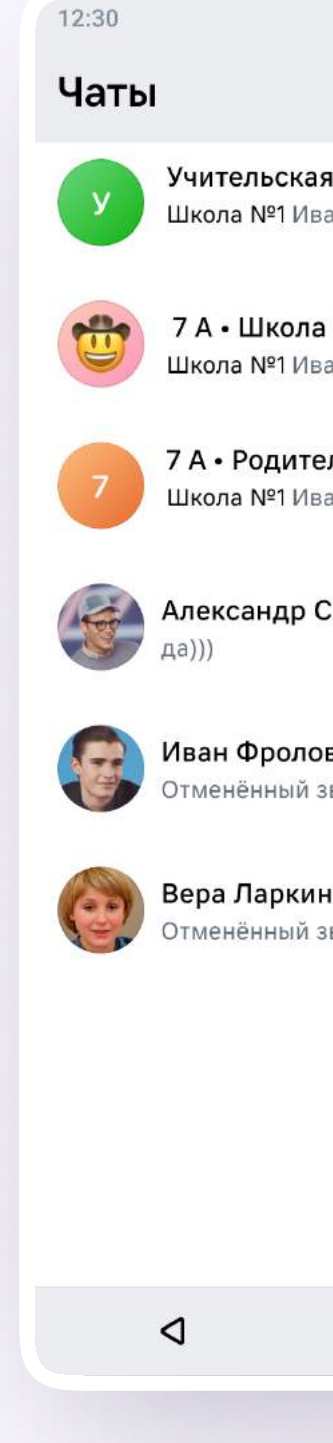

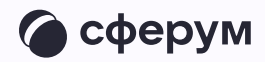

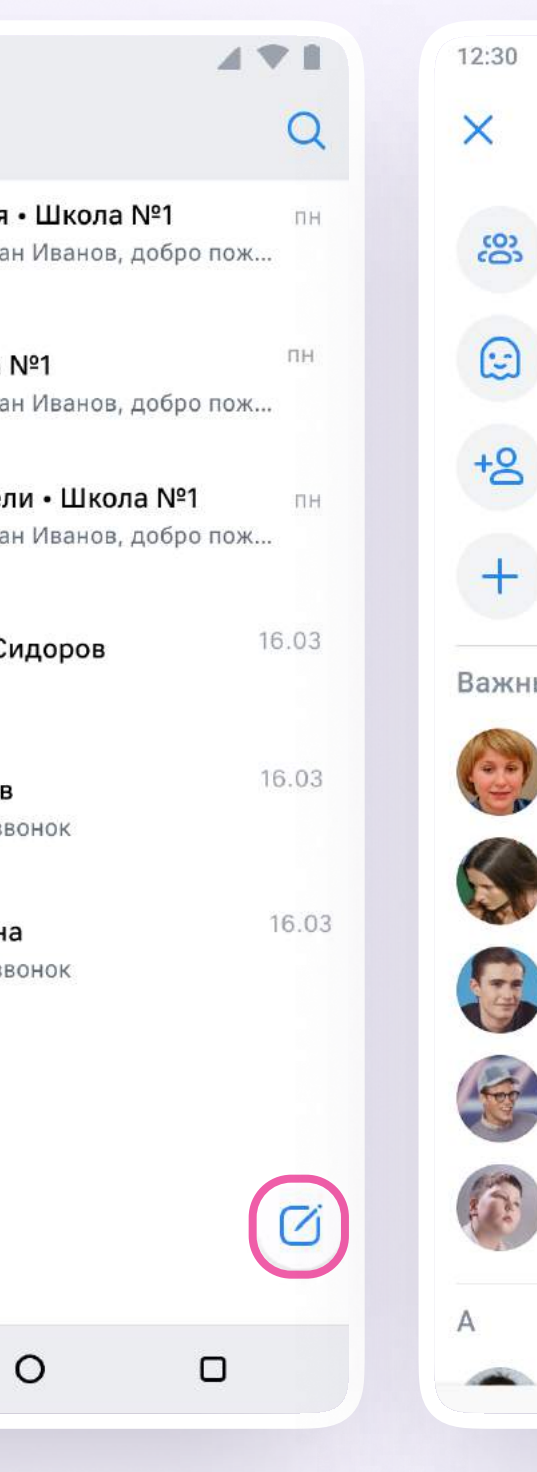

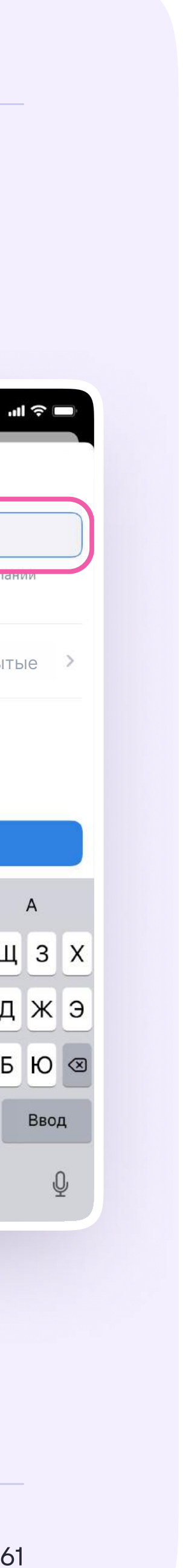

- 3. Выберите собеседников, которых хотите добавить, или создайте пустой чат. Вы сможете пригласить участников позже по ссылке или по QR-коду
- 4. Назовите чат например, «Стенгазета»

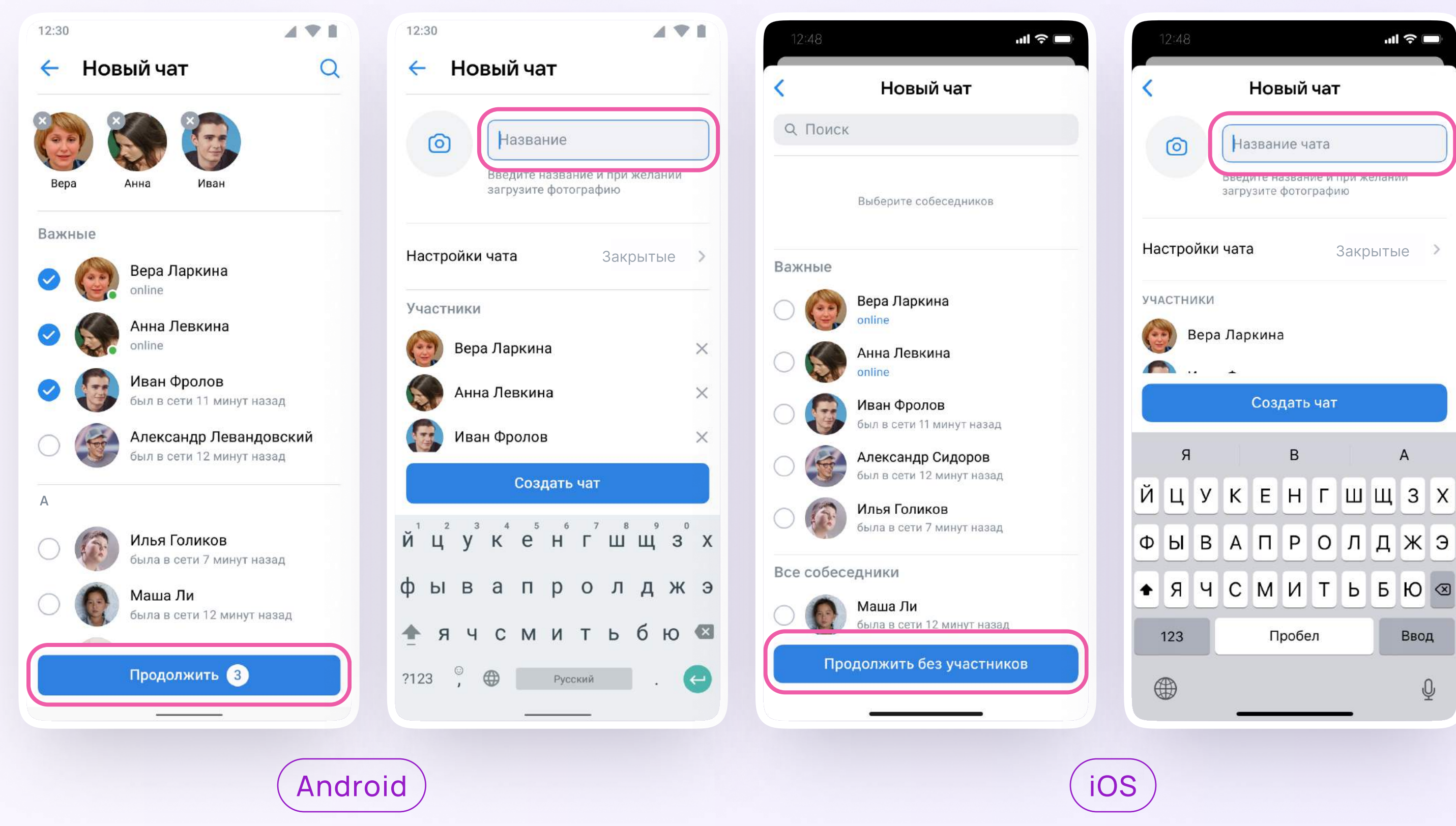

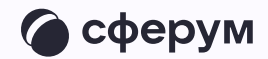

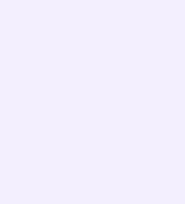

5. Установите необходимые настройки чата. Мы рекомендуем выбрать во всех пунктах настроек вариант «Только создатель», чтобы только у вас были максимальные возможности по управлению чатом

В настройки чата можно перейти и после его создания. Для этого войдите в чат, нажмите на его название и выберите в правом верхнем углу шестерёнку «Управление».

Вы можете установить аватарку — главную фотографию вашего чата. Откройте чат, нажмите на значок с изображением фотоаппарата и загрузите нужное фото с устройства

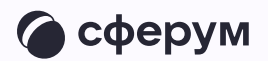

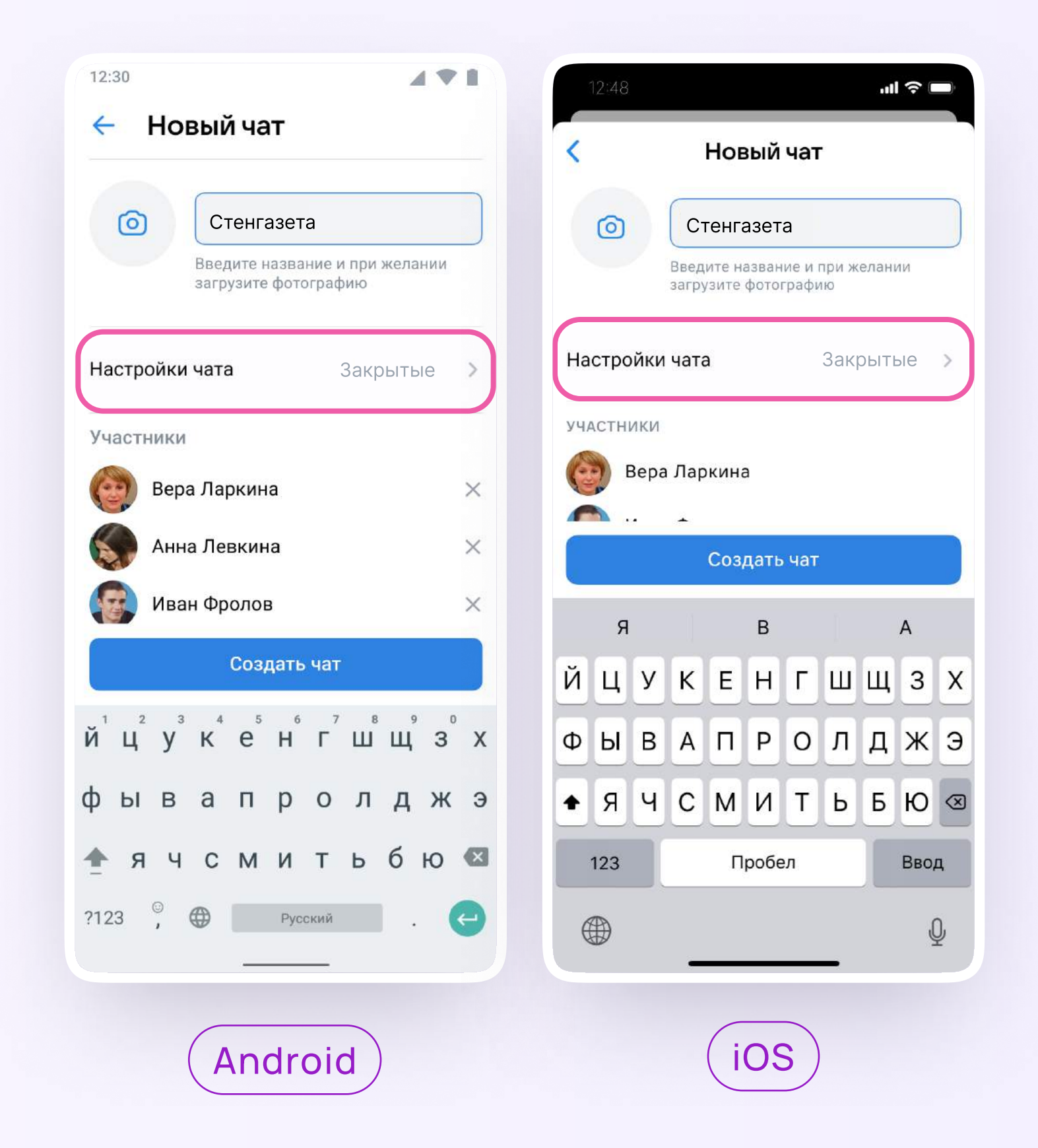

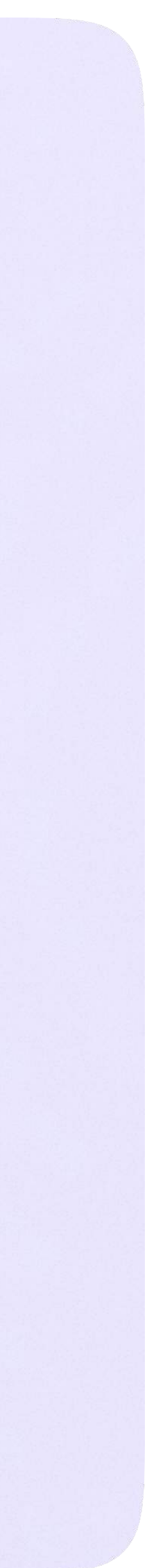

Функциональные возможности в мобильном приложении VK Мессенджер

В мобильном приложении VK Мессенджер

# Функциональные возможности VK Мессенджера

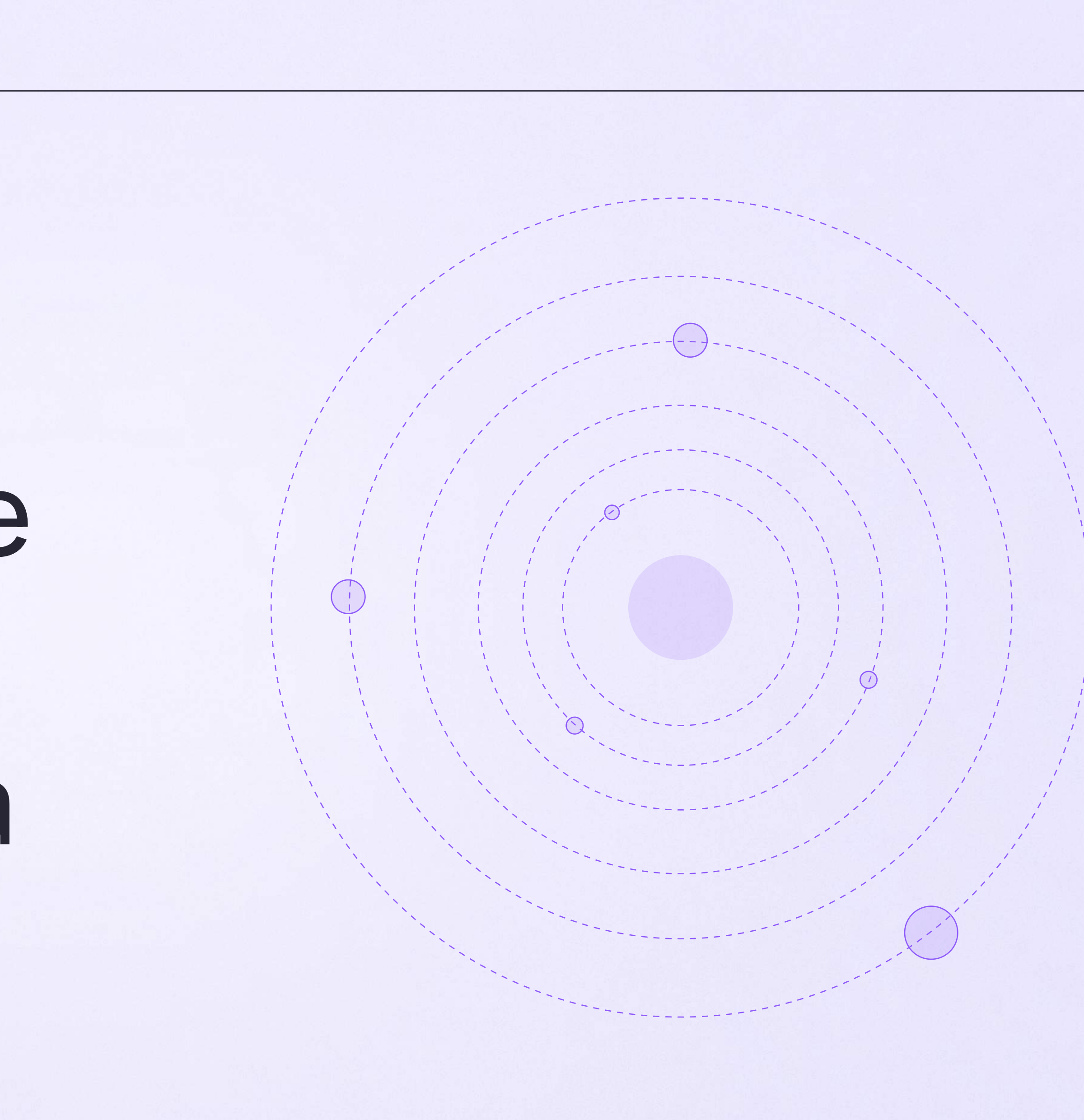

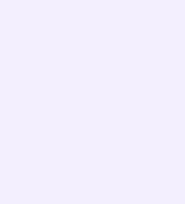

## Информация о чате

Нажмите на название чата — появится информация о нём. Возможности раздела «Информация» в чате, созданном через электроннный журнал, будут ограничены. Вы можете:

- позвонить
- просмотреть вложения
- настроить уведомления
- скопировать ссылку на чат
- настроить возможности участников в чате
- добавить участников
- \* исключить участников
- назначить администратором другого участника
- выйти из чата

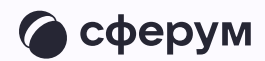

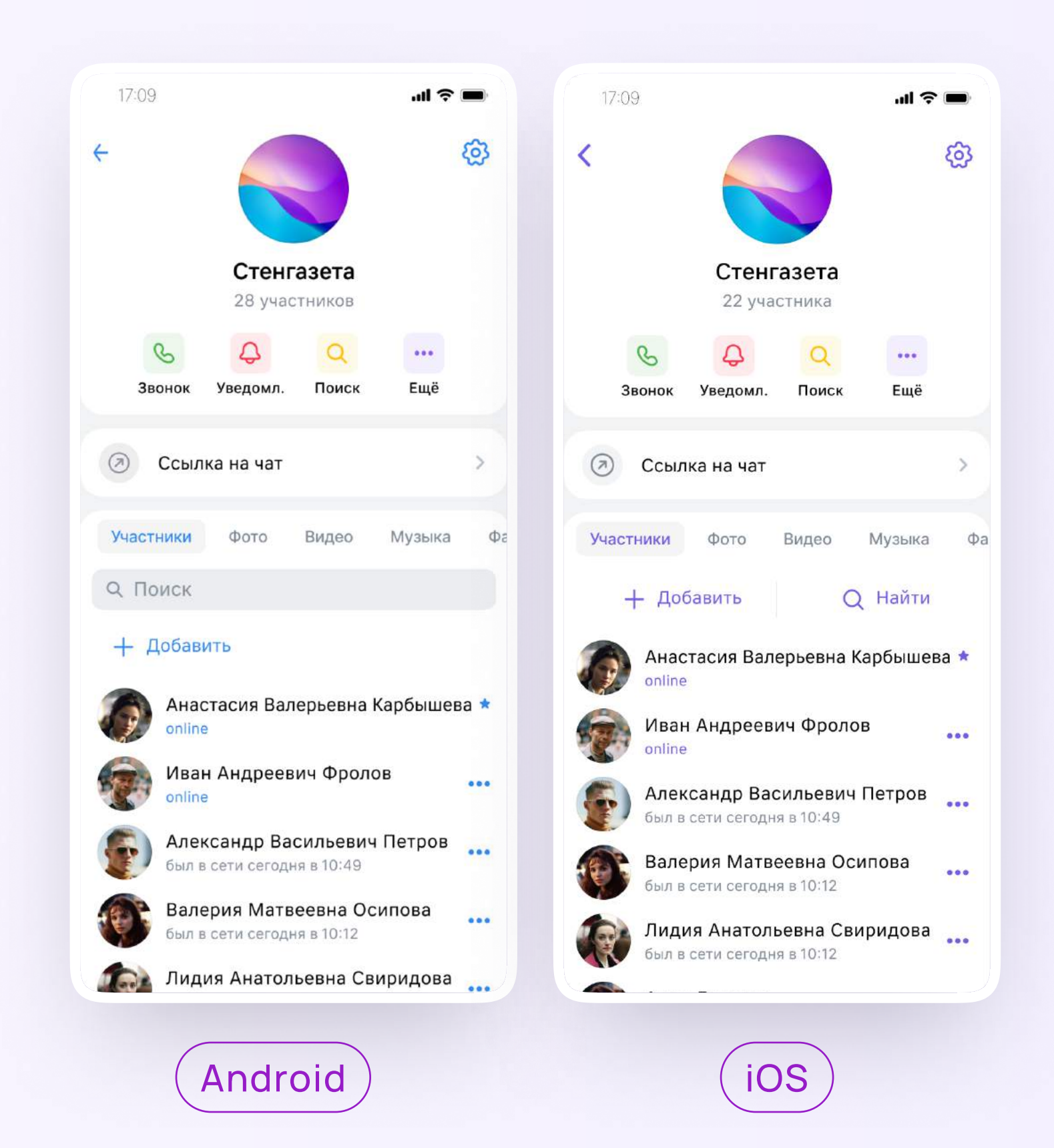

## Прикрепление вложений

Если вы хотите прикрепить к сообщению вложение:

- Нажмите на значок скрепки или плюса слева от поля ввода сообщений
- 2. Выберите нужный тип вложения: фото, видео, место, файл или опрос

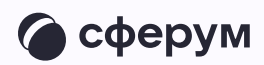

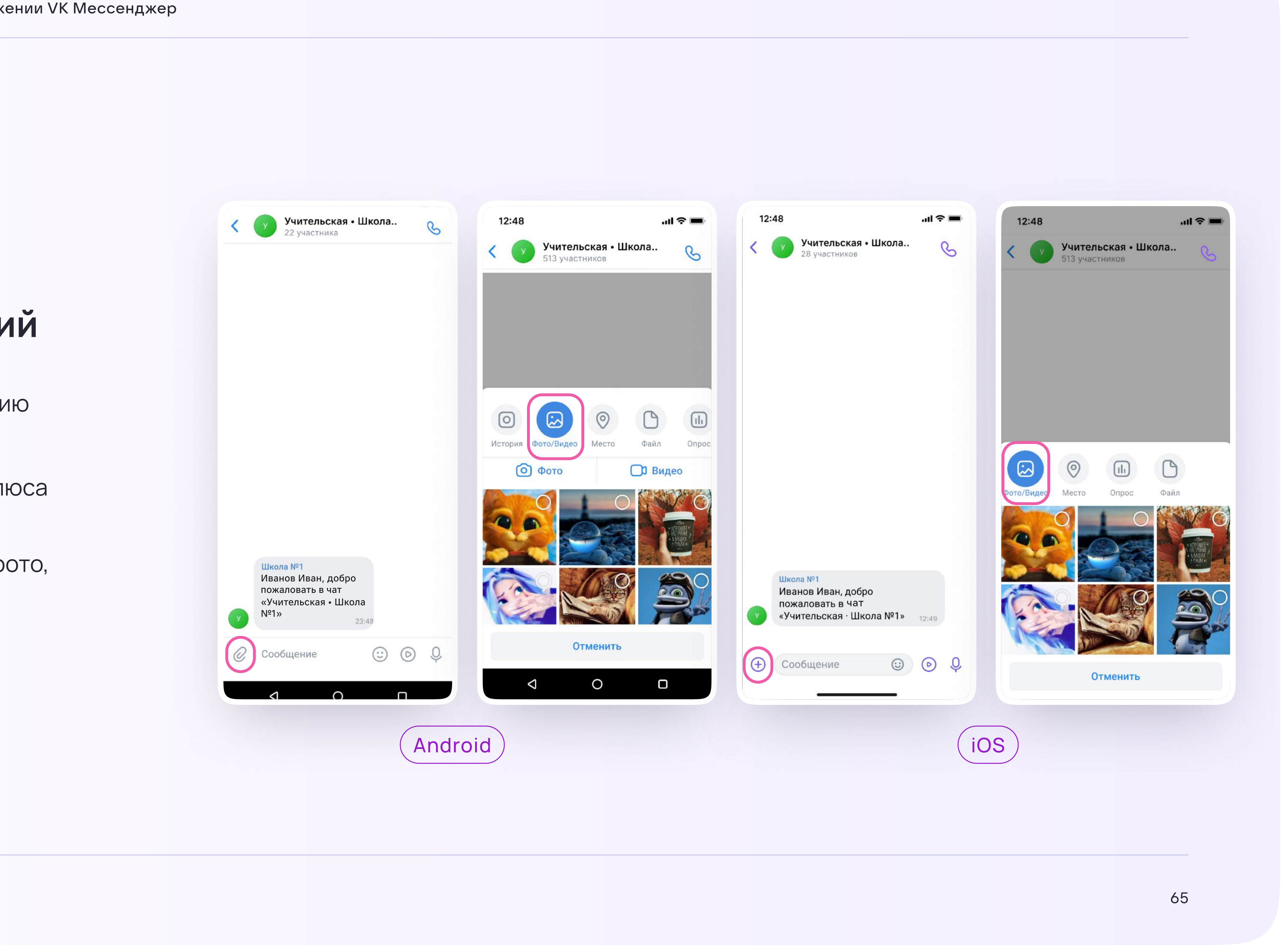

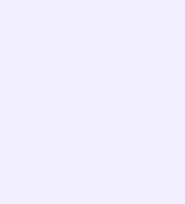

Функциональные возможности в мобильном приложении VK Мессенджер

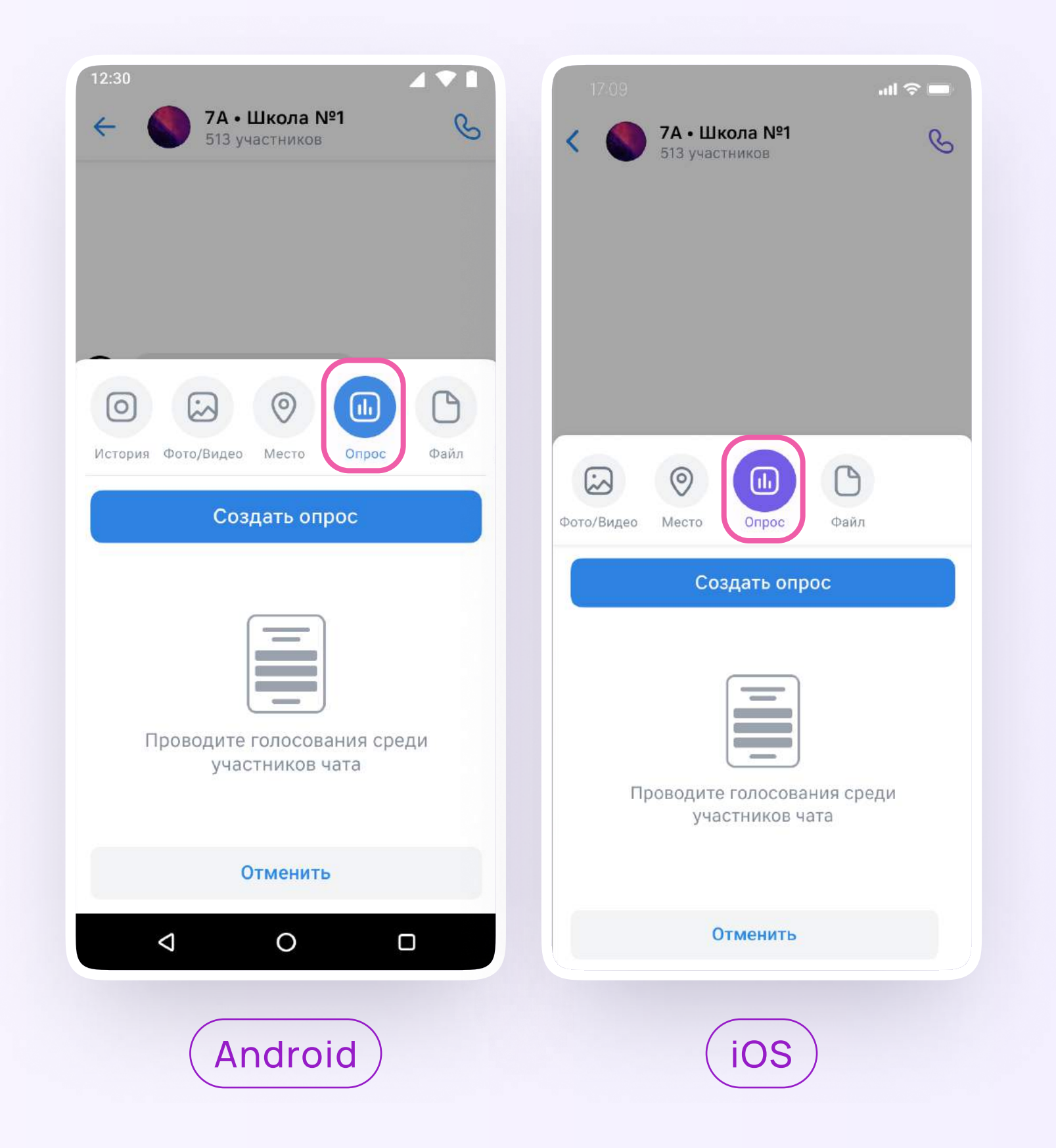

## Прикрепление вложений

3. Прикрепите его

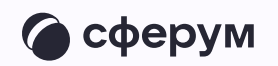

## Действия с сообщениями

В чате вы можете ответить на сообщение, увидеть, кто его просмотрел, отредактировать своё сообщение, скопировать и переслать его, отметить как важное, закрепить, пожаловаться или удалить. Если вы являетесь администратором чата, то у вас есть возможность удалять сообщения других участников.

Можно отправить беззвучное или исчезающее сообщение - эту функцию удобно использовать для экспресс-контроля знаний, когда за ограниченное время ученики должны увидеть и выполнить задание.

С помощью кнопки «Ещё» можно отметить несколько сообщений - например, чтобы переслать их или удалить.

Зажмите пальцем нужное сообщение и выберите действие

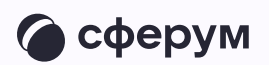

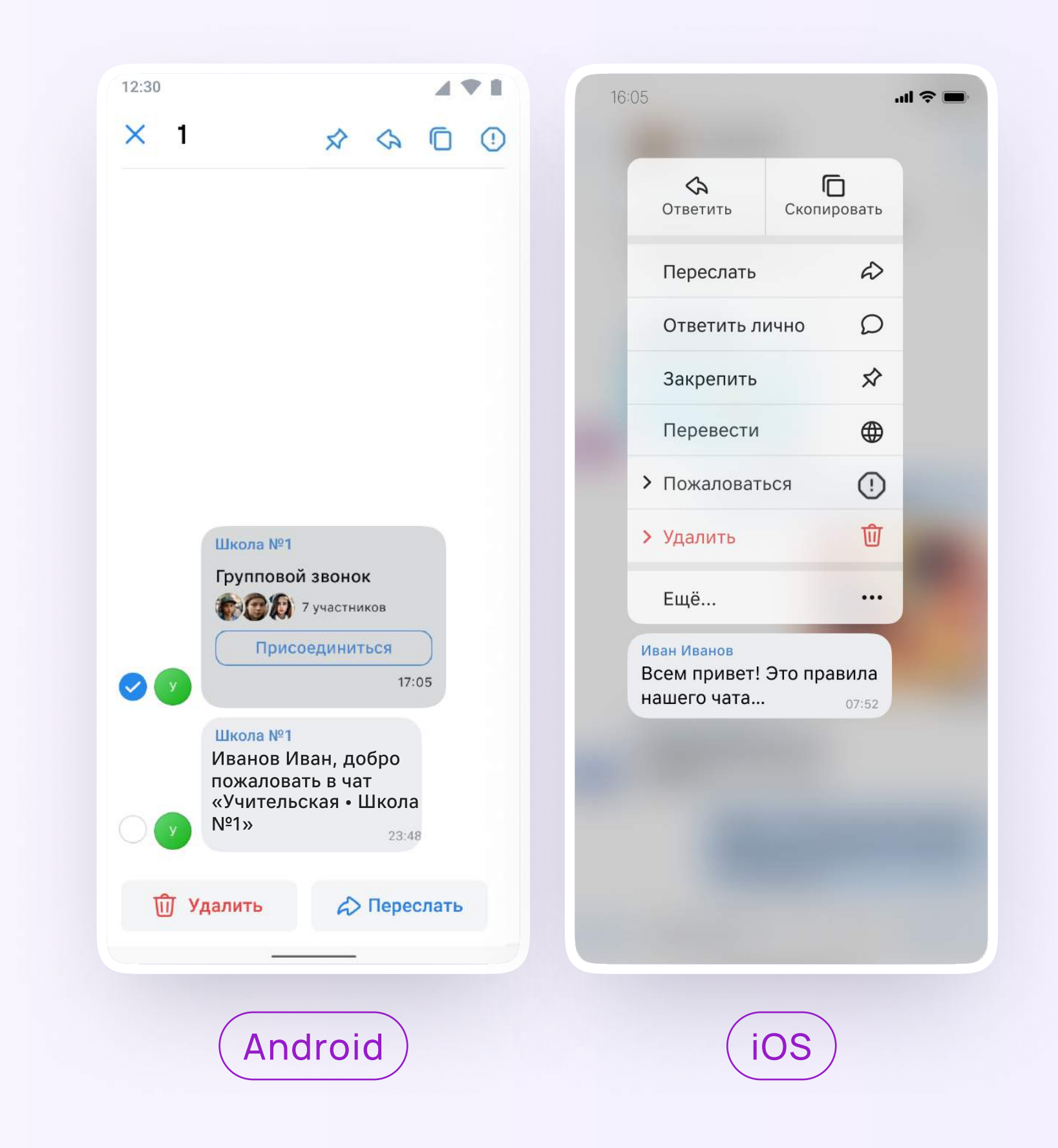

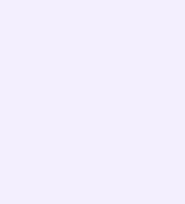

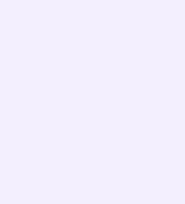

Вы можете архивировать чат, отметить непрочитанным, закрепить, отключить уведомления, очистить историю, выйти из чата.

- В списке чатов найдите нужный
- 2. Смахните чат влево, если хотите отключить звук, выйти из чата или архивировать его
- 3. Смахните чат вправо, чтобы закрепить его или отметить непрочитанным, или зажмите чат пальцем и выберите действие

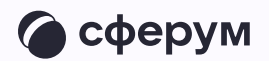

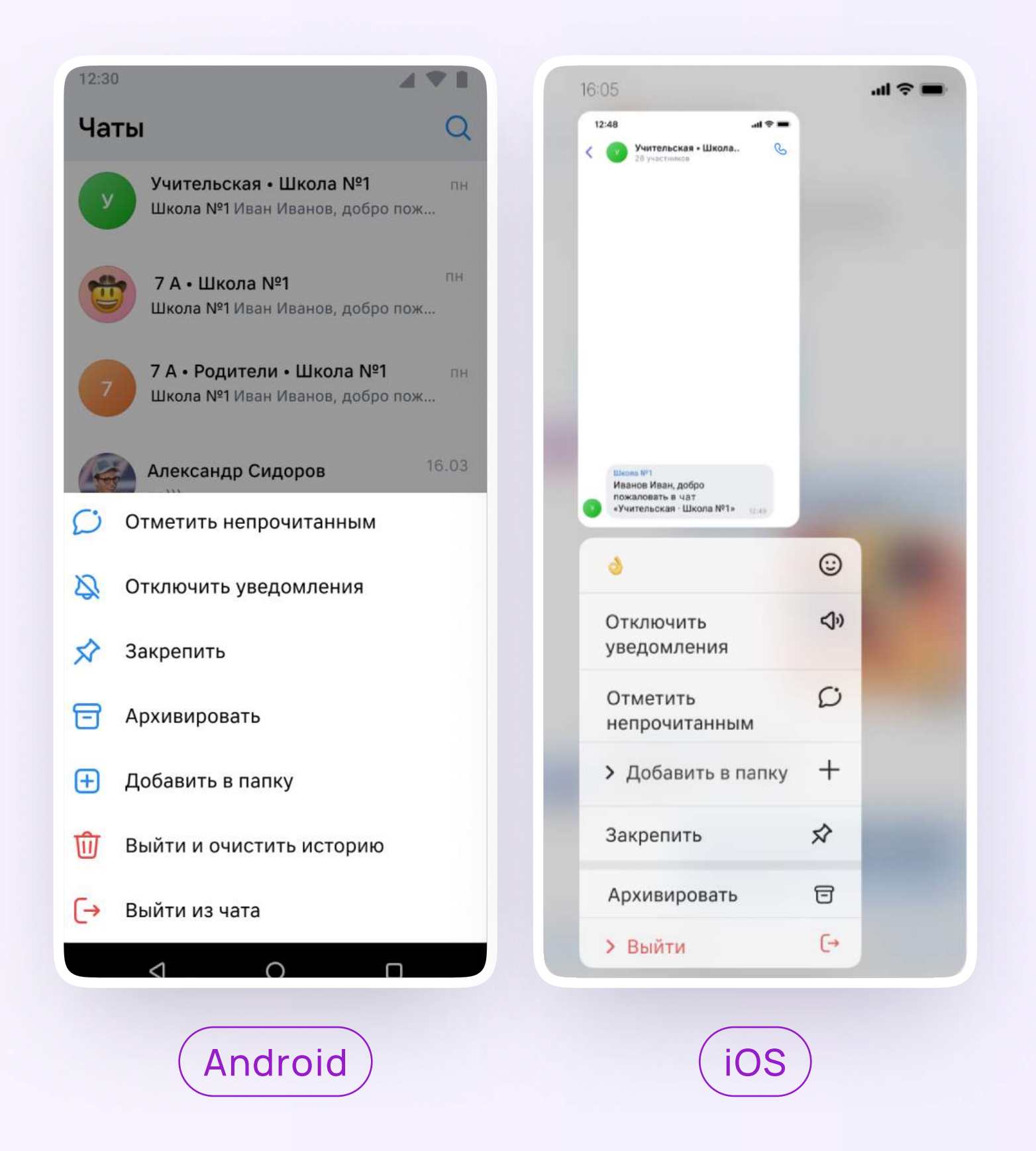

## Создание папок

- В разделе «Аккаунт» откройте «Папки  $\overline{\mathcal{L}}$ с чатами»
- 2. Нажмите «Создать»

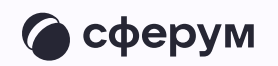

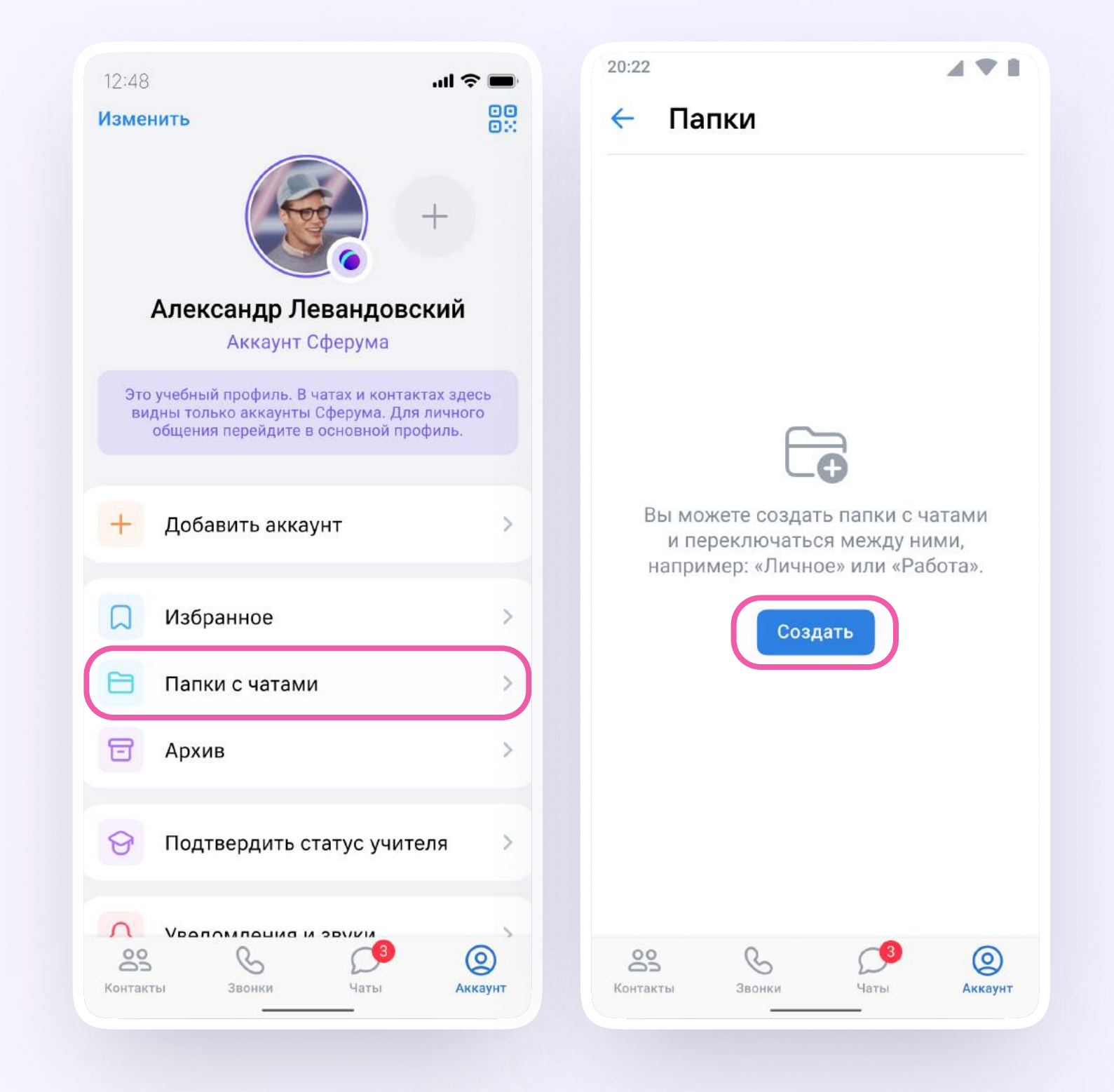

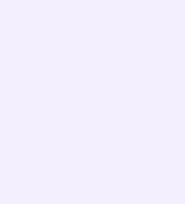

- 3. Укажите название и по кнопке «Добавить» выберите нужные чаты, которые хотите сгруппировать в отдельную папку
- 4. Нажмите «Выбрать» или «Продолжить» кнопки отличаются на разных устройствах

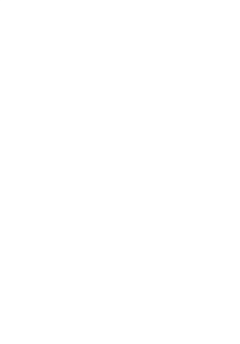

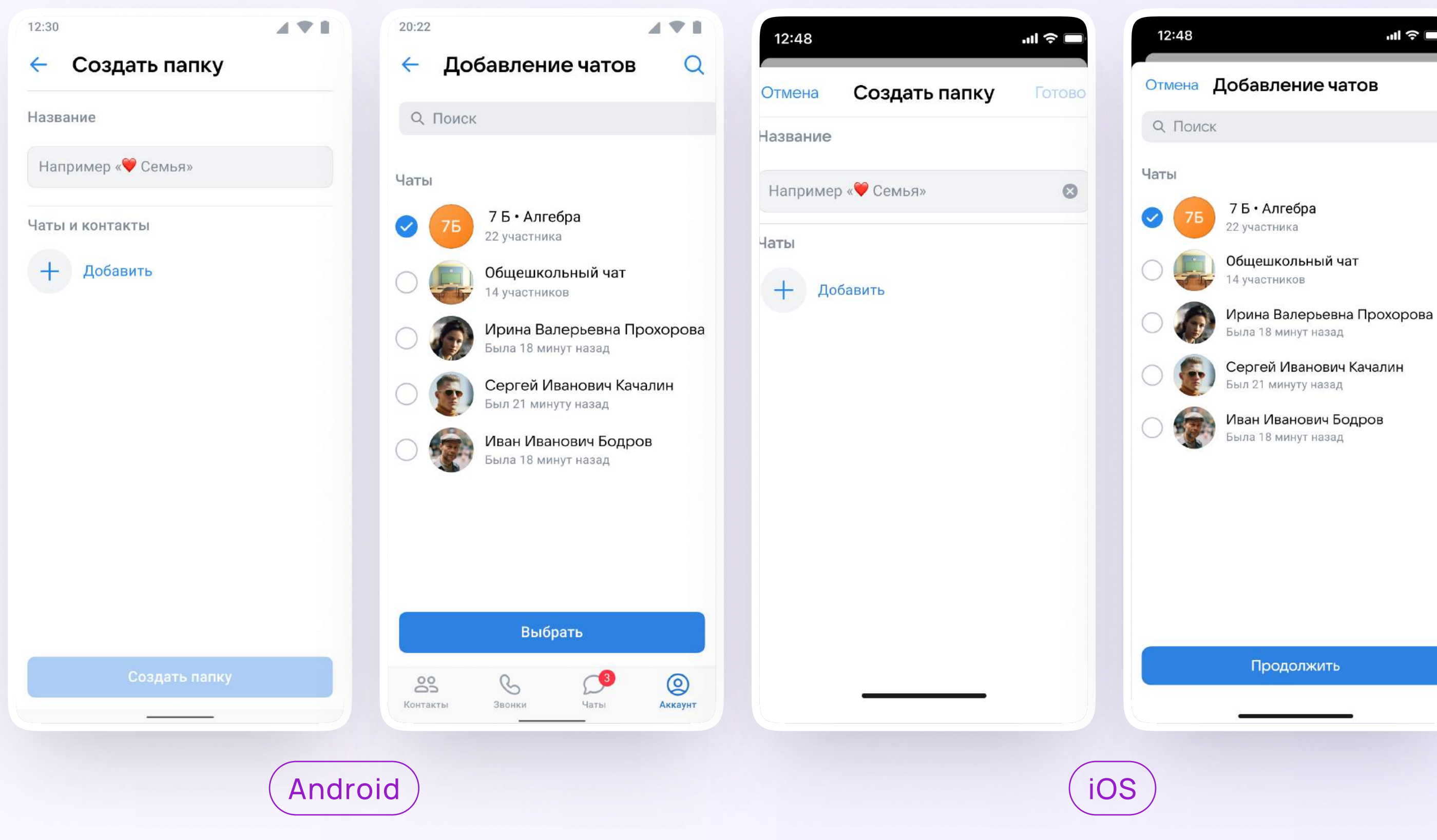

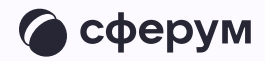

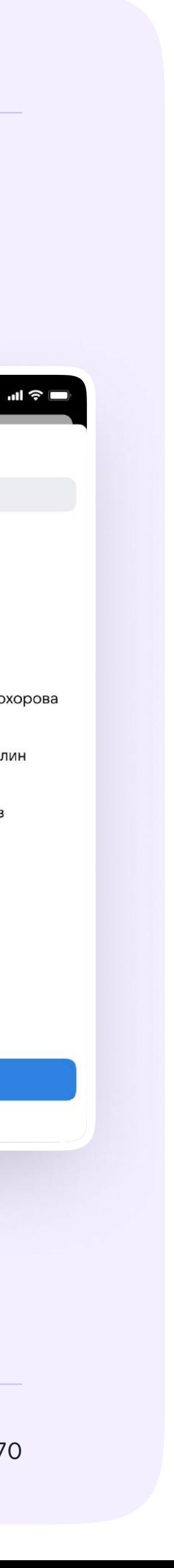

5. Нажмите «Создать папку». Если вы используете устройство с ОС iOS, то нажмите «Готово»

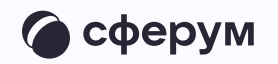

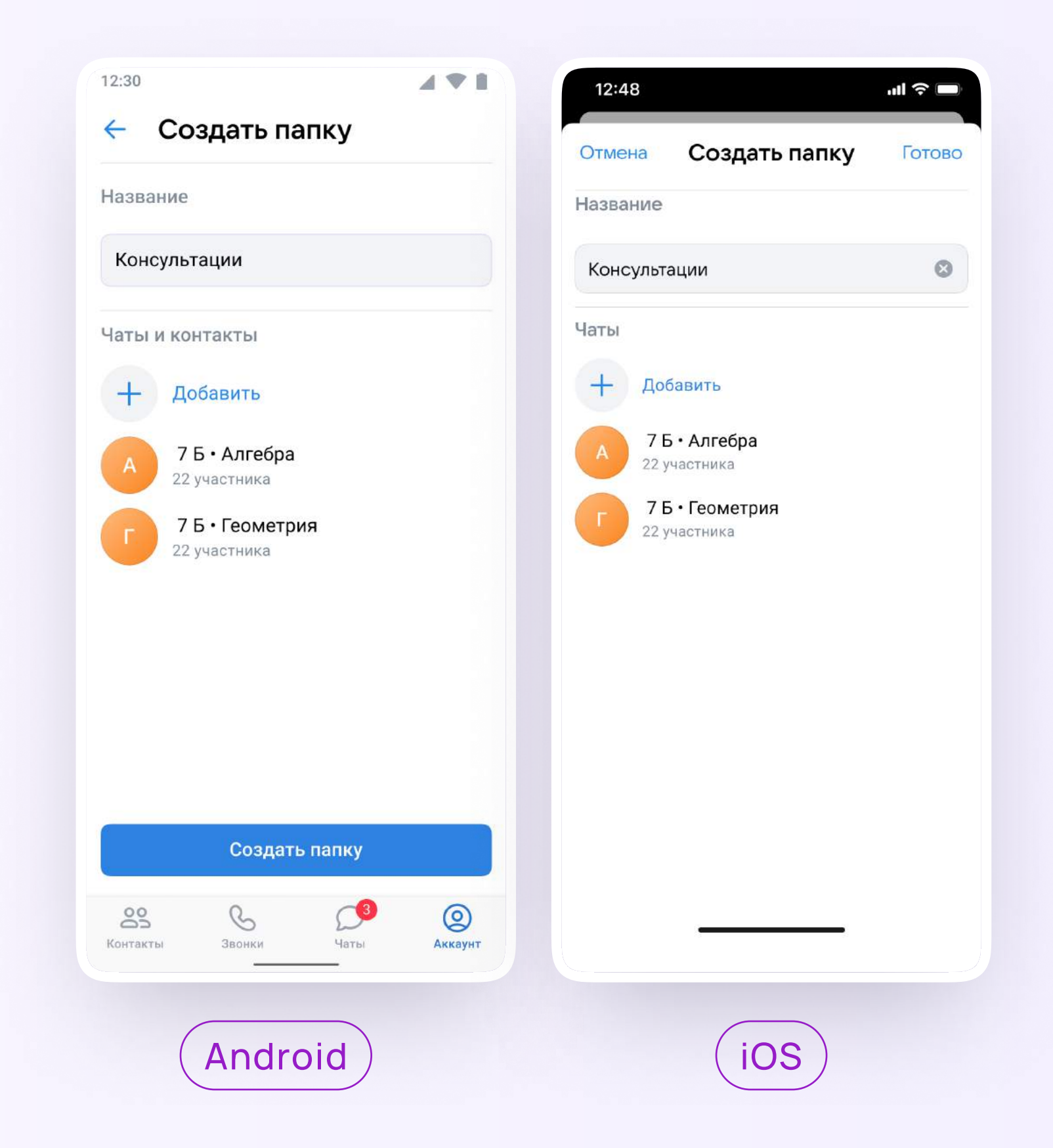

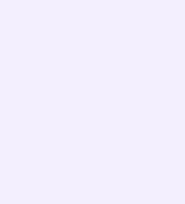
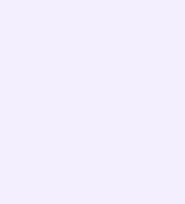

## Другие возможности

По нажатию на «Ещё» вы можете архивировать чат, отметить его непрочитанным, закрепить в списке чатов, сменить оформление, очистить историю чата или выйти из него

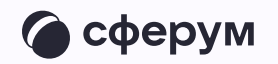

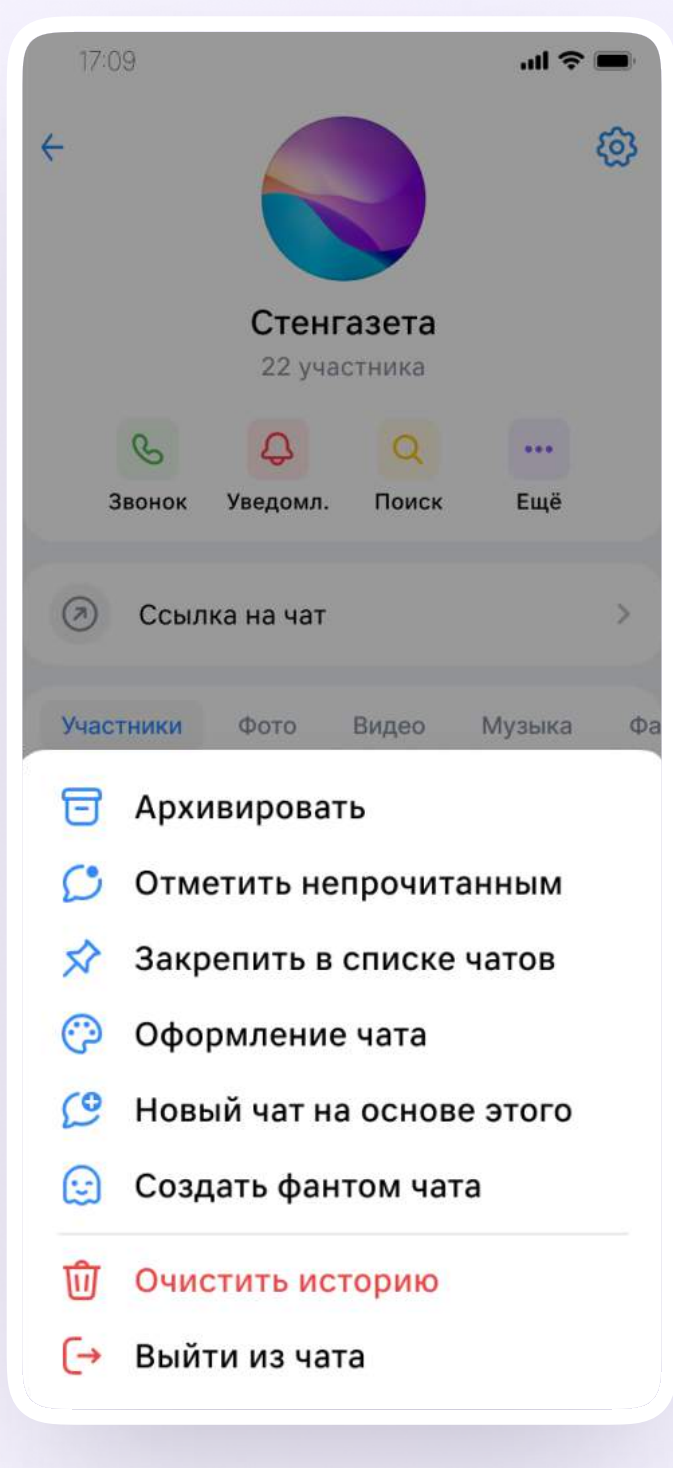

# Настройки чата на мобильном устройстве: управление и внешний вид

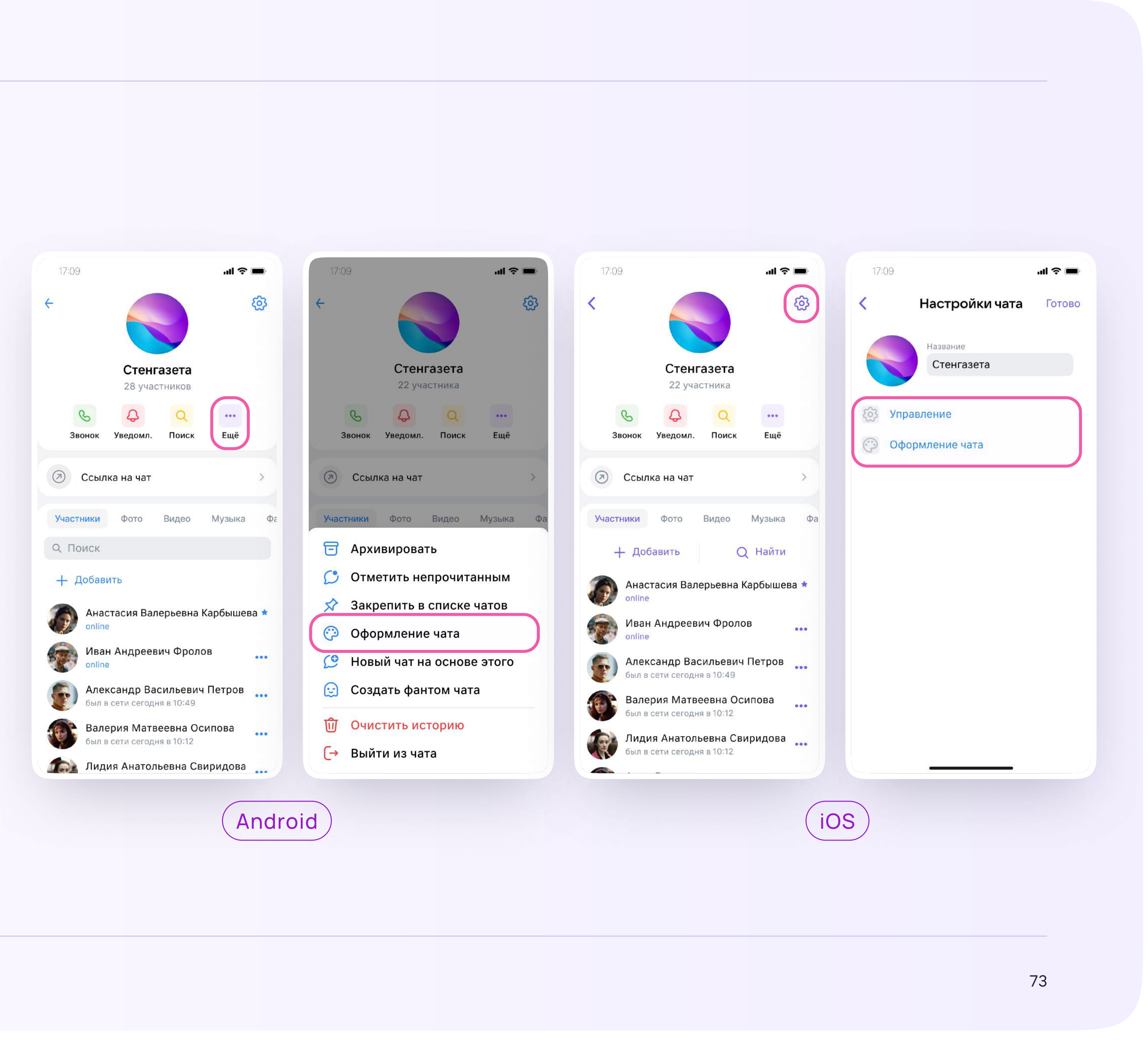

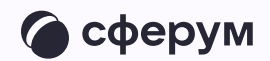

Чтобы настроить внешний вид или изменить возможности участников чата, нажмите на название чата, а затем — на шестерёнку в правом верхнем углу.

Если вы используете устройство с ОС Android, нажмите «Ещё» для смены оформления чата

74

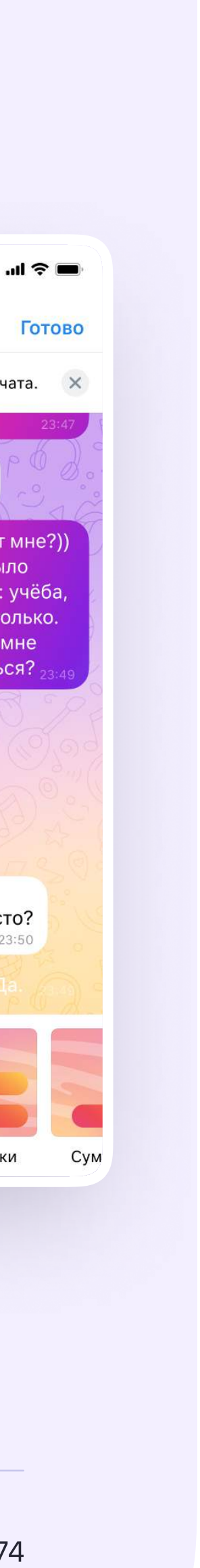

Функциональные возможности в мобильном приложении VK Мессенджер

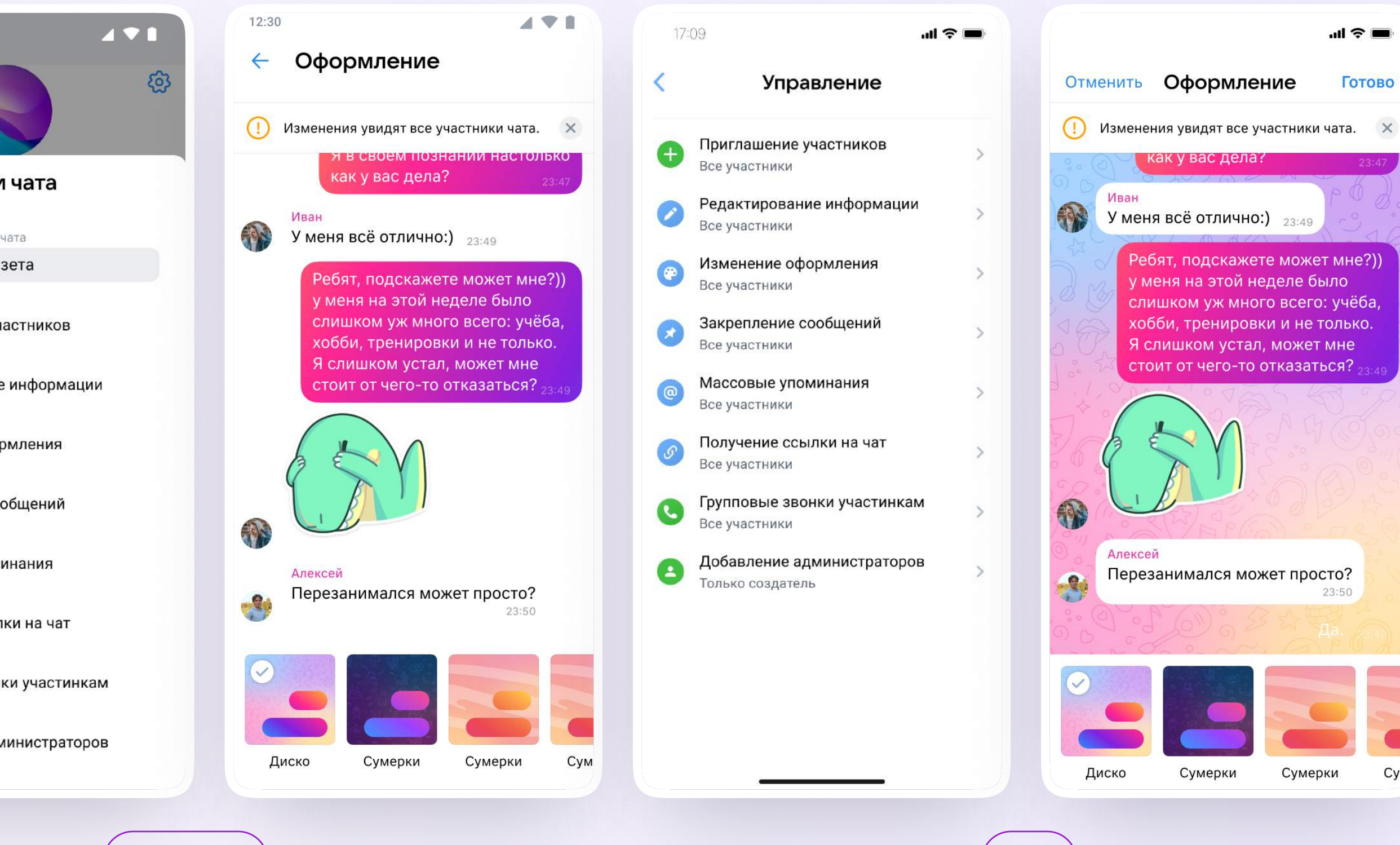

Android iOS

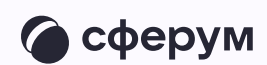

# Настройки чата на мобильном устройстве: управление и внешний вид

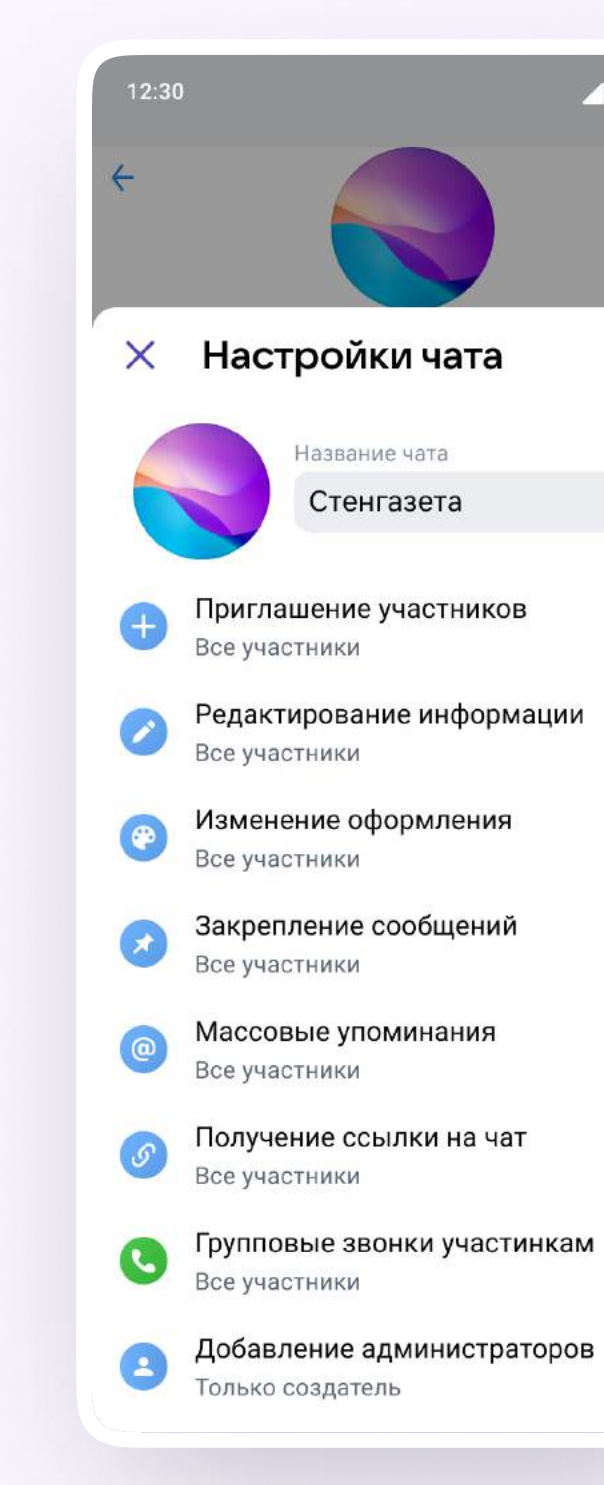

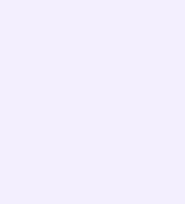

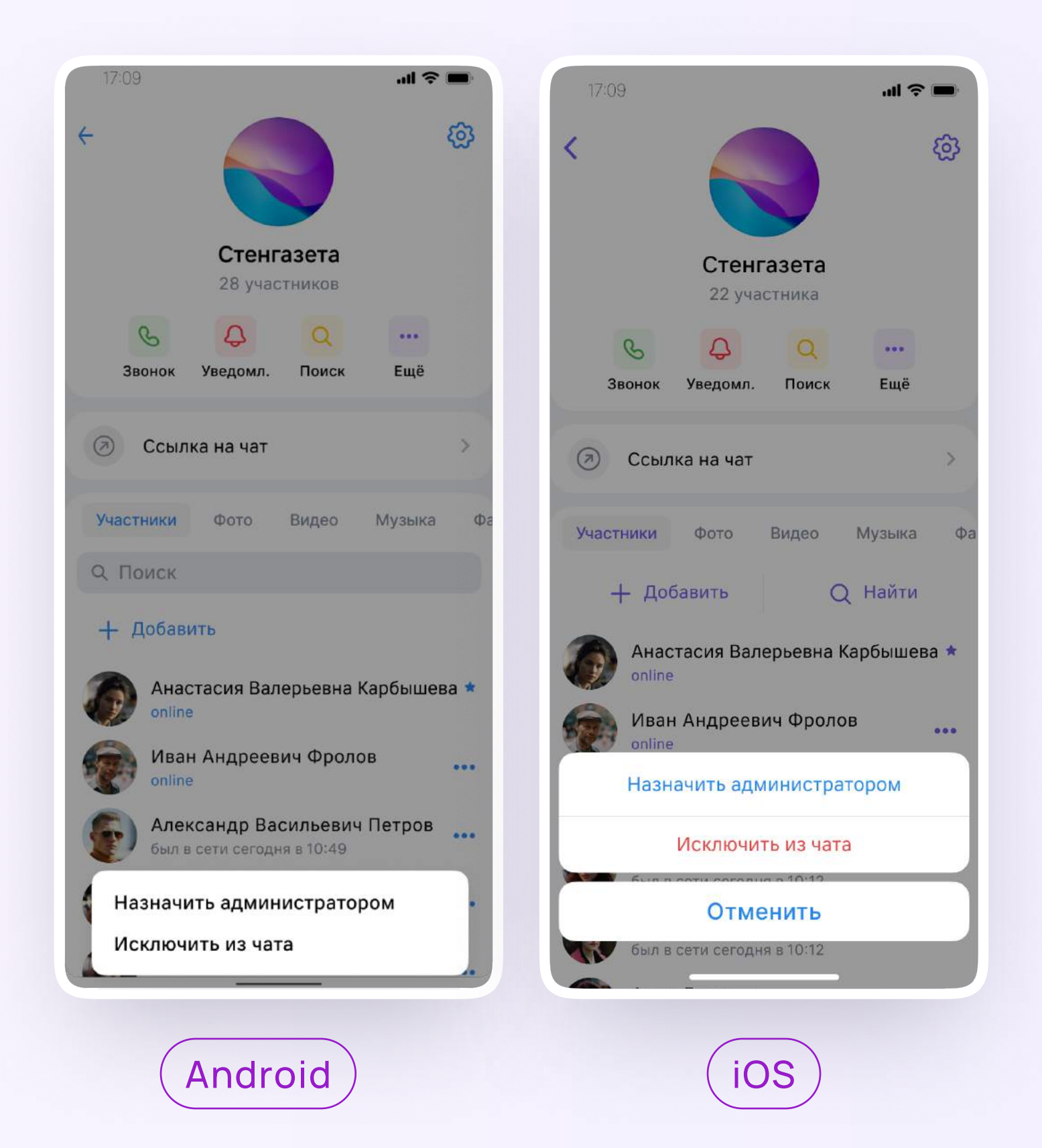

Исключить участника из созданного вами чата или дать ему права администратора можно по нажатию на три точки около участника

• Название и расположение функциональных кнопок в чате могут отличаться в зависимости от модели мобильного устройства

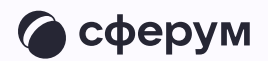

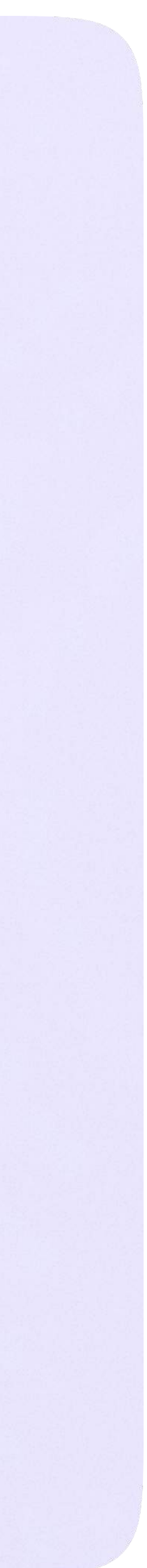

Запуск звонка в мобильном приложении VK Мессенджер

В мобильном приложении VK Мессенджер

# Запуск звонка

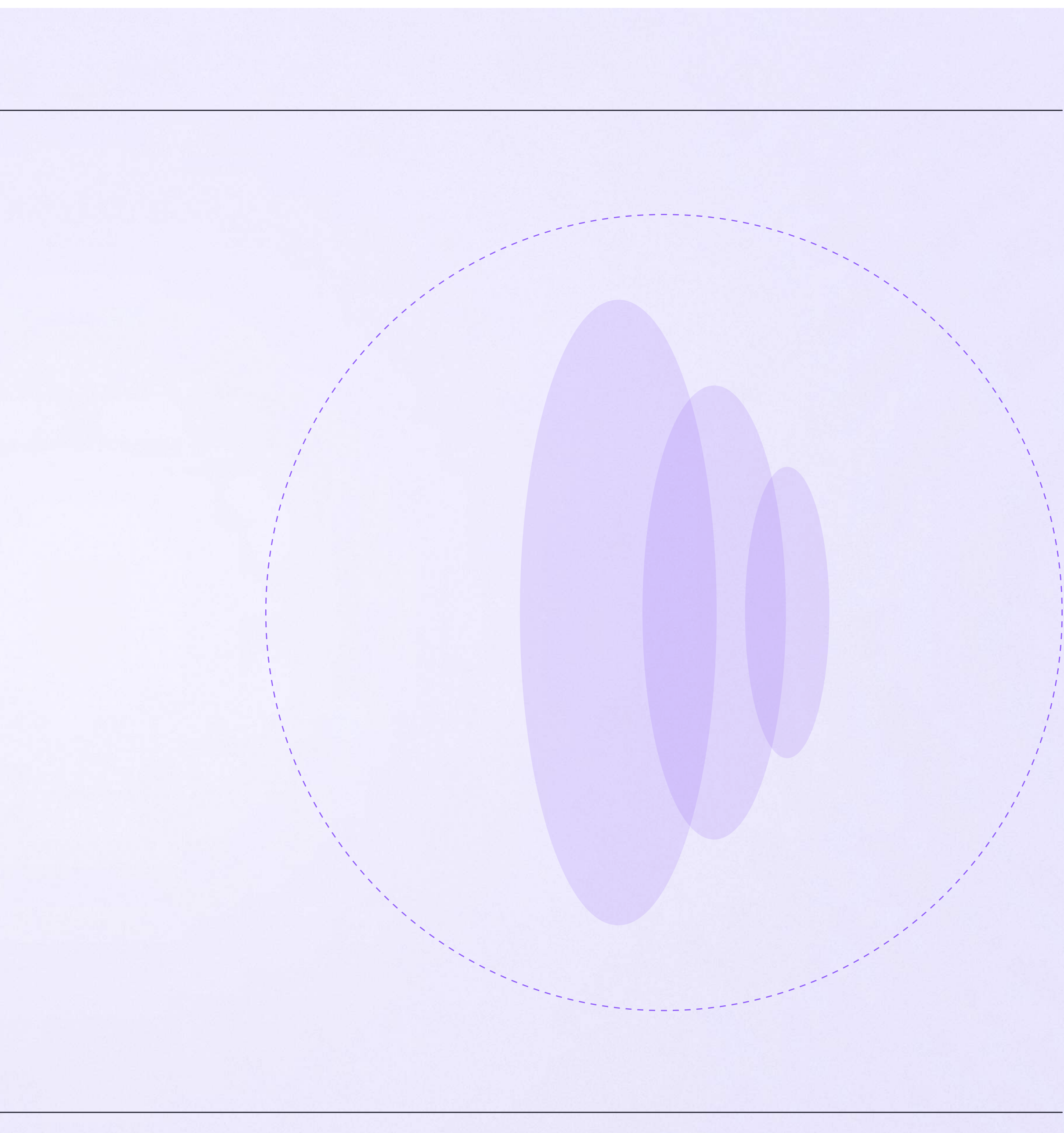

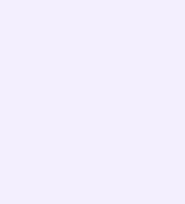

## Запуск звонка из чата

- 1. Откройте чат и нажмите на значок телефонной трубки в правом верхнем углу
- 2. Выберите собеседников и тип звонка: «Аудиозвонок» или «Видеозвонок» чать подобрания и по мерания и по мерания и по мерания и по мерания и по мерани

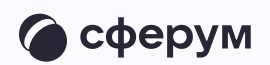

В чатах, созданных вами вручную, можно запустить звонок. Для этого:

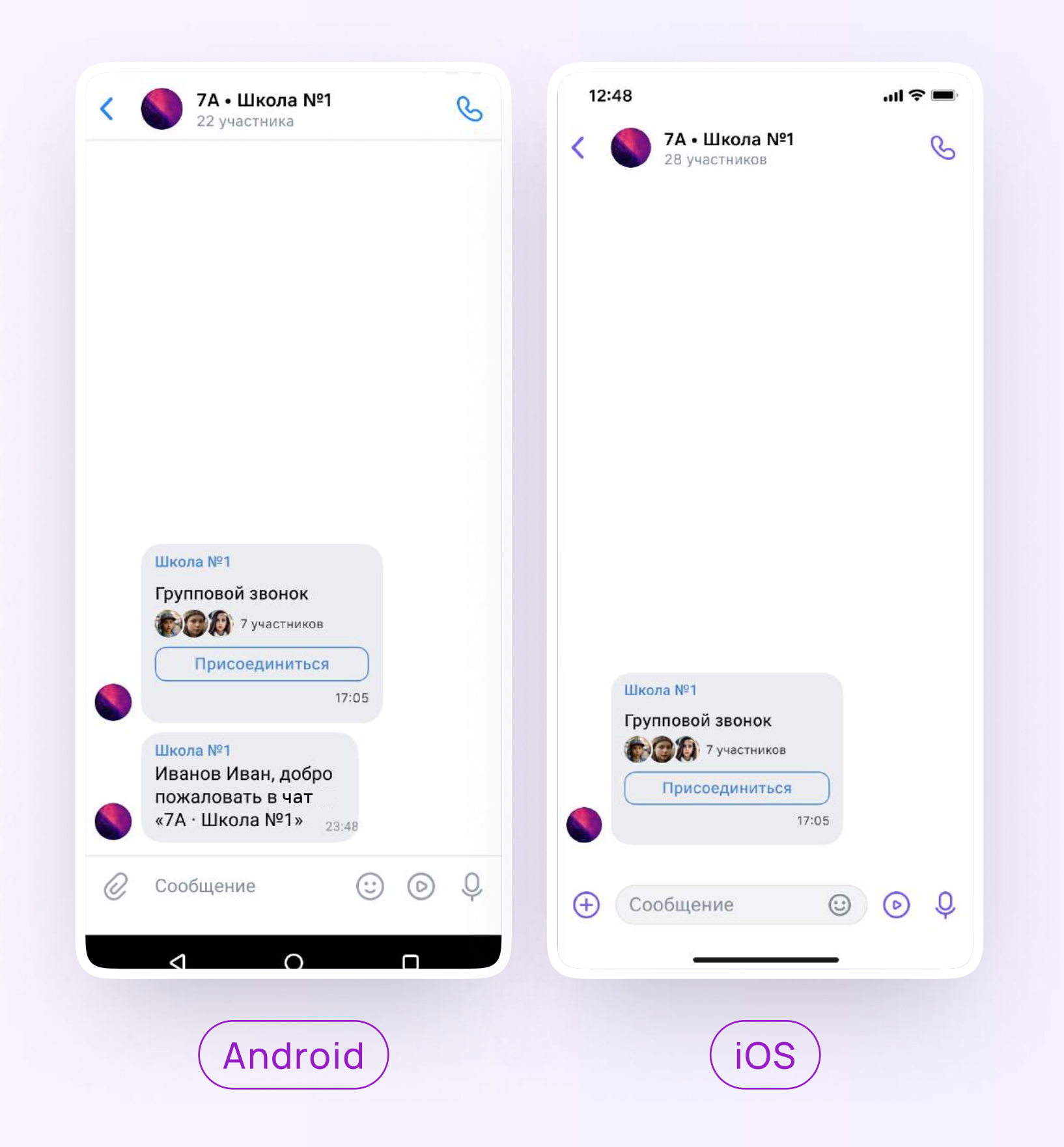

## Запуск звонка в мобильном приложении VK Мессенджер

После авторизации в приложении VK Мессенджер вы можете запустить звонок с мобильного устройства. Эту функцию удобно использовать, если вы хотите запустить звонок, не привязанный к конкретному чату. Как это сделать:

- 1. Откройте вкладку «Звонки»
- 2. Нажмите «Создать звонок»

Обратите внимание на бегунок анонимного подключения. Чтобы запретить незарегистрированным пользователям подключаться к звонку, передвиньте его влево. Если включить зал ожидания, в звонок никто не попадёт без вашего одобрения

3. Нажмите «Начать звонок»

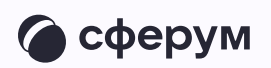

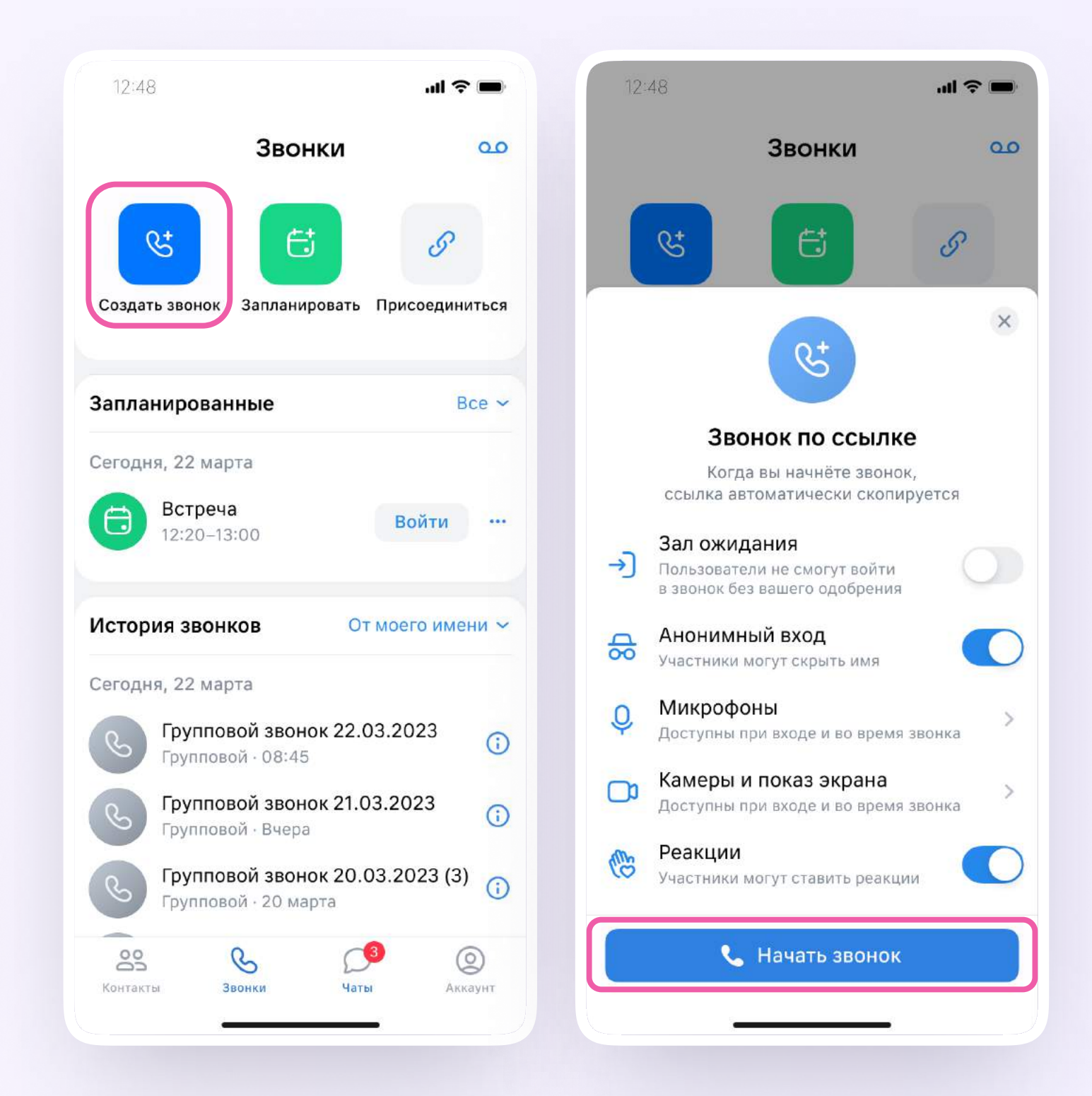

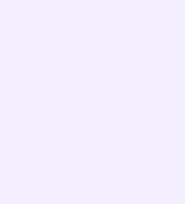

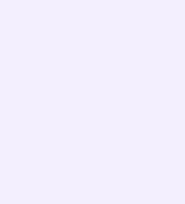

Вы можете пригласить участников по ссылке. Для этого нажмите на значок «Участники», затем — «Пригласить по ссылке». Скопируйте ссылку и отправьте нужному человеку закрытым способом: например, на личную почту или личным сообщением.

Также вы можете пригласить в звонок участников из своих контактов в Сферуме

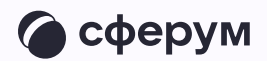

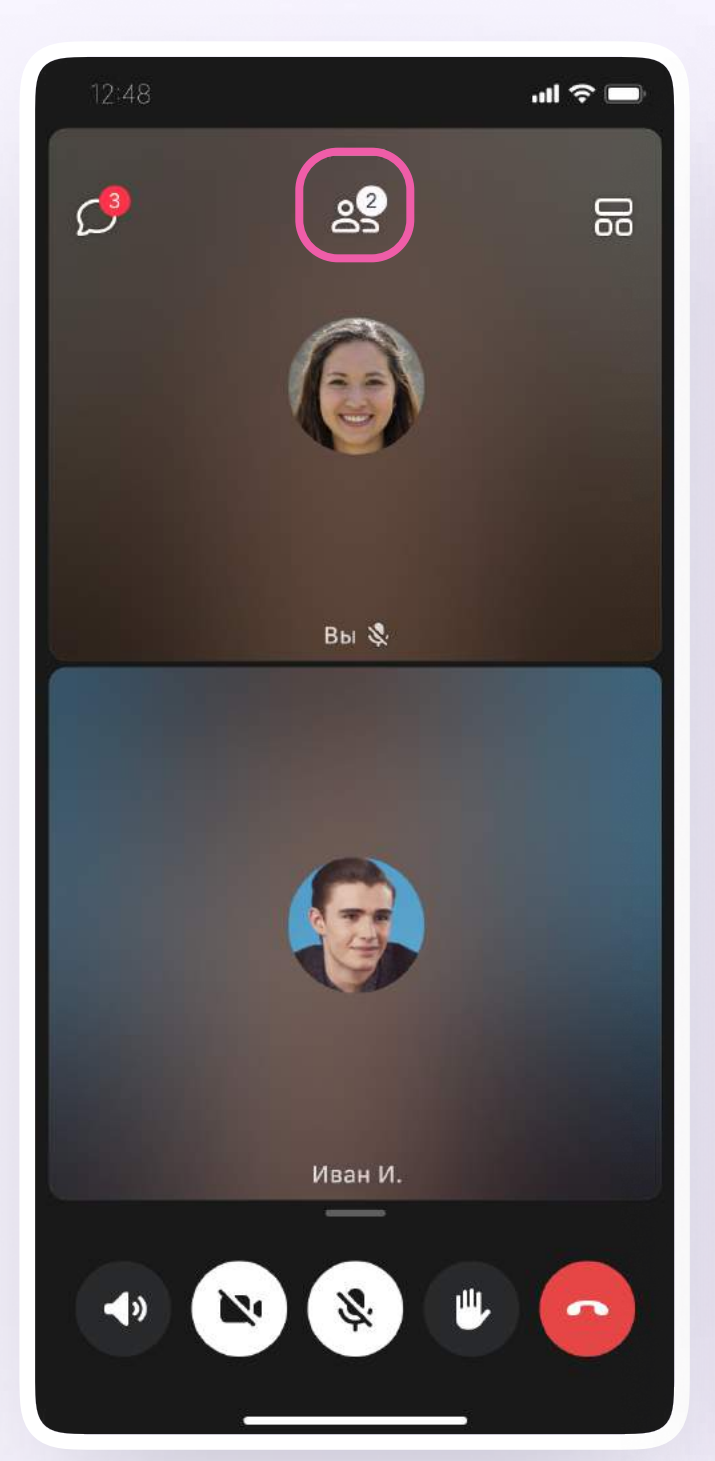

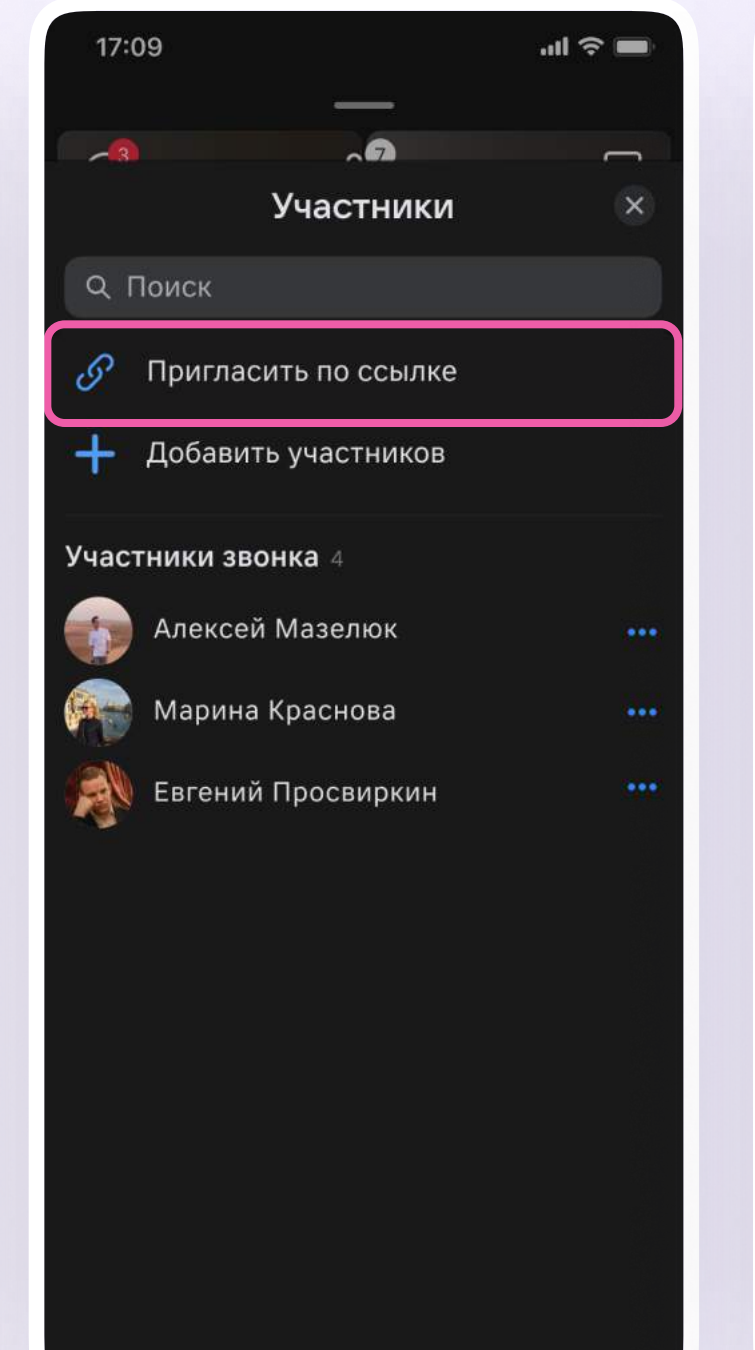

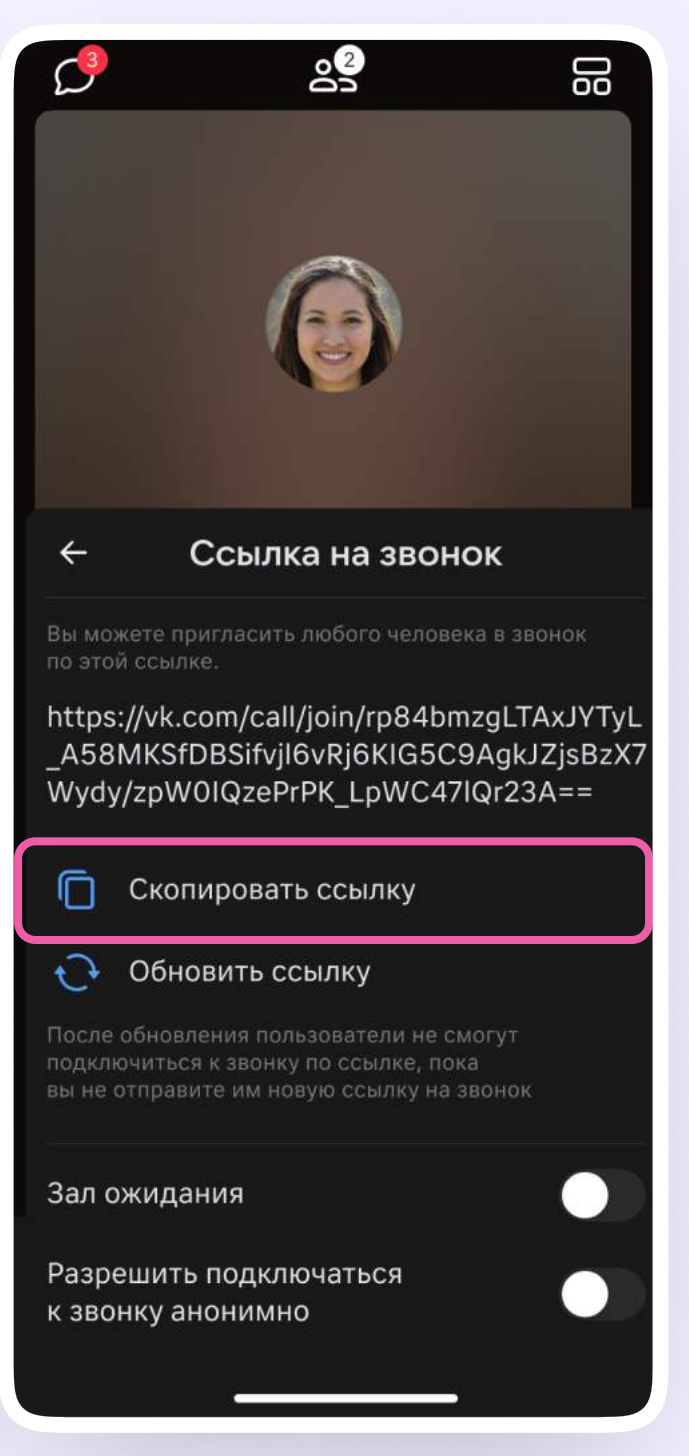

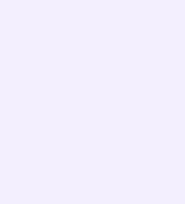

Участники звонка могут демонстрировать экран, поднимать руку, делать запись звонка, включать камеру и микрофон. Для этого нужно нажать на иконку «–» над микрофоном, потянуть её вверх или использовать кнопки нижнего меню

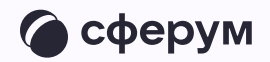

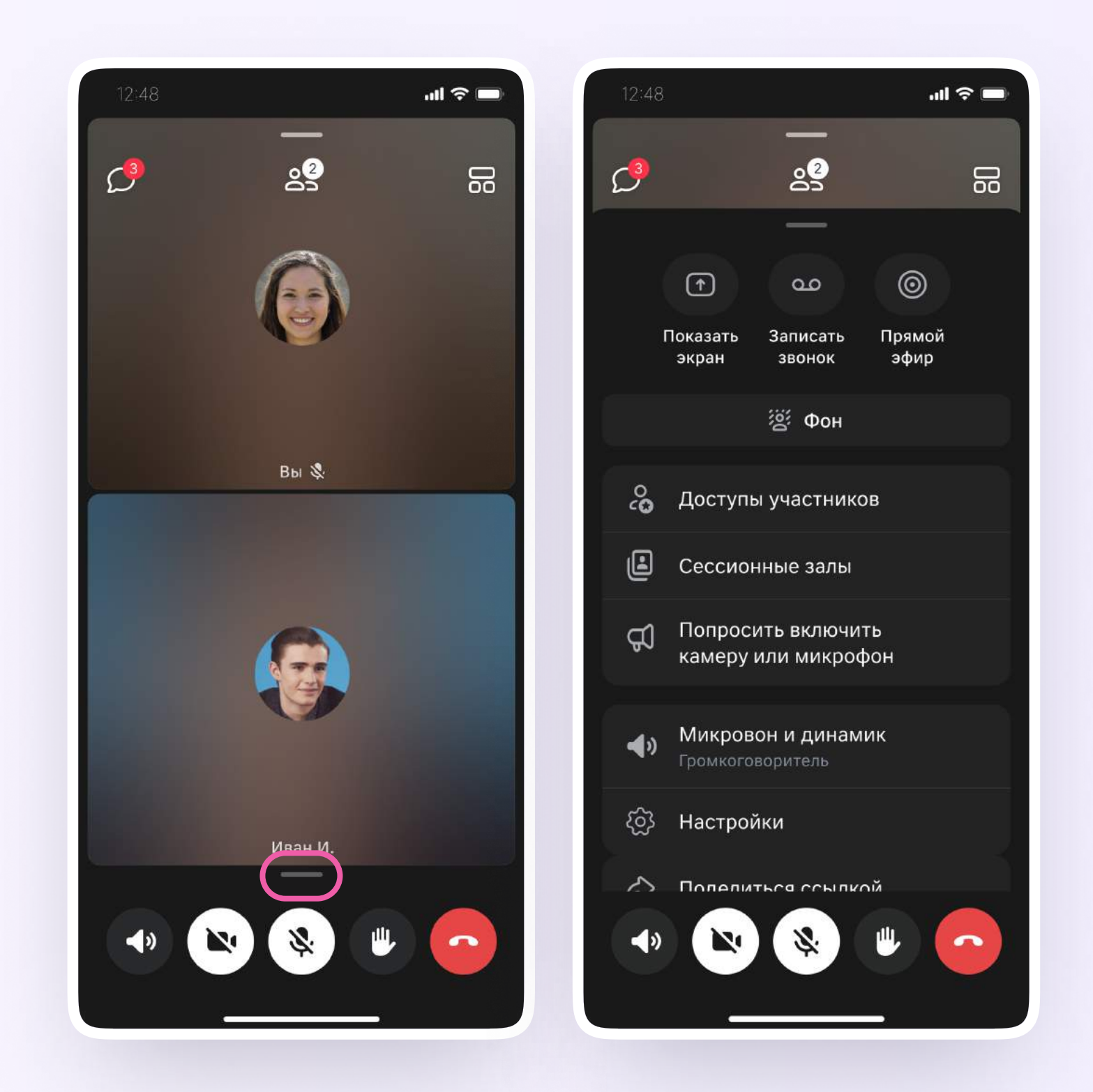

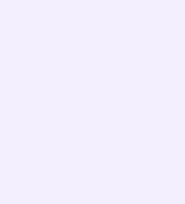

Организатор звонка может привлечь внимание участника звонка, выключить его микрофон, исключить из звонка. Для этого нажмите на кнопку «Участники», далее — на три точки и выберите нужное действие

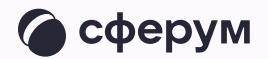

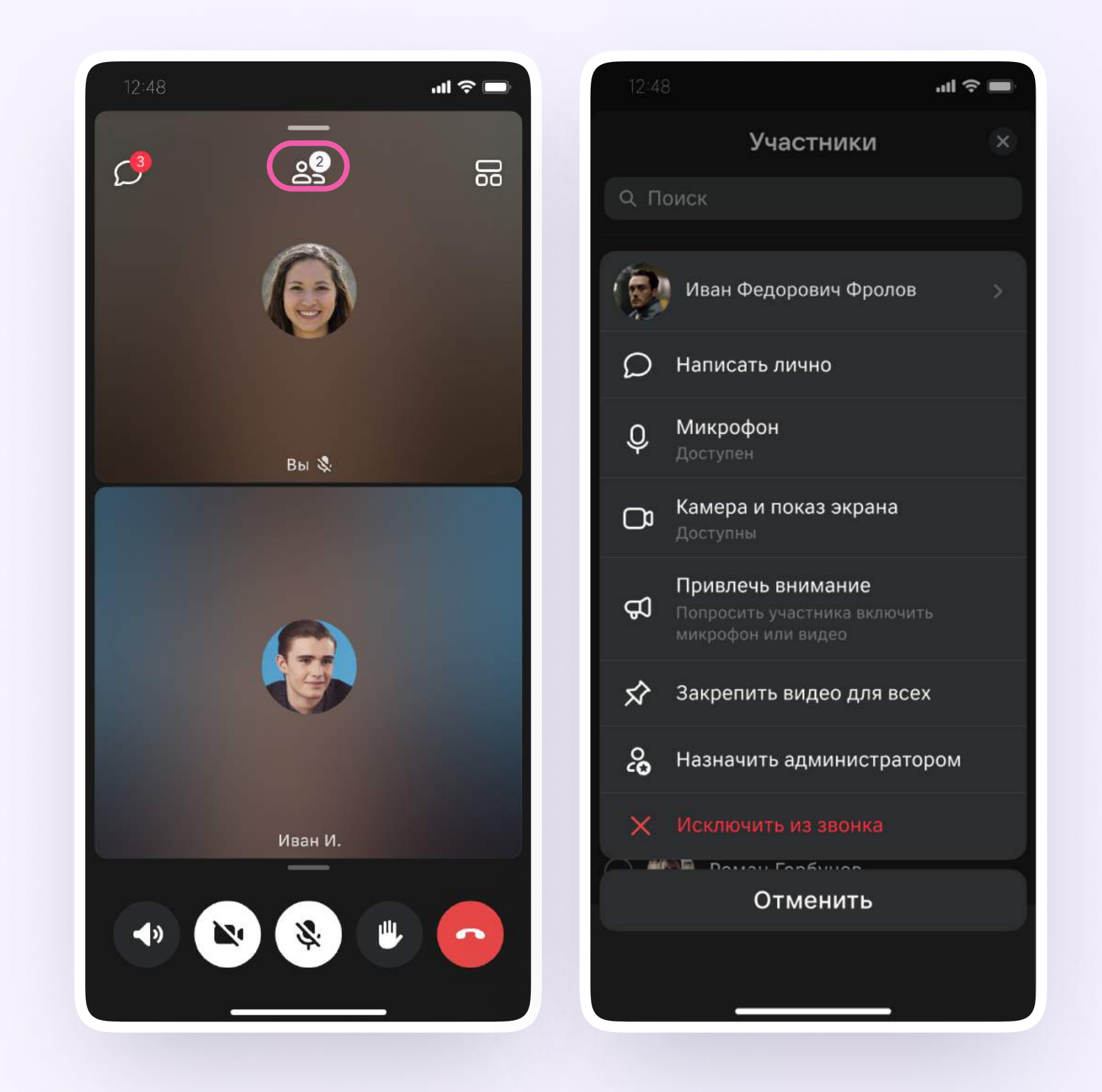

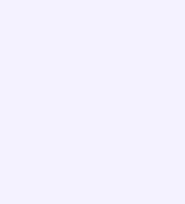

Если вы хотите сделать запись звонка, нажмите на иконку «–» над микрофоном или потяните её вверх

- 1. Нажмите «Записать звонок»
- 2. Нажмите «Создать звонок»
- 3. Введите название записи и выберите, от чьего лица она будет сделана, а также тех, кто сможет посмотреть её. Запись звонка будет доступна только пользователям, у которых есть учебный профиль
- 4. Нажмите «Записать звонок»

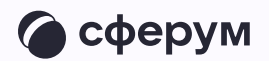

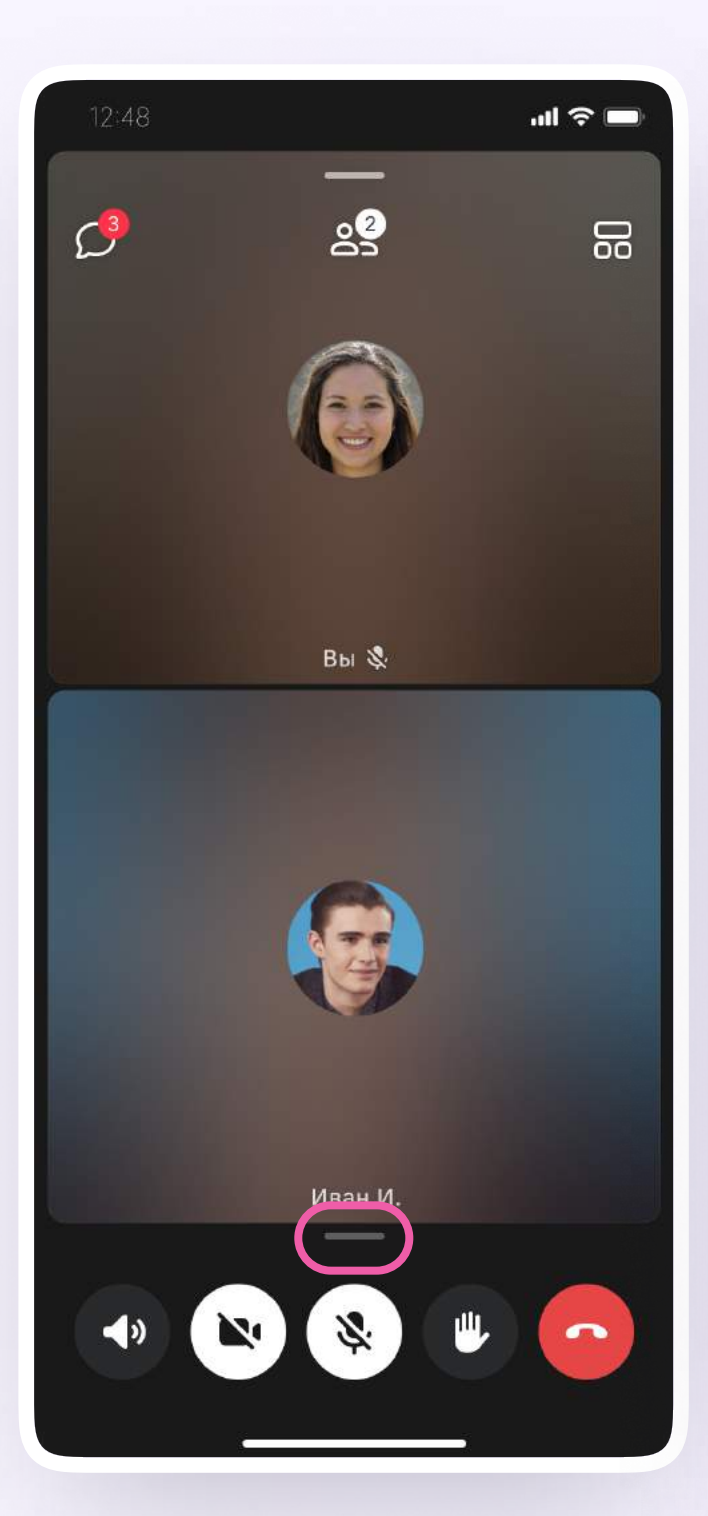

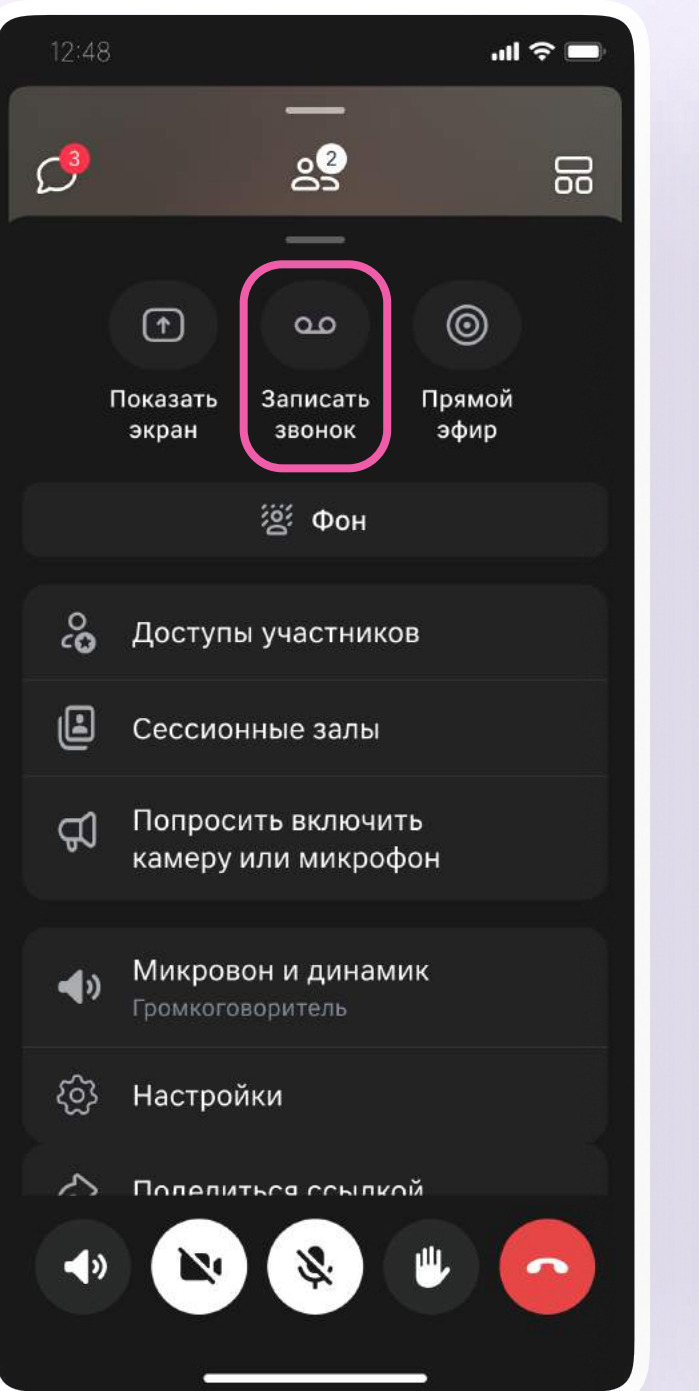

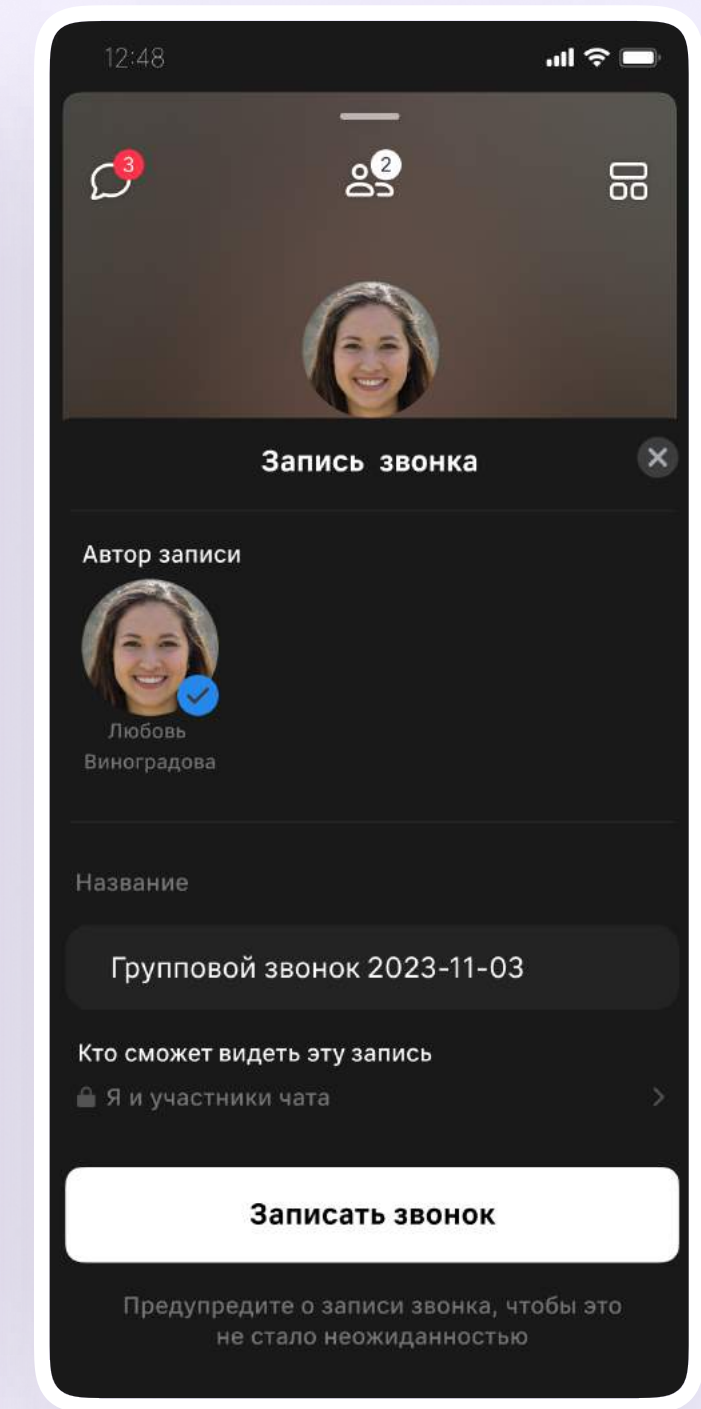

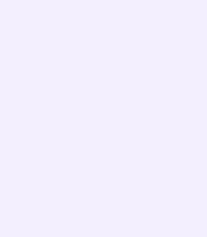

- 5. После этого у вас появится счётчик продолжительности записи или надпись о записи звонка. Нажмите на кнопку «Завершить», чтобы остановить запись
- 6. Подтвердите завершение записи
- 7. Откройте чат звонка, чтобы посмотреть запись. Чат создаётся автоматически при запуске звонка — найти его можно во вкладке «Чаты»

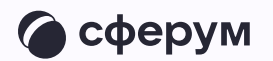

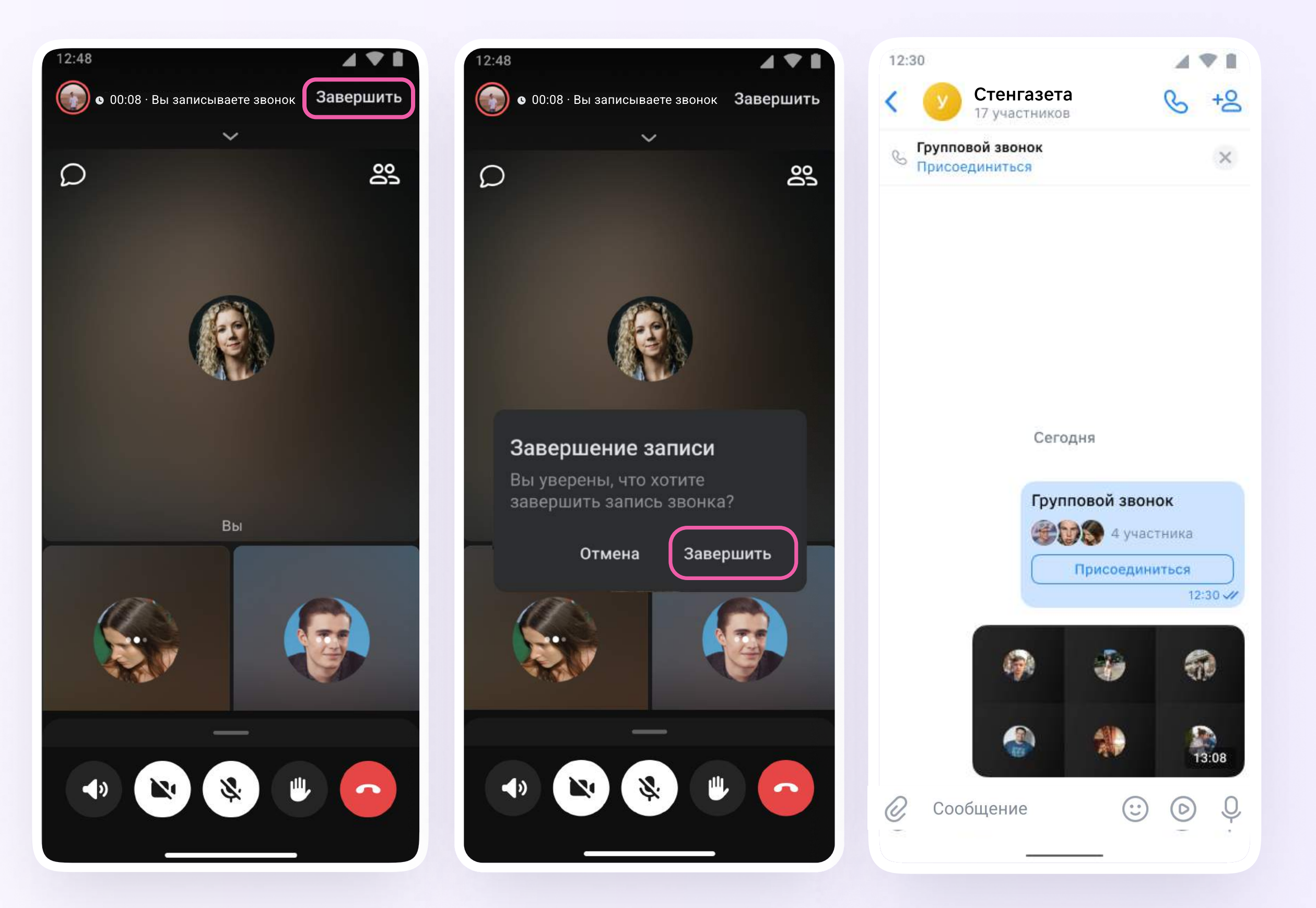

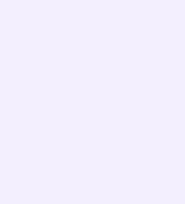

Вы можете покинуть звонок. Если вы нажмёте «Выйти», звонок останется доступным для других участников. Чтобы участники не могли присоединиться к звонку без вас, нажмите «Завершить звонок для всех»

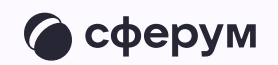

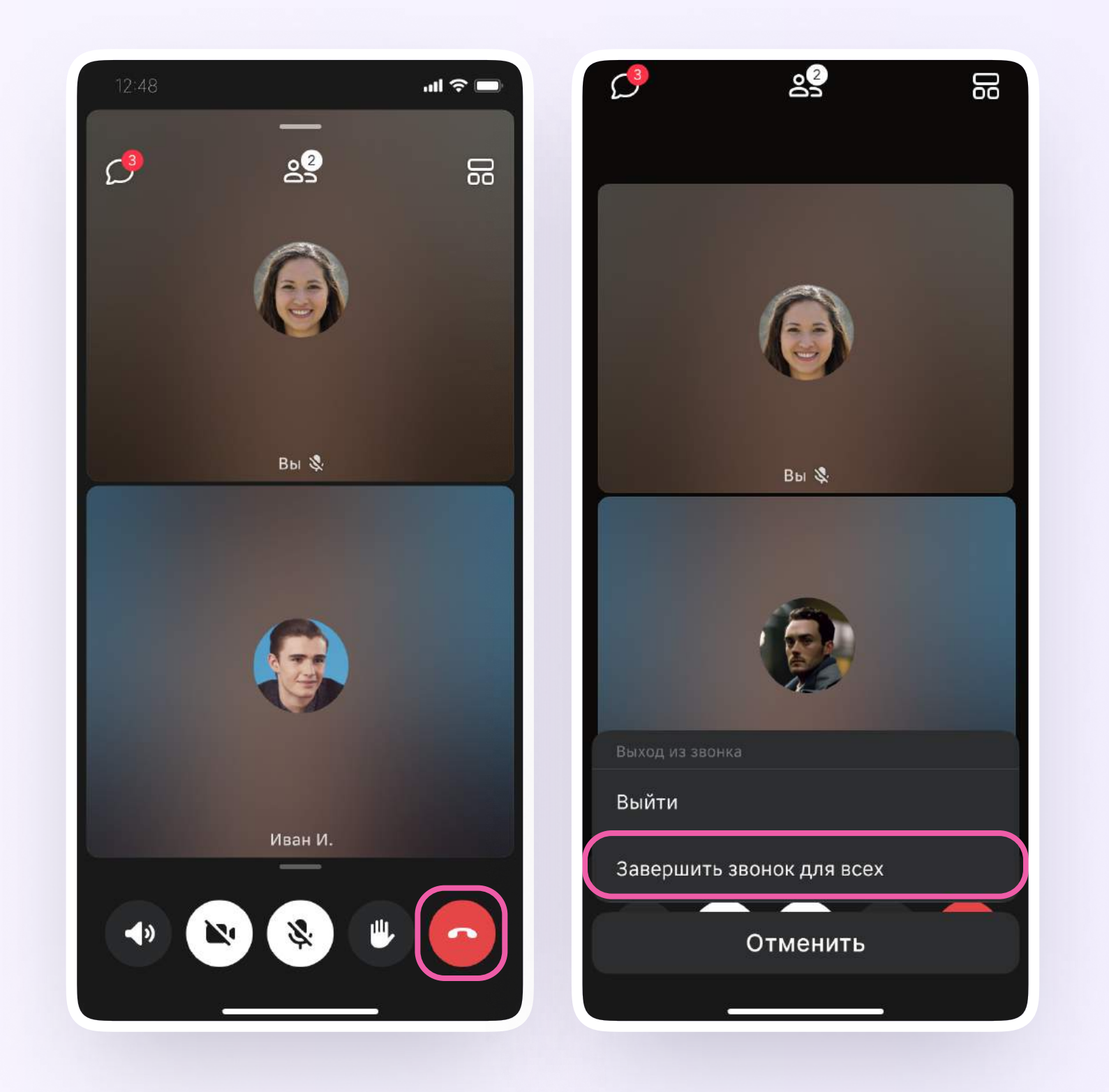

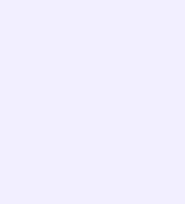

Звонок можно запланировать:

- 1. Перейдите в раздел «Звонки» нижнего меню
- 2. Выберите «Запланировать»
- 3. Выберите, от чьего имени запланировать звонок, введите название, дату и время. Можно выбрать повтор события и включить напоминание. Здесь же можно включить зал ожидания и выбрать другие настройки звонка
- 4. Нажмите «Запланировать»

Чтобы запланировать звонок в браузерной версии VK Мессенджера на компьютере, нажмите на иконку телефонной трубки над списком чатов, затем выберите «Запланировать»

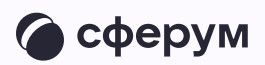

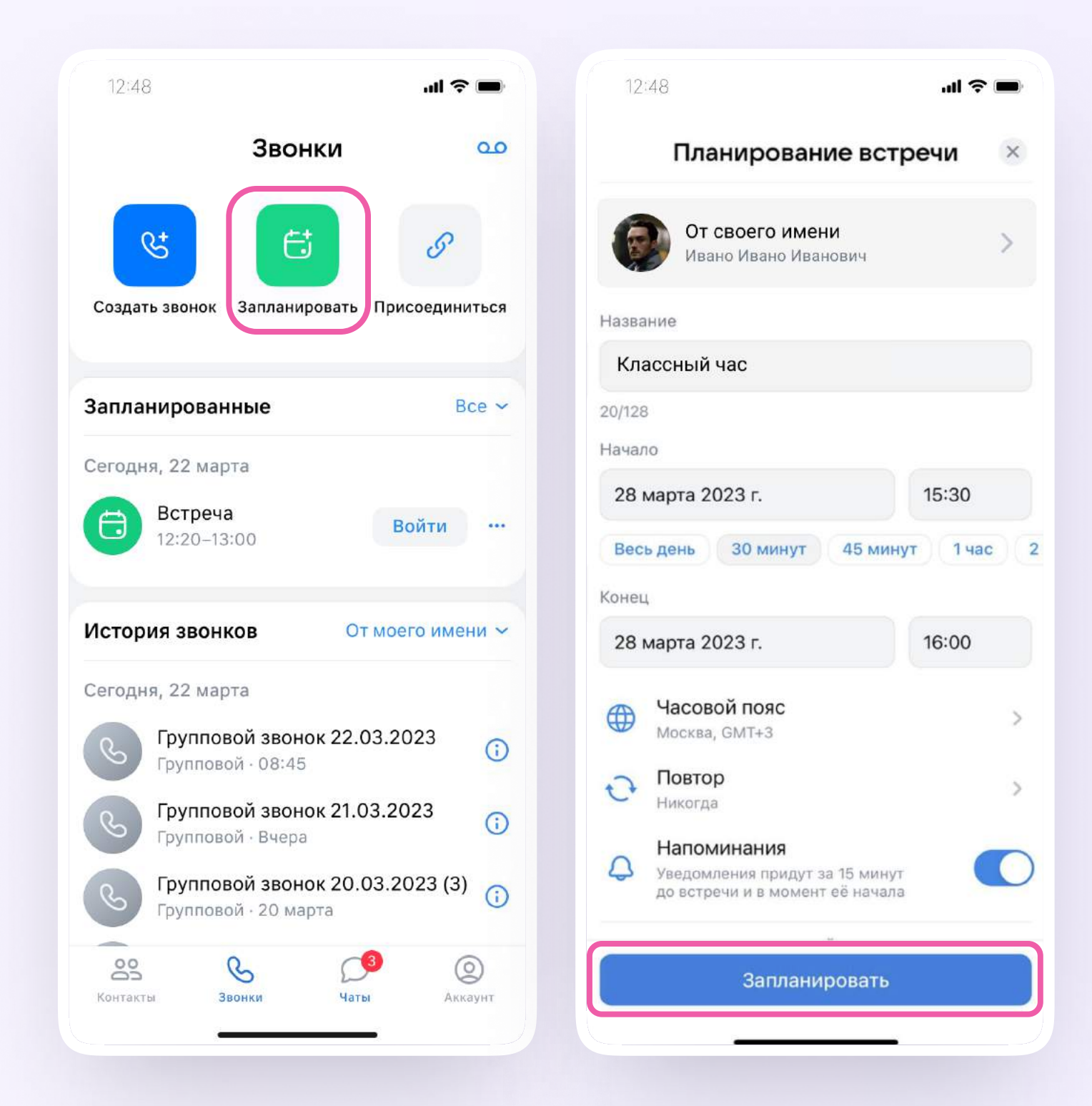

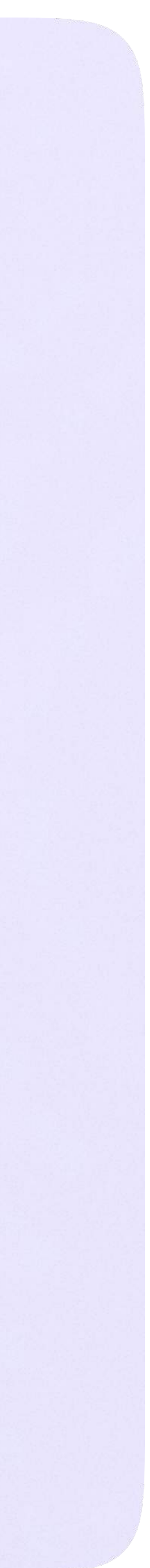

Инструкция по использованию VK Мессенджера для ученика

# Инструкция по использованию VK Мессенджера для ученика

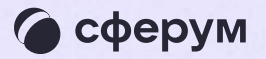

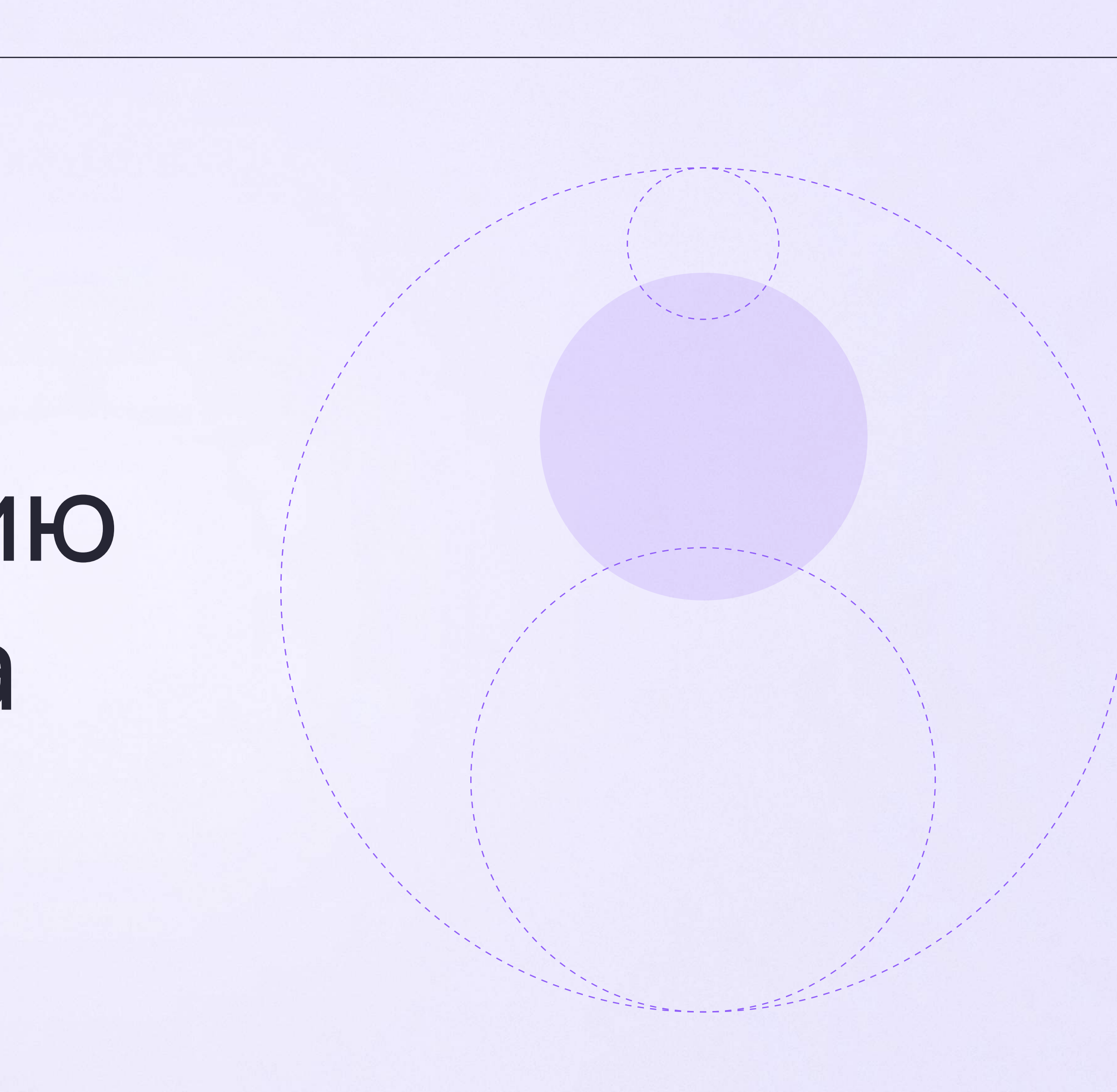

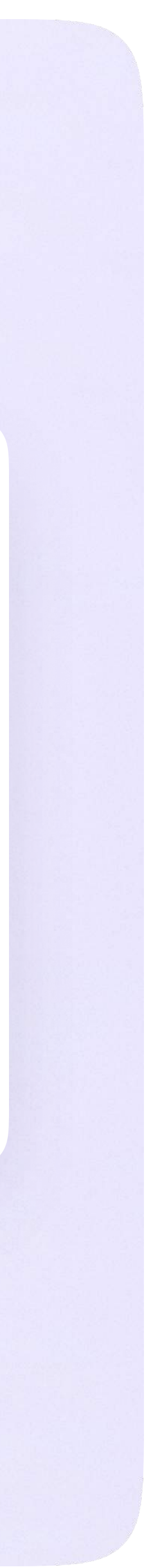

Инструкция по использованию VK Мессенджера для ученика

# Переход в VK Мессенджер из электронного дневника в полной версии сайта

На сайте электронного дневника введите свои логин и пароль для входа

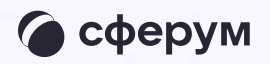

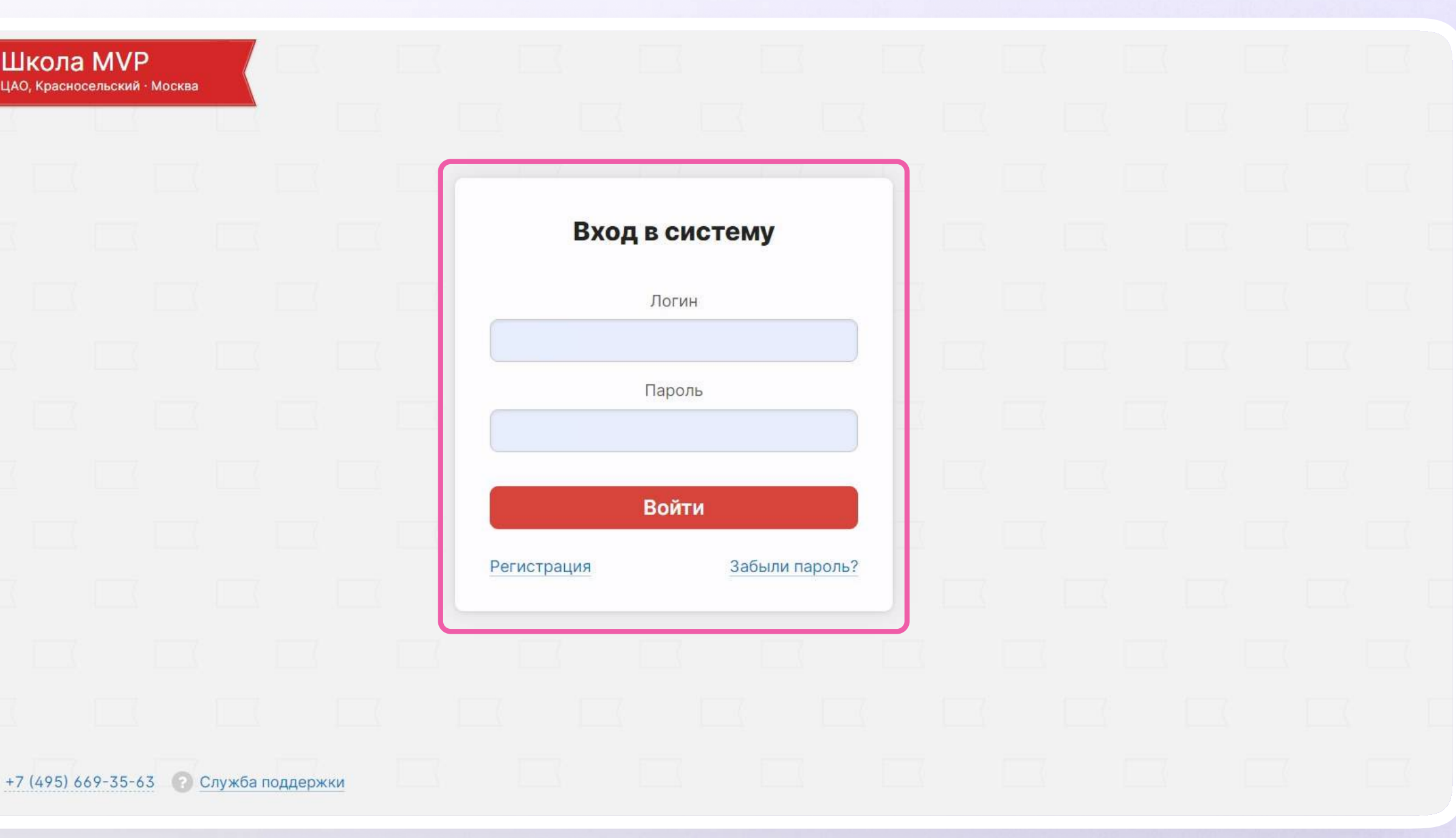

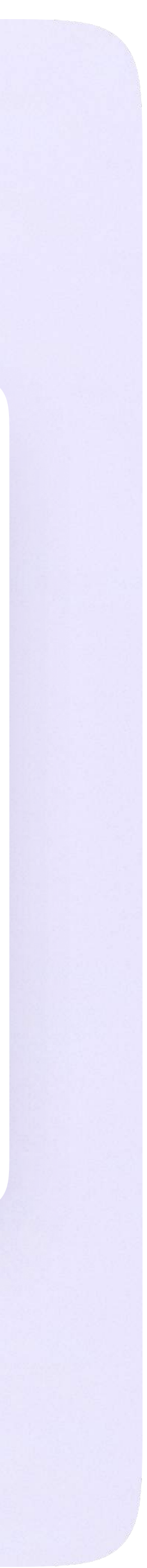

2. Для перехода в VK Мессенджер после авторизации в верхнем меню нажмите на кнопку «Чаты»

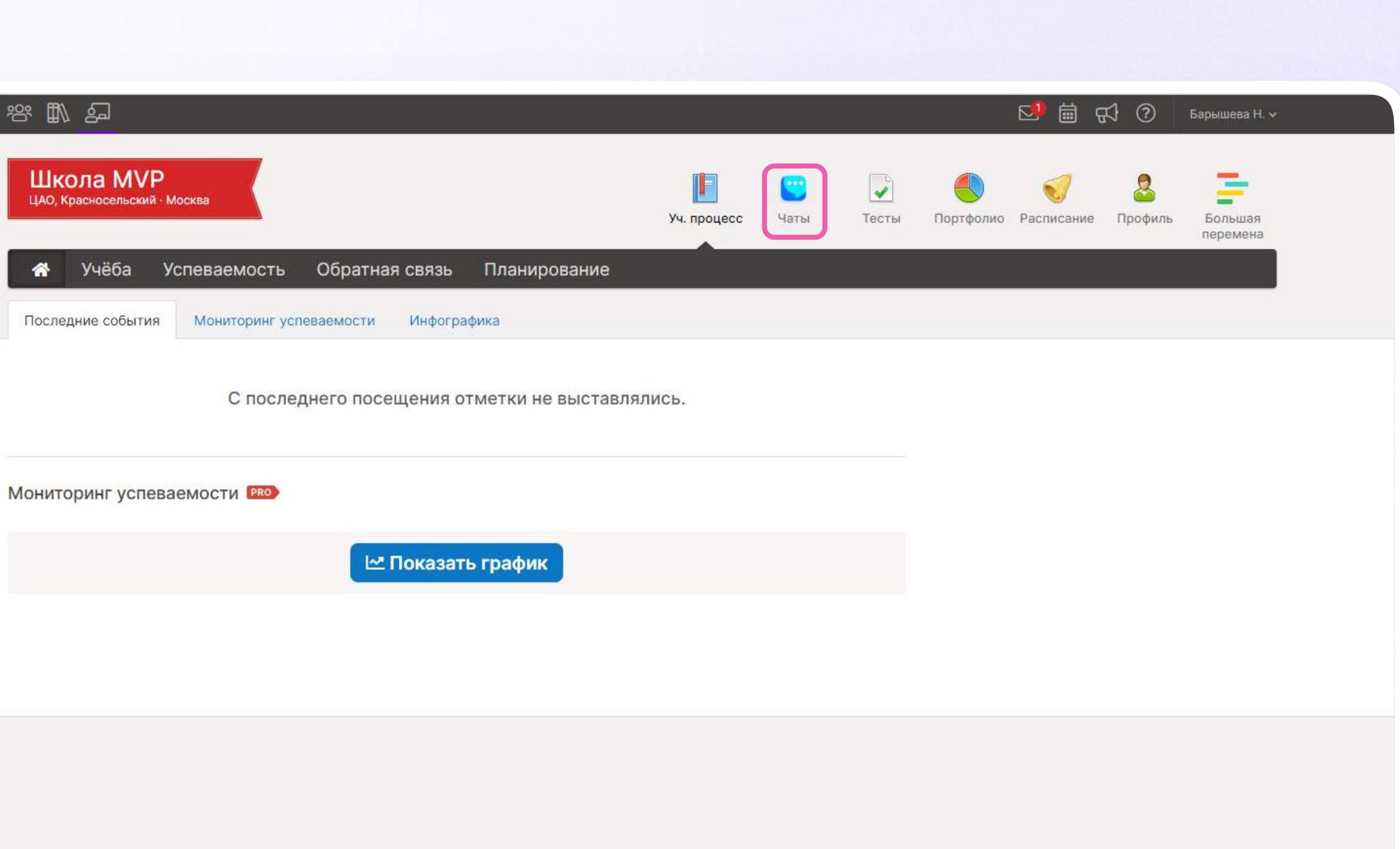

#### $\rightarrow$  +7 (495) 669-35-63 Служба поддержки

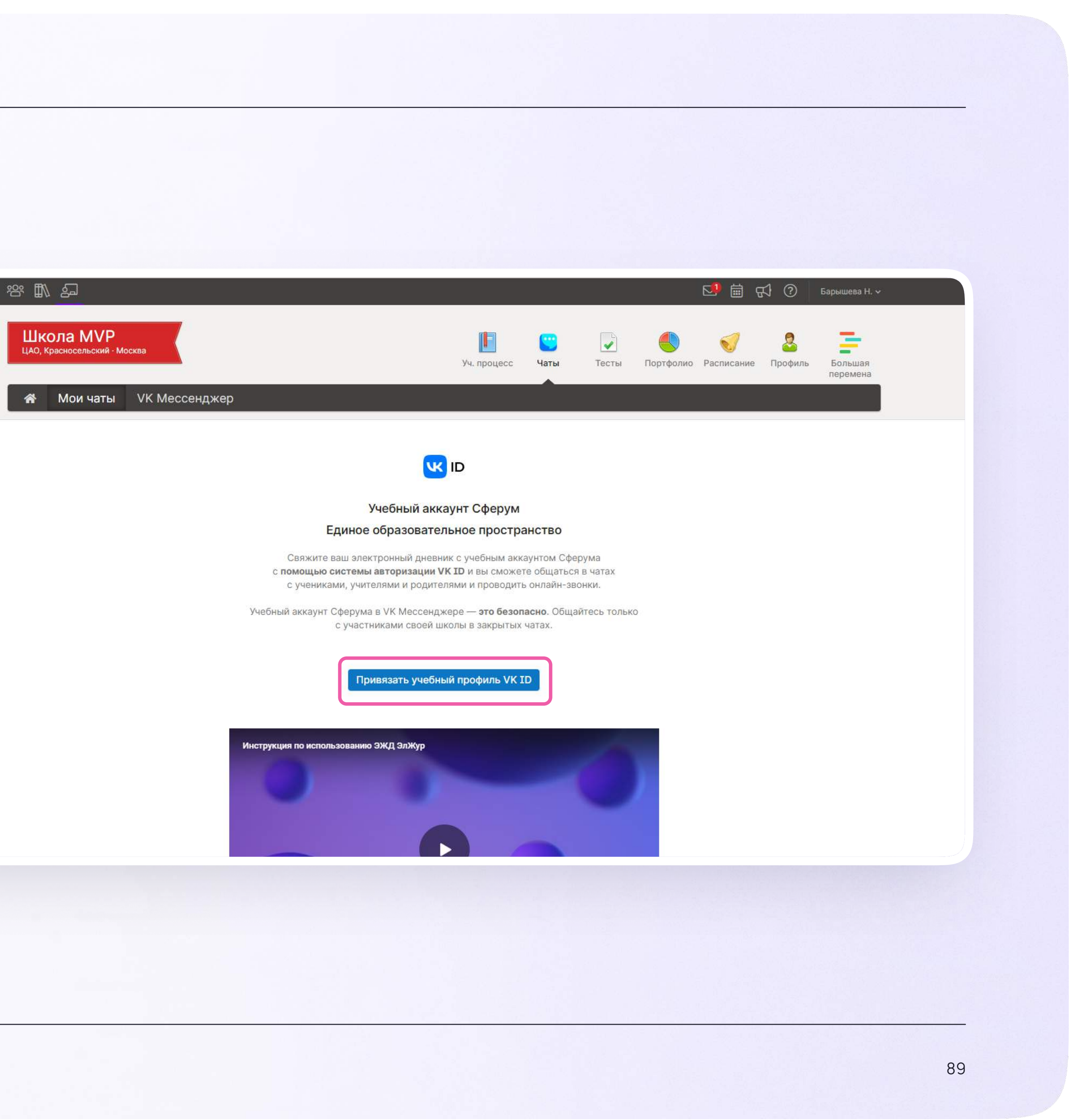

Затем нажмите «Привязать учебный профиль VK ID»

Далее возможны 3 варианта:

- Есть аккаунт VK ID и учебный профиль
- 2. Есть аккаунт VK ID, но нет учебного профиля
- 3. Нет аккаунта VK ID

Во всех вариантах вход ученика происходит так же, как вход учителя. См. раздел «Переход в VK Мессенджер из электронного журнала в полной версии сайта». При регистрации в качестве логина используется мобильный телефон

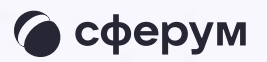

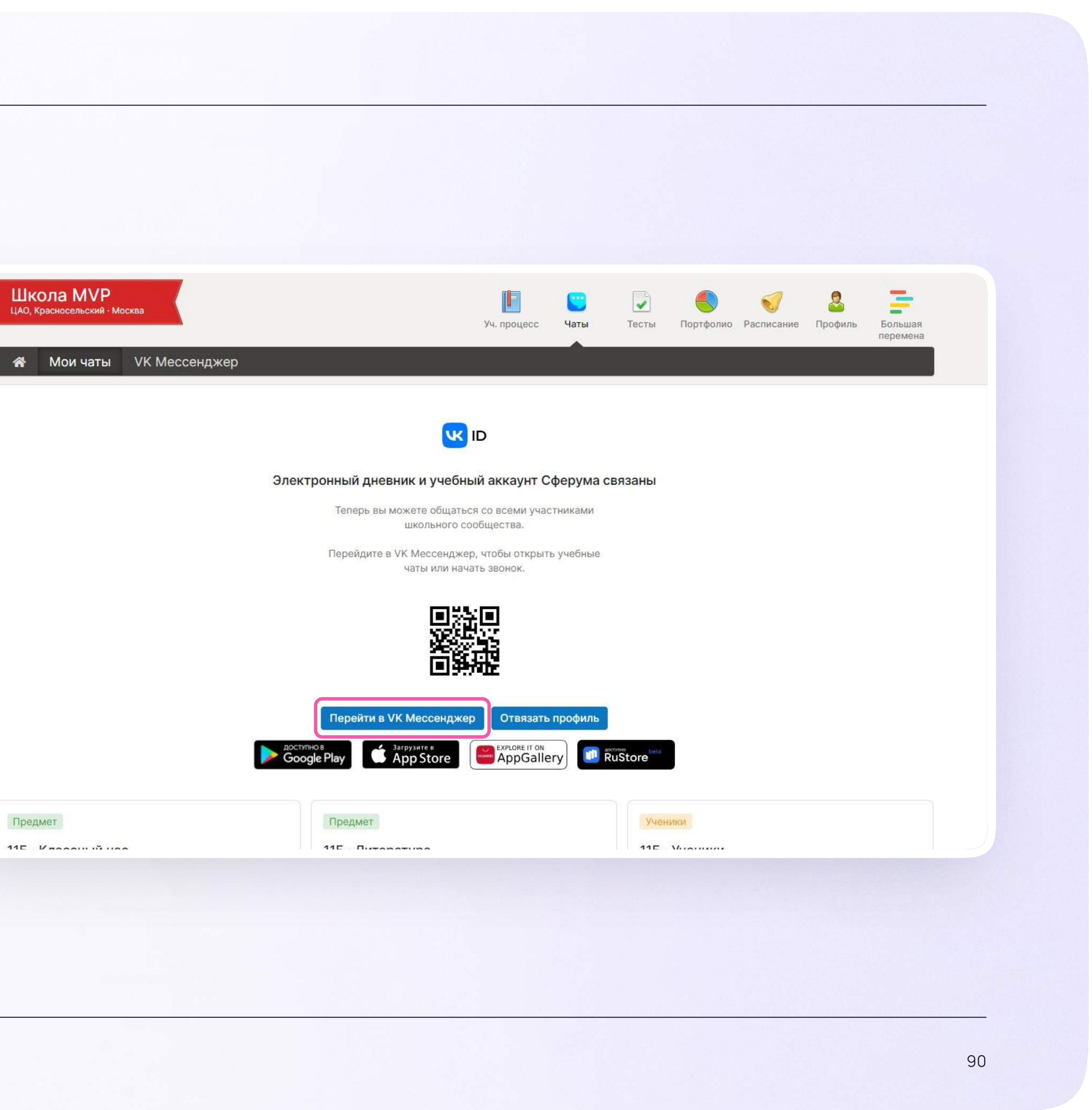

### После связки учётной записи с учебным профилем Сферум перейдите в VK Мессенджер

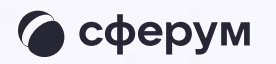

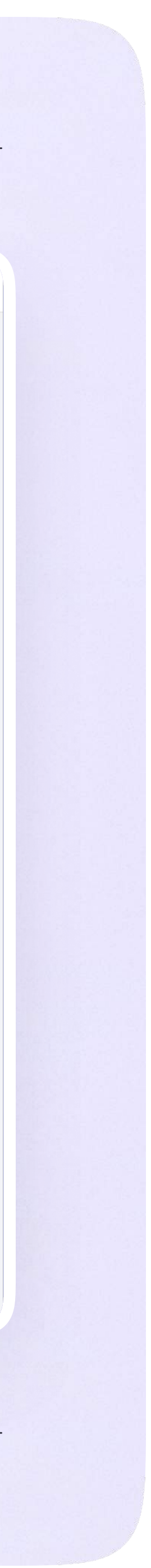

После авторизации откроется VK Мессенджер, и вы увидите список доступных вам чатов. Здесь вы можете общаться с учителями, классным руководителем, одноклассниками и отправлять домашние задания

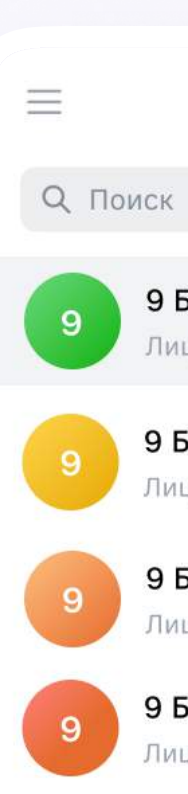

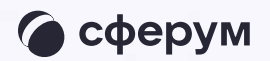

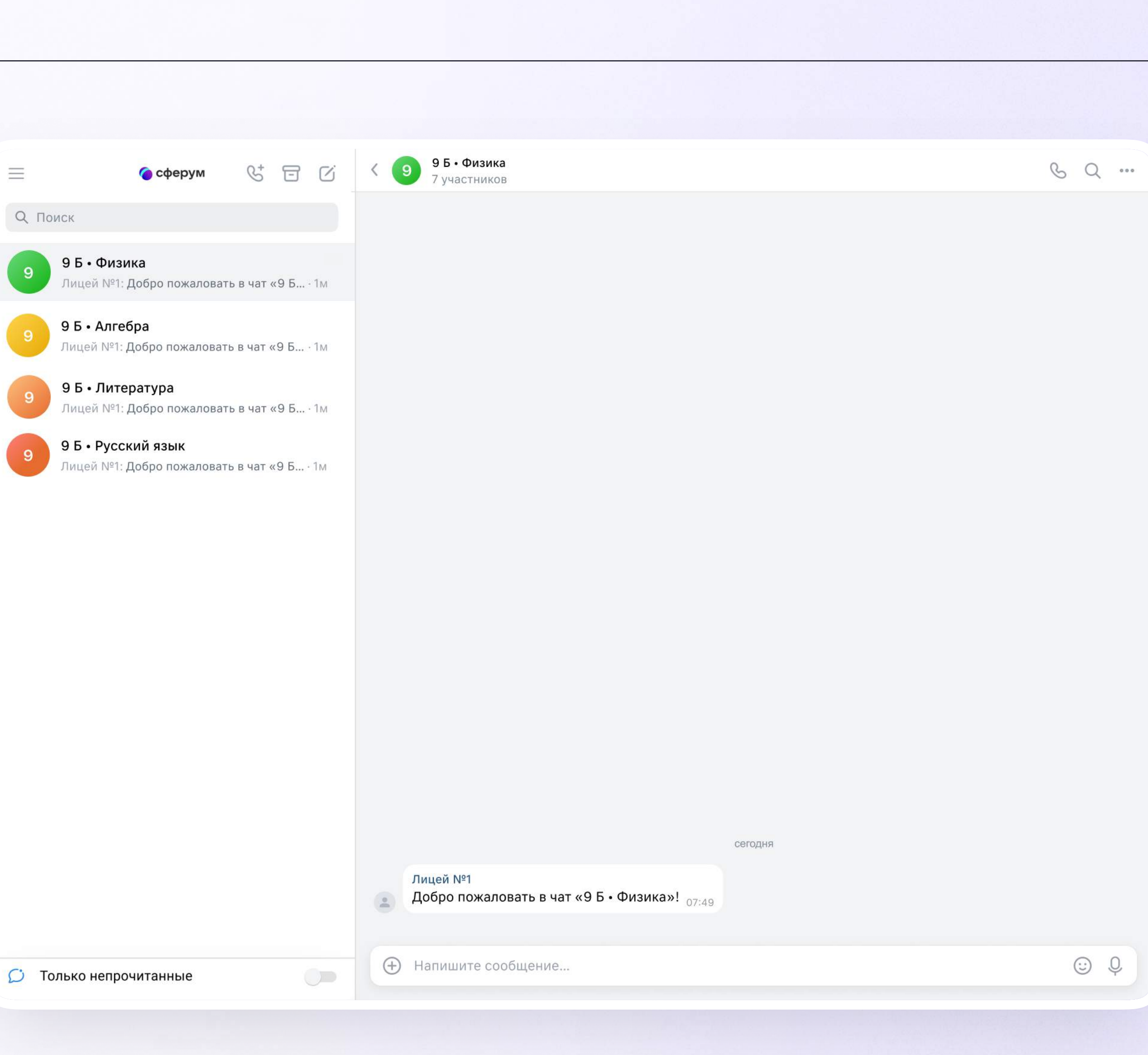

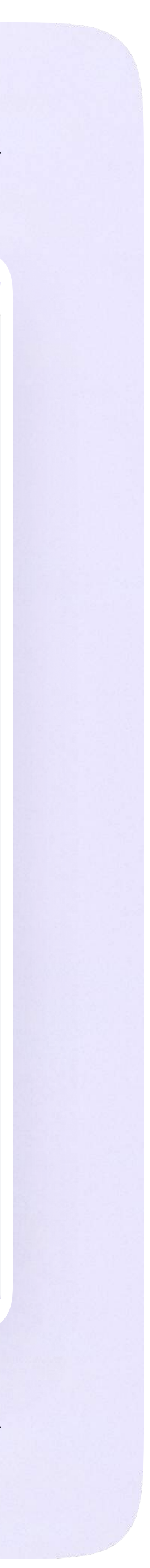

## Прикрепление вложений

Если вы хотите прикрепить к сообщению вложение:

- Нажмите на значок плюса слева от поля ввода сообщений
- 2. Выберите тип вложения (фото, видео, файл, опрос)
- 3. Прикрепите вложение

Подробнее об этом — в разделе «Функциональные возможности VK Мессенджера на компьютере»

Вы можете совершать разные действия с сообщениями и чатами: отмечать непрочитанными, закреплять, пересылать, распределять по папкам и прочее.

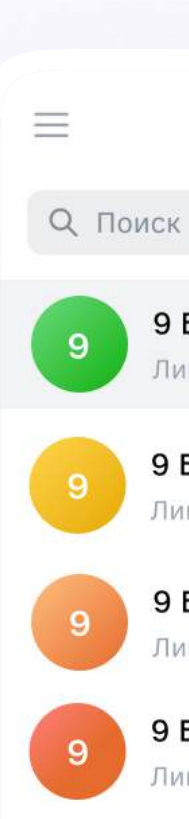

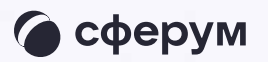

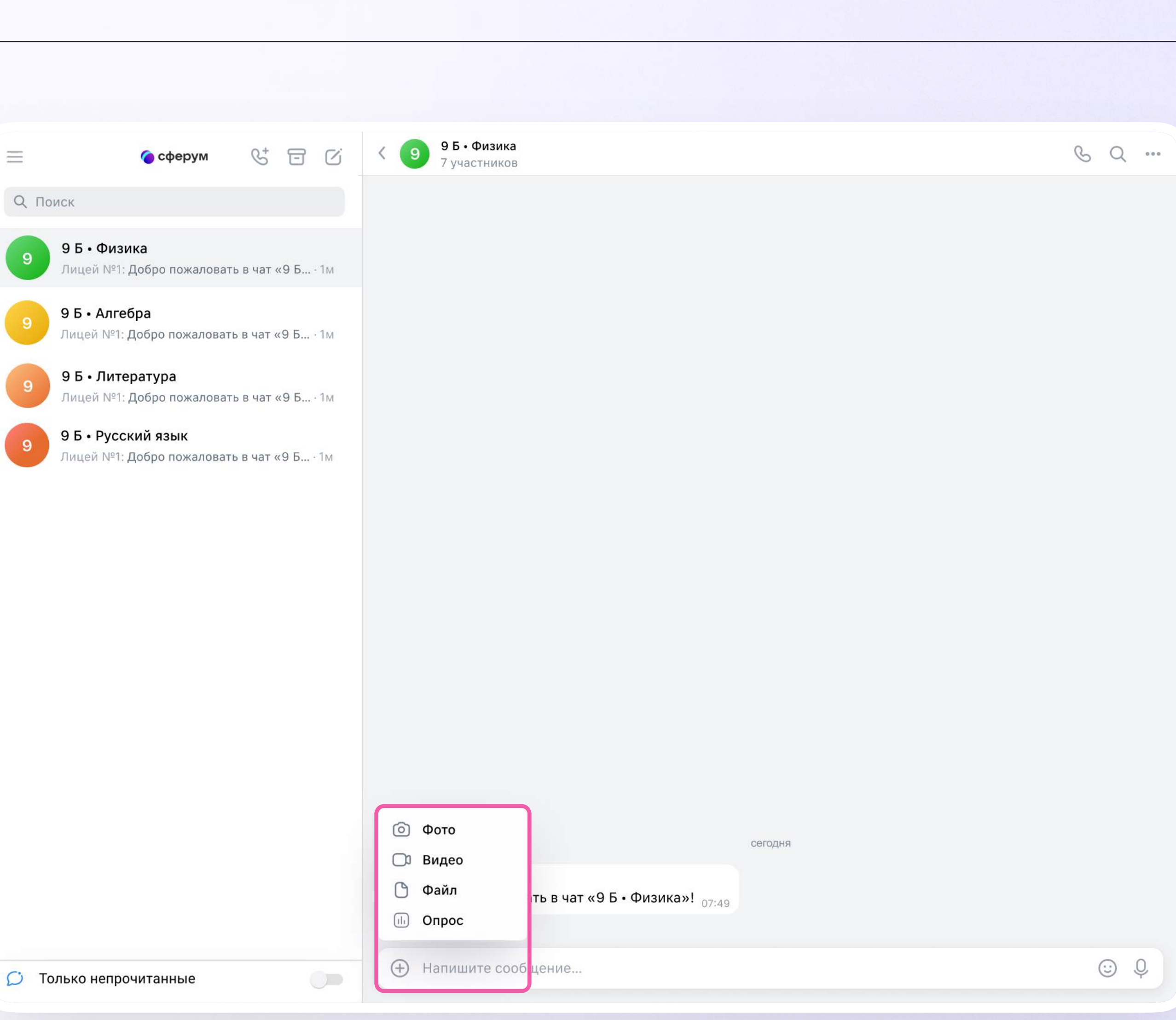

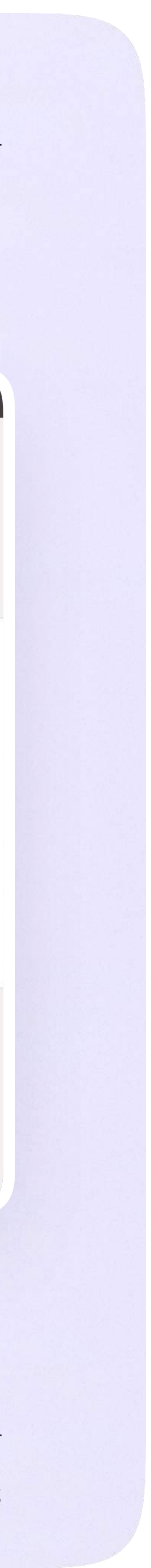

## Подключение к звонку

Вы можете подключиться к онлайн-уроку из электронного дневника.

1. После авторизации в электронном дневнике откройте раздел «Учебный процесс»

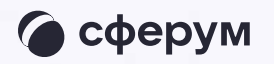

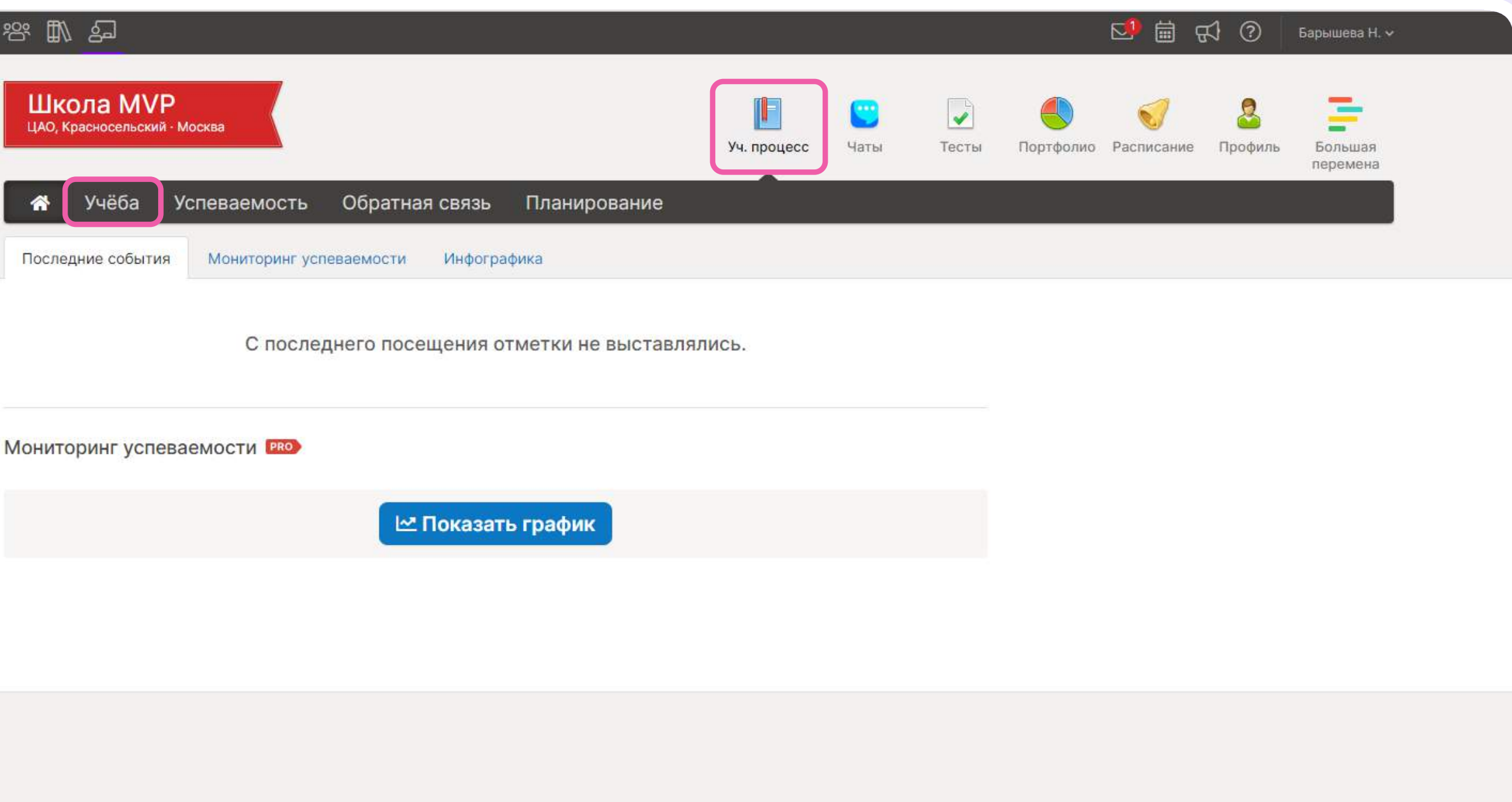

#### $\rightarrow$  +7 (495) 669-35-63 Служба поддержки

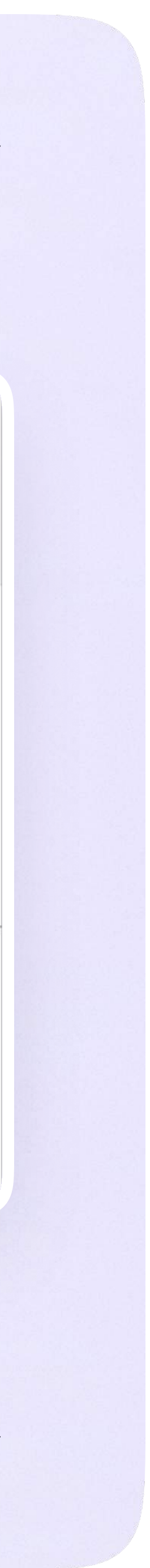

- 2. Если учитель опубликовал занятие в дистанционном формате, вы увидите соответствующий значок
- 3. Чтобы подключиться к уроку, нажмите на «Онлайн-урок»

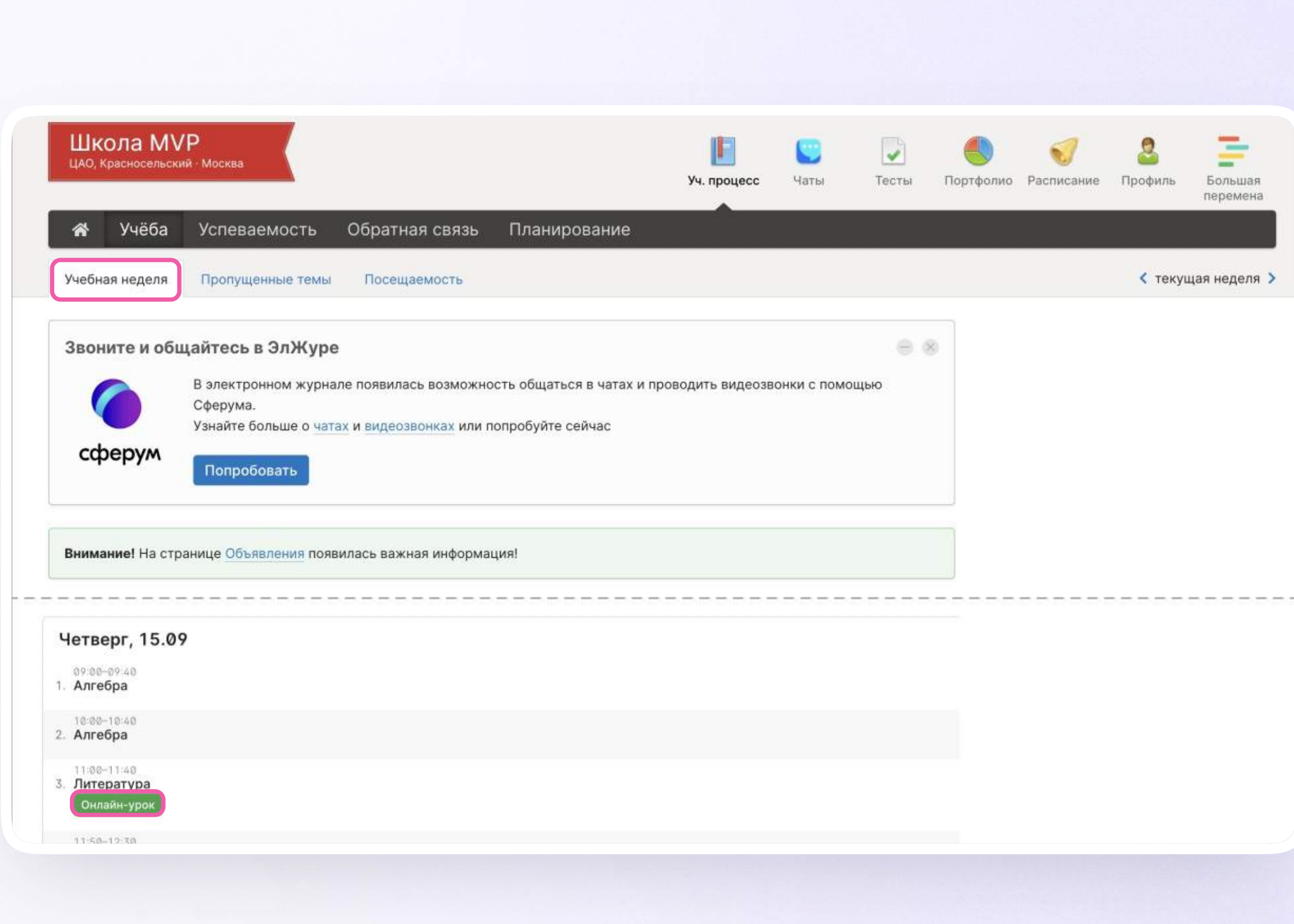

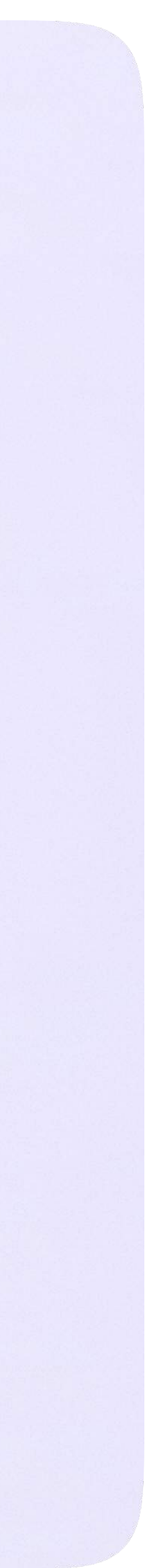

## Авторизация в звонке

1. Нажмите «Присоединиться к звонку». Вы можете войти в звонок через браузер или через приложение VK Мессенджер для десктопа. Скачать приложение можно на сайте sferum.ru

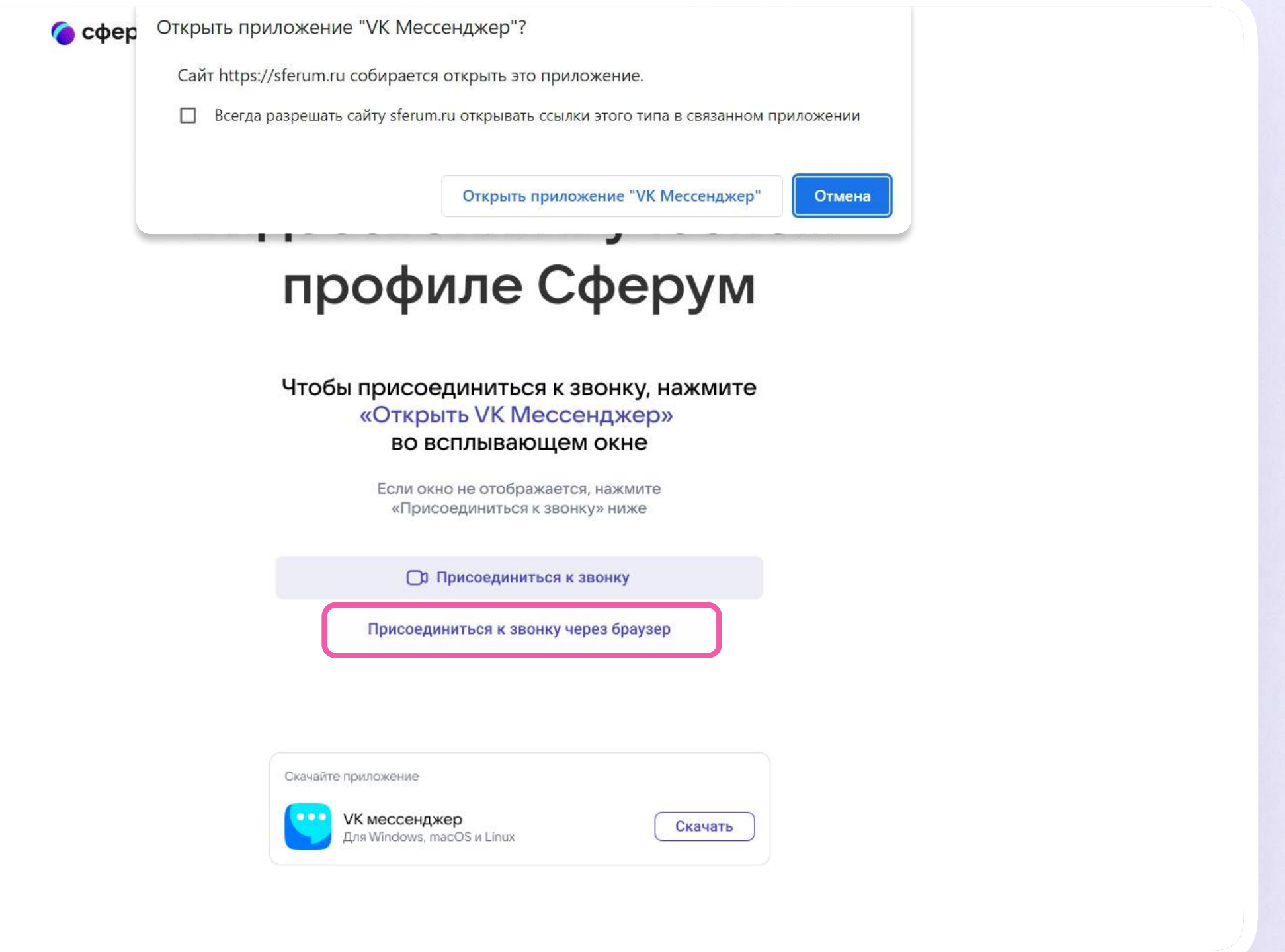

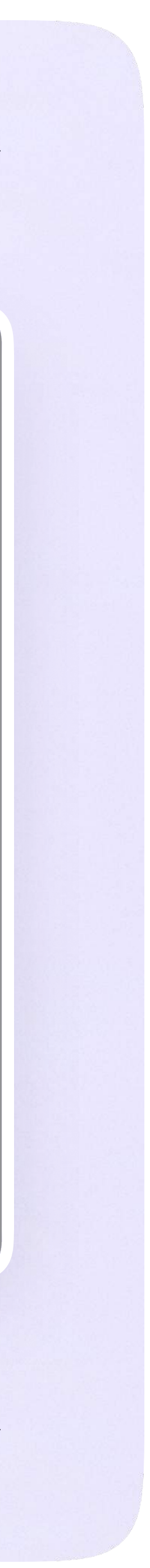

2. Присоединитесь к звонку с аудио или видео

По запросу браузера дайте разрешение на использование микрофона и камеры

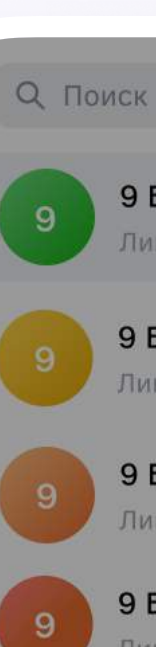

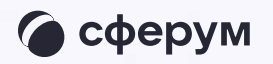

9 Б • Физика Лицей №1: Добро пожаловать в чат «9 Б... · 1м

9 Б • Алгебра Лицей №1: Добро пожаловать в чат «9 Б... · 1м

9 Б • Литература Лицей №1: Добро пожаловать в чат «9 Б... · 1м

#### 9 Б • Русский язык

Лицей №1: <mark>Добро пожаловать в чат «9 Б...</mark> • 1м

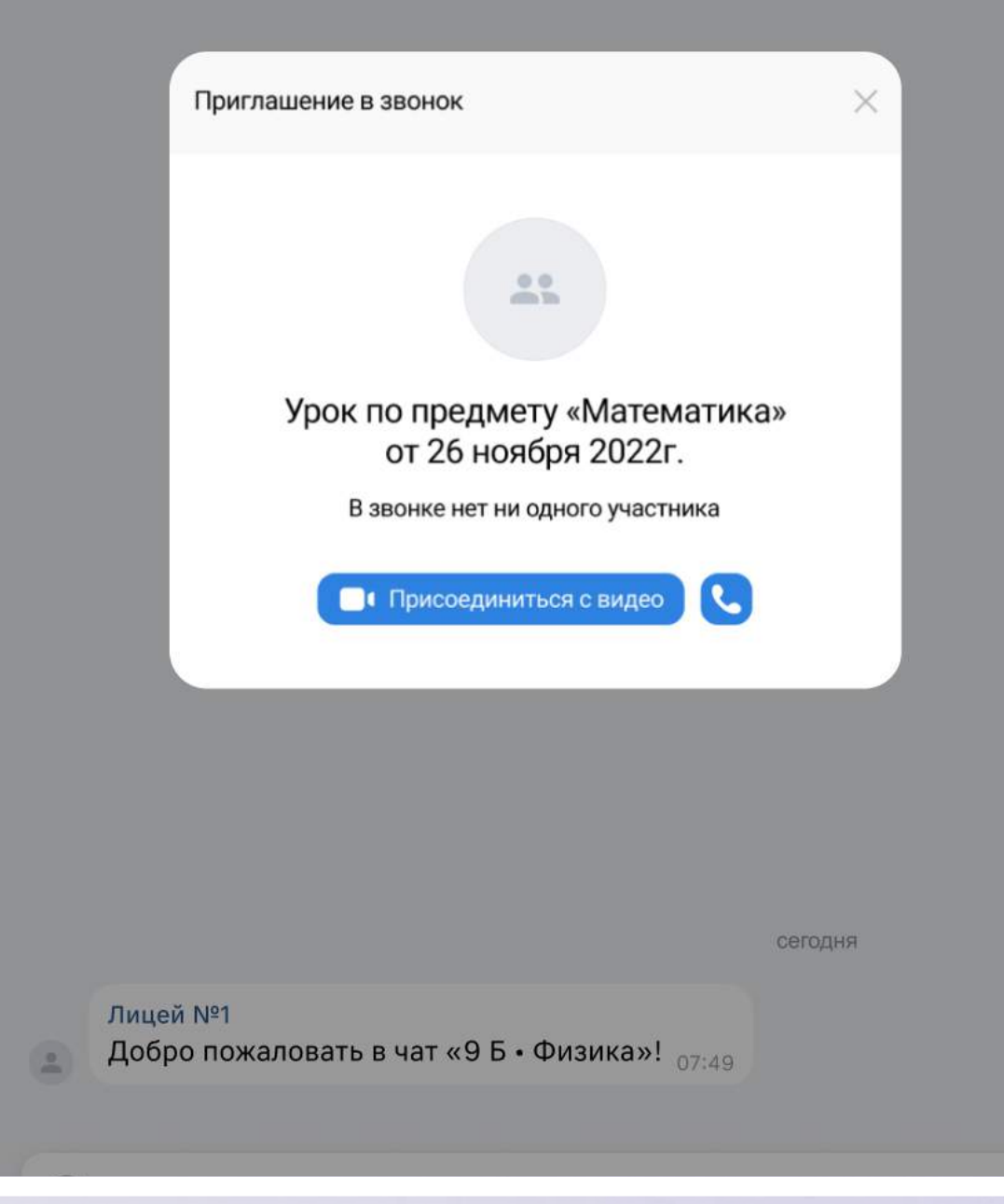

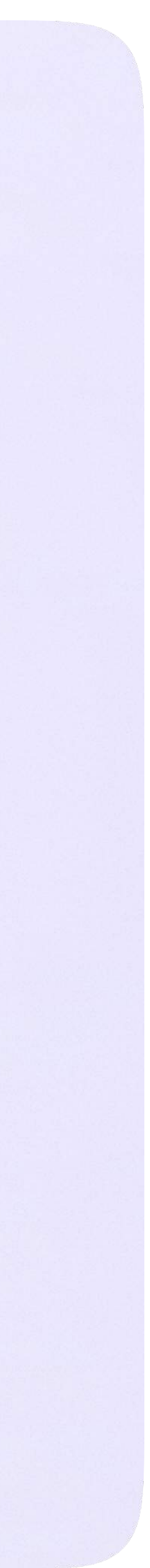

## Интерфейс звонка

- 1. Чат
- 2. Демонстрировать экран
- 3. Поднять руку
- 4. Камера
- 5. Микрофон
- 6. Выход звонка или завершение
- 7. Участники
- 8. Отображение участников
- 9. Настройки
- 10. Свернуть звонок
- 11. Развернуть звонок

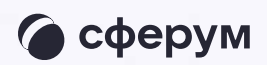

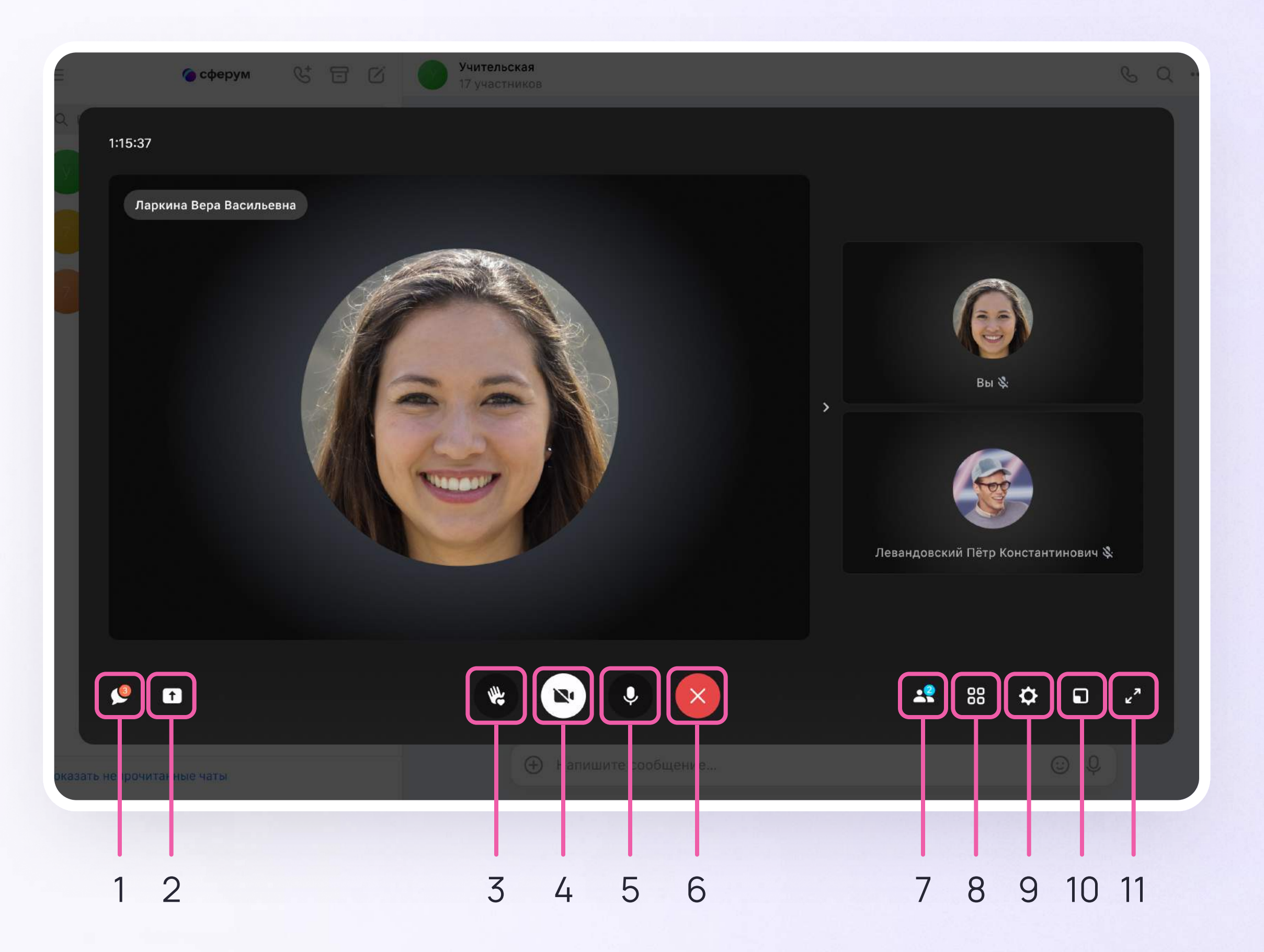

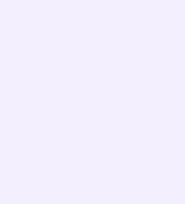

## Начало работы в мобильном приложении VK Мессенджер

- Установите приложение на ваше мобильное устройство, чтобы начать работу
- 2. Авторизуйтесь в приложении

При необходимости ученик может общаться с учителем и одноклассниками в учебных чатах не только на сайте электронного дневника, но и в мобильном приложении VK Мессенджер.

Чтобы в мобильном приложении отобразились чаты из электронного дневника, сначала нужно войти в электронный дневник и связать аккаунт с учебным профилем Сферум (см. раздел «Переход в VK Мессенджер из электронного дневника в полной версии сайта»)

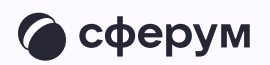

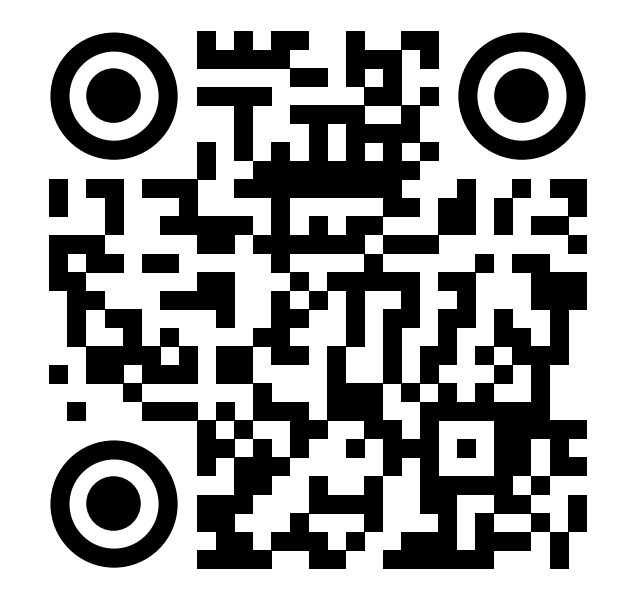

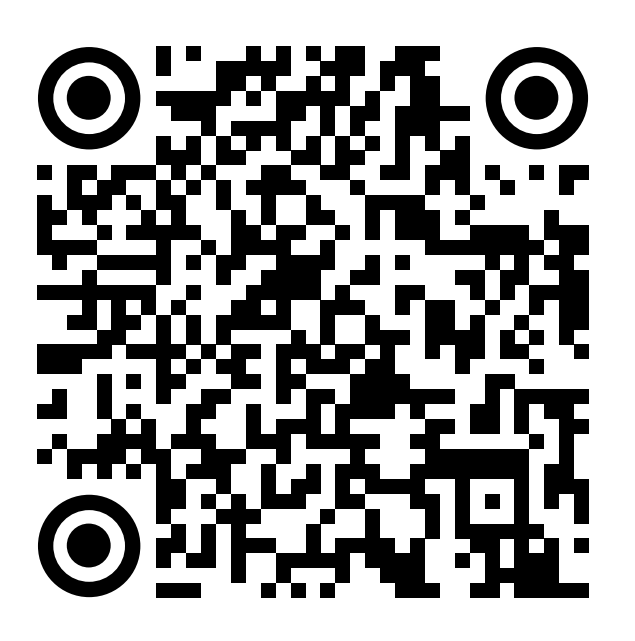

RuStore Google Play

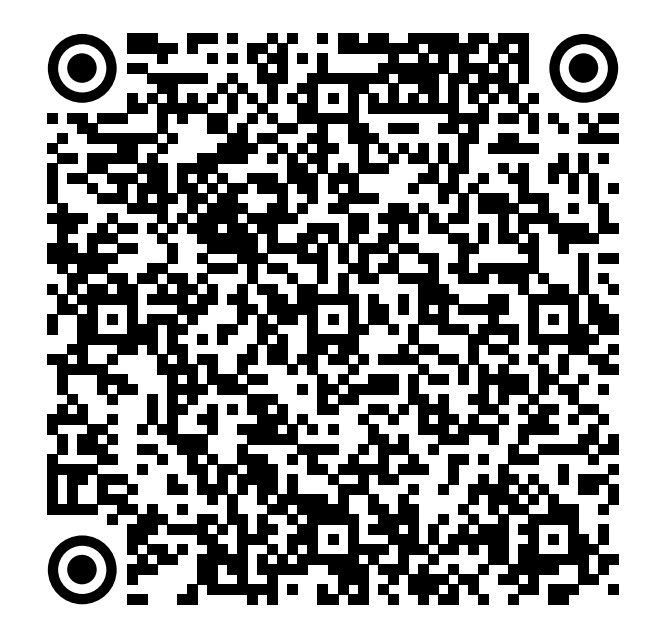

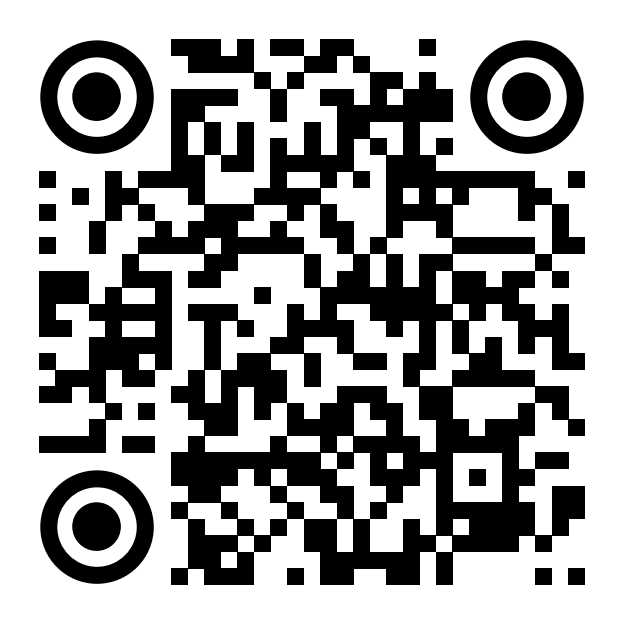

App Store AppGallery

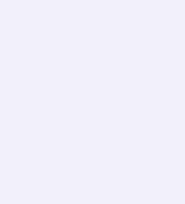

Далее возможны 3 варианта:

- 1. У вас уже есть аккаунт VK ID и учебный профиль
- 2. У вас есть аккаунт VK ID, но нет учебного профиля
- 3. У вас ещё нет аккаунта VK ID

Во всех вариантах вход ученика происходит так же, как вход учителя. См. раздел «Работа в чатах в мобильном приложении VK Мессенджер».

Обратите внимание, что при регистрации в качестве логина используется мобильный телефон

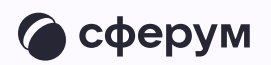

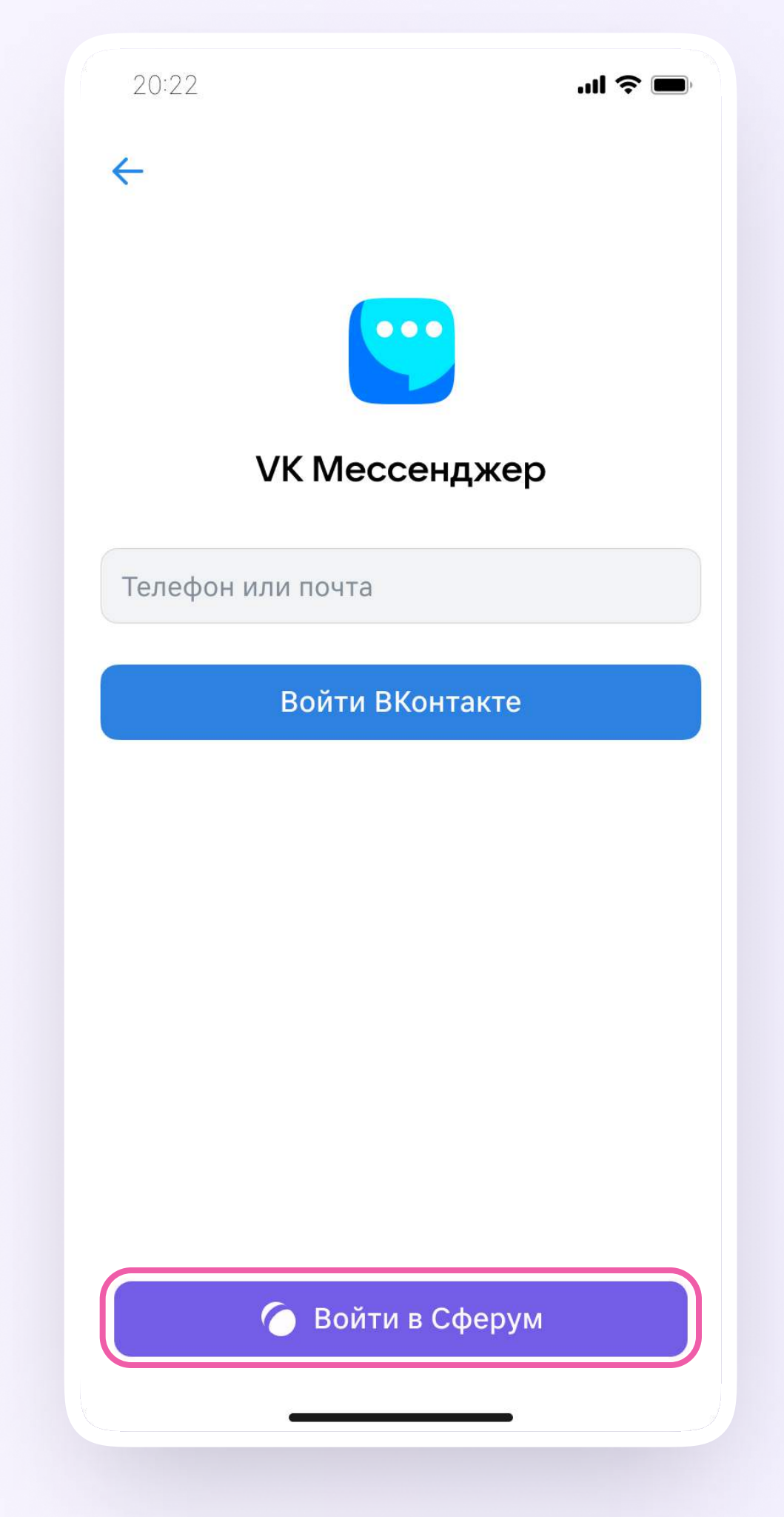

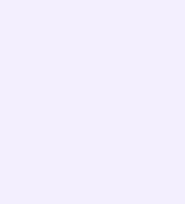

Откроется мессенджер, и вы увидите чаты, созданные автоматически в электронном дневнике или с помощью учителя. Здесь вы можете общаться с учителями, классным руководителем, одноклассниками, отправлять домашние задания. Учитель может создать дополнительный чат и пригласить в него учеников.

По ссылке-приглашению или QR-коду от учителя вы можете присоединиться к новому учебному чату и начать там общение. Перейдите по ссылке, которую отправил вам учитель, а затем нажмите на кнопку «Присоединиться». После этого вы попадёте в чат

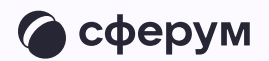

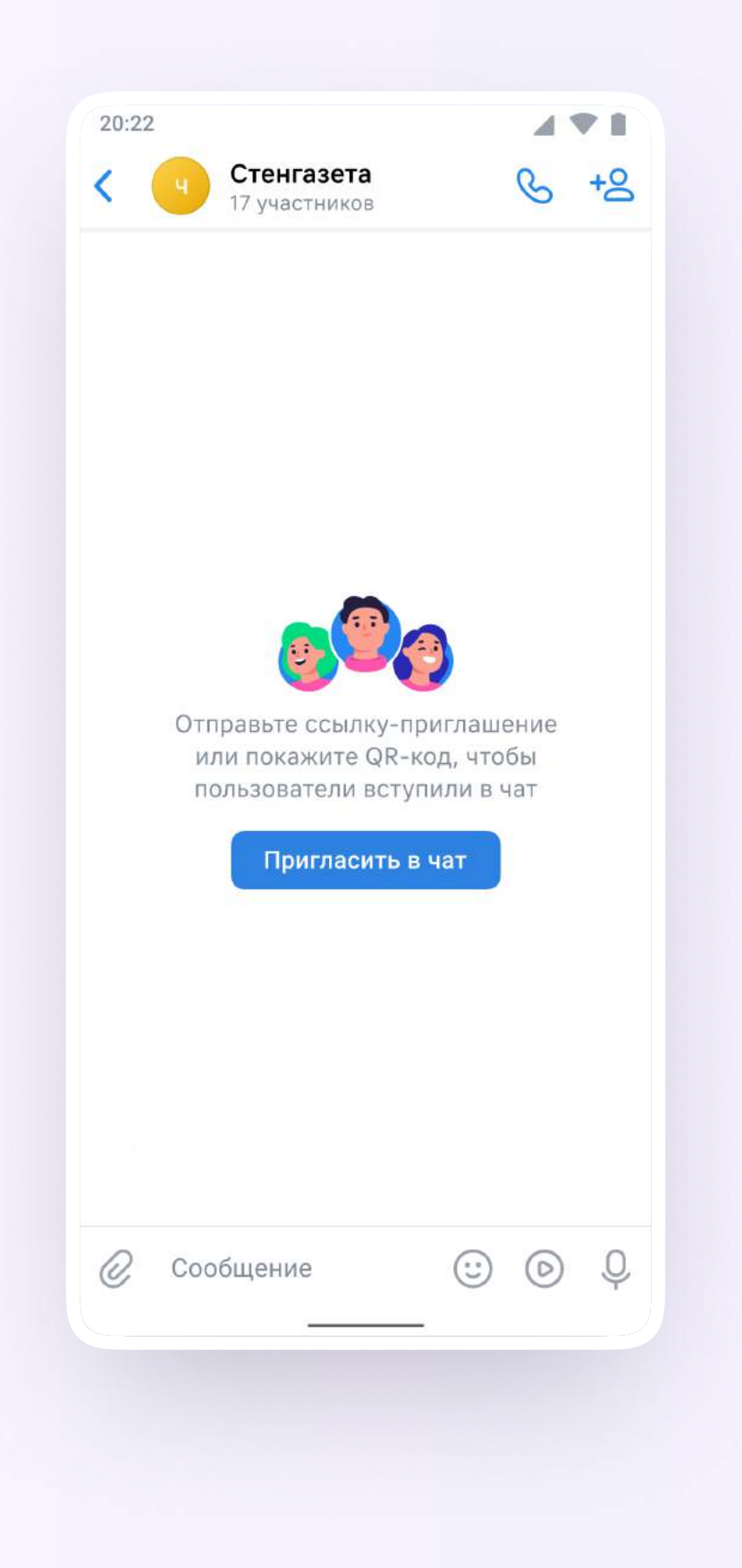

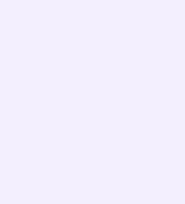

## Прикрепление вложений

- 1. Нажмите на скрепку или плюс (в зависимости от вашего устройства) слева от поля ввода сообщений
- 2. Выберите тип вложения: фото, видео, файл, опрос — и прикрепите его

Вы можете совершать разные действия с учебными чатами и сообщениями в мобильном приложении VK Мессенджер: отмечать непрочитанными, закреплять, пересылать, распределять по папкам и прочее.

Подробнее об этом — в разделе «Функциональные возможности VK Мессенджера в мобильном приложении»

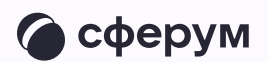

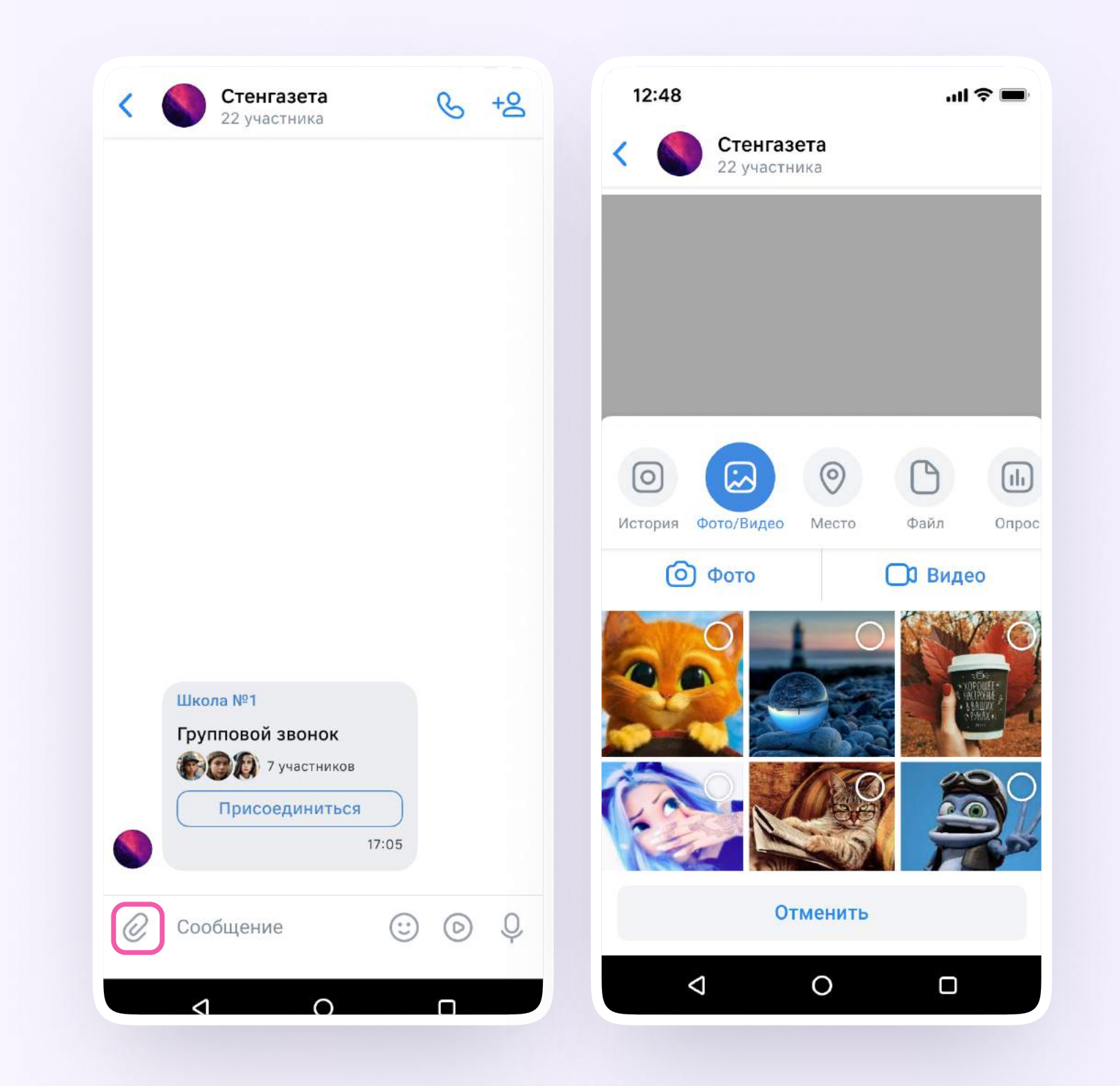

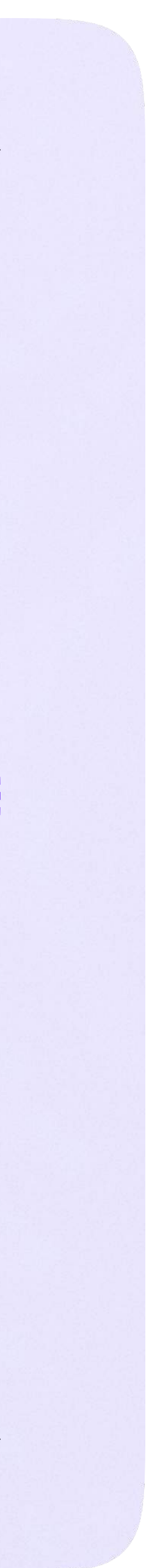

Инструкция по использованию VK Мессенджера для родителя

# Инструкция по использованию VK Мессенджера для родителя

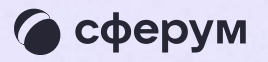

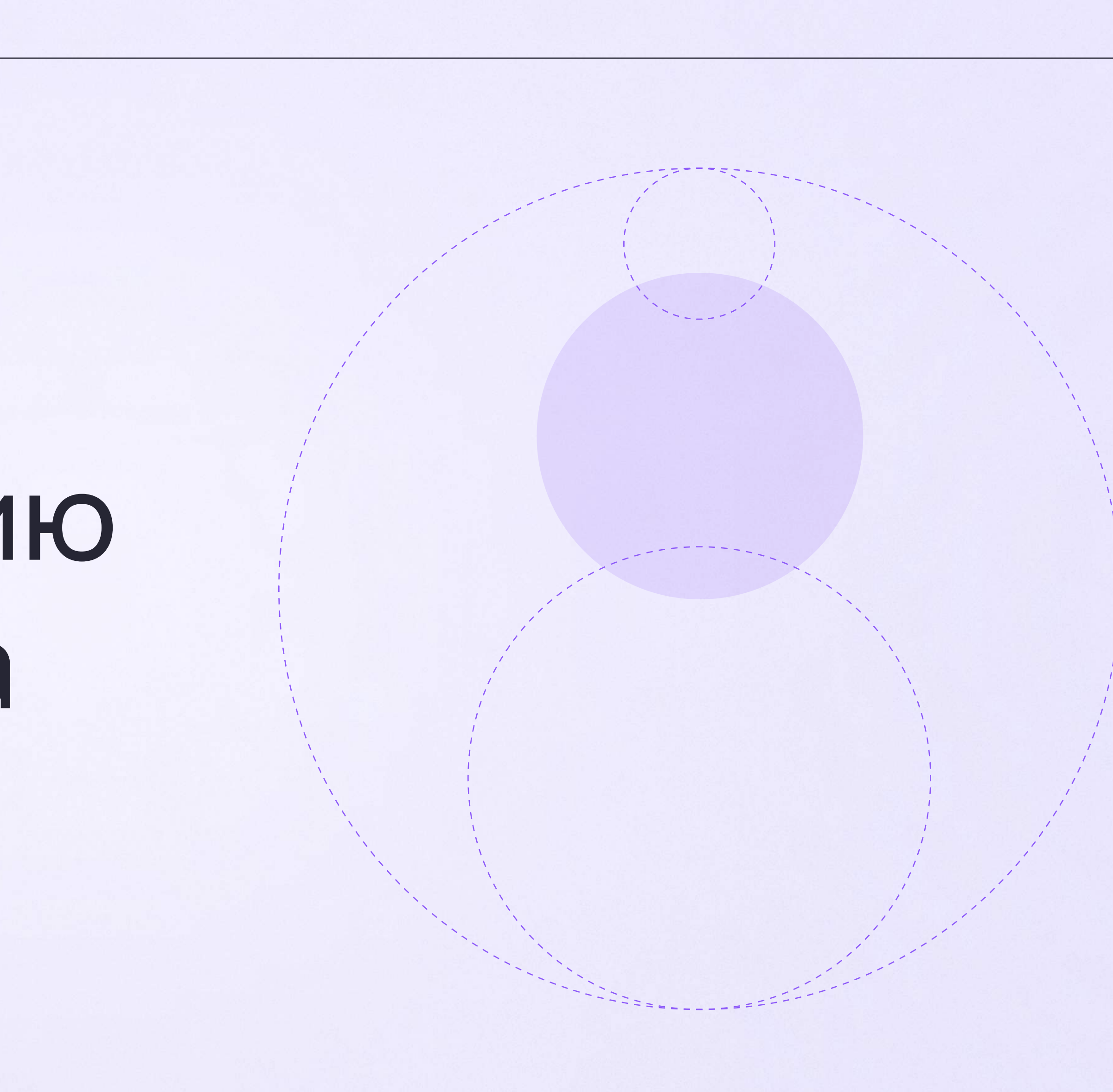

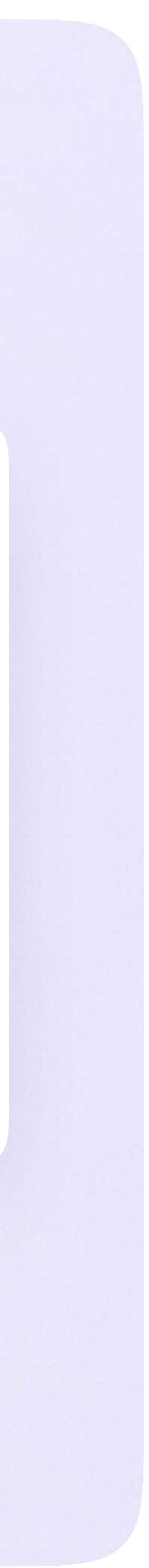

Инструкция по использованию VK Мессенджера для родителя

# Переход в VK Мессенджер из электронного дневника в полной версии сайта

На сайте электронного дневника введите свои логин и пароль для входа

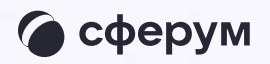

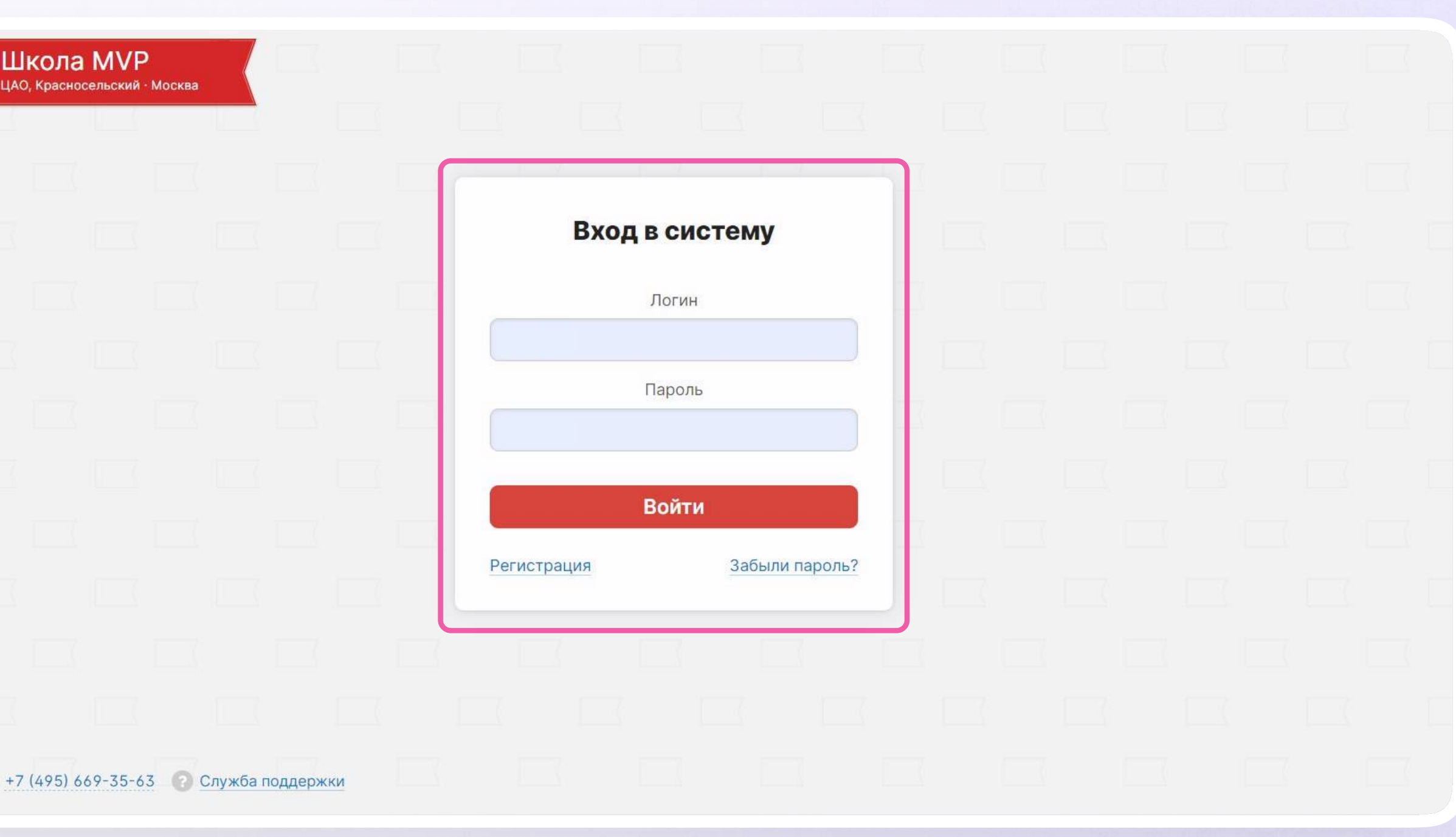

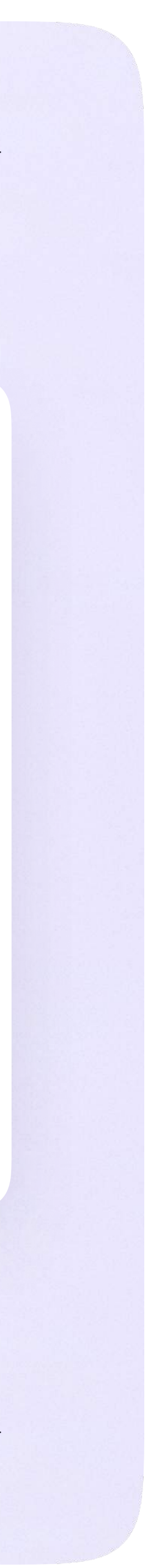

2. Для перехода в VK Мессенджер после авторизации нажмите на вкладку «Чаты»

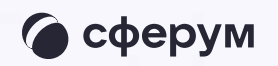

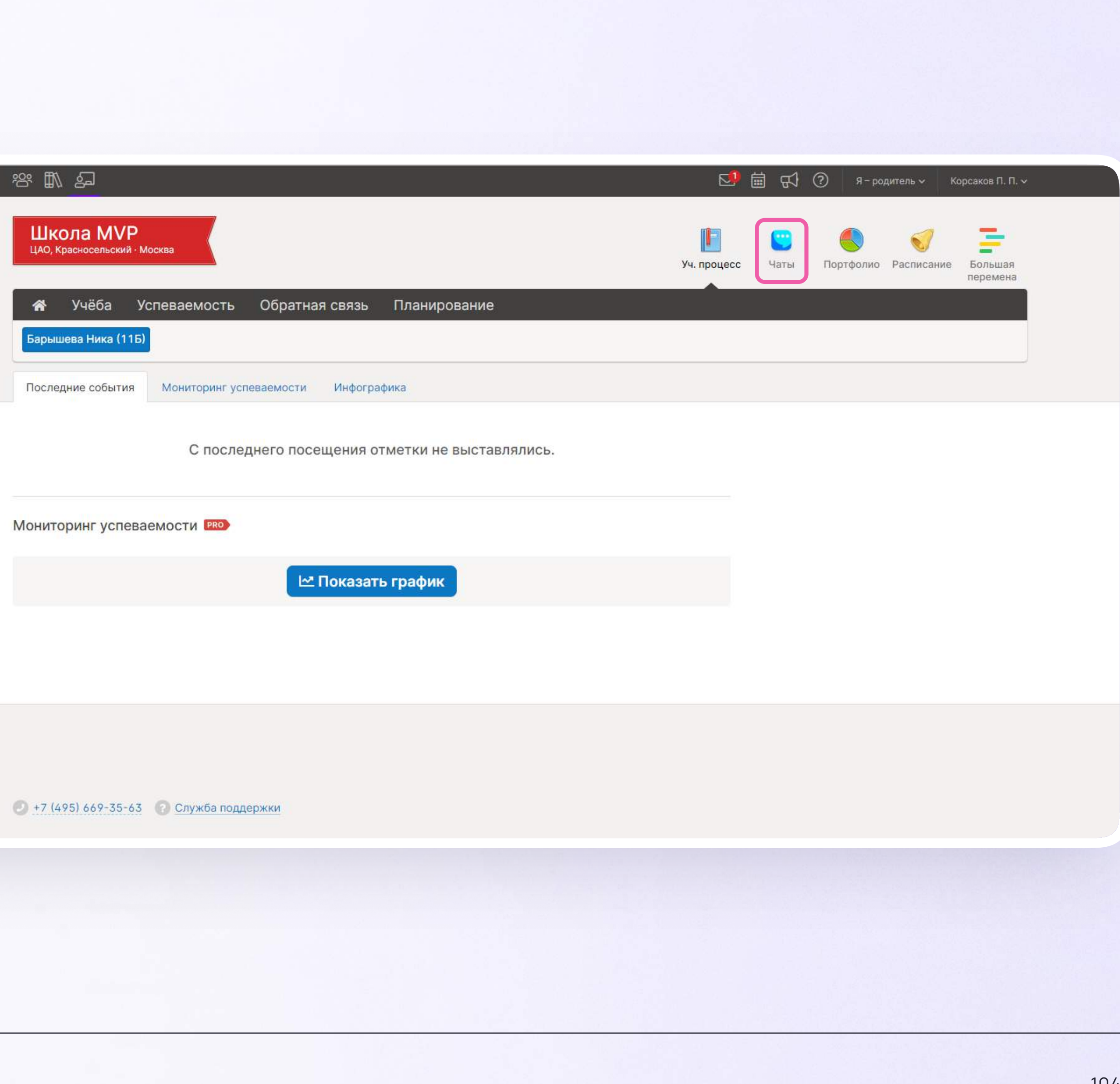

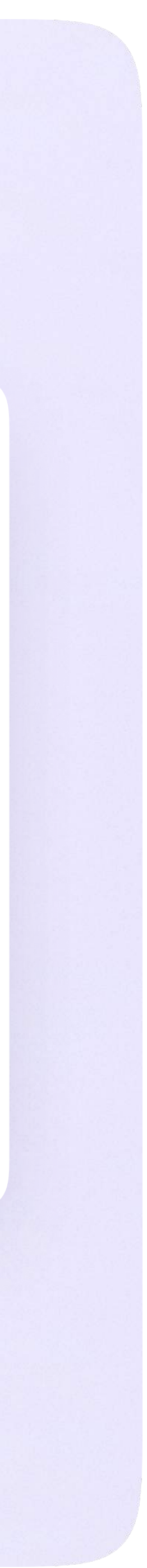

Затем нажмите «Привязать учебный профиль VK ID»

Далее возможны 3 варианта:

- 1. Есть аккаунт VK ID и учебный профиль
- 2. Есть аккаунт VK ID, но нет учебного профиля
- 3. Нет аккаунта VK ID

Во всех вариантах вход родителя происходит так же, как вход учителя. См. раздел «Переход в VK Мессенджер из электронного журнала в полной версии сайта». При регистрации в качестве логина используется мобильный телефон

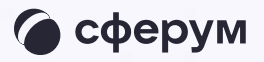

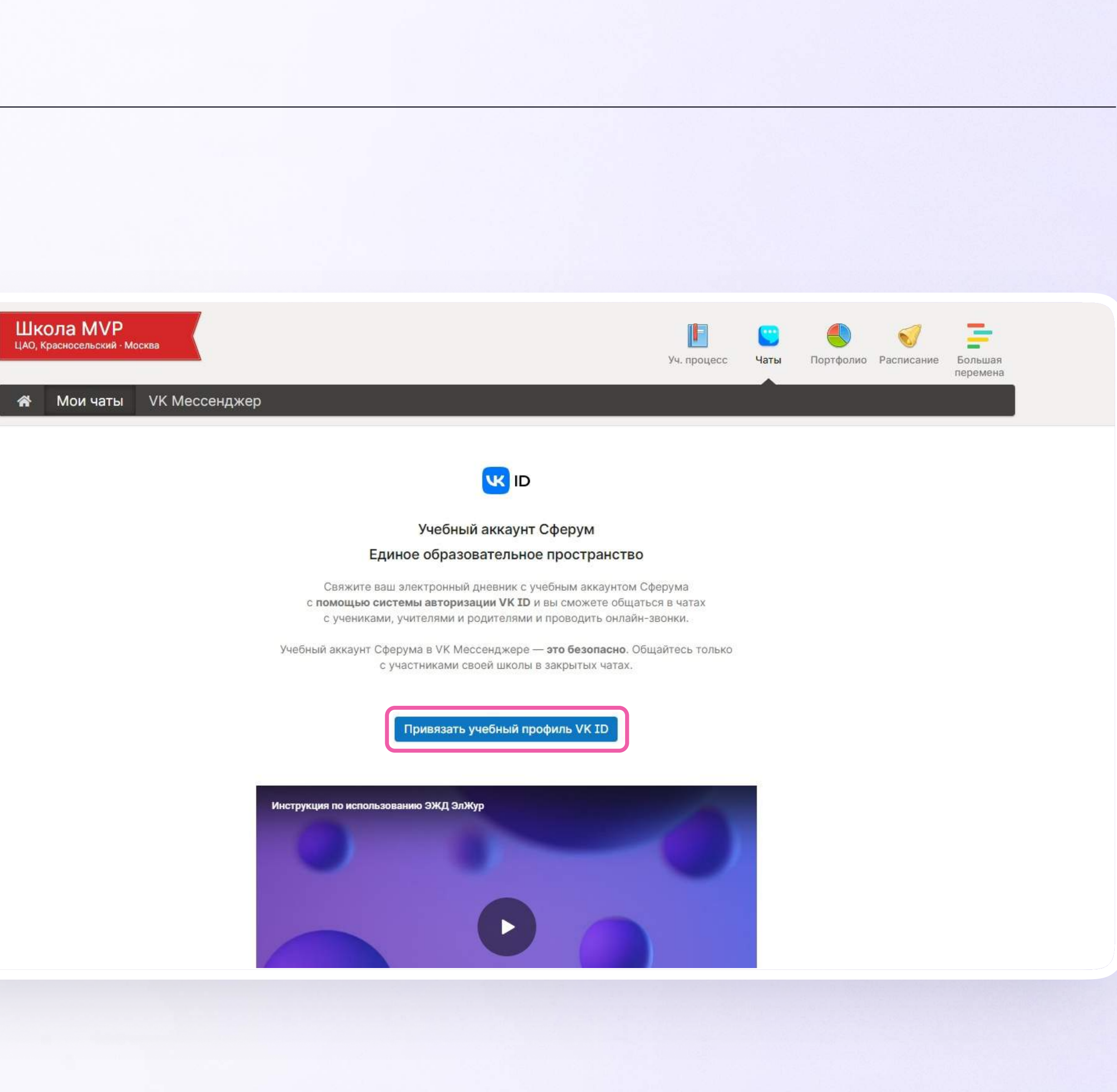

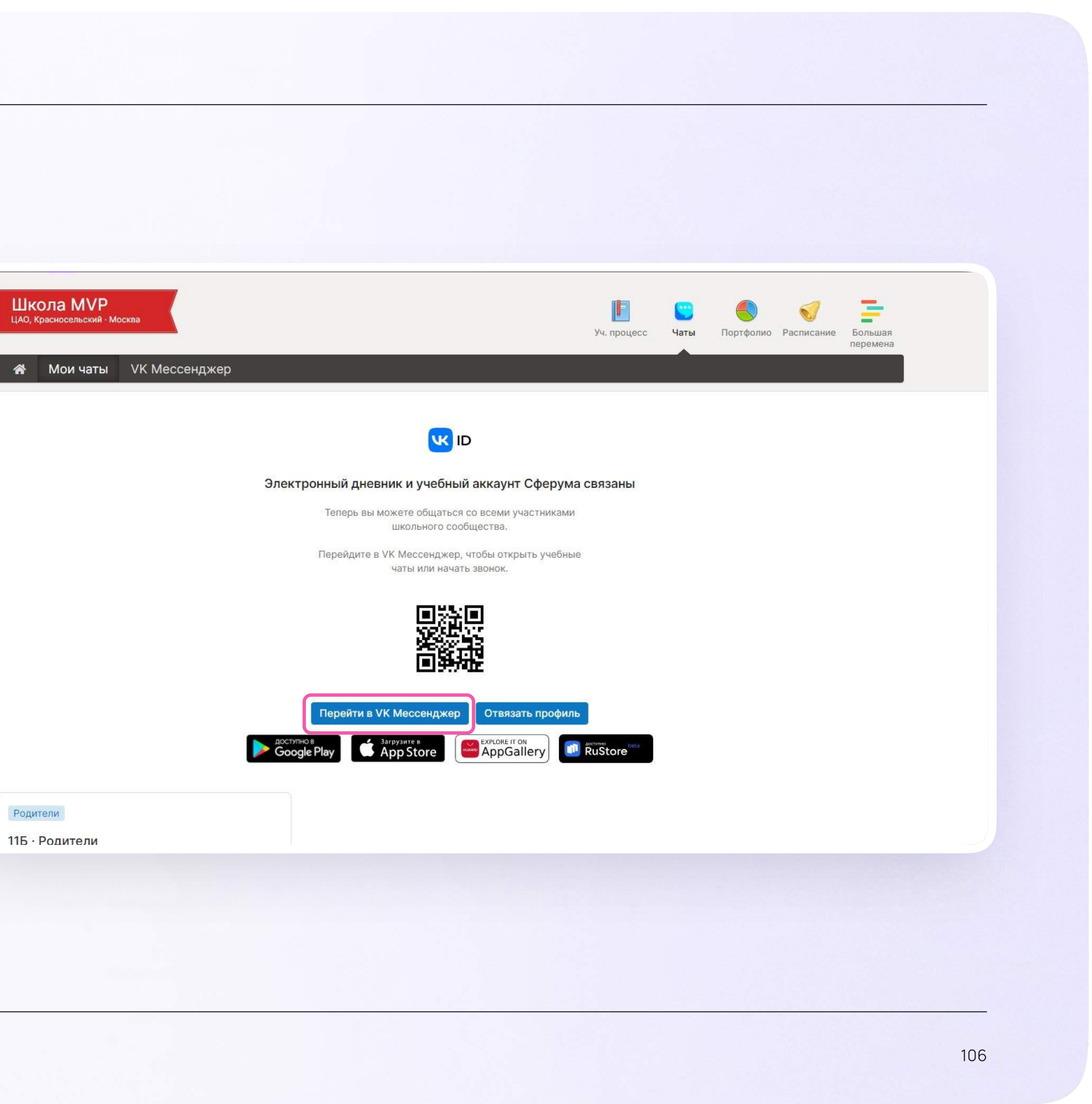

### После связки учётной записи с учебным профилем Сферум перейдите в VK Мессенджер

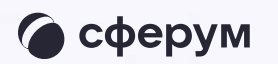

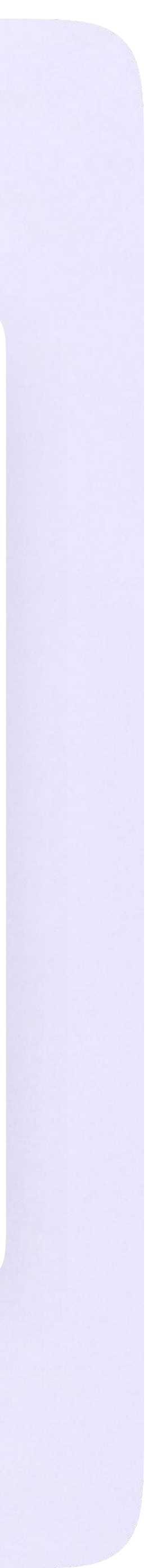

После авторизации откроется VK Мессенджер, и вы увидите список доступных вам чатов. Здесь вы можете общаться с учителями, классным руководителем и другими родителями

 $\equiv$ 

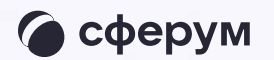

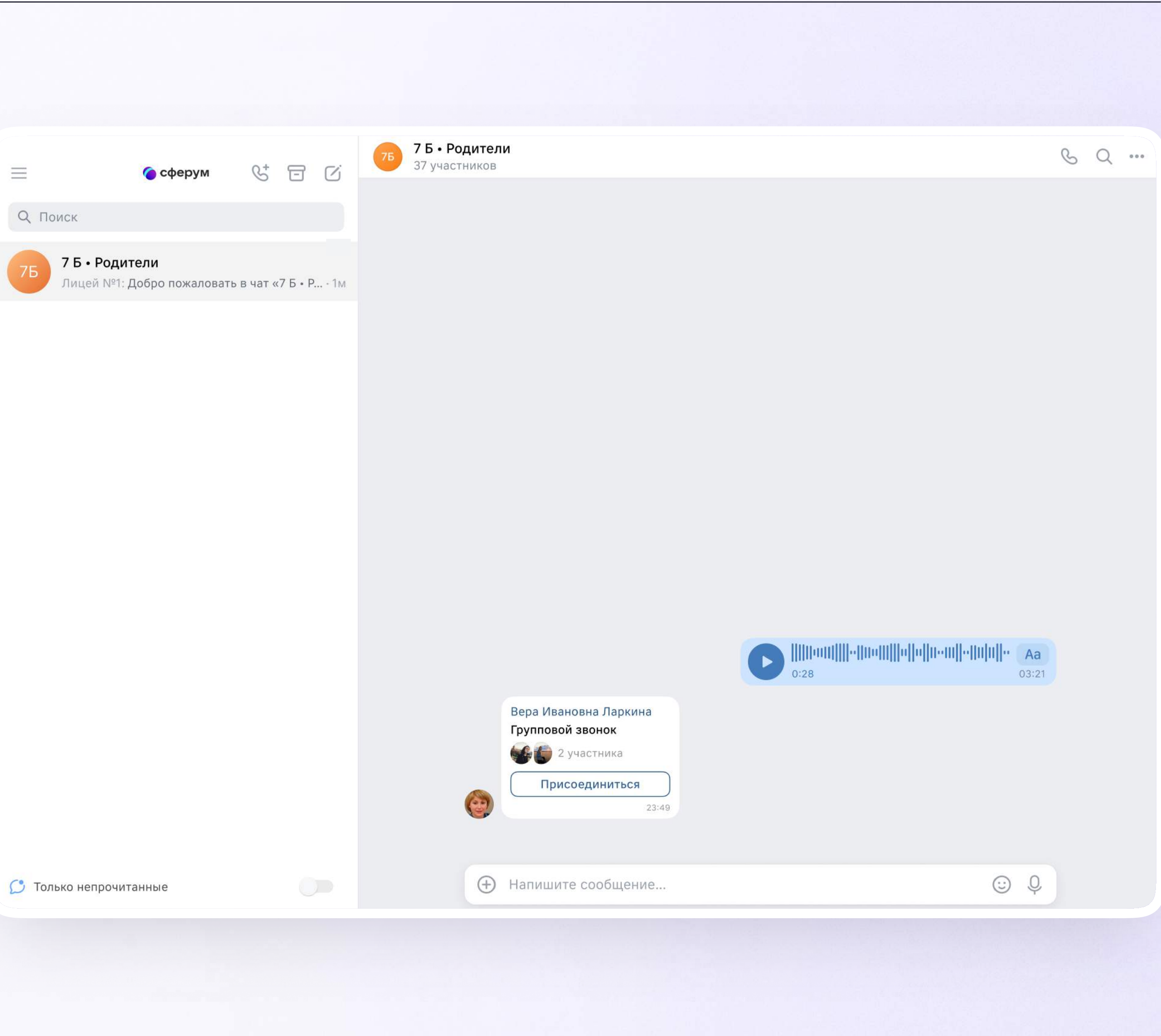
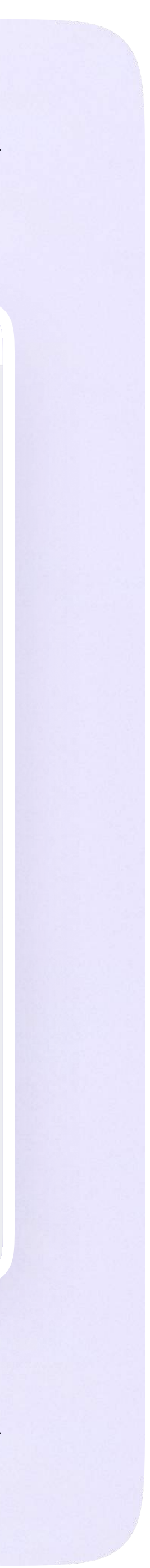

### Прикрепление вложений

Если вы хотите прикрепить к сообщению вложение:

- Нажмите на значок плюса слева от поля ввода сообщений
- 2. Нажмите на нужный тип вложения (фото, видео, файл, опрос)
- 3. Прикрепите вложение

Вы можете совершать разные действия с сообщениями и чатами: отмечать непрочитанными, закреплять, пересылать, распределять по папкам и прочее.

Подробнее об этом — в разделе «Функциональные возможности VK Мессенджера на компьютере»

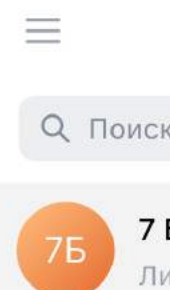

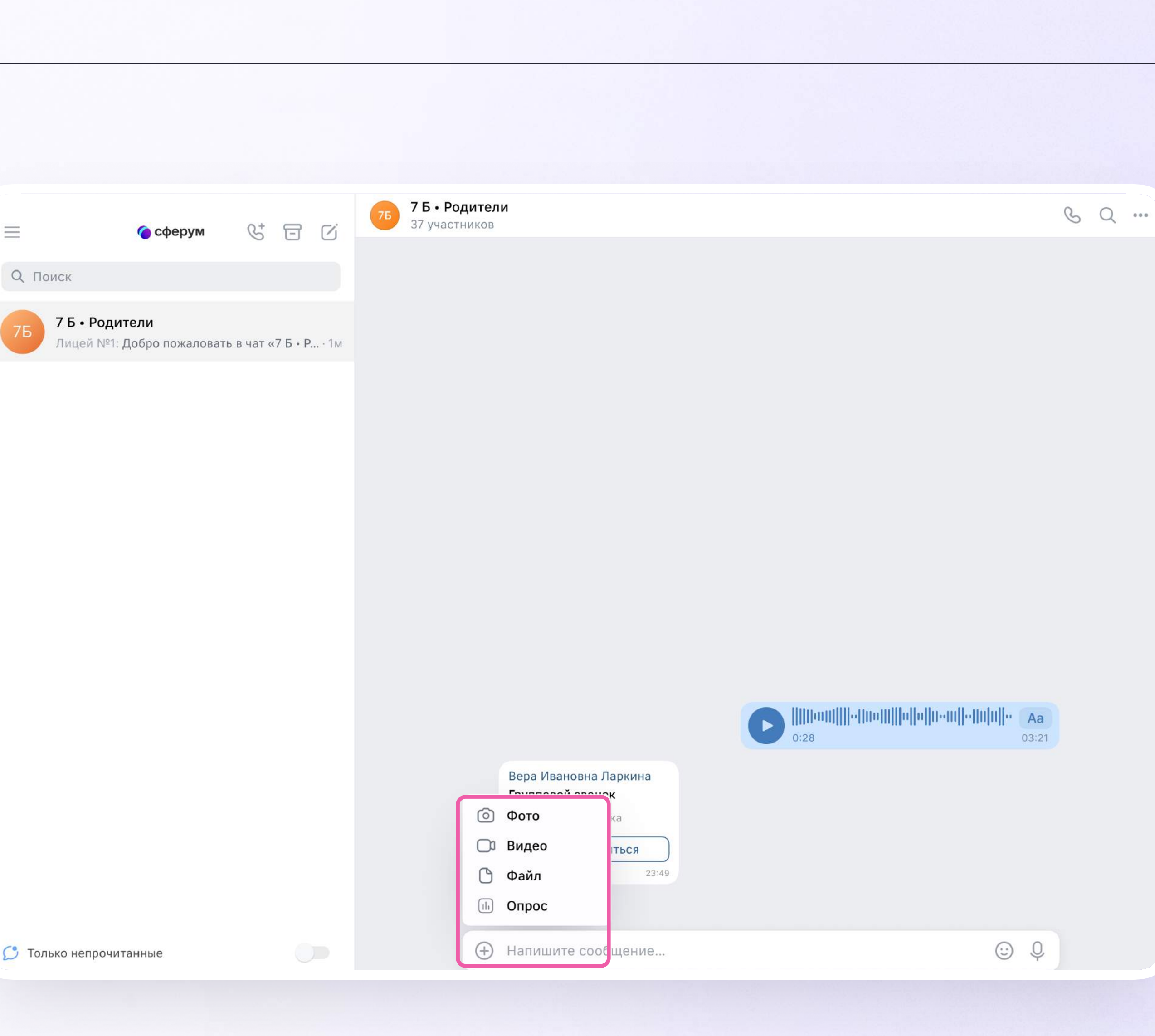

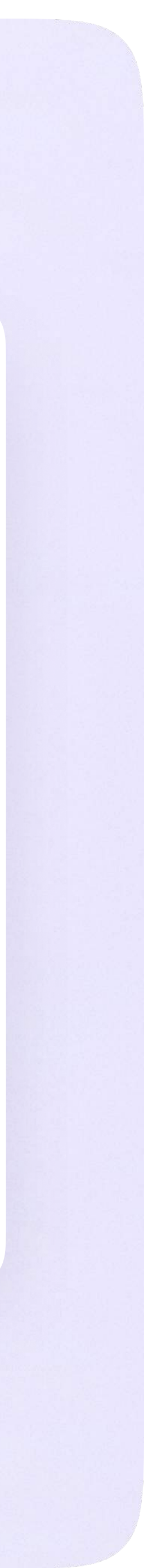

Инструкция по использованию VK Мессенджера для родителя

### Присоединение к звонку

Если учитель в чате запустил звонок, войдите в него по кнопке «Присоединиться». Если учитель прислал вам ссылку, просто перейдите по ней

 $\equiv$ 

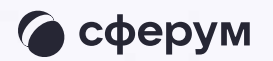

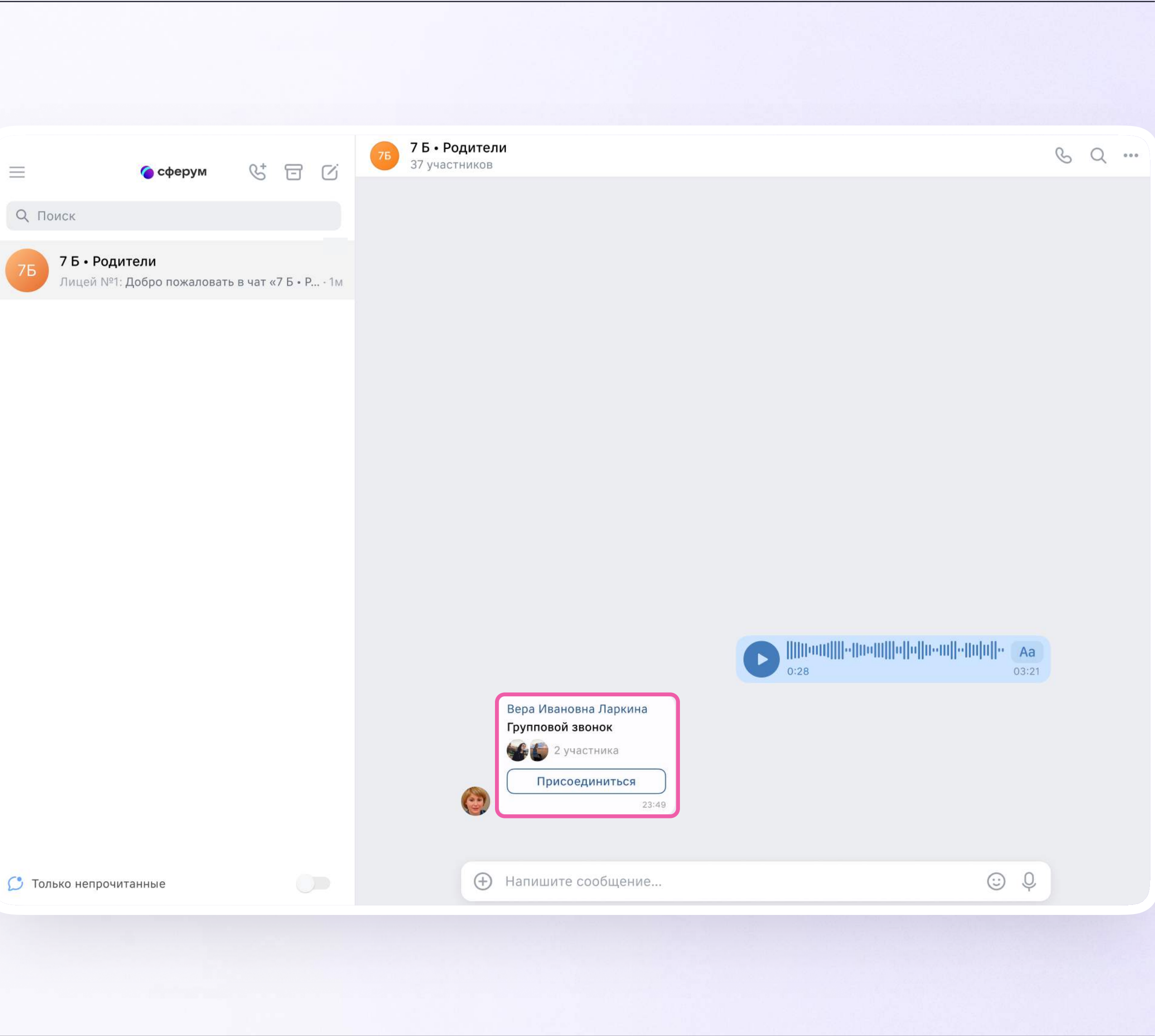

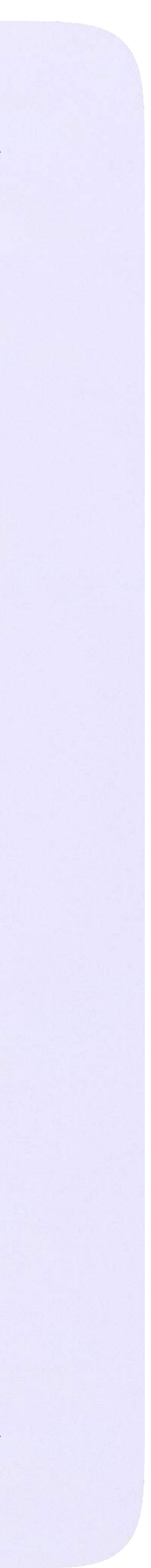

### Авторизация в звонке

1. Нажмите «Присоединиться к звонку». Вы можете войти в звонок через браузер или через приложение VK Мессенджер для десктопа. Скачать приложение можно на сайте sferum.ru

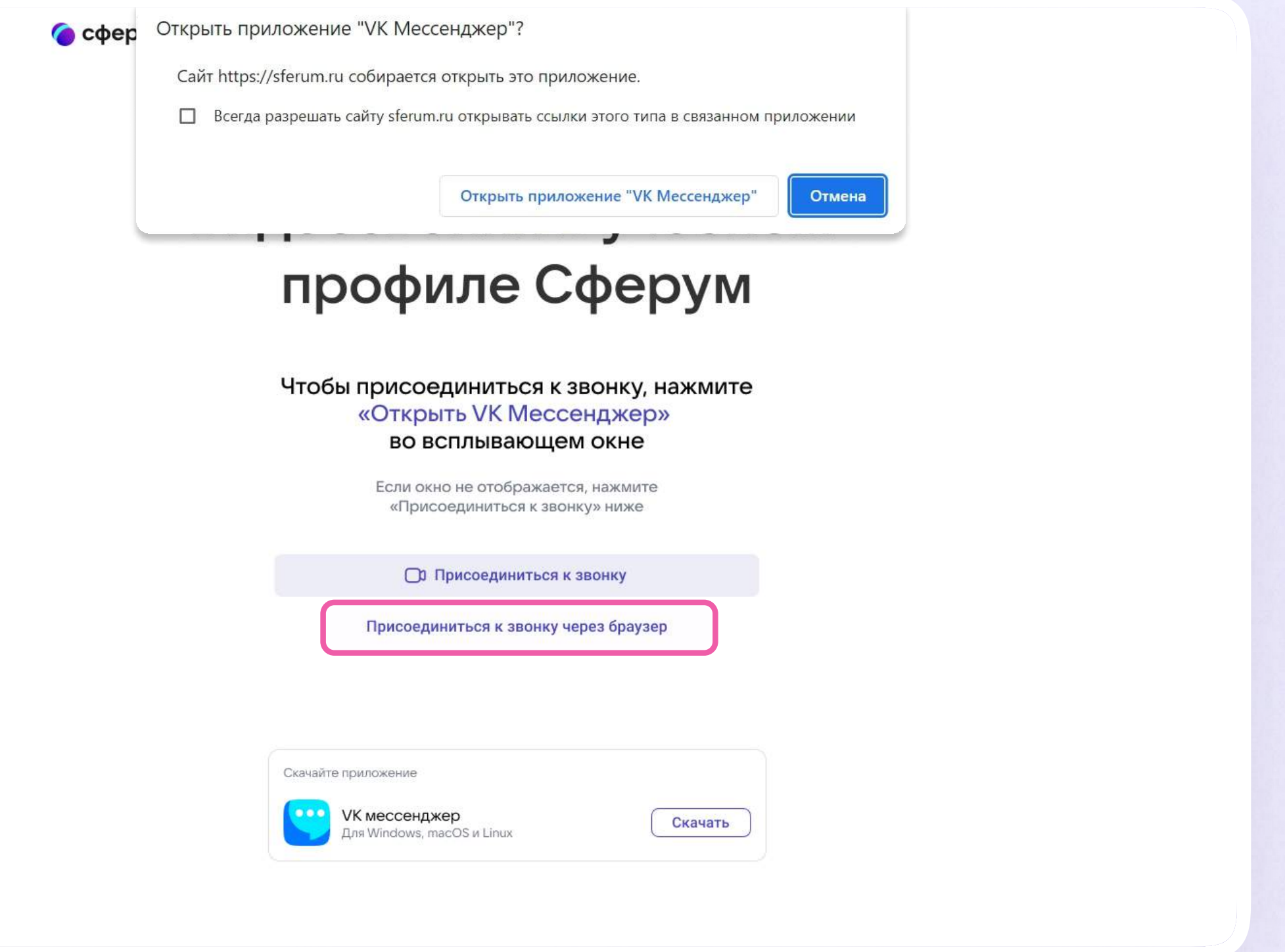

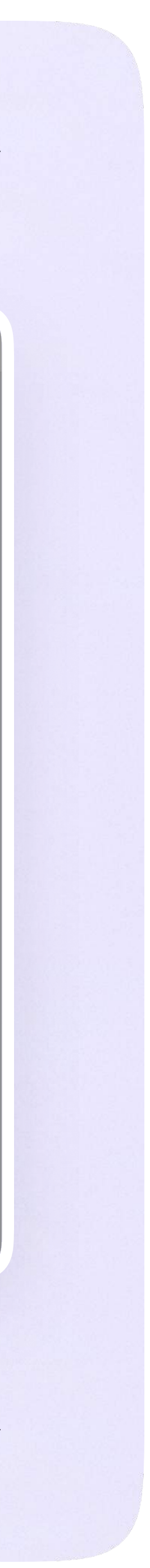

 $\equiv$ 

2. Присоединитесь к звонку с аудио или видео

По запросу браузера дайте разрешение на использование микрофона и камеры

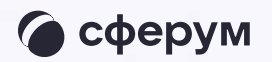

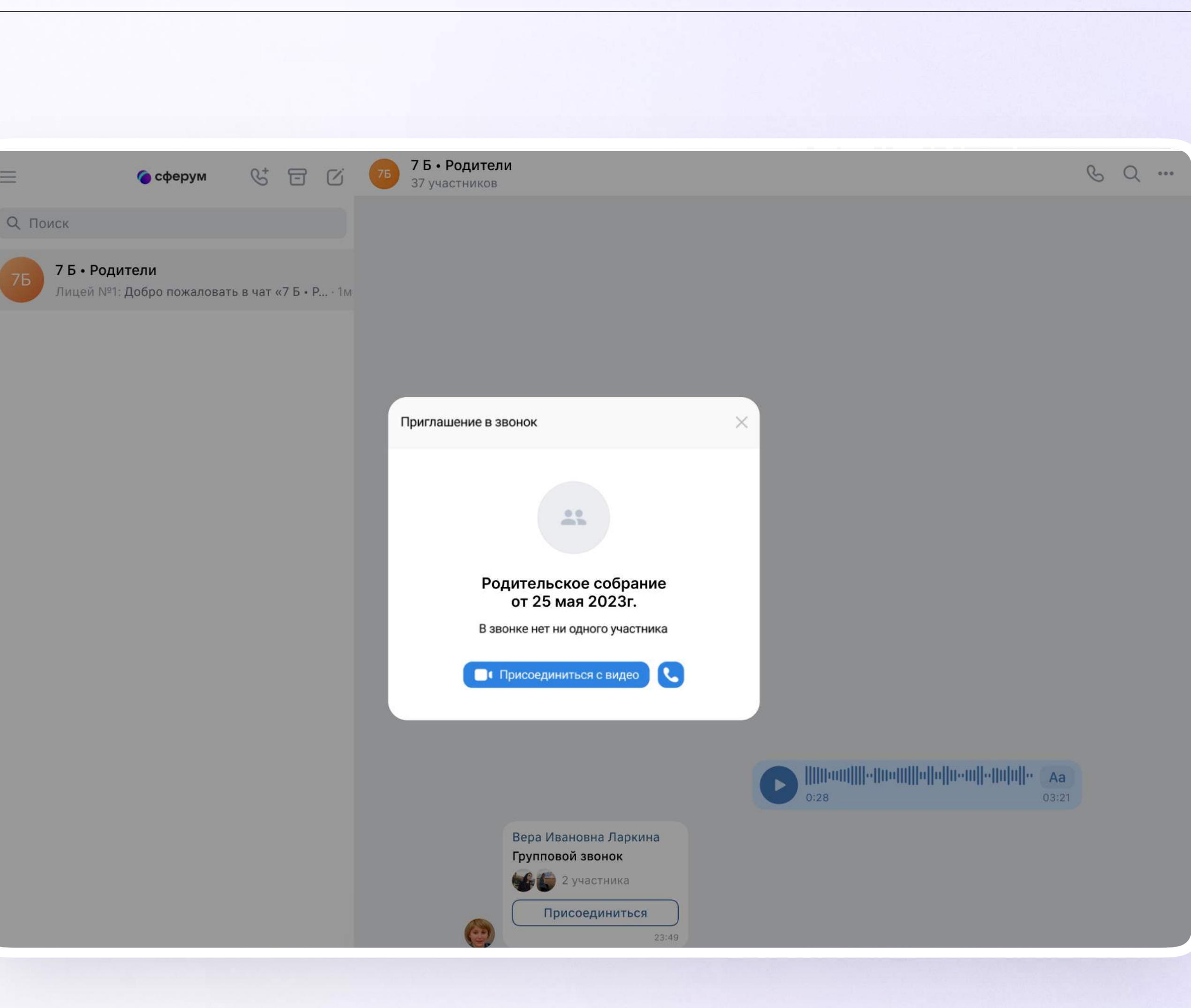

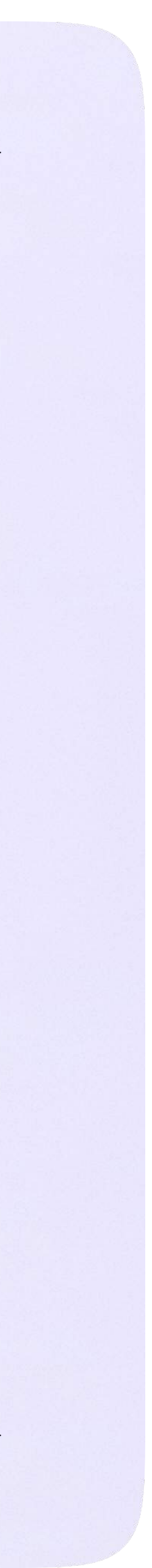

### Интерфейс звонка

- 1. Чат
- 2. Демонстрировать экран
- 3. Поднять руку
- 4. Камера
- 5. Микрофон
- 6. Выход звонка или завершение
- 7. Участники
- 8. Отображение участников
- 9. Настройки
- 10. Свернуть звонок
- 11. Развернуть звонок

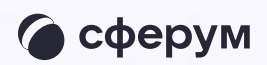

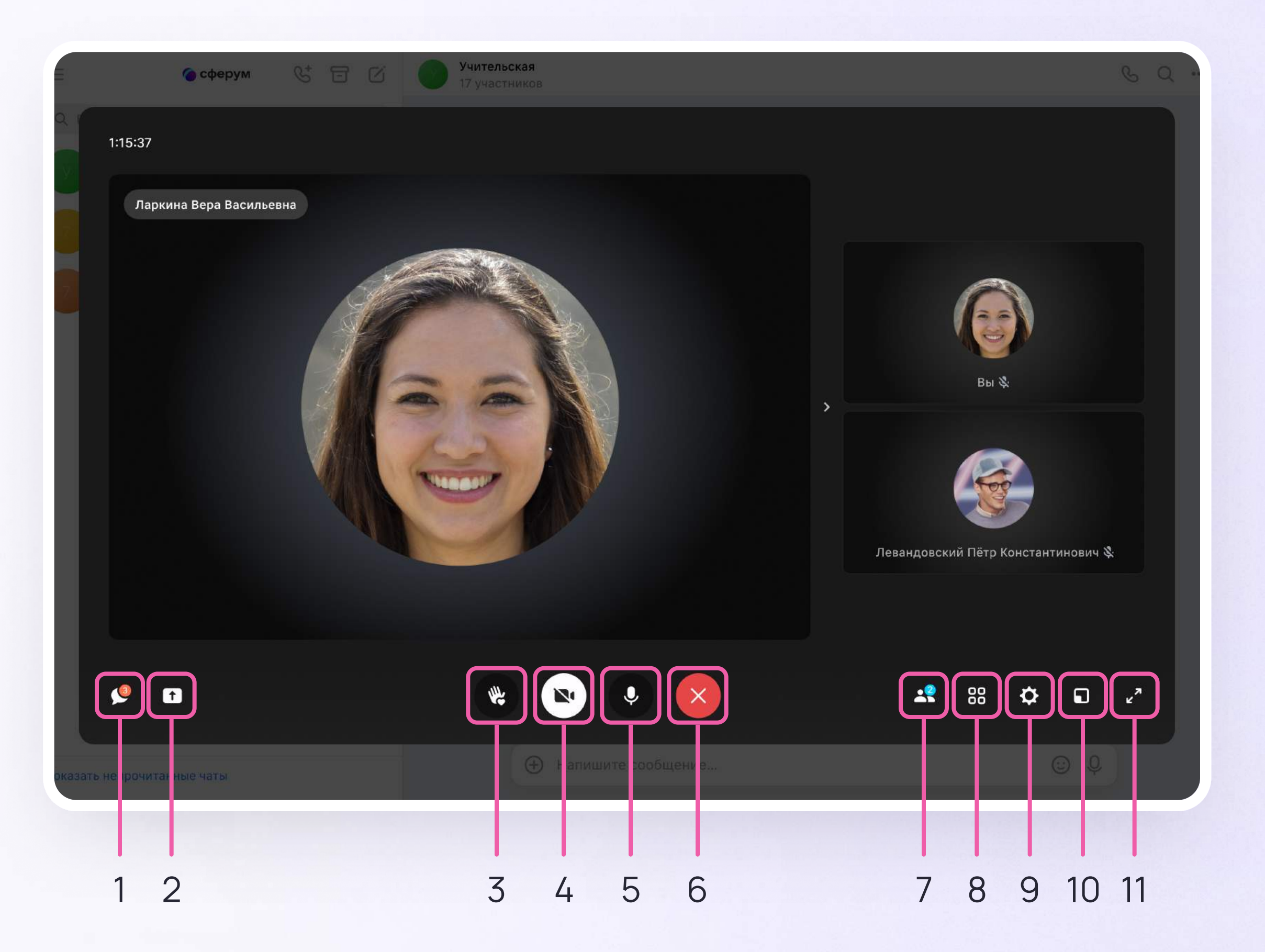

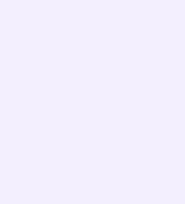

### Начало работы в мобильном приложении VK Мессенджер

- Установите приложение на ваше мобильное устройство, чтобы начать работу
- 2. Авторизуйтесь в приложении

При необходимости родитель может общаться с учителями в учебных чатах не только с сайта электронного дневника, но и в мобильном приложении VK Мессенджер

Чтобы в мобильном приложении отобразились чаты из электронного дневника, сначала нужно войти в электронный дневник и связать аккаунт с учебным профилем Сферум (см. раздел «Переход в VK Мессенджер из электронного дневника в полной версии сайта»)

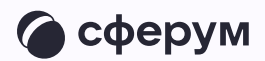

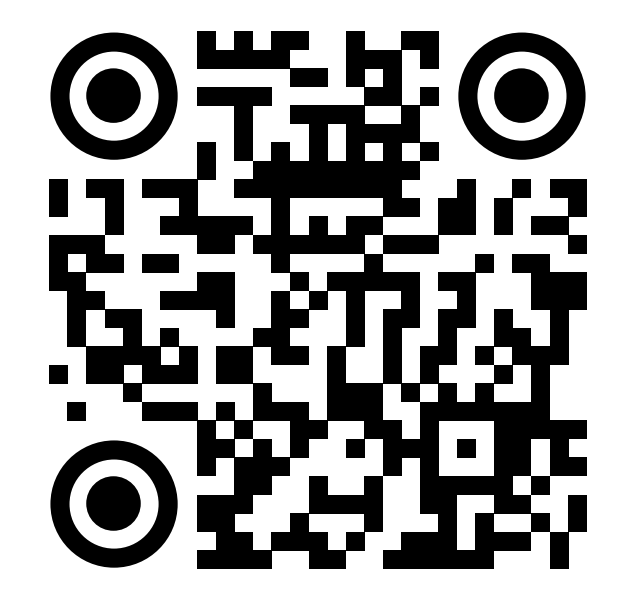

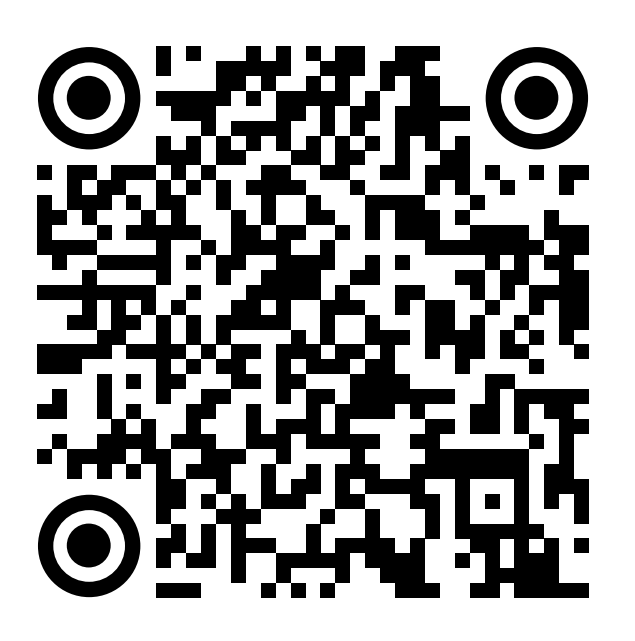

RuStore Google Play

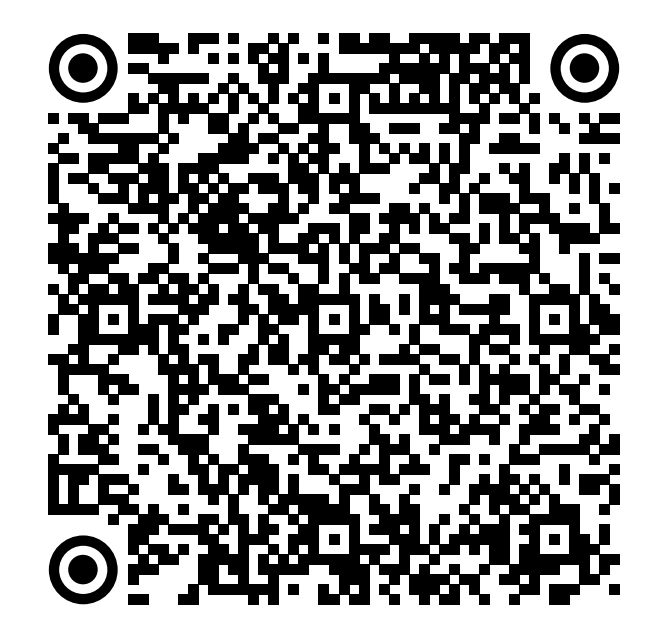

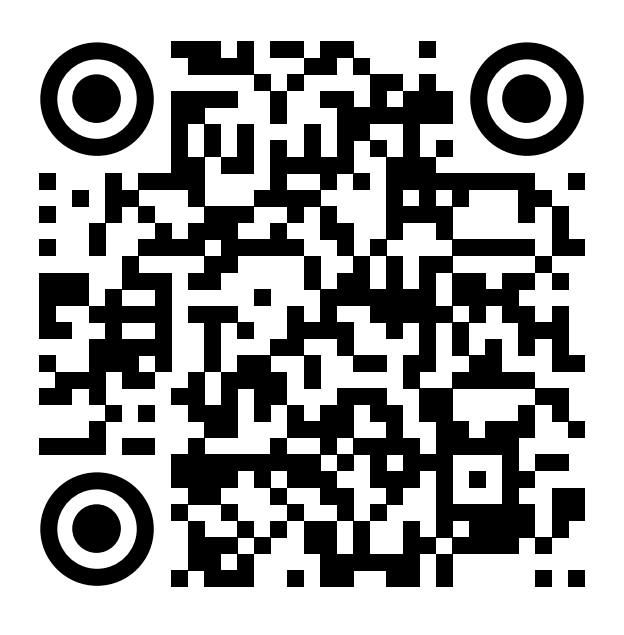

App Store AppGallery

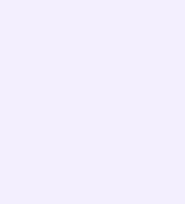

Далее возможны три варианта:

- У вас уже есть аккаунт VK ID и учебный профиль
- 2. У вас есть аккаунт VK ID, но нет учебного профиля
- 3. У вас ещё нет аккаунта VK ID

Во всех этих вариантах вход родителя происходит так же, как вход учителя, см. раздел «Работа в чатах в мобильном приложении VK Мессенджер»

Обратите внимание, что при регистрации в качестве логина используется мобильный телефон

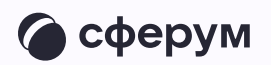

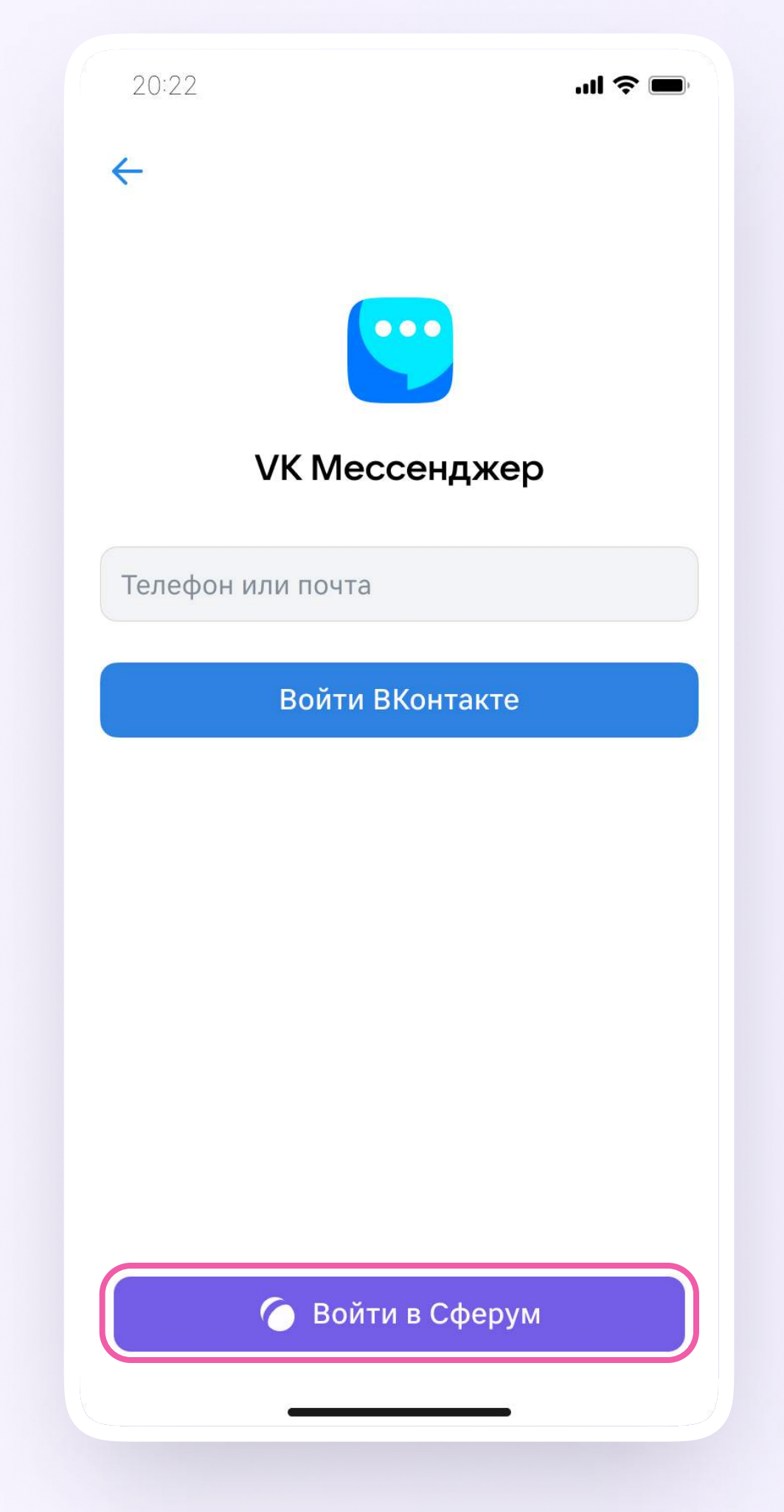

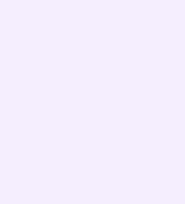

Откроется мессенджер, и вы увидите список чатов, созданных автоматически в электронном дневнике или с помощью учителя. Здесь вы можете общаться с учителями, классным руководителем, другими родителями. Учитель может создать дополнительный чат и пригласить туда родителей.

По ссылке-приглашению или QR-коду от учителя вы можете присоединиться к новому учебному чату и начать там общение. Перейдите по ссылке, которую отправил вам учитель, а затем нажмите на кнопку «Присоединиться». После этого вы попадёте в чат

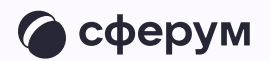

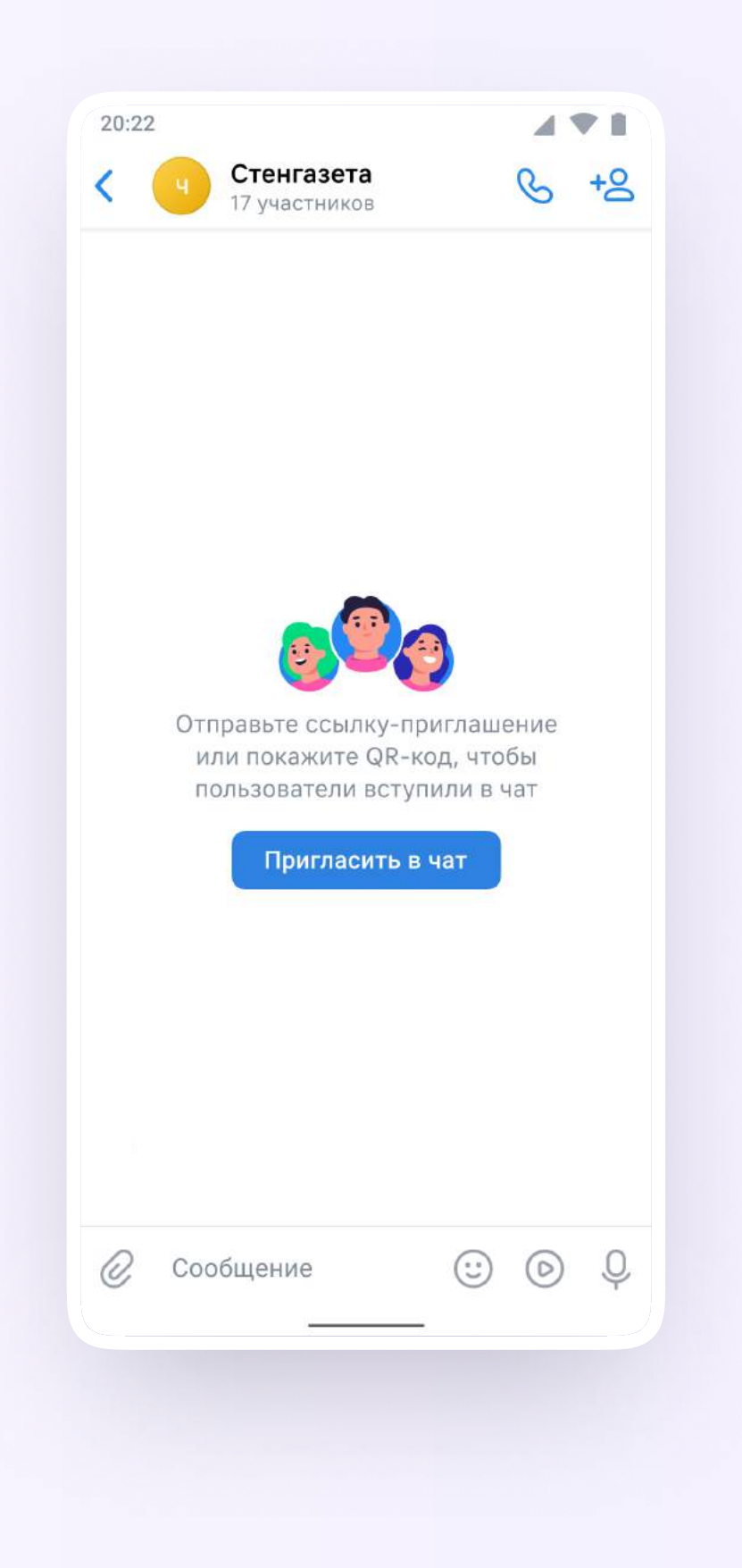

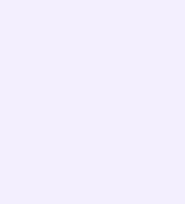

### Прикрепление вложений

- 1. Нажмите на скрепку или плюс (в зависимости от вашего устройства) слева от поля ввода сообщений
- 2. Выберите тип вложения: фото, видео, файл, опрос — и прикрепите его

Вы можете совершать разные действия с учебными чатами и сообщениями в мобильном приложении VK Мессенджер: отмечать непрочитанными, закреплять, пересылать, распределять по папкам и прочее.

Подробнее об этом — в разделе «Функциональные возможности VK Мессенджера в мобильном приложении»

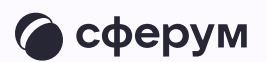

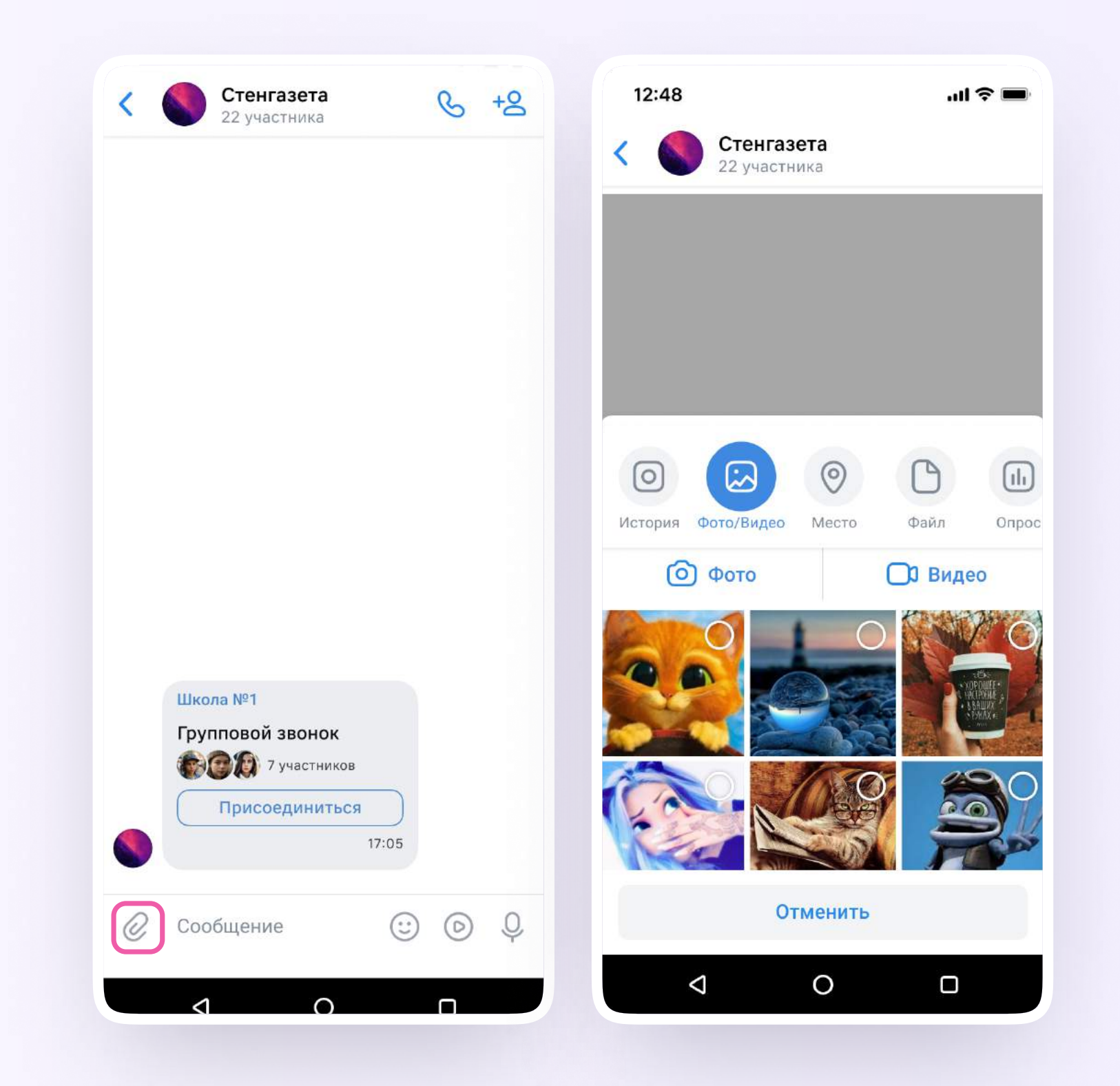

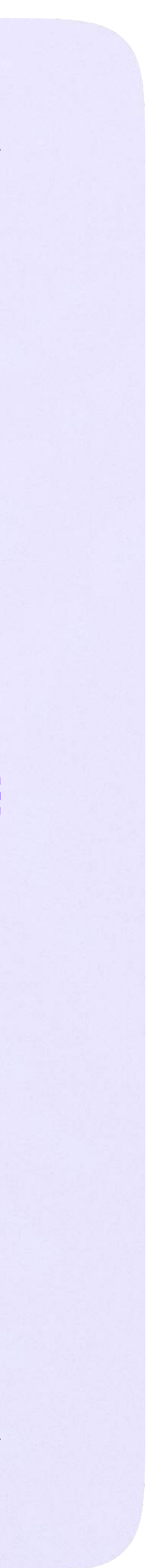

Раздел «Контакты» в приложении VK Мессенджер

# Раздел «Контакты» в приложении VK Мессенджер

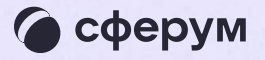

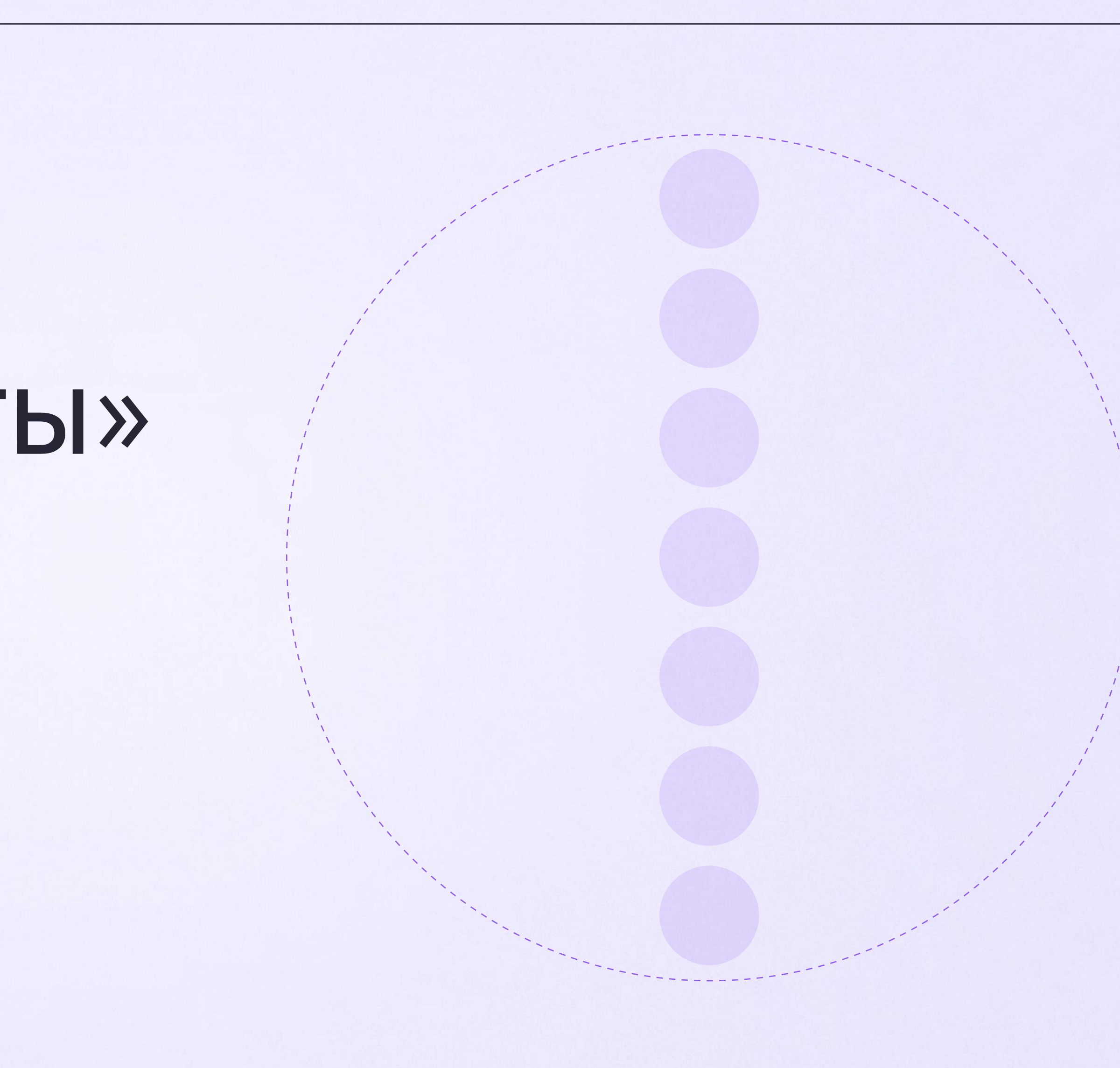

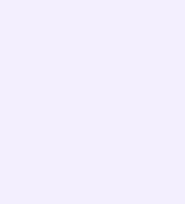

Установите приложение VK Мессенджер на мобильное устройство, введите свои логин и пароль для входа. Раздел «Контакты» находится в нижнем меню приложения

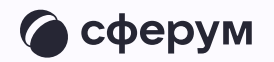

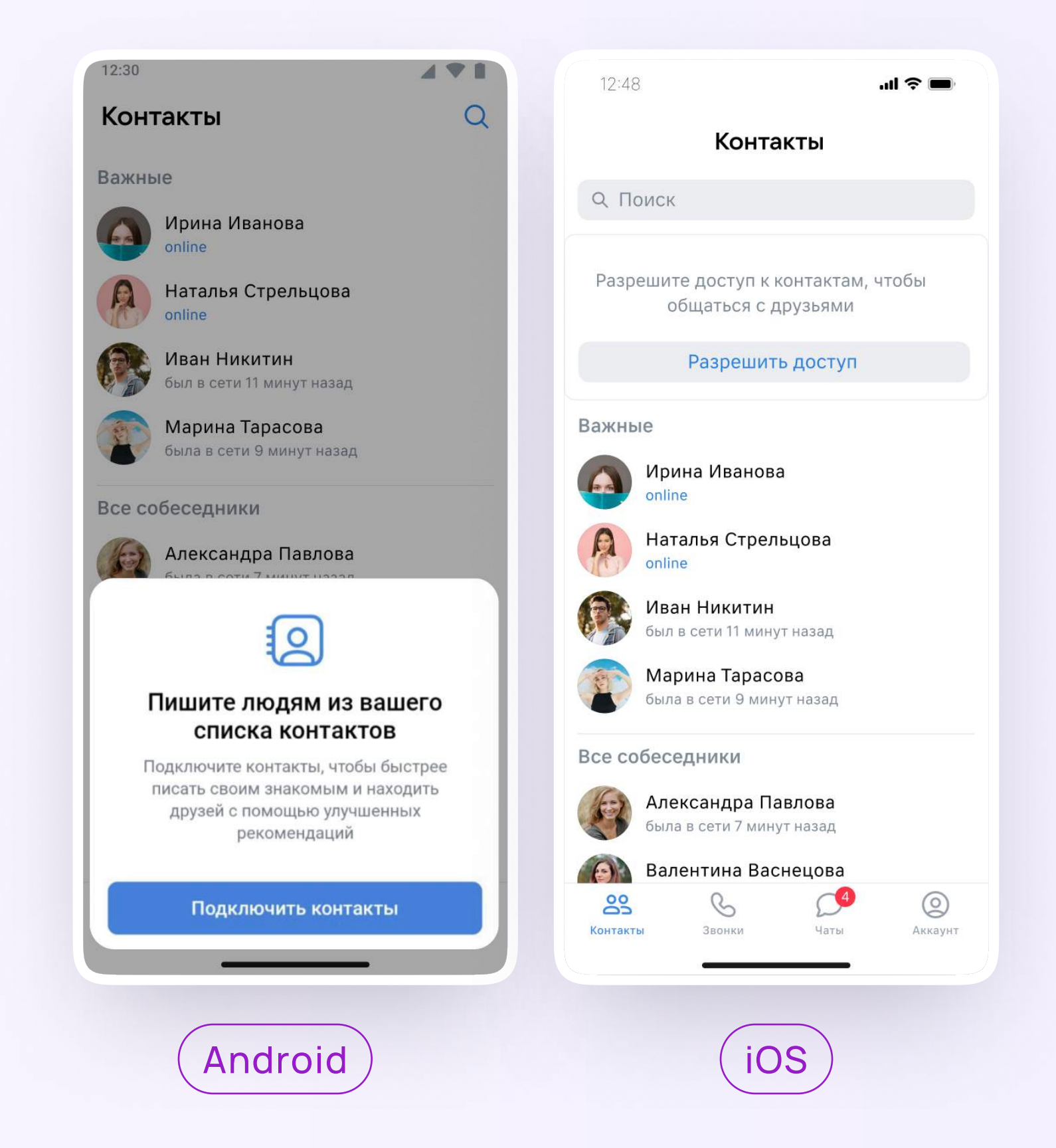

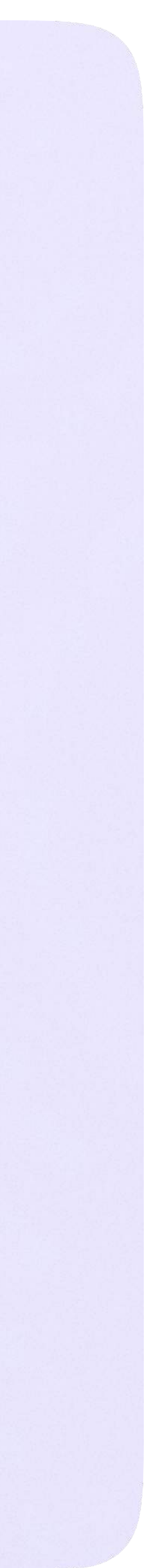

Раздел «Аккаунт» в приложении VK Мессенджер

# Раздел «Аккаунт» в приложении VK Мессенджер

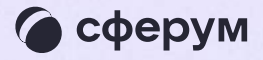

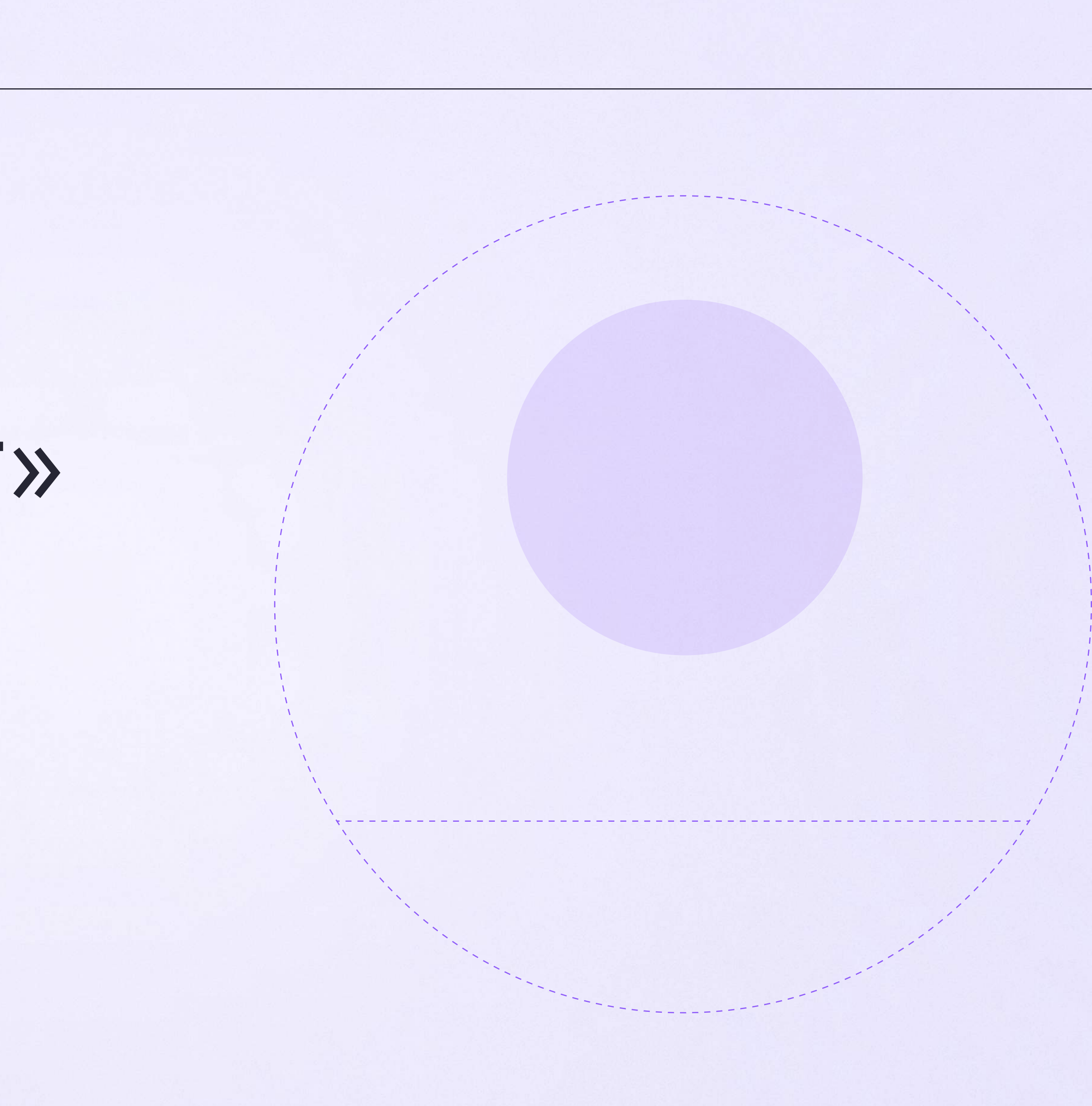

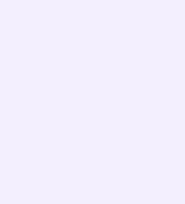

Установите приложение VK Мессенджер на мобильное устройство, введите свои логин и пароль для входа. Раздел «Аккаунт» находится в нижнем меню приложения

Во вкладке «Уведомления и звуки» вы можете изменить настройки оповещений в групповых и личных чатах

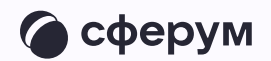

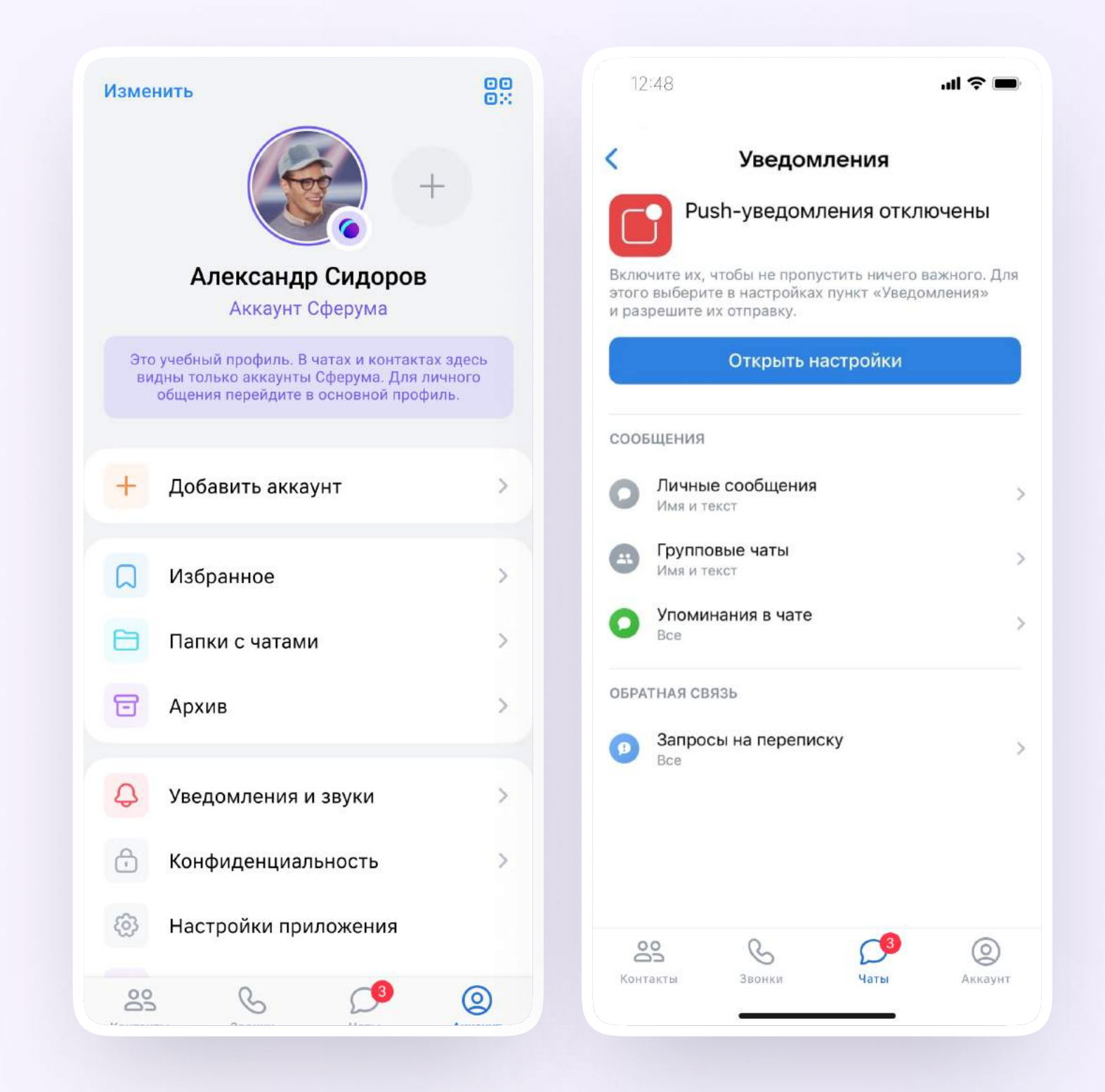

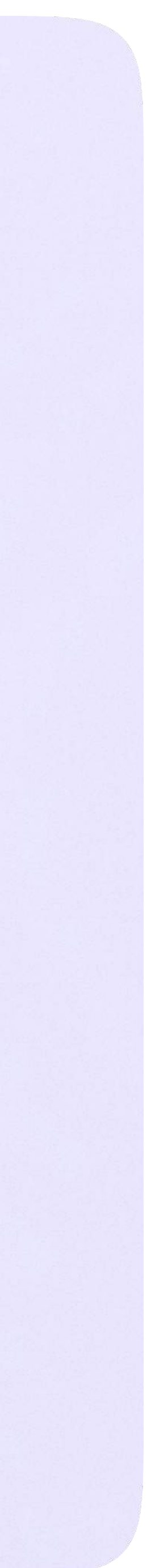

Сценарии использования

## Сценарии использования

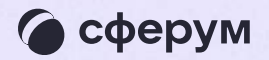

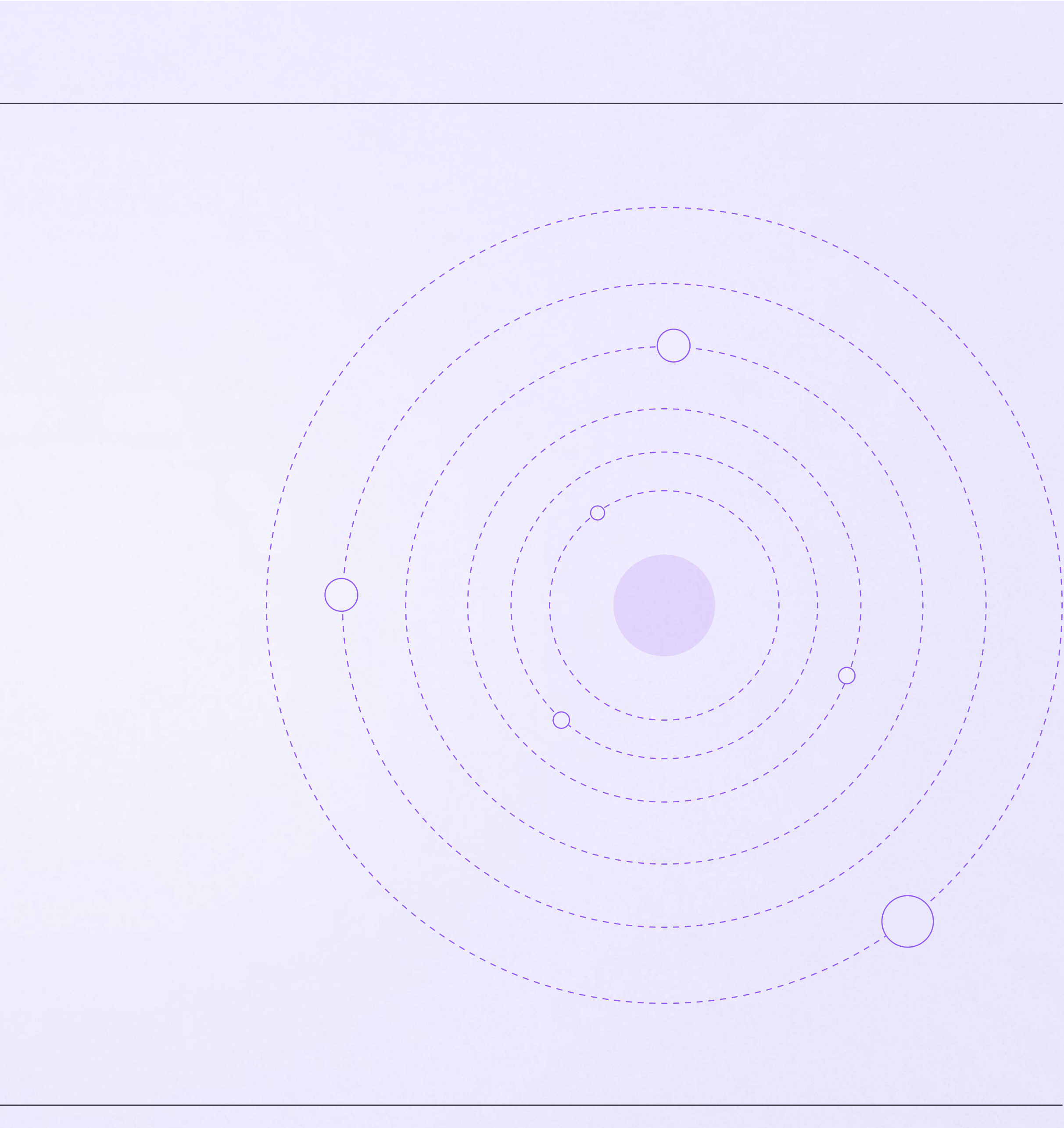

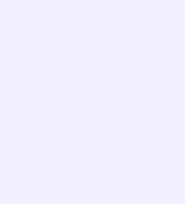

Проведение гибридного или онлайн-обучения детей в классе.

Возможность в случае необходимости частично или полностью переводить образовательный процесс в онлайн-формат

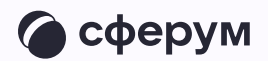

Это позволяет решать сразу несколько важных задач:

- обеспечить непрерывное обучение например, в случае карантина или погодных условий
- работать с учащимися, которым требуется дополнительная помощь в обучении
- работать с детьми, имеющими особые запросы: спортсмены, олимпиадники, дети на домашнем обучении
- организовывать проектную и исследовательскую деятельность, проводить консультации

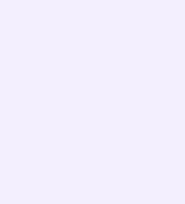

Работа в цифровой среде естественным образом помогает формировать цифровые навыки учащихся, что предусмотрено новыми ФГОС

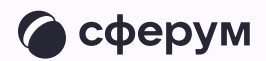

Как это работает:

- 1. Войдите в электронный журнал
- 2. Перейдите на вкладку «Журнал»
- 3. Выберите класс и предмет
- 4. Перейдите на вкладку «Онлайн-уроки»
- 5. Нажмите «Добавить»
- 6. Выберите необходимый урок и учащихся
- 7. Выберите платформу Сферум
- 8. Нажмите на кнопку «Создать онлайн-урок»
- 9. Перед стартом занятия нажмите на кнопку «Опубликовать» (у участников звонка появится кнопка «Онлайн-урок»)
- 10. Перейдите в урок

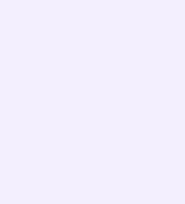

Проведение родительских собраний в гибридном или онлайн-формате позволяет оптимизировать расписание учителей и экономит время родителей.

Можно проводить родительские собрания всех типов: общешкольные, для отдельных параллелей или родителей одного учебного класса. Также можно организовывать личные встречи администрации или классного руководителя с родителем

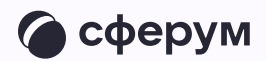

Как это работает:

- 1. Войдите в электронный журнал
- 2. Перейдите в раздел «Чаты»
- 3. Привяжите учебный профиль VK ID
- 4. Авторизуйтесь через VK ID
- 5. Нажмите «Перейти в VK Мессенджер»
- 6. Откройте чат с родителями
- 7. В верхнем правом углу нажмите на кнопку звонка и выберите формат — аудио или видео

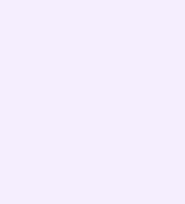

Мессенджер для школ — это полноценный инструмент для общения всех участников образовательного процесса. Общение может быть организовано по принципу «один — один», «один группа», «один — все»

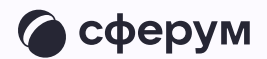

- Зайдите в электронный журнал
- 2. Авторизуйтесь в учебном профиле VK ID
- 3. Зайдите в нужный чат или создайте новый

Как пользоваться мессенджером:

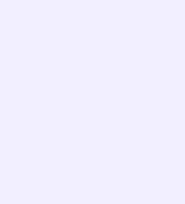

Обмен опытом — важная составляющая профессионального развития современного учителя. В Сферуме можно показать свои наработки или познакомиться с достижениями коллег как из соседней школы, так и из другого региона.

Можно организовать совместные чаты и звонки с любыми пользователями, у которых есть учебный профиль на платформе, находящимися у вас в контактах

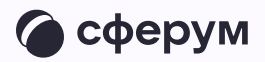

Это уникальная возможность поддерживать и совершенствовать своё педагогическое мастерство, участвовать в семинарах, курсах повышения квалификации, заседаниях методических групп

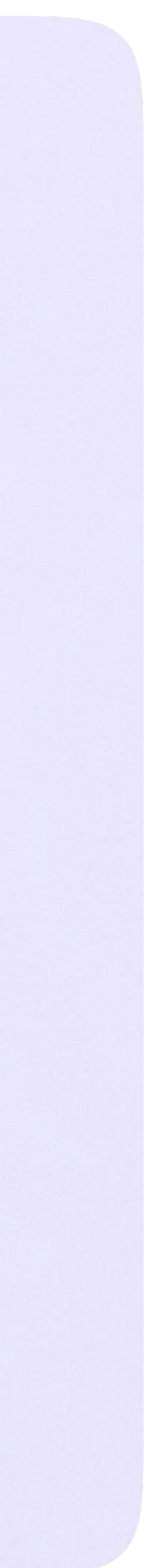

Преимущества интеграции

# Преимущества интеграции

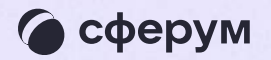

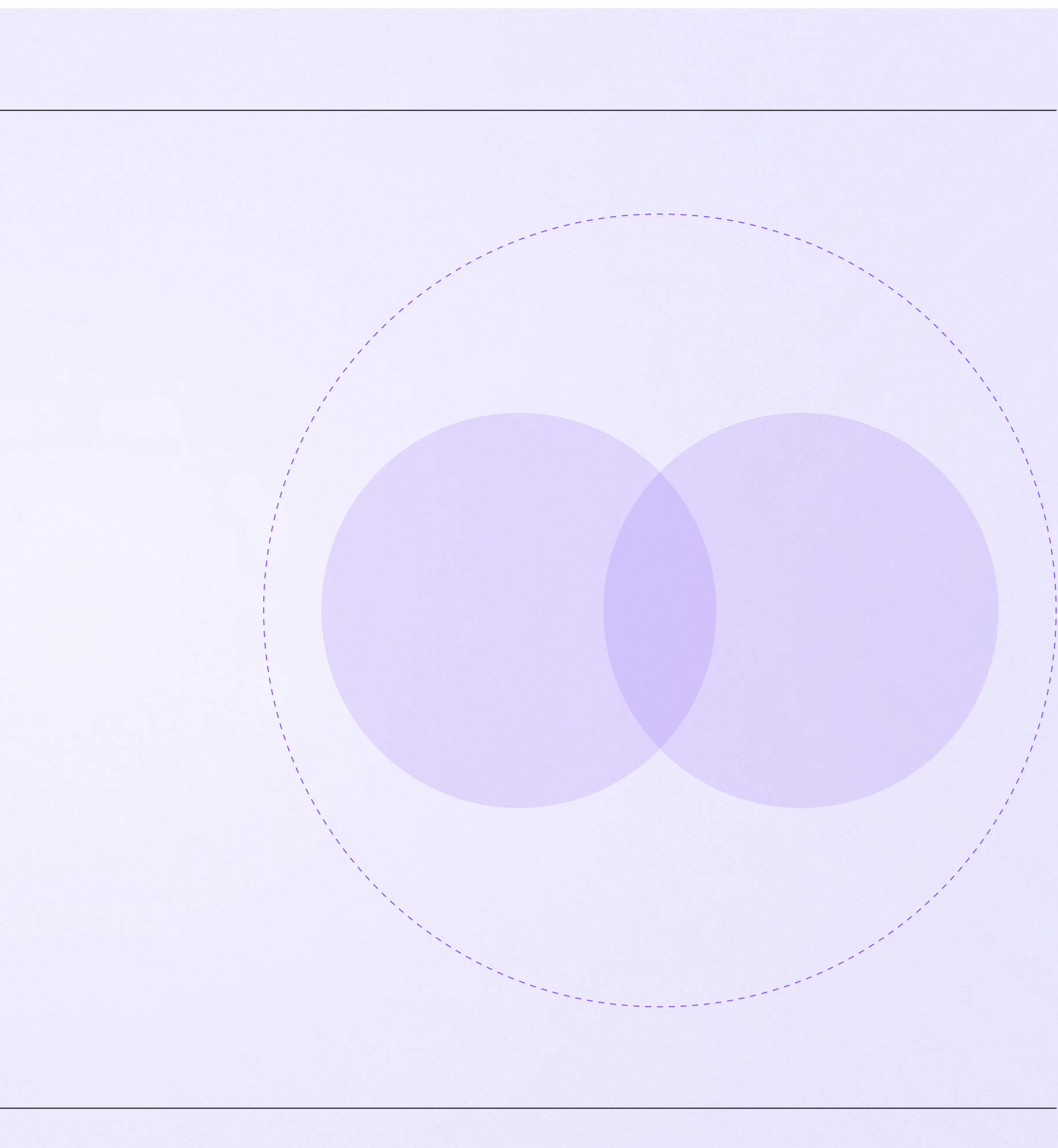

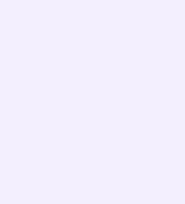

Преимущества интеграции

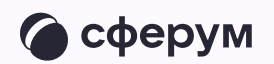

- Преимущества интеграции **Журнал, чаты, звонки в едином пространстве** 
	- Защищённая платформа внутри удобного отечественного мессенджера
	- \* Нет рекламы и платного контента

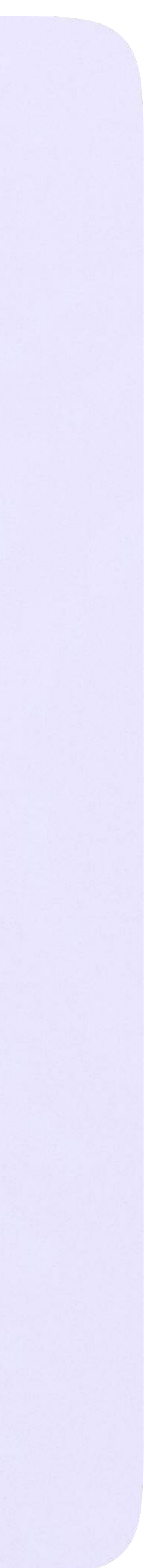

Ответы на часто задаваемые вопросы и поддержка пользователей

# Ответы на часто задаваемые вопросы и поддержка пользователей

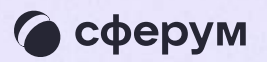

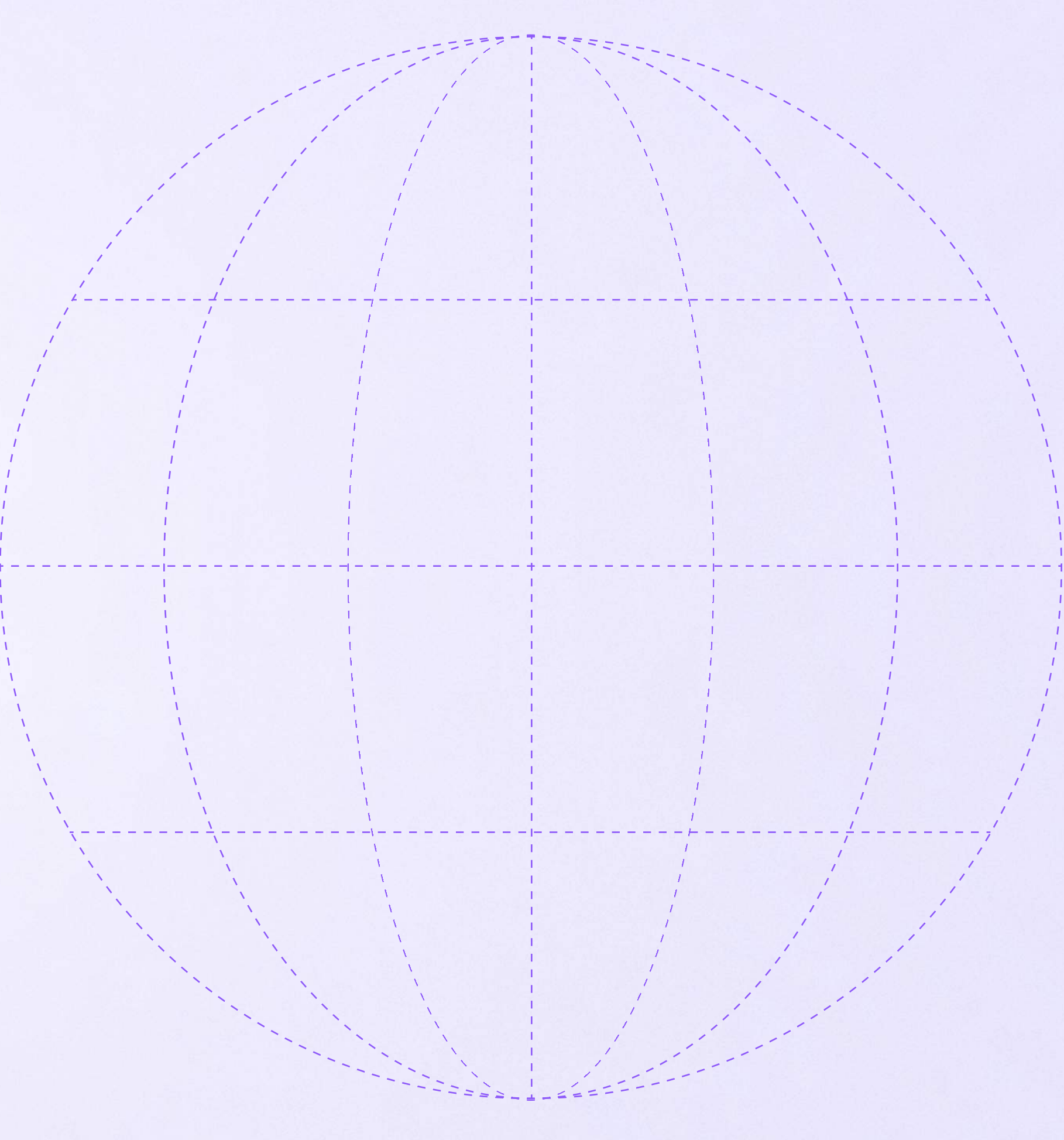

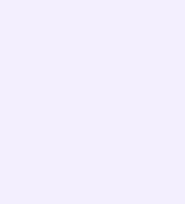

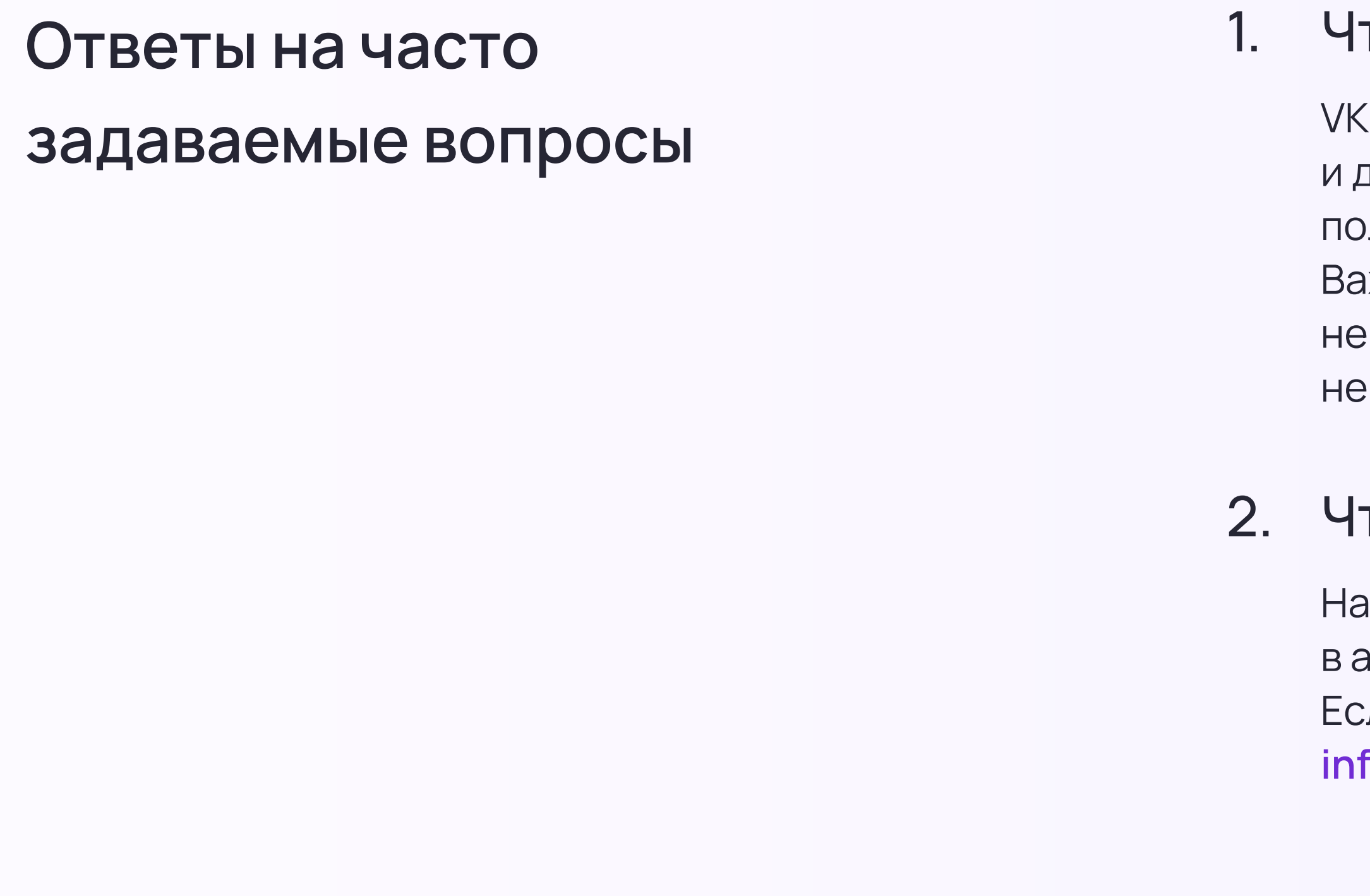

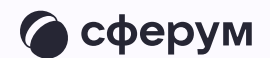

### то такое VK ID?

 $\mathcal{L}$  ID — это технологическое решение, которое использует платформа Сферум другие российские интернет-ресурсы для аутентификации (входа) пользователей.

Важно: для работы на платформе регистрация в социальной сети ВКонтакте нужна. Если у вас уже есть аккаунт, на платформе Сферум его никто увидит — вы лишь воспользуетесь уже существующим VK ID для входа

### то делать, если я не помню пароль от аккаунта VK ID?

ажмите на кнопку «Забыли или не установили пароль» на этапе входа в аккаунт (шаг «Введите пароль»). Следуйте подсказкам системы. ли сбросить пароль не получается, вы можете написать обращение на почту fo@sferum.ru

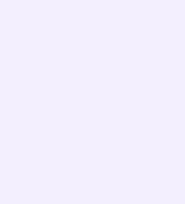

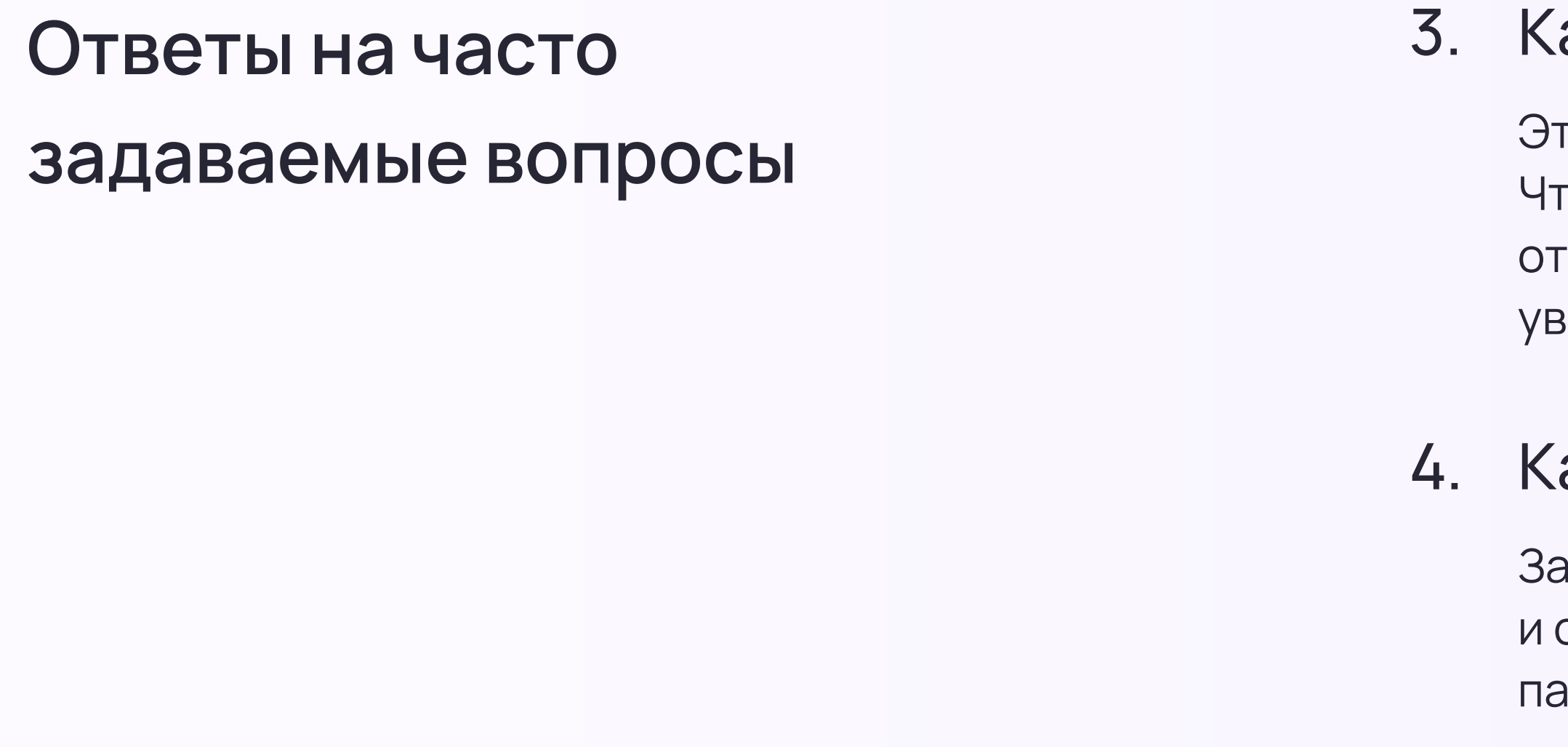

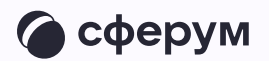

### ак включить или отключить звуковые уведомления?

то можно сделать в настройках приложения, пункт «Уведомления». гобы отключить звуковые уведомления в конкретном диалоге, его нужно гкрыть, нажать на имя собеседника (или на название чата)  $\rightarrow$  «Отключить ведомления».

### ак закрепить чат, чтобы он всегда был сверху?

акрепить можно до пяти чатов. На iOS найдите нужный чат во вкладке «Чаты» смахните его вправо, затем нажмите на «Закрепить». На Android зажмите пальцем нужный чат и в появившемся меню выберите «Закрепить»

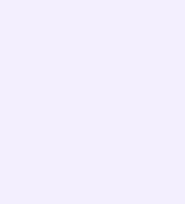

По вопросам звонков и чатов на платформе обращайтесь в поддержку Сферума через раздел «Помощь» в разделе «Аккаунт» в VK Мессенджере. Если у пользователя нет зарегистрированного аккаунта, можно написать на почту [info@sferum.ru](mailto:info@sferum.ru)

- Если вы хотите, чтобы мы
- провели лекцию о платформе
- для преподавательского
	-
- образовательной организации,
- отправьте, пожалуйста, письмо
	-
- с заголовком «Обучение».
- В письме укажите примерное
	-
- название вашей организации
	-
- Мы обязательно свяжемся
- с вами для согласования

состава вашей на адрес [info@sferum.ru](mailto:info@sferum.ru)  количество слушателей, и контактный телефон. деталей.

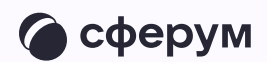

Если вы считаете, что на платформе не хватает каких-либо возможностей, также напишите нам на почту . [info@sferum.ru](mailto:info@sferum.ru)

В заголовке письма укажите «Обратная связь, сценарии использования» и название вашей образовательной организации. Ваши комментарии, пожелания и наблюдения позволят нам

выявить массовые запросы

и понять, в каком направлении

развивать платформу